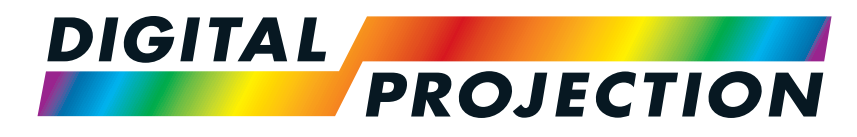

A brand of **CA NELTA** 

## **Titan Laser WUXGAシリーズ& 4K-UHD シリーズ**

## 高輝度デジタルビデオプロジェクター

設置&クイックスタートガイド 接続ガイド 操作ガイド 参照ガイド

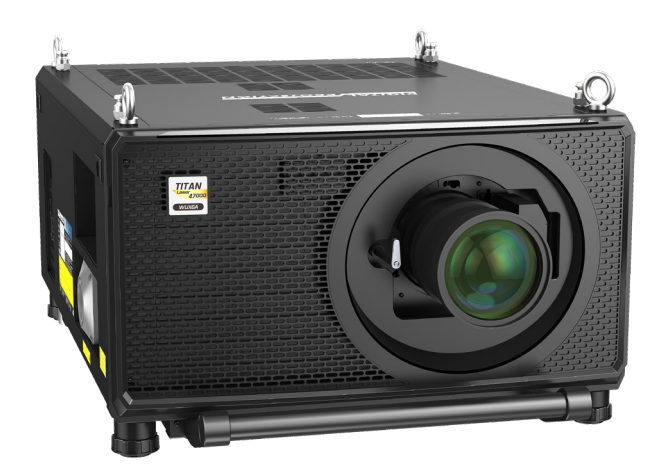

123-911 改訂版 A 2023年12月

#### <span id="page-1-0"></span>**本書について**

プロジェクターを安全に、より長くご利用いただくため、本マニュアルの指示を詳細までお読みください。

#### **本マニュアル記載の記号**

本書のページの多くで、備考専用の空間が設けられています。そうした空間に記載される情報は、次の記号が併記されています:

**警告:この記号は、誤ったご使用により、お客様のお怪我および、機器の損傷を起こす危険があることを示します。**

**レーザーに関する警告:この記号は、誤ったご使用により、目に対してレーザーが照射される危険があることを示します。**

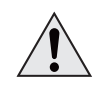

**電気に関する警告:この記号は、誤ったご使用により、感電の危険があることを示します。**

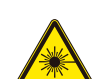

注:この記号は、お客様がご一読されるべき重要な情報を示します。 Lo

#### **製品の改訂**

Digital Projection 社は製品の継続的な改善を目指しており、予告なく仕様と設計を変更し、新機能を追加する場合があります。 更新内容はオンラインでご覧いただけます。文書の最新版は、Digital Projection のウェブサイトをご覧ください。

#### **法的通知**

本書に記載される商標と商号については、 Digital Projectionのみ自社が所有する知的財産です。 その他については、自社とは一切の関係がありません。

Copyright © 2023 Digital Projection Ltd. 無断複製・転載を禁じます。

<span id="page-2-0"></span>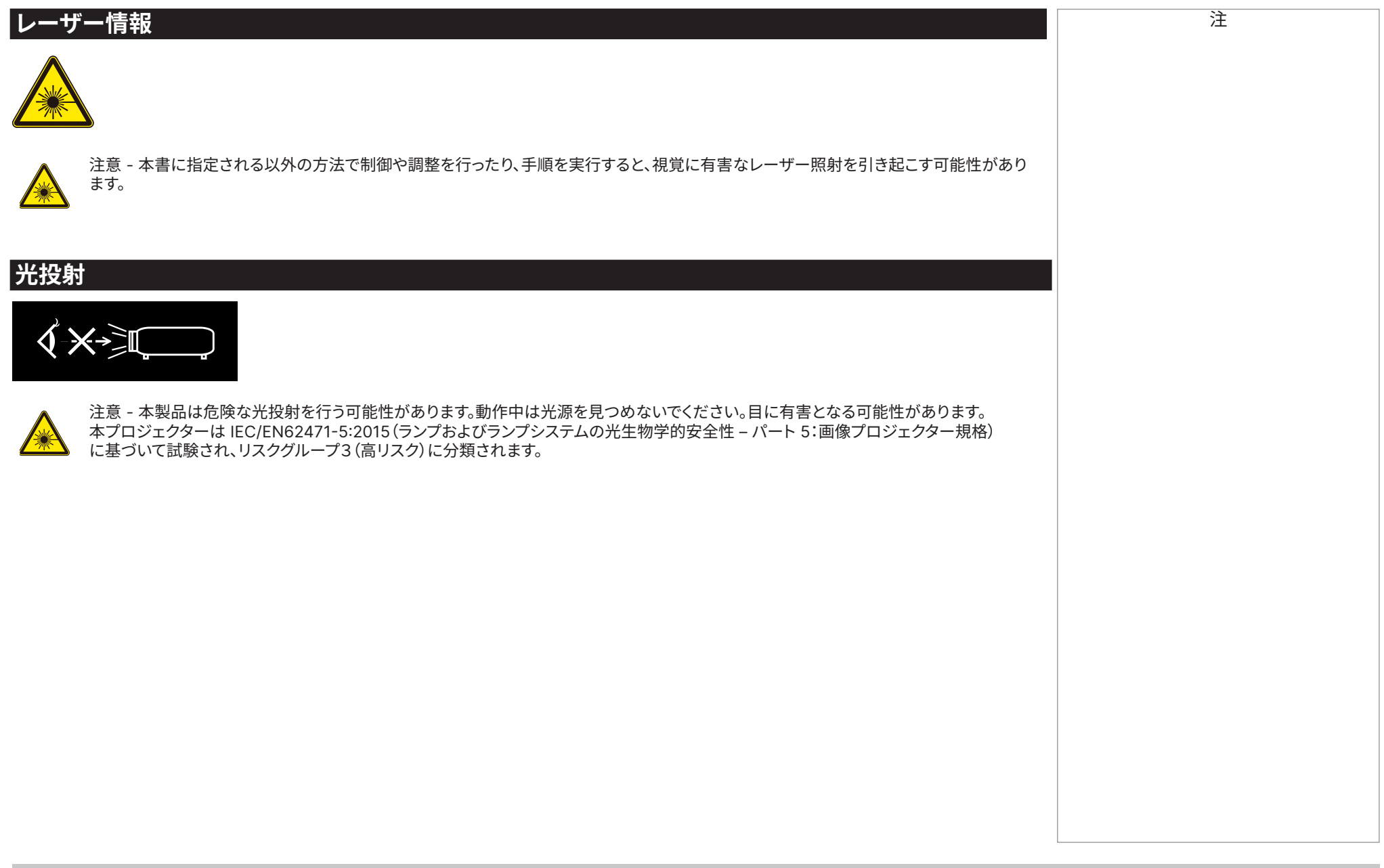

#### <span id="page-3-0"></span>**光の危険に関する警告**

危険距離とは、プロジェクターからその距離まで到達する単位面積当たりの強度または エネルギーで、人体(特に角膜・皮膚)に影響のある限界距離のことを指します **<sup>1</sup>**

危険範囲とは、❶の危険距離内のうち、投影レンズから照射される光亮が人体に影響を 及ぼす範囲のことを指します。**2**

光線照射範囲内で人が光亮に曝されることは人体とっても有害ですので、立ち入ること はお控えください。

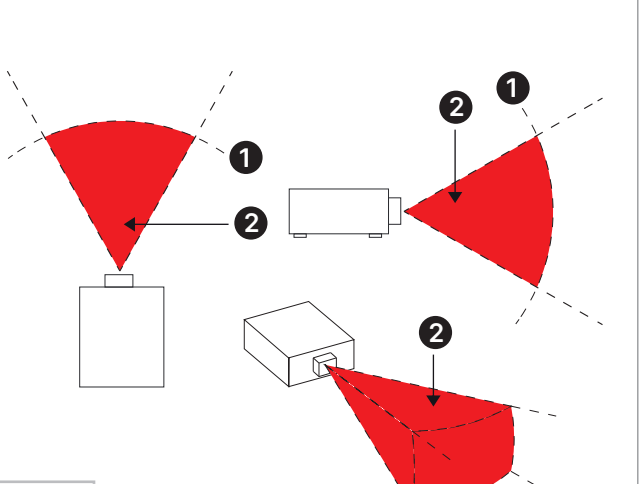

**光線に直接曝露しないように してください (RG3 IEC 62471-5: 2015)。**

注

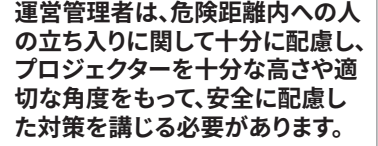

#### 光の危険距離

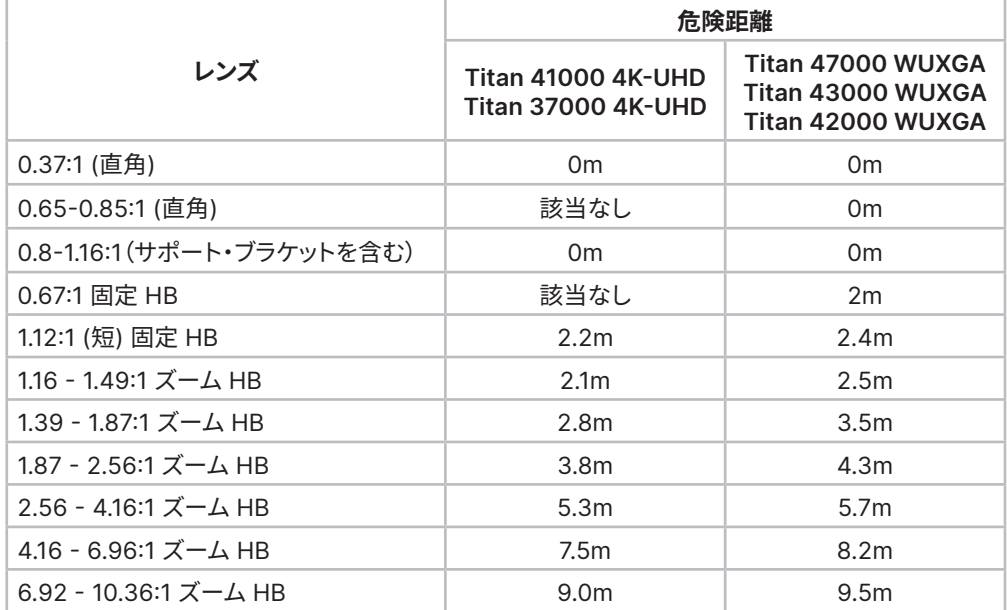

**危険距離と危険範囲**

注

#### <span id="page-4-0"></span>**立入制限範囲**

人体の一部もしくは全部が危険範囲に曝されないようにするため、危険範囲の周辺に 立入制限範囲を設定することを推奨します。

- **• <sup>1</sup>** 水平方向のクリアランス:危険範囲 **<sup>2</sup>** から2.5m以上に設定する必要があり ます。
- **• <sup>3</sup>** 垂直方向のクリアランス:危険範囲から3m以上に設定する必要があります。 特に、天吊りでのご使用の際は、床から3m以上距離を保った箇所に設置する ことを推奨します。

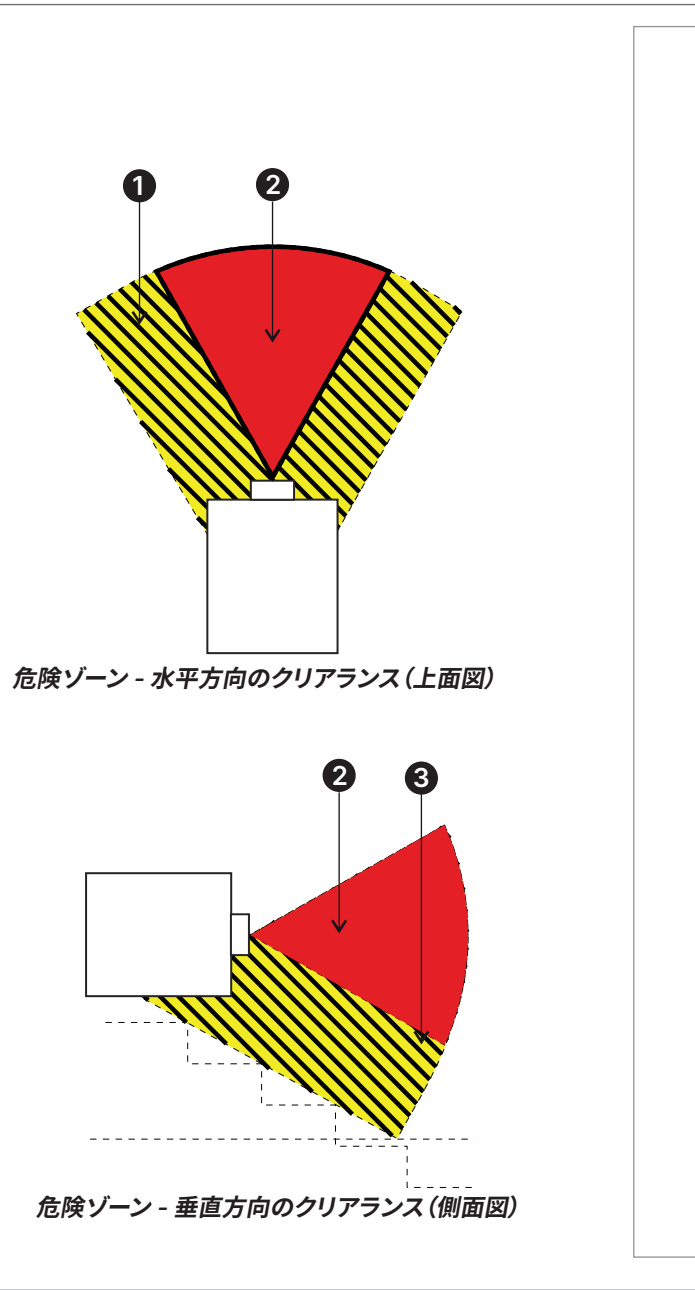

<span id="page-5-0"></span>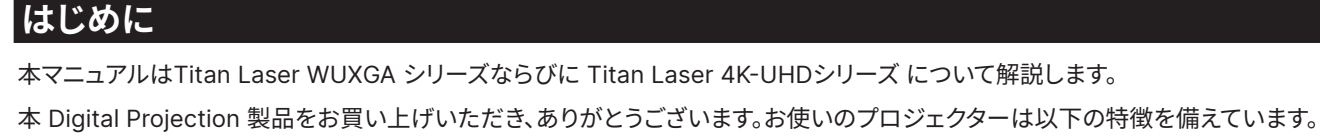

- **•** 4K-UHD/WUXGA プロジェクター。
- **•** F.シーケンシャルとデュアルパイプ 3D 形式をサポート。
- **•** HDBaseT® を通じて、ソースから最大 100 m まで、無圧縮で高解像度ビデオを転送。
- **•** 12G-SDI、ループスルー付き。
- **•** ブラックレベル補正付きエッジブレンディング
- **•** 色をより忠実に再現する赤レーザーアシスト。
- **•** 入力ウィンドウの大きさをカスタムで変更できるブランキング調整。
- **•** コーナー補正、垂直 & 水平台形補正、ピンクッション / 樽型歪補正、画像回転。
- **•** LAN と RS232 を通じた制御。
- **•** モーター駆動のレンズマウント。
- **•** 画面とソース縦横比を個別に調整。
- **•** 不均一な投影面に向けた非直線性ワープ。
- **•** ブライトネス固定モードが選択したレベルで出力光を維持。

シリアル番号はプロジェクター本体の側面に記載されております。今後の保守の際にご参照として、下記空欄に控えて下さい。

注

#### 内容

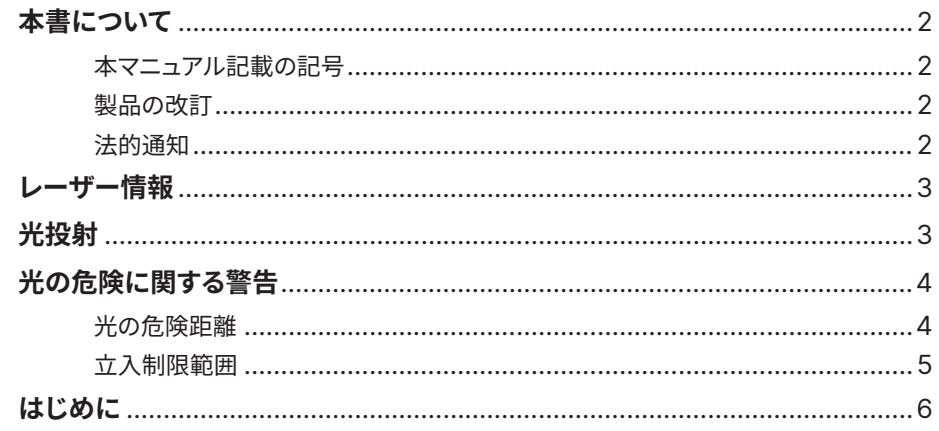

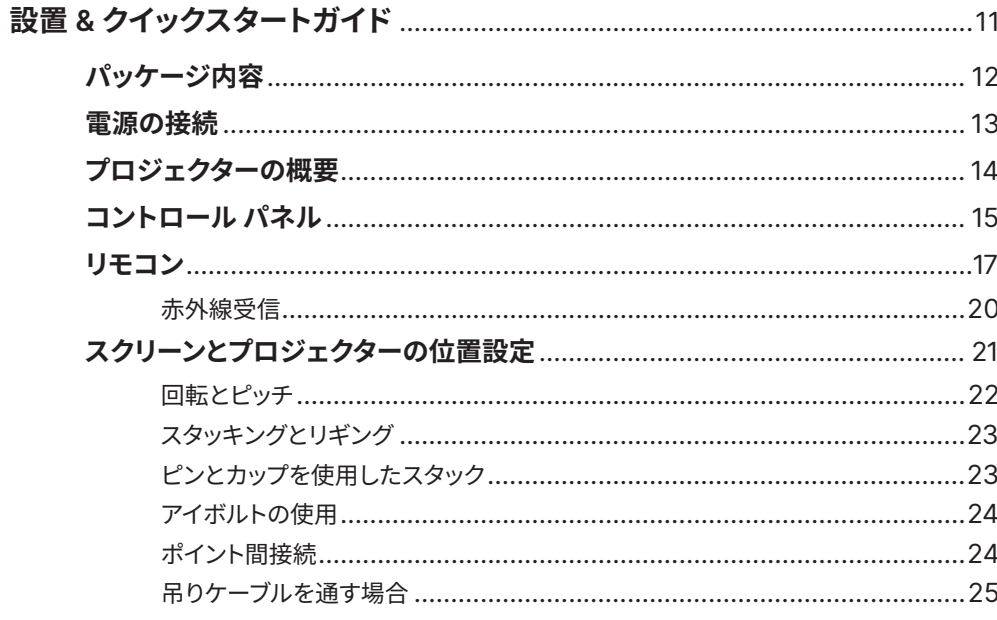

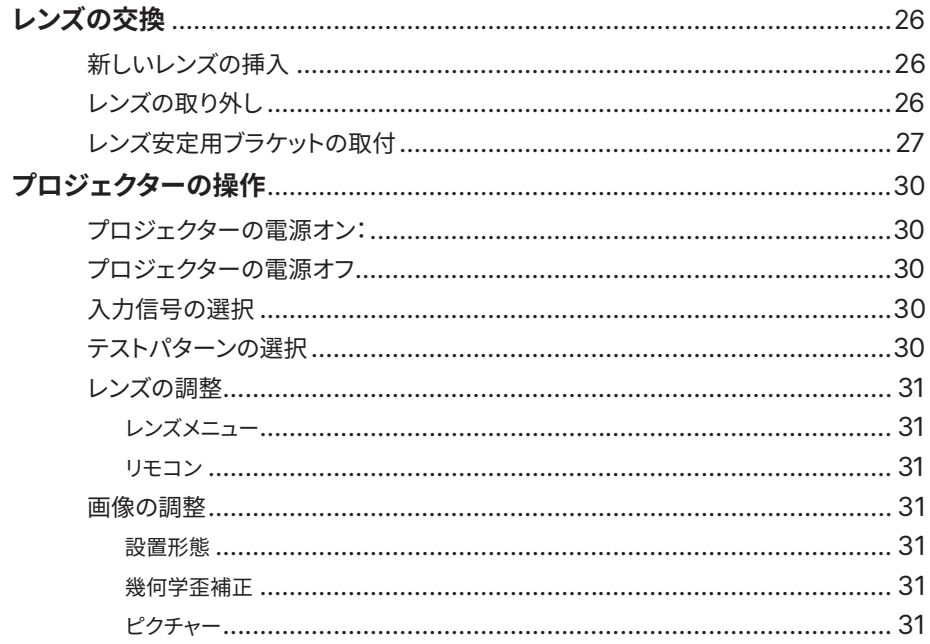

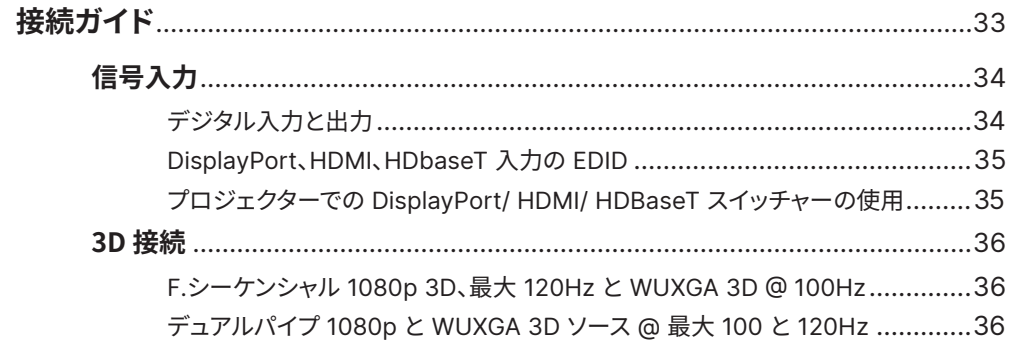

#### Digital Projection Ltd. 4K-UHD & WUXGA シリーズ

はじめに

#### 内容(続き)

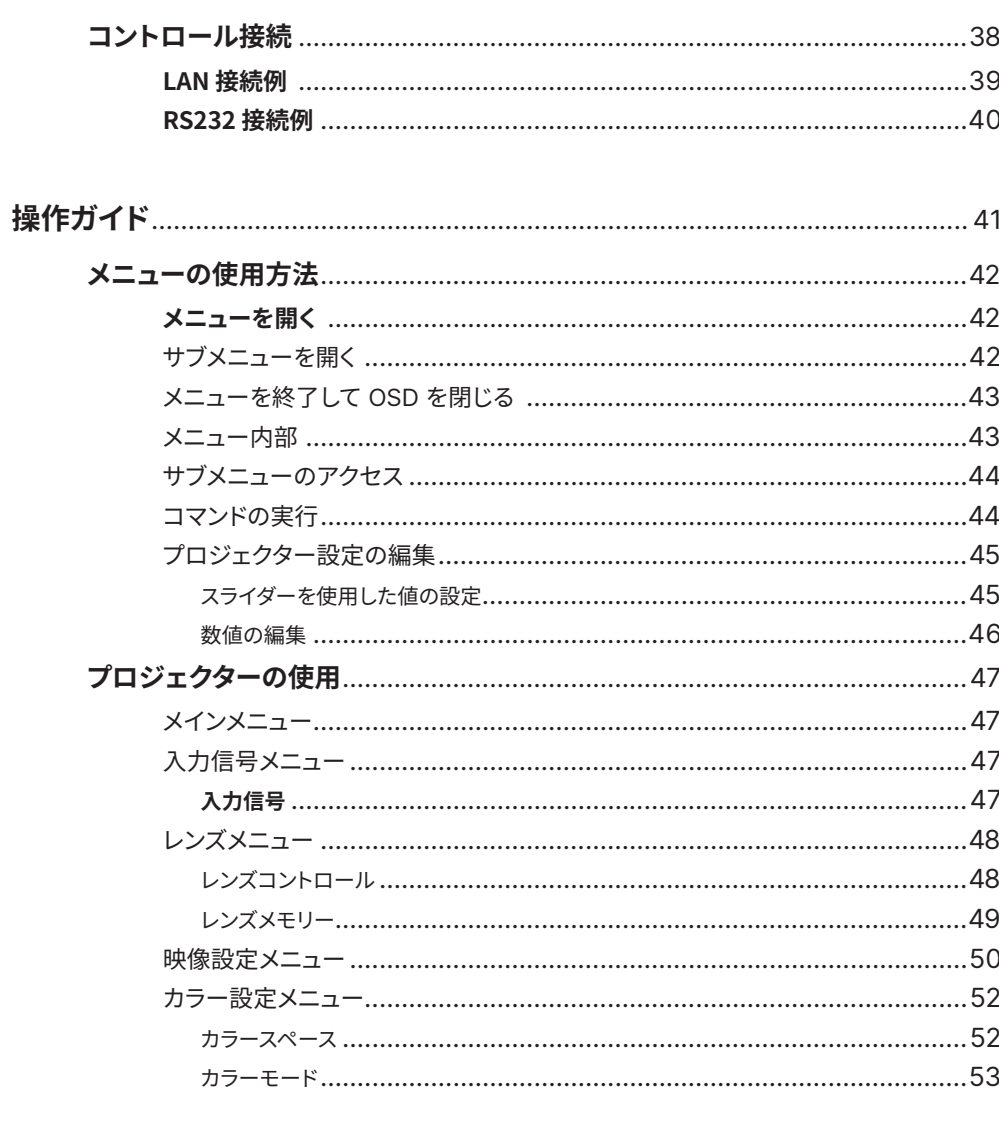

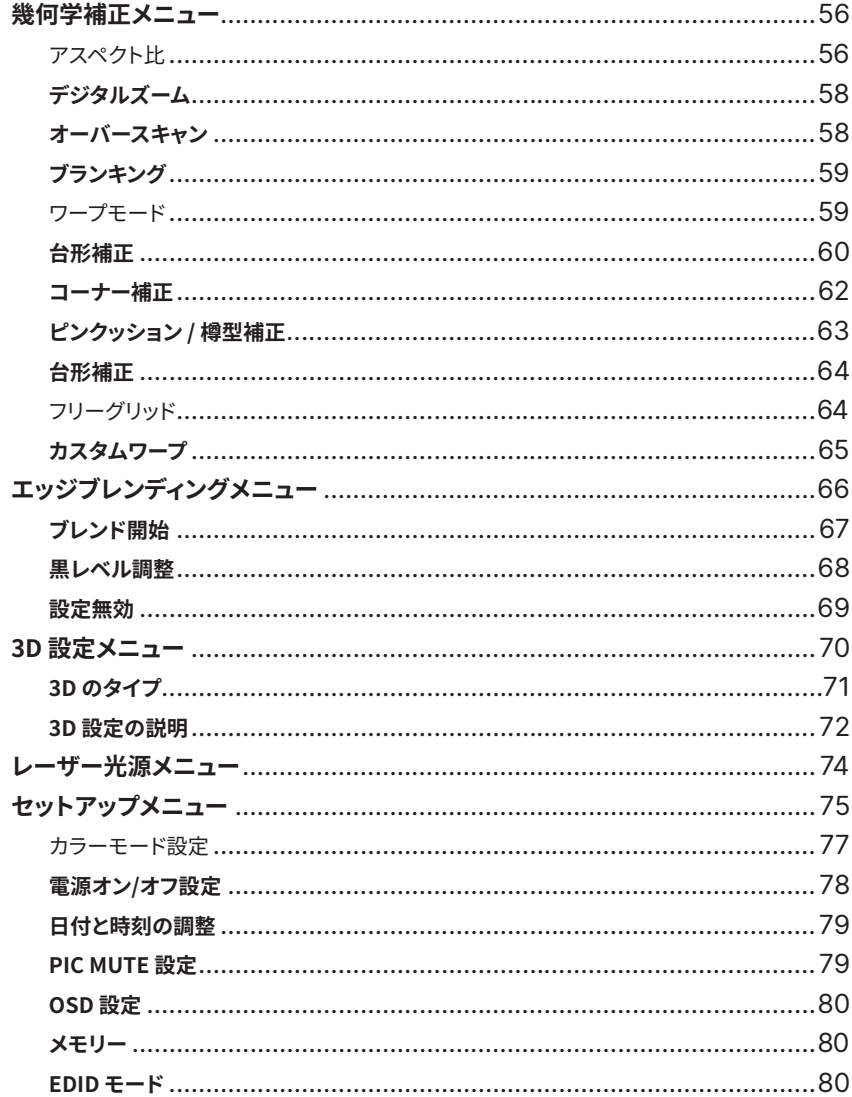

#### 内容(続き)

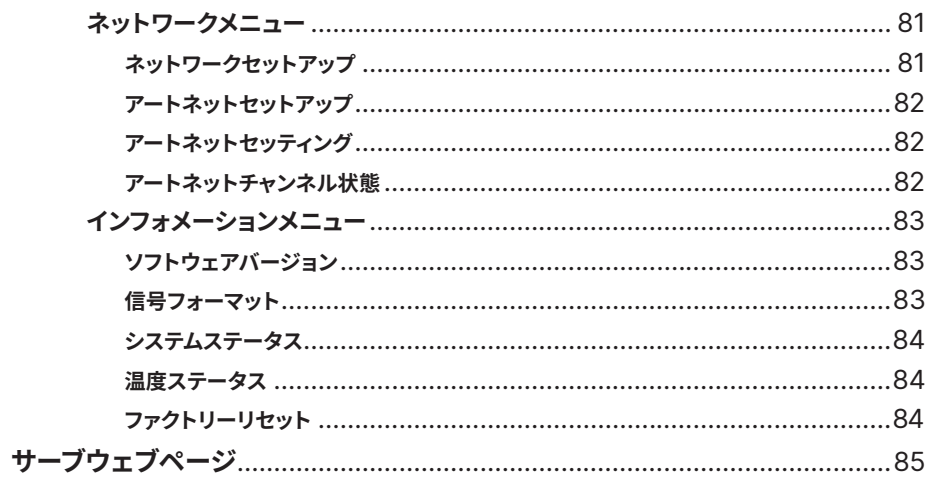

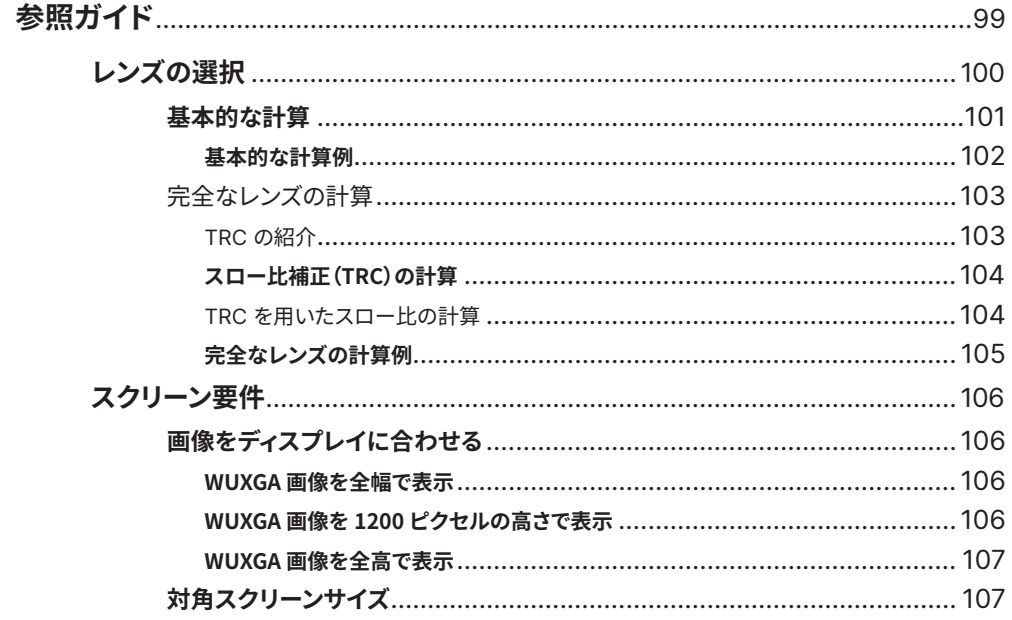

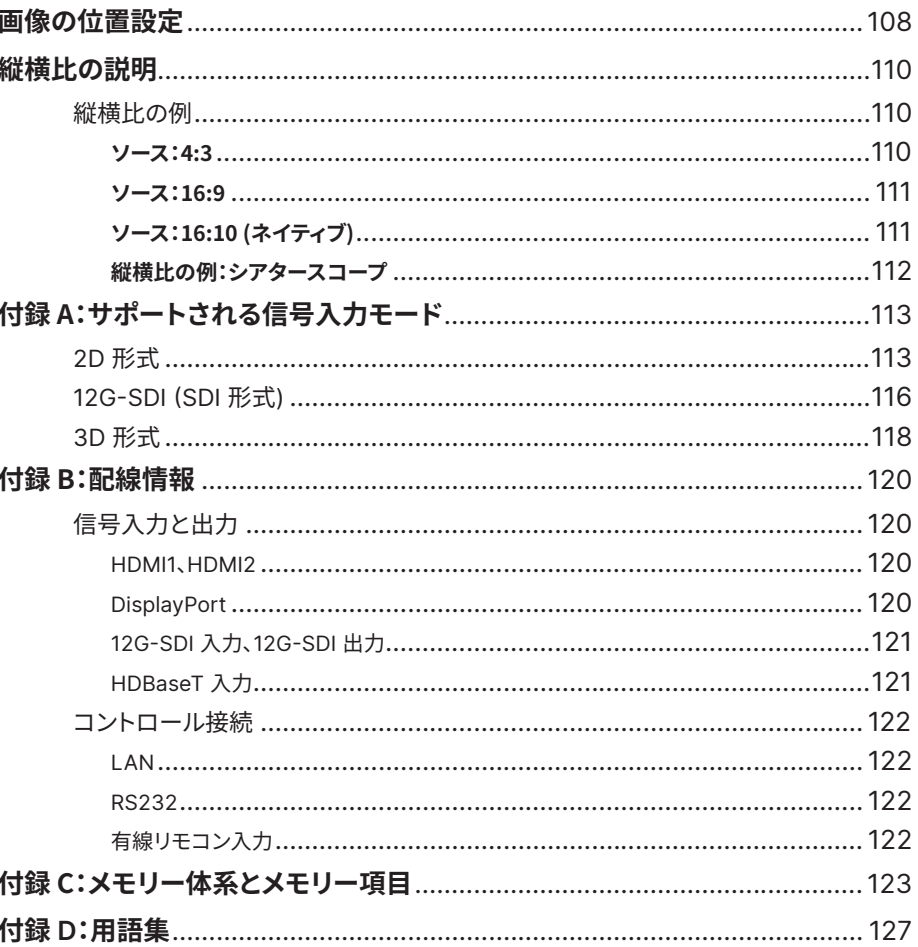

## メモとしてお使いください

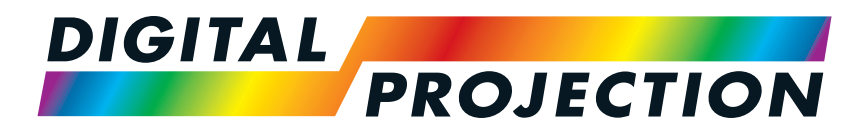

A brand of **CA NELTA** 

# <span id="page-10-0"></span>**Titan Laser WUXGAシリーズ& 4K-UHD シリーズ**

高輝度デジタルビデオプロジェクター

## 設置&クイックスタートガイド

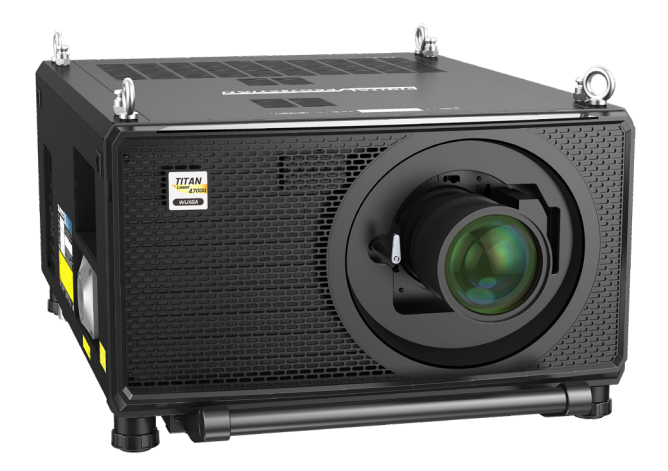

123-911 改訂版 A 2023年12月

パッケージ内容

<span id="page-11-0"></span>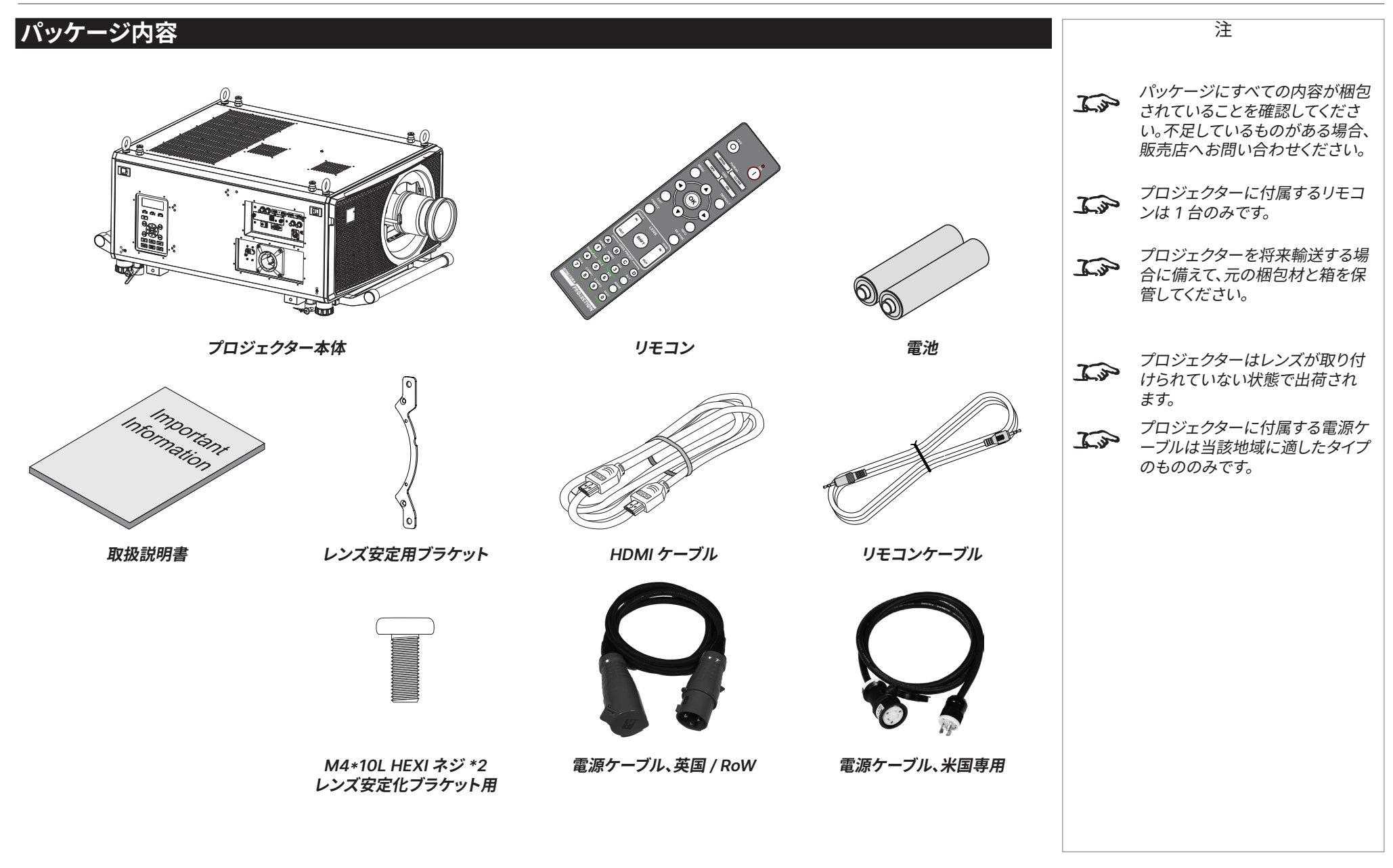

設置&クイックスタートガイド

電源の接続

#### <span id="page-12-1"></span><span id="page-12-0"></span>**電源の接続**

#### **米国以外の地域**

- 1. 電源コネクターを**ソケット <sup>1</sup>** へしっかりと挿入します。
- 2. コネクターを 90°時計回りに回転させて固定します。

#### **米国**

- 1. 電源コネクターを**ソケット <sup>2</sup>** へしっかりと挿入します。
- 2. コネクターを 90°時計回りに回転させて固定します。

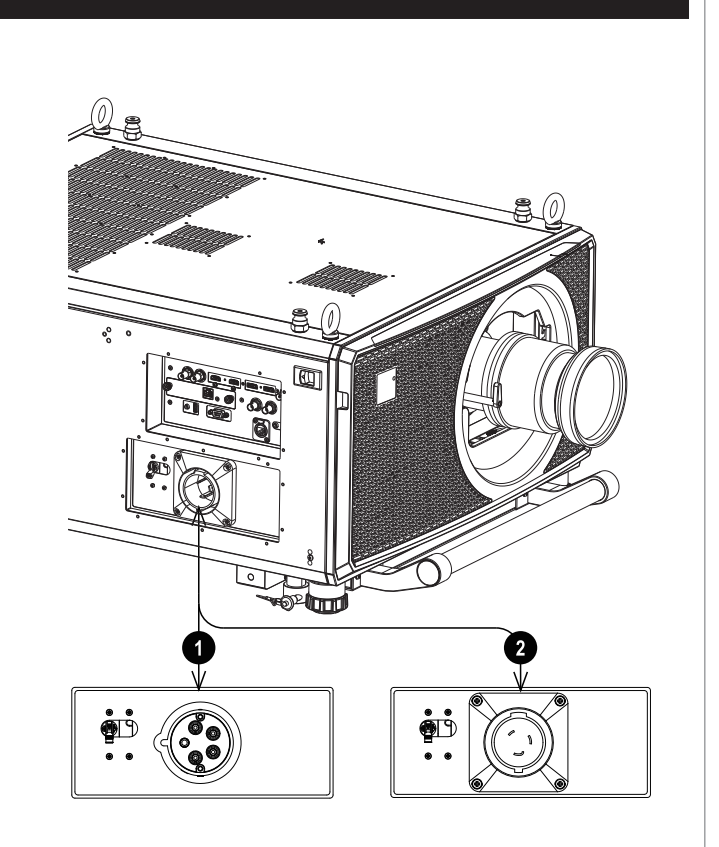

注 **電源ケーブルは付属のものを使 用してください。 本機器は必ず接地する必要があ ります。コンセントがアースに接**  $4\%$ **続されていることを確認してくだ さい。 電源ケーブルは丁寧に扱い、 強く曲げないようにしてください。**  $\sqrt{4}$ **破損した電源ケーブルは使用し ないでください。 米国向けモデルは 110V または**  $\sqrt{4}$ **200V の電源で動作します。電圧 は自動的に選択されますが、コン セントの電源をオフにする前にプ ロジェクターの電源をオフにす る必要があります。** 米国向けモデルを 110V の電源  $\mathcal{L}$ で使用すると、光出力は約 30% に減少します。

#### <span id="page-13-0"></span>**プロジェクターの概要**

- 1. アイボルト
- 2. 接続パネル
- 3. スタック用ピン (x4)
- 4. 調節脚 (x4)
- 5. スタック用カップ (x4)
- 6. コントロール パネル
- 7. 電源ソケットとスイッチ

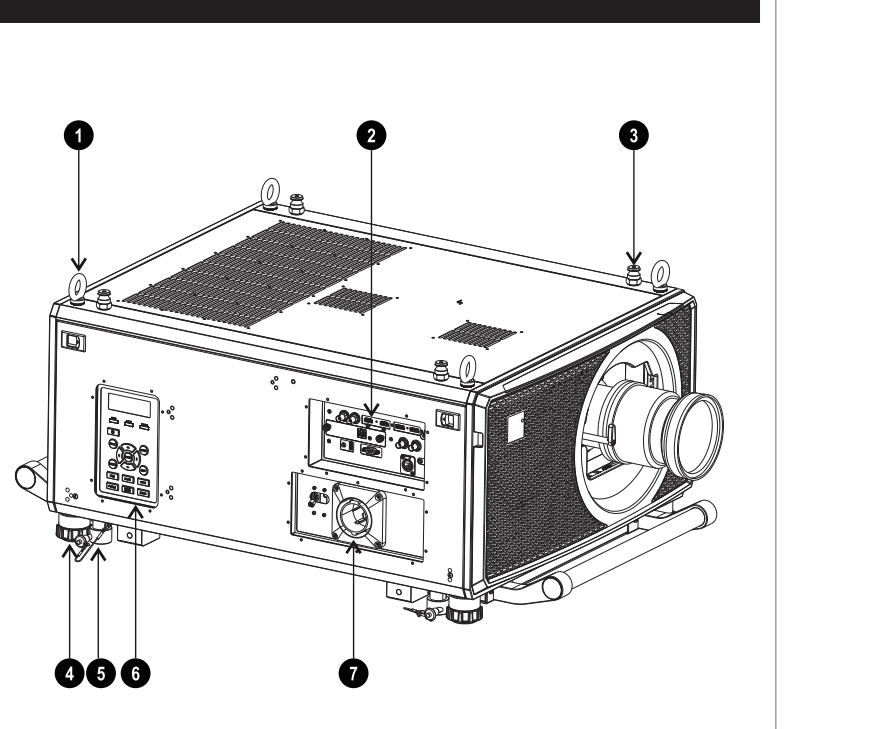

**前面図**

注

<span id="page-14-0"></span>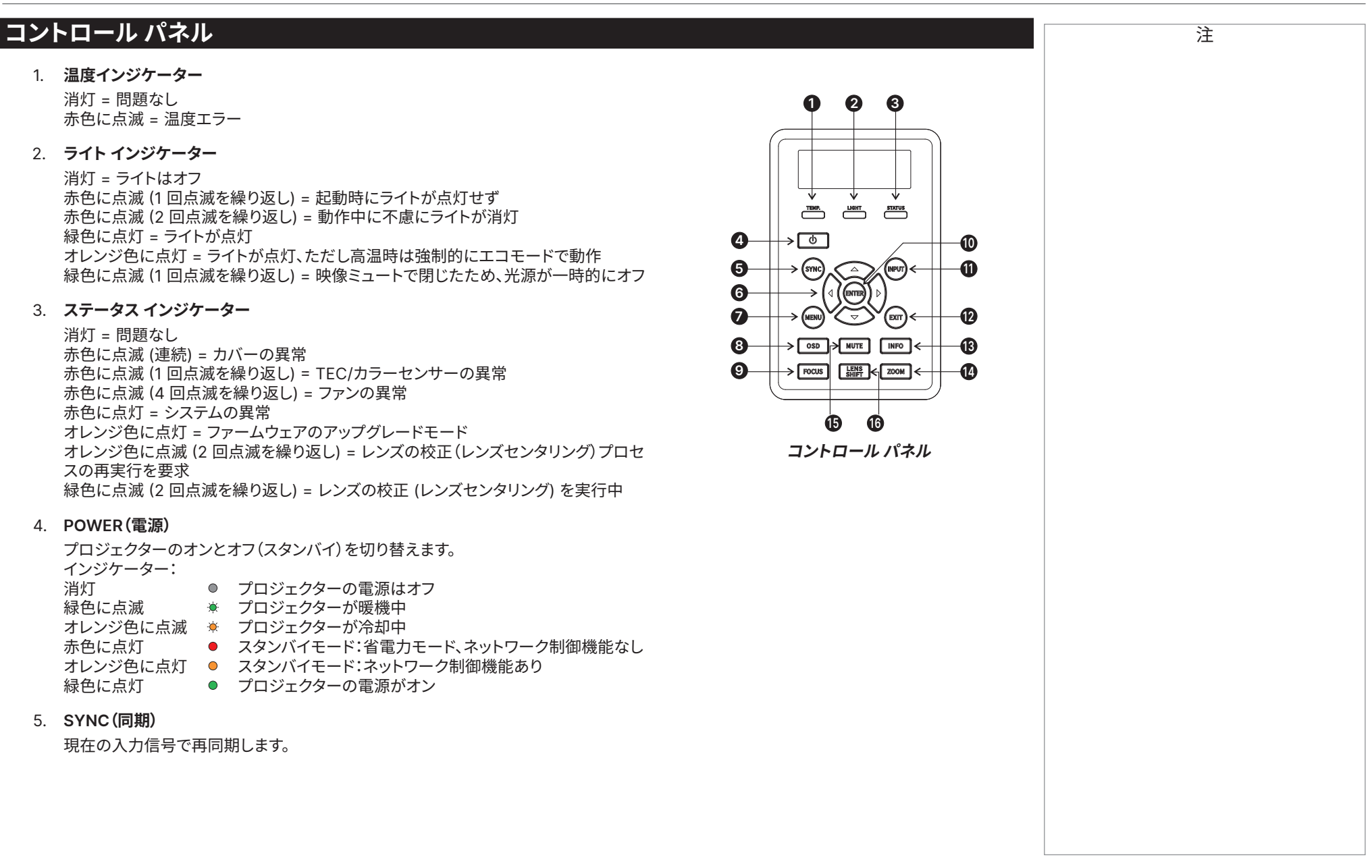

改訂版 A 2023年12月

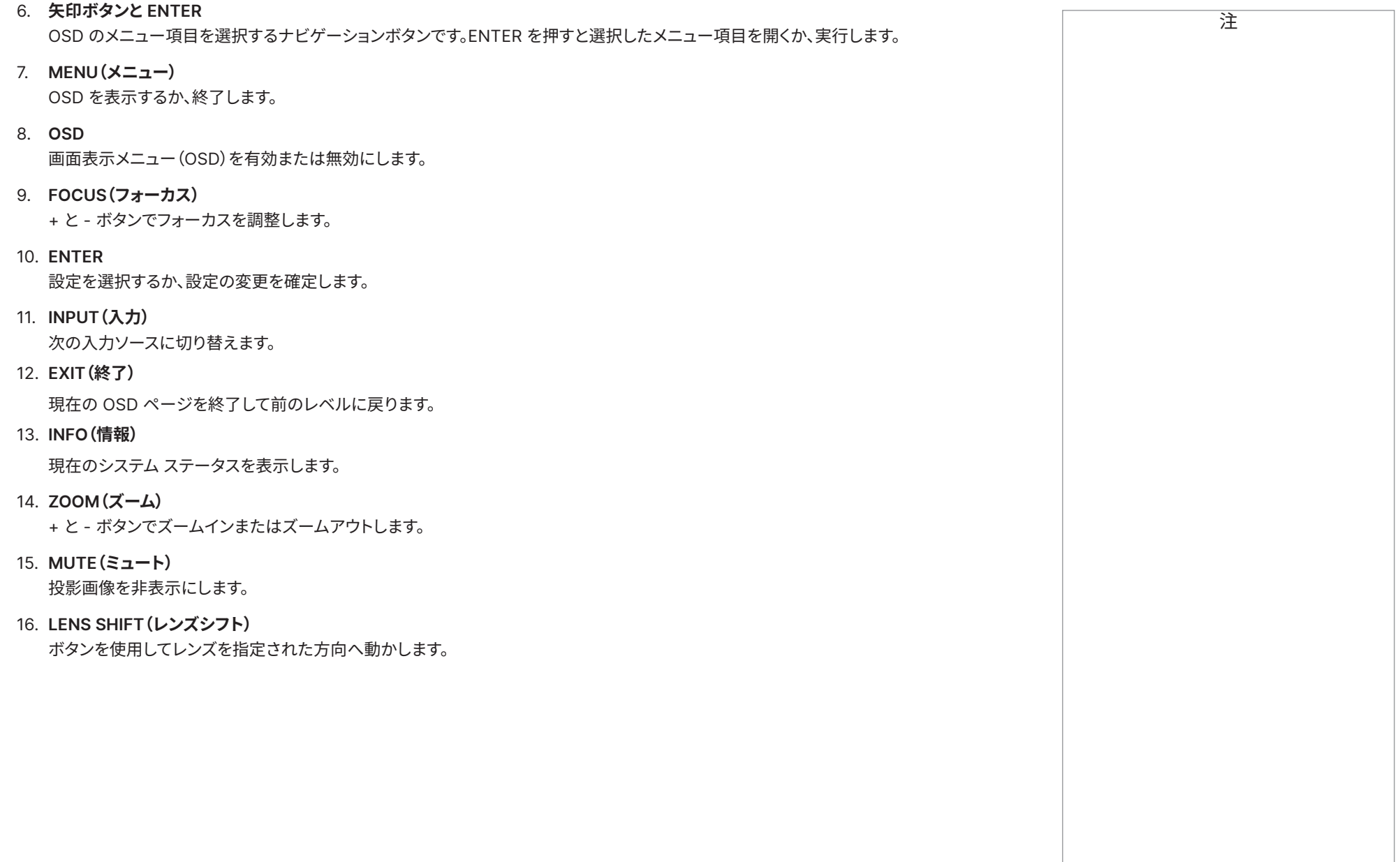

<span id="page-16-1"></span><span id="page-16-0"></span>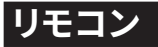

- 1. **電源 ON(オン)/ OFF(オフ)** 電源をオンまたはオフします。
- 2. **Pic Mute OPEN / CLOSE(映像ミュートを開く / 閉じる)** 投影画像を表示または非表示にします。 映像ミュート設定は 2 種類存在します:
	- **•** レーザー。オフにすると、レーザーがオフになり、画像は投影されません
	- **•** DMD ブランキング。オフにしても、レーザーはオンのままで、黒の画像が投影されます
- 3. **OSD ON(オン)/ OFF(オフ)**

画面のタイムアウトメッセージを有効または無効にし、投影時に OSD の表示をオン またはオフします。

4. **MENU(メニュー)**

OSD を開きます。OSD が開いた状態でこのボタンを押すと、前のメニューに戻ります。

5. **ナビゲーション(矢印と OK)**

矢印ボタンを使用してメニューをナビゲートし、**OK** を押して選択を確定します。 レンズ調整モードでは、矢印を使用してレンズを動かし、ズームとフォーカスを調整します。 以下の **11** を参照してください。レンズ調整モードまたは OSD が表示されていない状態で は、OK ボタンは次のモードを切り替えます:**シフト調整**と**ズーム / フォーカス調整**。

6. **EXIT(終了)**

OSD で前のレベルに戻ります。最上位のレベルに達したら、このボタンを押すと OSD が閉じます。

7. **FREEZE(フリーズ)**

現在のフレームをフリーズします。

8. **DEFAULT(デフォルト)**

パラメーターを編集する場合は、このボタンを押すと初期設定に戻ります。

9. **INFO(情報)**

プロジェクターの情報にアクセスします。

10. **RE-SYNC(イメージの再同期)**

現在の入力信号で再同期します。

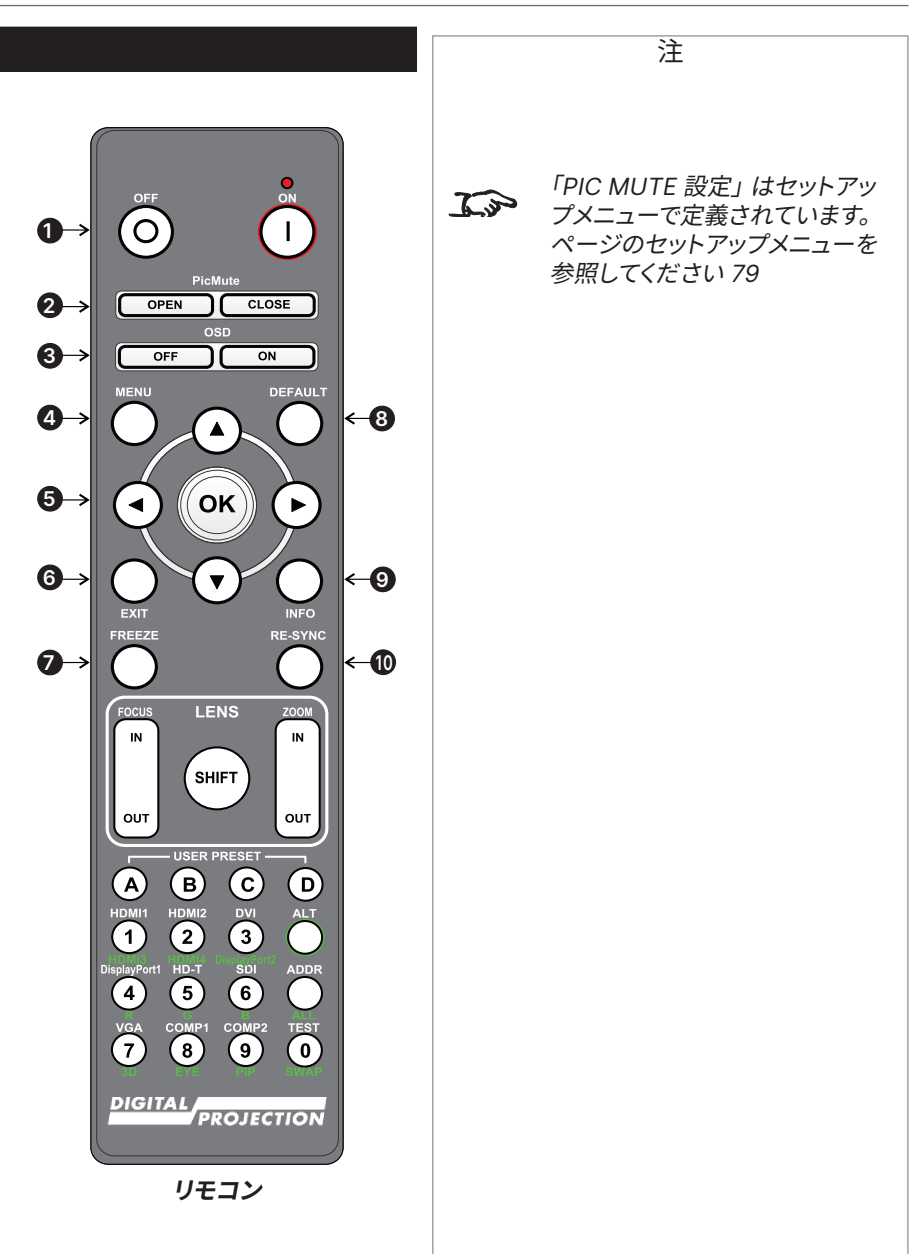

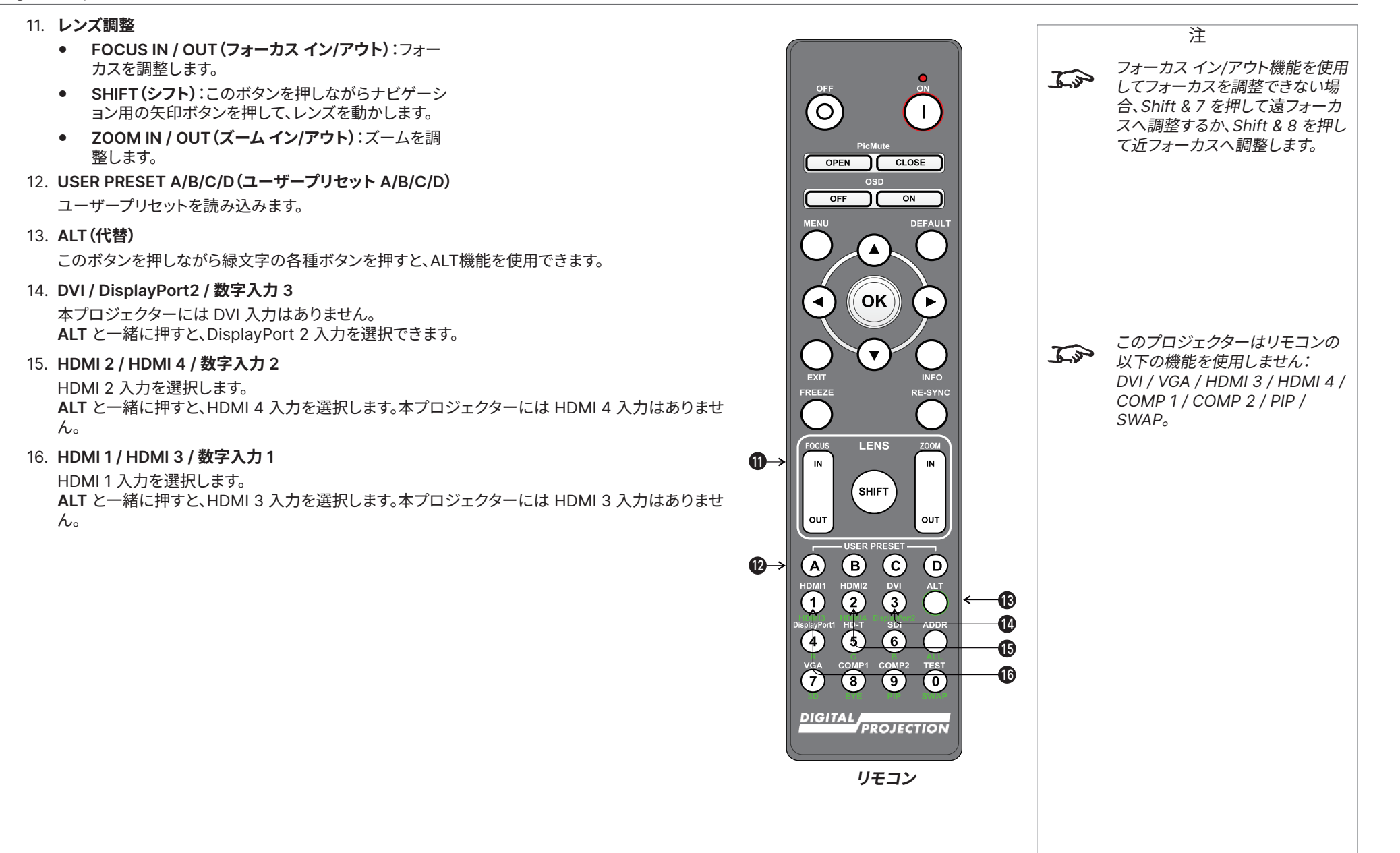

設置&クイックスタートガイド

17. **DISPLAYPORT 1 / R / 数字入力 4** 注 DisplayPort 1 入力を選択します。 18. **HD-T / G / 数字入力 5** HDBaseT 入力を選択します。 (O 19. **VGA / 3D / 数字入力 7** 本プロジェクターには VGA 入力はありません。 **ALT** と一緒に押すと、3D 形式設定をオフとオートの間で切り替えます。 OPEN CLOSE 20. **COMP1 / EYE / 数字入力 8** OFF  $_{ON}$ 本プロジェクターにはコンポーネント 1 入力はありません。 **ALT** と一緒に押すと、3D の利き目を左と右の間で切り替えます。 21. **ADDR / ALL (上端の赤いインジケーター)** IR リモートアドレスを割り当てたり、割り当てを解除します。 ʹοκີ  $\blacktriangleleft$ **• IR リモートアドレスの割り当て方法:** 1. 赤いインジケーターが点滅し始めるまで、このボタンを押し続けます。  $\overline{\mathbf{v}}$ 2. 赤いインジケーターが点滅している状態でこのボタンを離し、数字入力ボタンを押して EXIT FREEZ 2 桁のアドレスを入力します。インジケーターは 3 回素早く点滅して、変更を確認しま す。 **• アドレスを割り当てて初期設定のアドレス 00 へ戻る方法: LENS**  $\overline{M}$ **IN** 1. 赤いインジケーターが点滅して変更を確認するまで、**ALT** とこのボタンを同時に押し続 けます。 **SHIFT** 22. **SDI / B / 数字入力 6** OUT 12G-SDI 入力を選択します。  $\bigcirc$  $\odot$  $\bigcirc$  $\mathsf{p}$ 23. **TEST / SWAP / 数字入力 0** HDMI1  $\overline{\mathbf{a}}$  $\overline{\textbf{3}}$ テストパターンを表示します。もう一度押すと次のテストパターンを表示します。オフ、白、黒、赤、 緑、青、碁盤目、網目、カラーバー、縦横比。 このプロジェクターはリモコンの  $\mathcal{L}$  $\bigodot$  $\left( \widehat{4}\right)$  $\odot$ 以下の機能を使用しません: **17 21** 24. **COMP2 / PIP / 数字入力 9** DVI / VGA / HDMI 3 / HDMI 4 / **18 22** 本プロジェクターにはコンポーネント 2 入力はありません。  $\bigcap$ **a**  $\odot$ COMP 1 / COMP 2 / PIP / **19**  $\left( 0\right)$ **23** SWAP。 **24 20 DIGITAL** *PROJECTION* 

#### <span id="page-19-0"></span>**赤外線受信**

プロジェクターは前面と背面に赤外線センサーを備えています。

受信角度は 40°です。プロジェクターを操作する場合、リモコンが受信角度の範囲内にあることを確かめて ください。

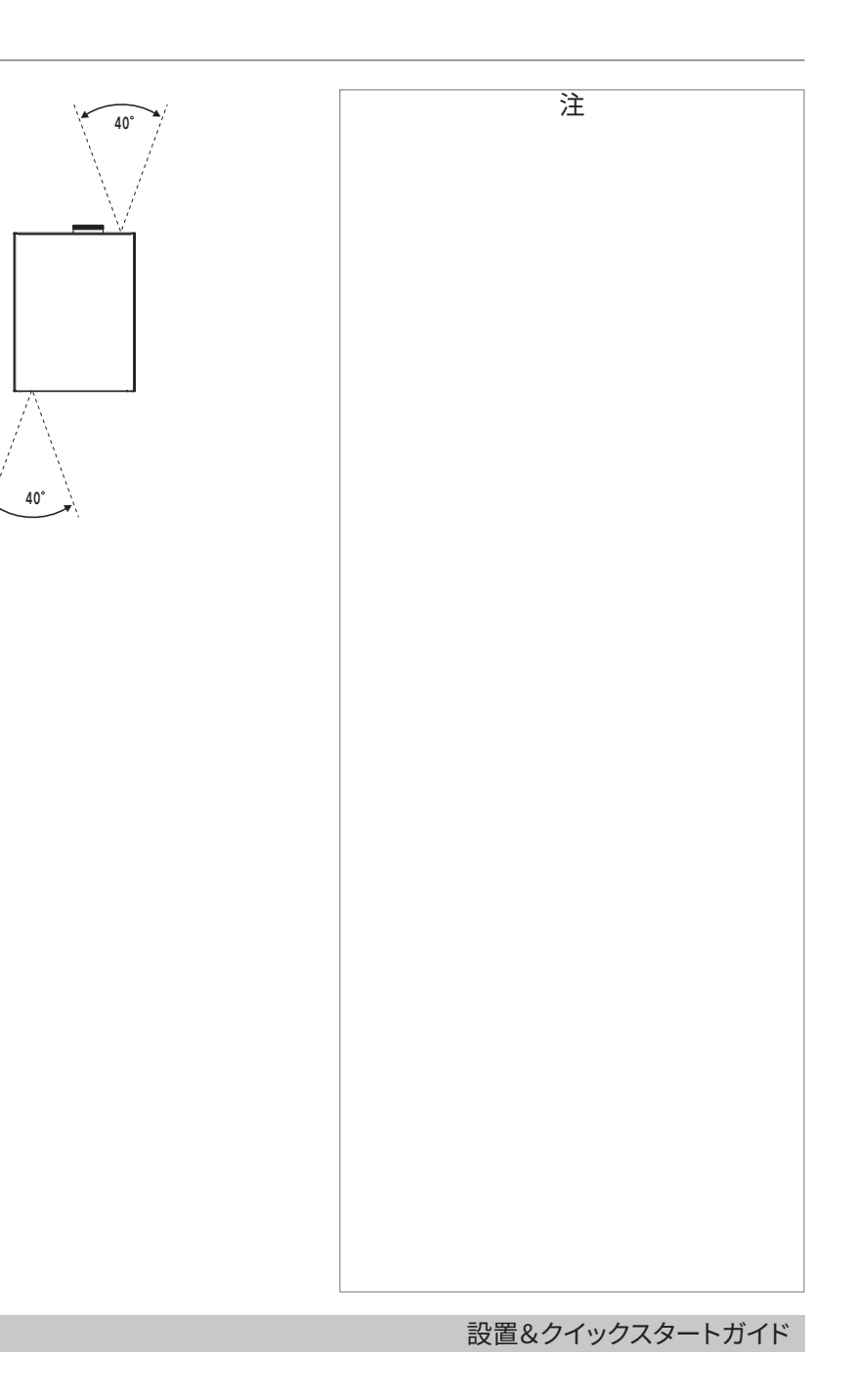

スクリーンとプロジェクターの位置設定

<span id="page-20-0"></span>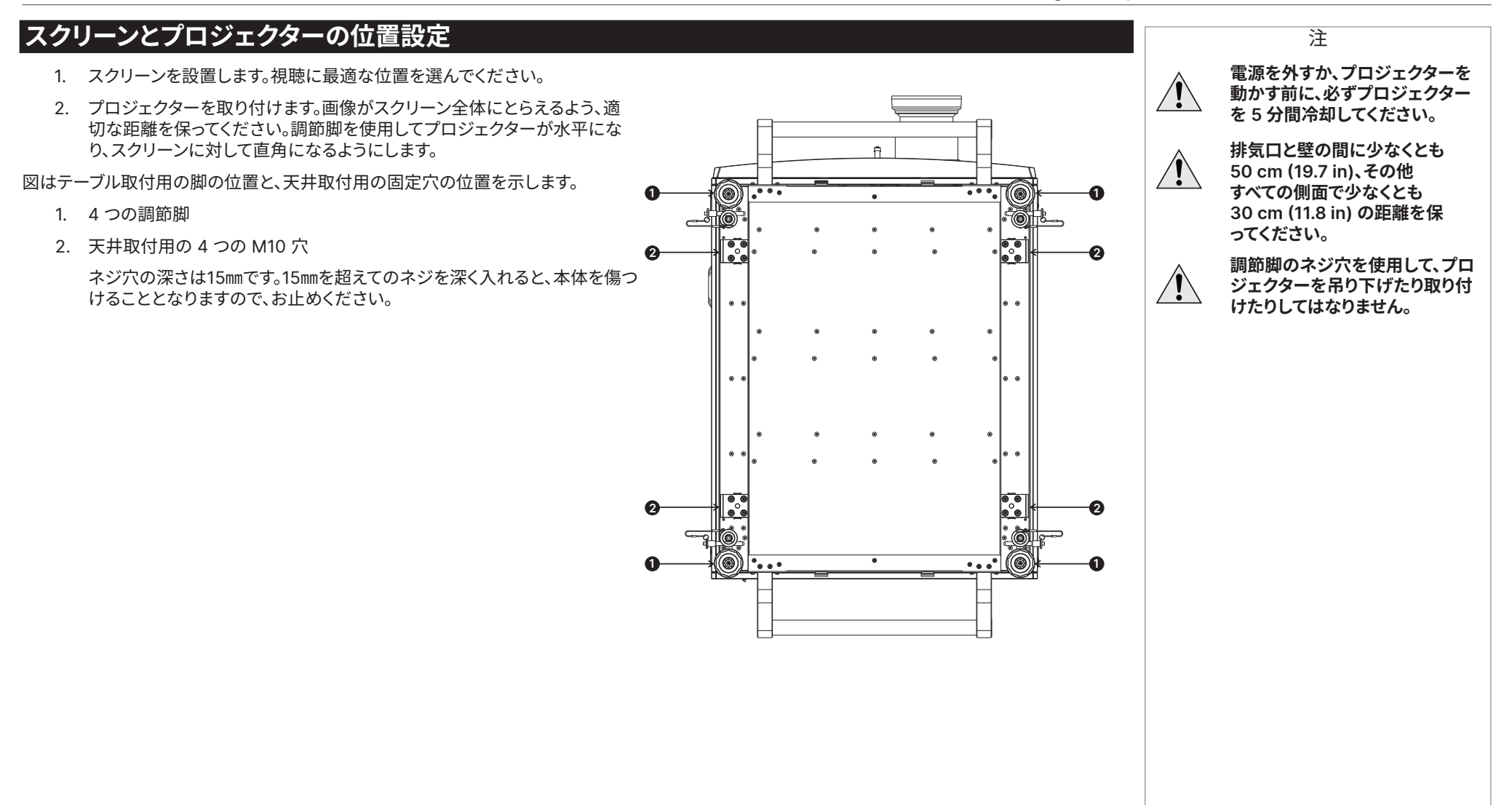

改訂版 A 2023年12月

#### <span id="page-21-0"></span>**回転とピッチ**

プロジェクターは複数の姿勢で操作できます。

縦向きモードでは、図に示されるように入力が上向きの状態にプロジェクターの姿勢を保つことをお勧めします。

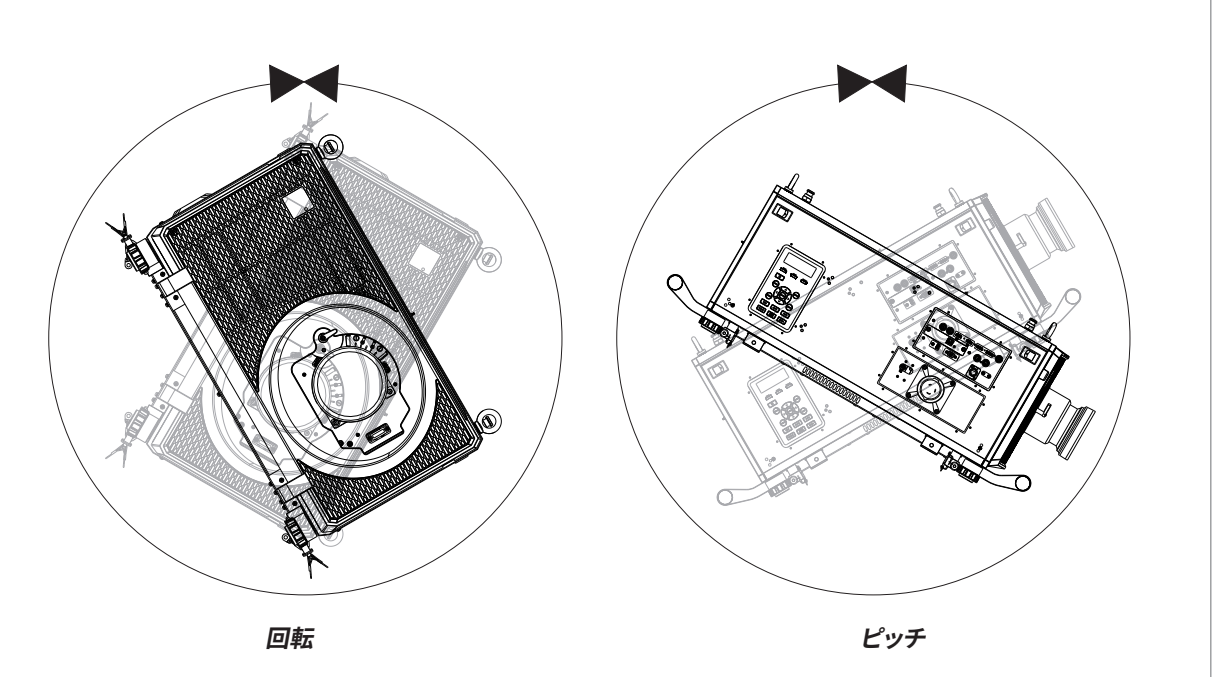

注

#### <span id="page-22-0"></span>**スタッキングとリギング**

プロジェクターは上面と底面に位置するピンとカップを使用し、スタックすることができます。ピンとカップは、設置レールの取付にも使用できます。 プロジェクター上面のアイボルトは、吊りケーブルでプロジェクターを吊り下げる場合に使用できます。

#### **ピンとカップを使用したスタック**

プロジェクターの上面にはピンが、底面にはカップが存在します。ピンとカップは互いに結合し、ロックピンを使用して固定できます。

**2**

- 1. 上にスタックされるプロジェクターの調節脚を取り外します。**<sup>1</sup>**
- 2. プロジェクターを別のプロジェクターの上に乗せます。4 つのカップすべてが、下の プロジェクターのピン上に乗っていることを確かめます。**2**
- 3. ロックピンを各カップとピンに押し込みます。**<sup>3</sup>**

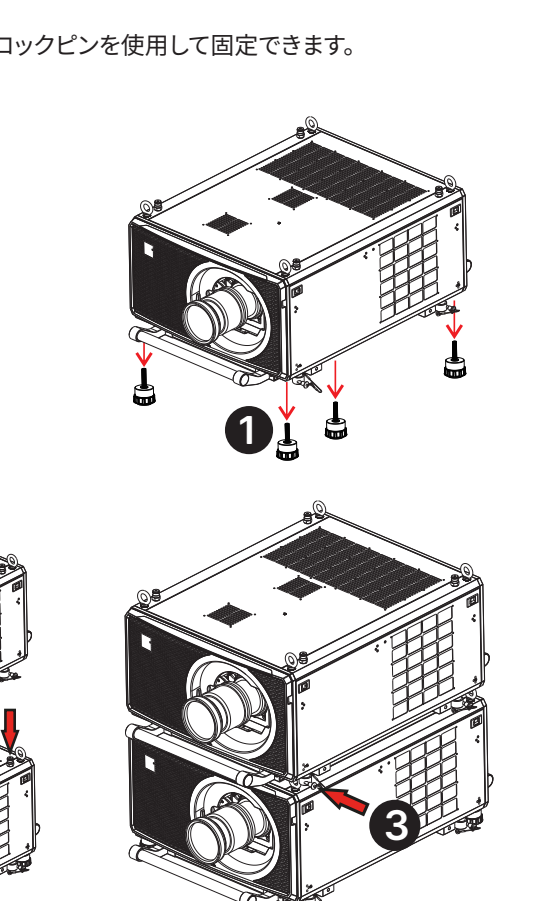

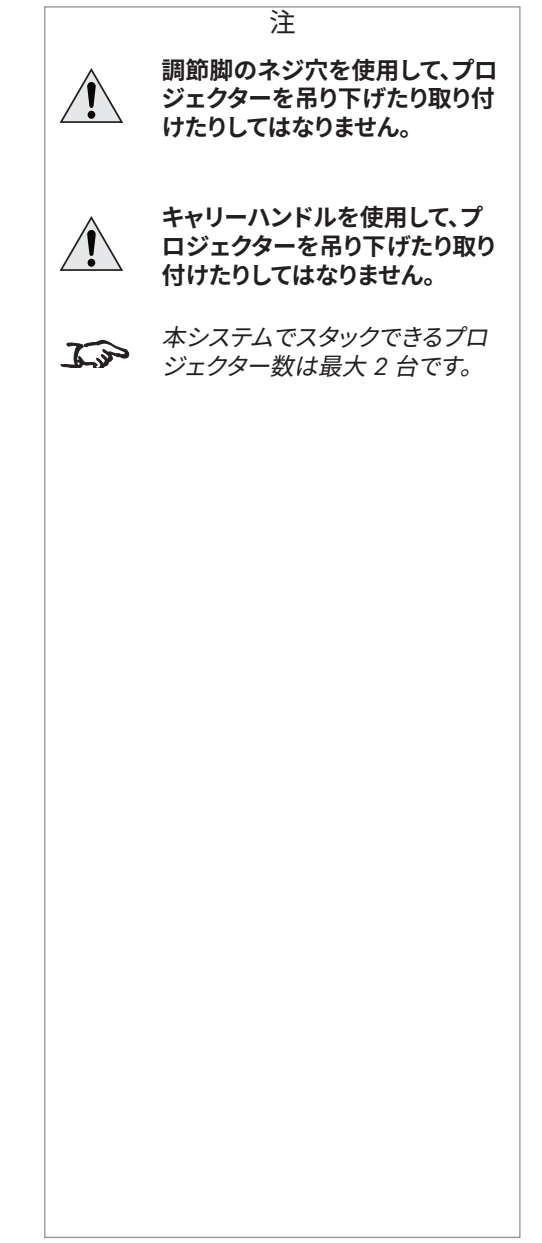

#### <span id="page-23-0"></span>**アイボルトの使用**

鋼鉄線やチェーンを使用してプロジェクターを吊り下げられるよう、プロジェクターの上面に 4 つのアイボルトが搭載されています。

#### **ポイント間接続**

吊りケーブルをアイボルトと吊り床の間に接続する場合、以下のガイドラインに従ってください。

- **•** 吊りケーブルをアイボルトへ接続する場合、アイリング周辺で最大45°の角度で接続してください。
- **吊りケーブルは、アイリングを横切る角度でアイボルトへ接続してはなりません。**
- **•** 吊りケーブルは、プロジェクターから垂直方向に上に伸ばす必要があります。

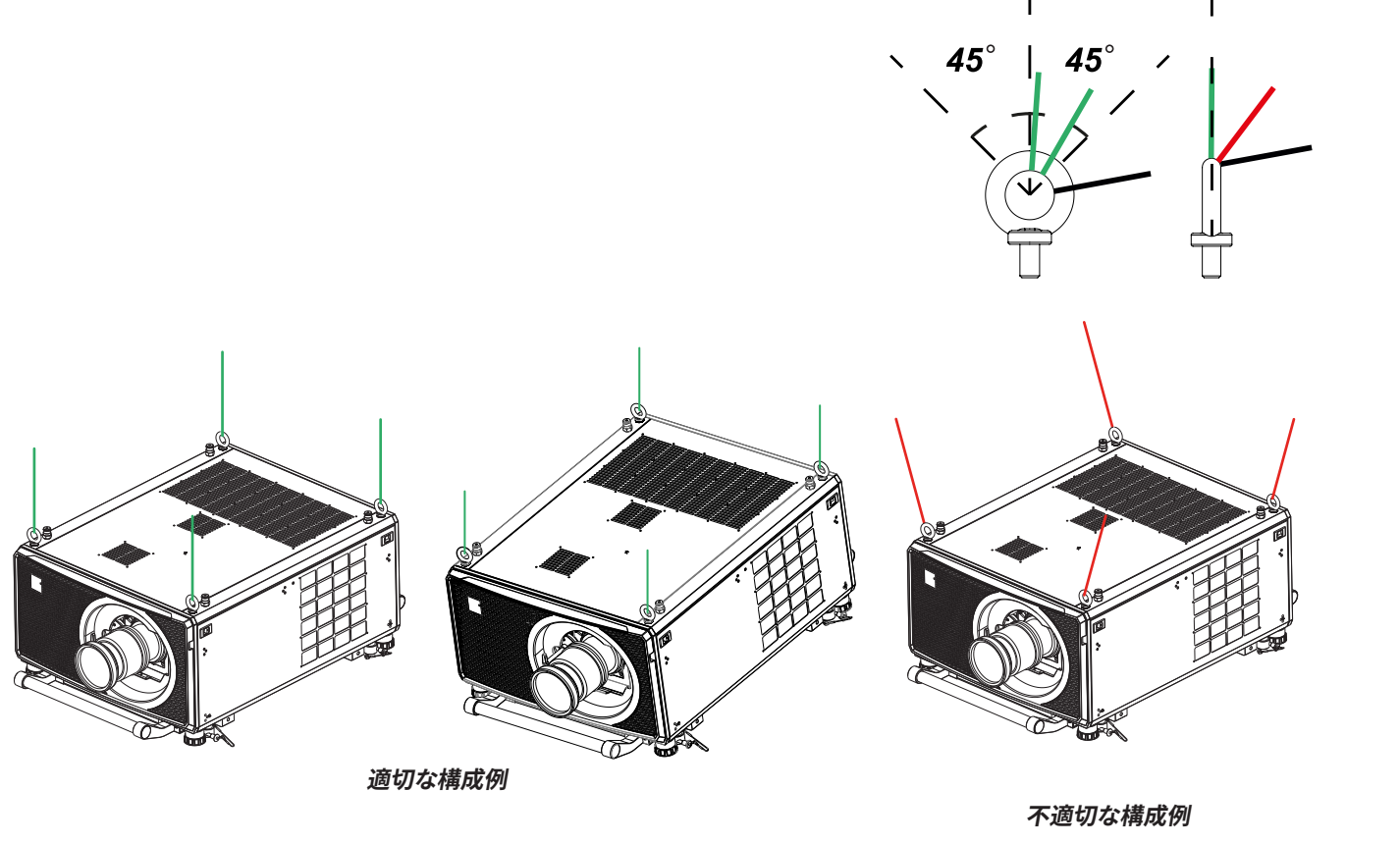

注 本システムで吊り下げられるプ  $\widehat{\iota}$ ロジェクター数は 1 台のみです。 プロジェクター同士をスタックし てから同時に吊り下げてはなり ません。

注

<span id="page-24-0"></span>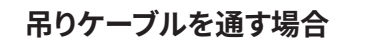

吊りケーブルをアイボルトへ通し、両端を吊り床に接続する場合、以下のガイドラインに従ってください。

- **•** 吊りケーブルはアイリング周辺で最大45°の角度で、アイボルトを通過できます。
- **•** 吊りケーブルはアイリングを横切って最大45°の角度で、アイボルトを通過できます。
- **•** 吊りケーブルは複数のアイボルトを通すことはできません。

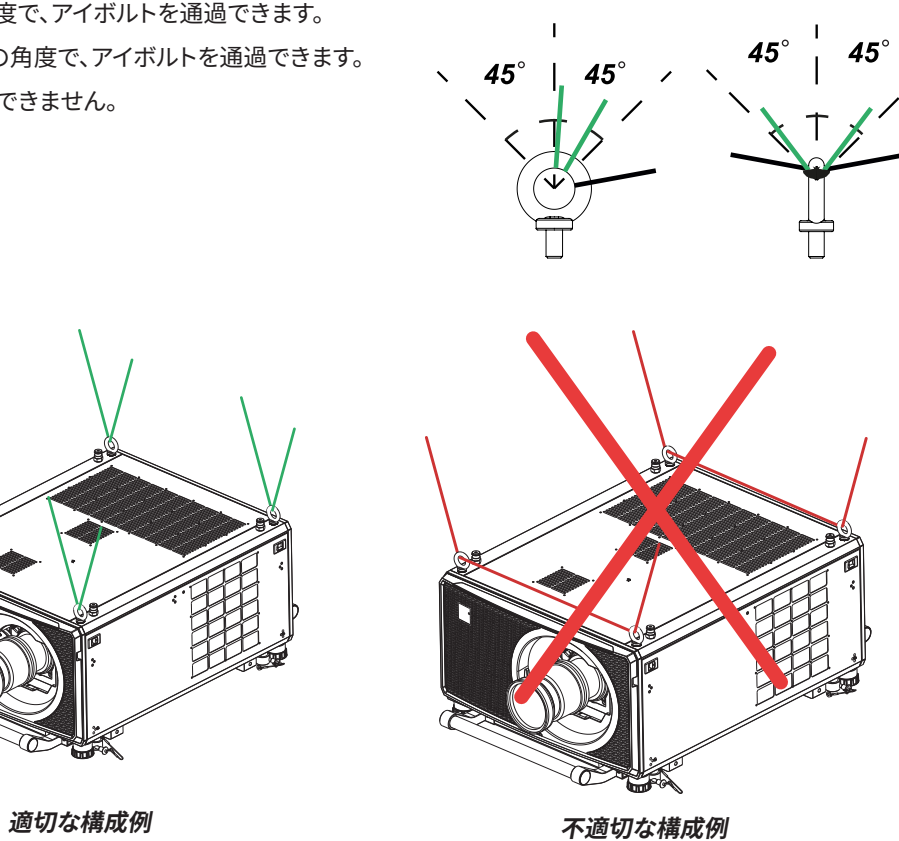

設置&クイックスタートガイド

改訂版 A 2023年12月

レンズの交換

#### <span id="page-25-0"></span>**レンズの交換**

#### **新しいレンズの挿入**

- 1. レンズが上向きになるようレンズのリリースレバーを時計回りに回し、ロックを完全に開きます。**<sup>1</sup>**
- 2. レンズから背面のレンズキャップを外します。

ケットに合わせ、レンズを奥までしっかりと押し込みます。 4. レンズのリリースレバーを中間位置まで反時計回りに回します。**<sup>2</sup>**

- 3. レンズをレンズの開口部へ挿入します。ズームの駆動機構にあるプラグをプロジェクター前面のソ **1 2**
- 注 **レンズを交換する前に、プロジェ クターの電源がオフであり、電源 から完全に切断されていること を必ず確かめてください。 レンズを交換する場合は、無理に 力を加えないでください。機器が**  $/ \, \backslash$ **破損する可能性があります。 レンズの表面には触れないでく ださい。画像に障害をきたす原因**  $/ \, \Gamma$ **となります。** レンズは別々に出荷されます。  $\widehat{\mathbb{C}}$ 将来の使用に備えて、レンズと保  $\mathcal{L}$ 護キャップの梱包材を保管してく ださい。 一部のサードパーティ製レンズで  $\mathbb{Z}$ は、アダプターを使用できます。 詳細は、最寄りの販売店にお問 い合わせください レンズのアダプターを取り付けた  $\mathcal{L}$ 場合は、ホットキー 3 を使用しま す。スタンバイモードの状態で、ホ ットキー 3 を 5 秒間押し続ける と、レンズの取付用にレンズをセ ンタリングします。
- 5. ここでレンズをさらに奥まで押し込めます。レンズを奥まで完全に押し込みます。
- 6. レンズが下向きになるようレンズのリリースレバーを完全に反時計回りに回し、ロックを完全に閉 じます。**<sup>3</sup>**

# **3**

#### **レンズの取り外し**

レンズを取り外す場合は、上記のレンズ挿入手順を逆にたどります。

- 1. リリースレバーを回して中間位置まで上げ、レンズを可能な限り引き抜きます。
- 2. レンズが下向きになるようリリースレバーを時計回りに回し、レンズを完全に引き抜きます。

#### <span id="page-26-0"></span>**レンズ安定用ブラケットの取付**

- 1. プロジェクターの前面からカバーを取り外します。
- 2. レンズマウントとレンズを取り外します。

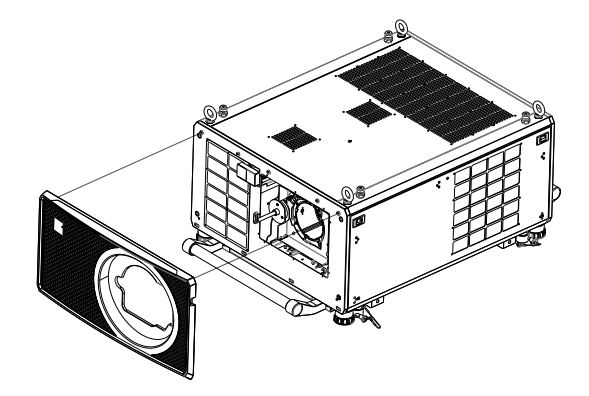

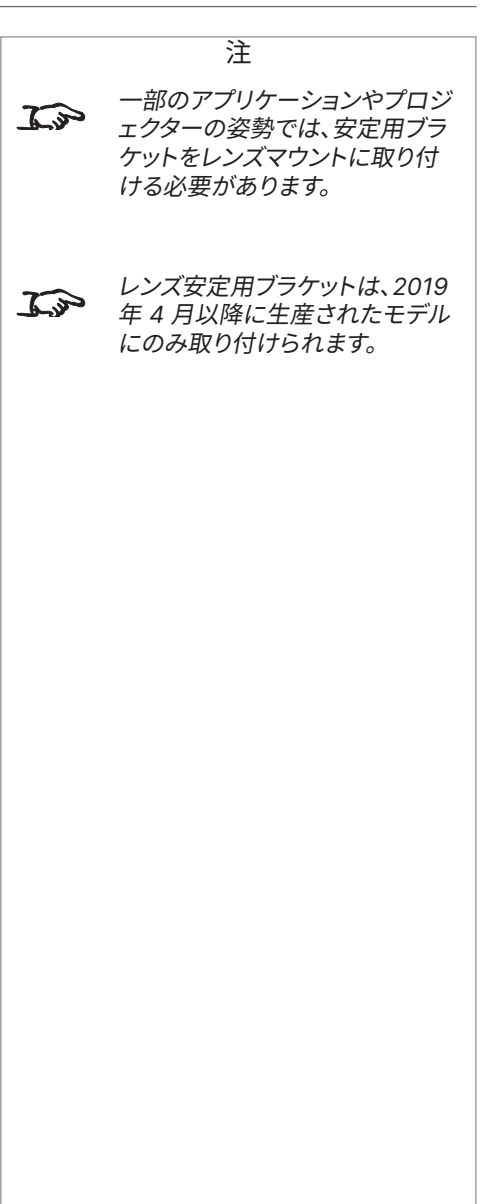

- 3. レンズ環から 3 つの M3 固定ネジを取り外します。
- 4. 固定レンズブラケットから 2 つの M3 ネジを取り外します。
- 5. レンズマウントからレンズ環を取り外します。

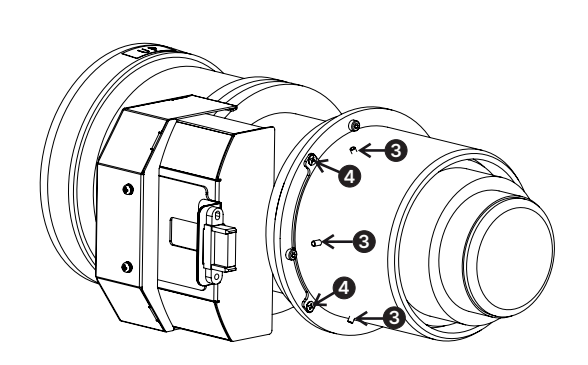

設置&クイックスタートガイド

レンズの交換

- 
- 7. 固定レンズブラケットを取り外します。

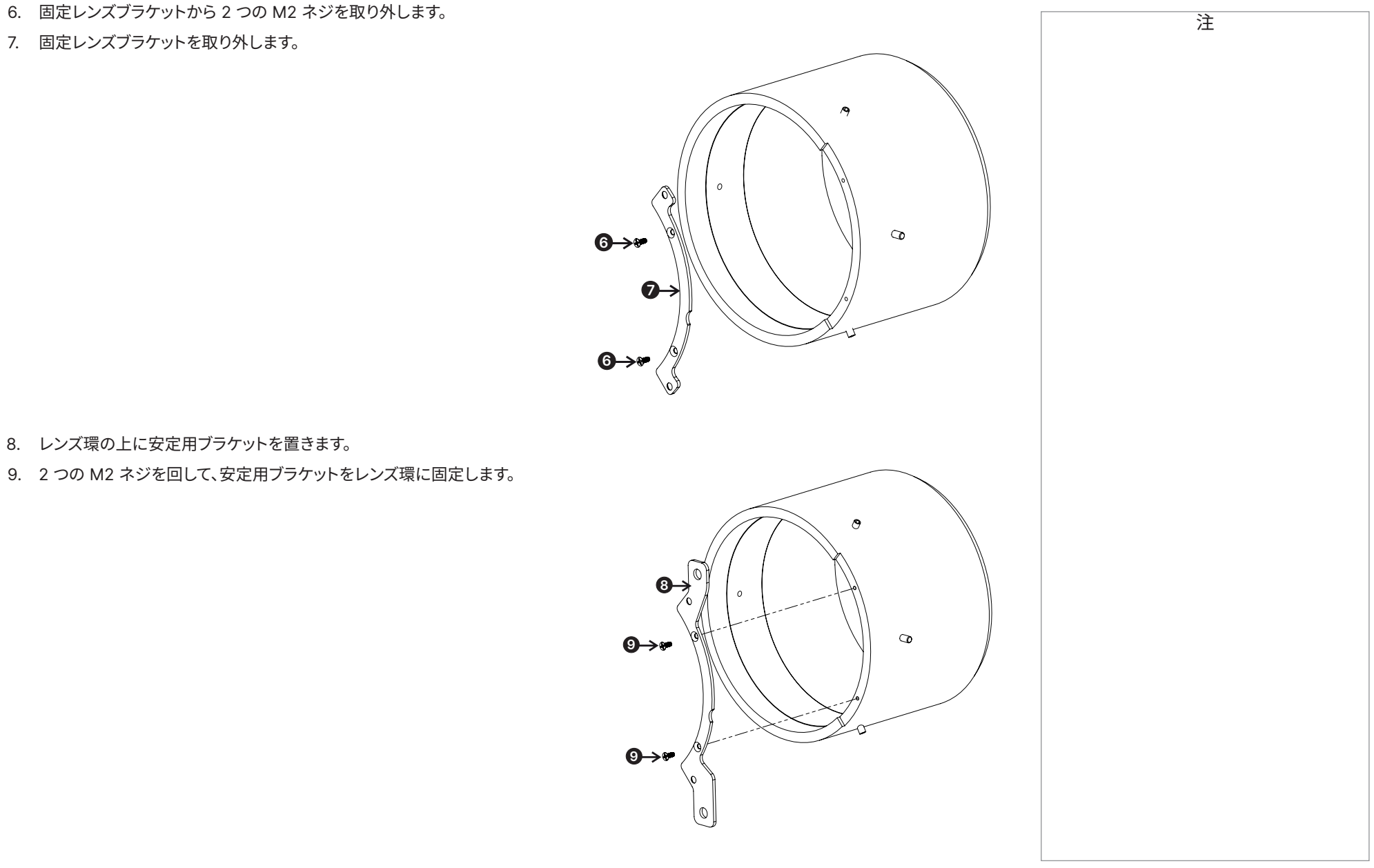

設置&クイックスタートガイド

- 8. レンズ環の上に安定用ブラケットを置きます。
- 9. 2 つの M2 ネジを回して、安定用ブラケットをレンズ環に固定します。

注

- 10. レンズ環をレンズの上に置きます。
- 11. 2 つの M3 ネジを締め付け、レンズ環をレンズに固定します。
- 12. レンズ環へ 3 つの M3 固定ネジを締め付けます。

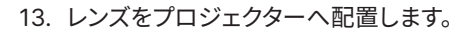

- 14. レンズ安定用ブラケットへ 2 つの固定ネジを締め付けます。
- 15. プロジェクターの前面へカバーを取り付けます。

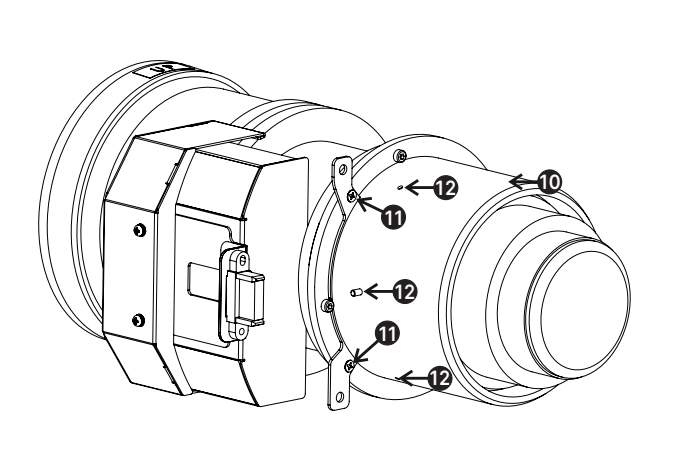

付属品ボックス内の M4\*10L  $\mathbb{Z}$ HEXI ネジを使用します。

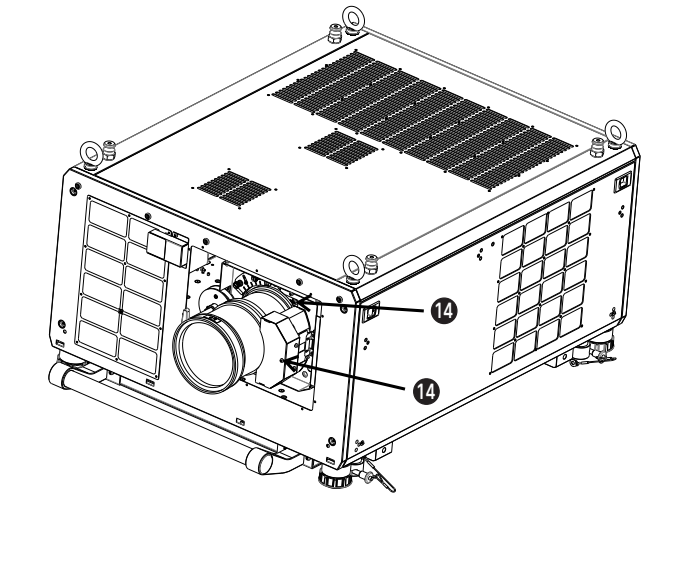

改訂版 A 2023年12月

プロジェクターの操作

#### <span id="page-29-0"></span>**プロジェクターの操作**

#### **プロジェクターの電源オン:**

- 1. 電源ケーブルをコンセントとプロジェクターに接続します。(上記の「電源の接続」章を参照してください。)電源コネクター脇の遮断器スイッ チをオンにします。 **POWER**インジケーターが赤色に点灯し、プロジェクターの電源がオンであり、スタンバイモードに入ったことを示します。
- 2. 以下のボタンのいずれかを押します。
	- **•** リモコンでは、**On(オン)**ボタン。
	- **•** プロジェクターのコントロール パネルでは、**電源**ボタン。

プロジェクターが起動すると、**電源**インジケーターが緑色に点滅し始めます。点滅が停止すると、**電源**インジケーターが緑色に点灯し、Digital Projection のロゴが画面に映ります。プロジェクターの電源がオンになり、投影が始まります。

#### **プロジェクターの電源オフ**

- 1. リモコンで **OFF(オフ)**を押すか、コントロール パネルで**電源**を押し、続いてもう一度押して選択を確定します。 コントロール パネルの**電源**インジケーターが青色に点滅し始めます。投影画像がオフになり、冷却ファンが短時間回り、**電源**インジケーター が赤色に点灯してプロジェクターがスタンバイモードに入ったことを示します。
- 2. プロジェクターの電源を完全にオフにする場合は、電源コネクター脇の遮断器スイッチをオフにし、続いてプロジェクターから電源ケーブル を外します。

#### **入力信号の選択**

- 1. プロジェクターへ 1 つ以上の画像ソースを接続します。
- 2. 表示したい入力を選択します:
	- **•** リモコンの入力ボタンのいずれかを押します。
	- **•** または、**MENU(メニュー)**を押して、オンスクリーン ディスプレイ(OSD)を開きます。メインメニューで**入力**を選択し、**Enter/OK** を押し て、**上下**の矢印ボタンを使用して入力信号を選択します。**Enter/OK** を押して、選択を確定します。

#### **テストパターンの選択**

テストパターンを表示する方法:

- **•** リモコンで **TEST(テスト)**を押します。 **左右**の矢印ボタンを使用して、テストパターンを切り替えます。以下のテストパターンを使用できます:オフ、白、黒、赤、緑、青、碁盤目、網目、 カラーバー、縦横比
- **•** または、**MENU(メニュー)**を押して、OSD を開きます。メインメニューで**テストパターン**を選択し、続いて**左右**の矢印ボタンを使用してテスト パターンを選択します。

最後のテストパターンに続いて、プロジェクターはテストパターン モードを終了し、メイン画像へ戻ります。テストパターンをもう一度表示する場合は、 **テスト**をもう一度押す必要があります。最後のパターンに達する前にテストパターンを終了する場合は、いつでも **テスト**または **終了**を押せます。

自己テストはコントロール パネ  $\mathcal{L}$ ルの LED すべてが点灯した状態 で実行されます。 **電源ケーブルは付属のものを使**  $\setminus \Gamma$ **用してください。 本機器は必ず接地する必要があ ります。コンセントがアースに接 続されていることを確認してくだ さい。 電源ケーブルは丁寧に扱い、強く**  $\bigwedge$ **曲げないようにしてください。破 損した電源ケーブルは使用しな いでください。** コントロールとメニューシステム  $\mathcal{L}$ を使用する方法の詳細は、[42](#page-41-1)  [ページの「メニューの使用方法」](#page-41-1) を参照してください。

注

参照してください。

 $\widehat{\mathbb{C}}$ 

13 [ページの「電源の接続」](#page-12-1)を

設置&クイックスタートガイド

30ページ

改訂版 A 2023年12月

<span id="page-30-0"></span>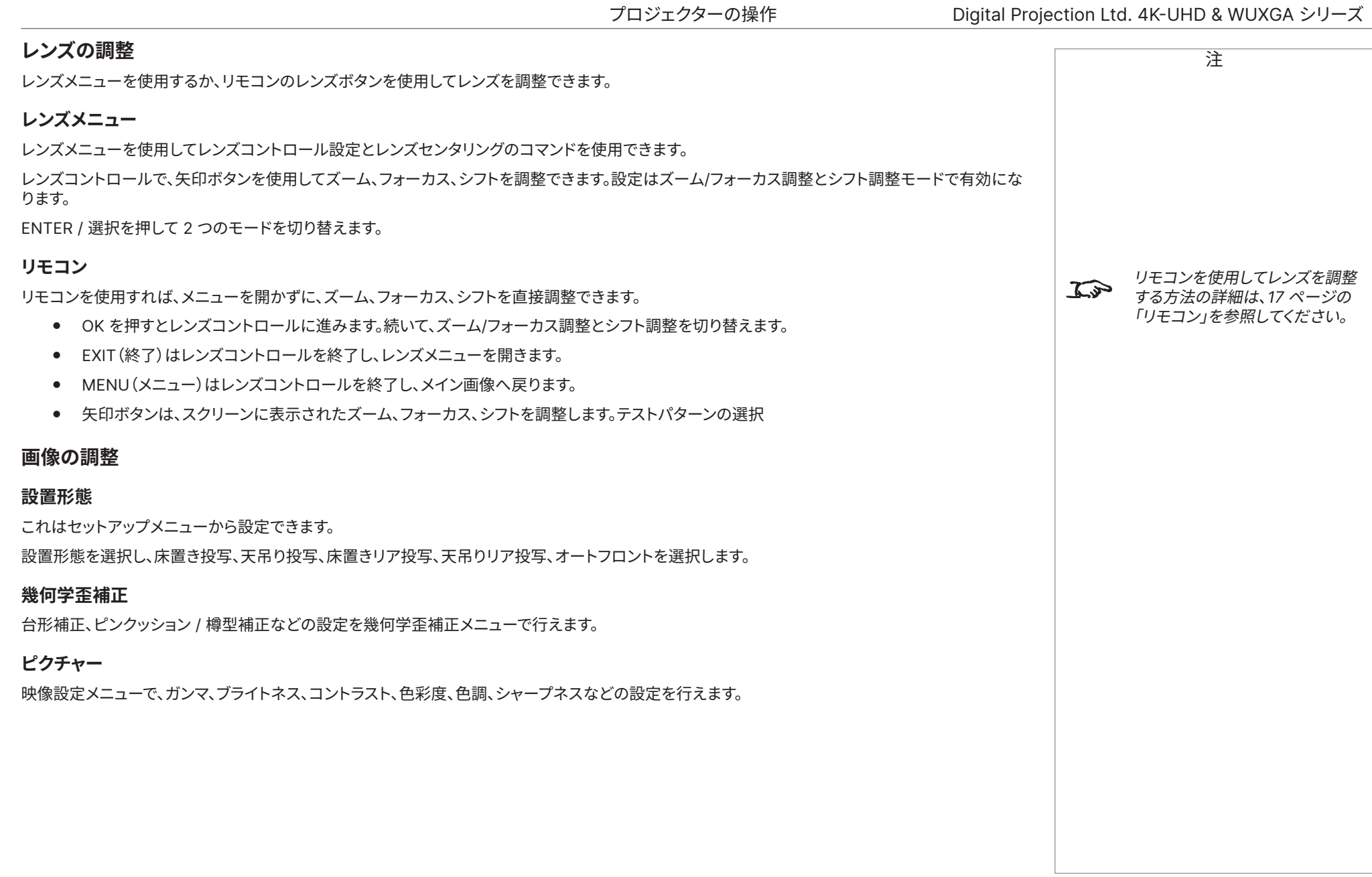

## メモとしてお使いください

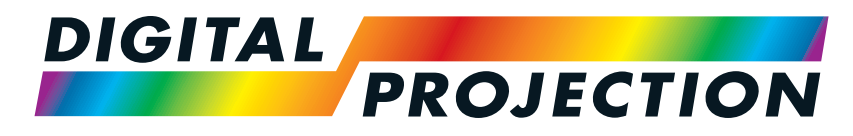

A brand of **CA NELTA** 

# <span id="page-32-0"></span>**Titan Laser WUXGAシリーズ& 4K-UHD シリーズ**

高輝度デジタルビデオプロジェクター

接続ガイド

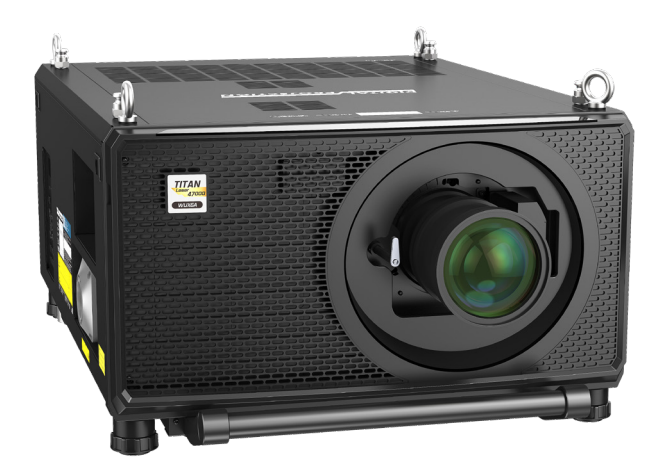

123-911 改訂版 A 2023年12月

#### <span id="page-33-0"></span>**信号入力**

#### **デジタル入力と出力**

1. **HDMI 1 / HDMI 2**

HDCP 2.2 をサポートする HDMI 2.0 入力。 HDMI ケーブルをコネクターへ接続します。

#### 2. **DisplayPort**

DisplayPort 1.2 入力。DisplayPort ケーブルをコネクタ ーへ接続します。4K-UHD 解像度 @ 60 Hz と WQXGA @ 120Hz までのソースをサポートします。

#### 3. **HDBaseT**

HDBaseT 準拠デバイスのデジタル信号を受信します。 HDBaseT ケーブルを接続します。

#### 4. **SDI 入力**

12G-SDI までをサポートする SDI 入力です。 SDI ケーブルをコネクターへ接続します。

#### 5. **イーサネット / Art-Net**

イーサネットまたは Art-Net ケーブルを通じて LAN 接続を提供します。

#### 6. **SDI 出力**

12G-SDI までをサポートする SDI 出力です。 SDI 信号を別のプロジェクターへ分配するための SDI ケーブルを接続します。

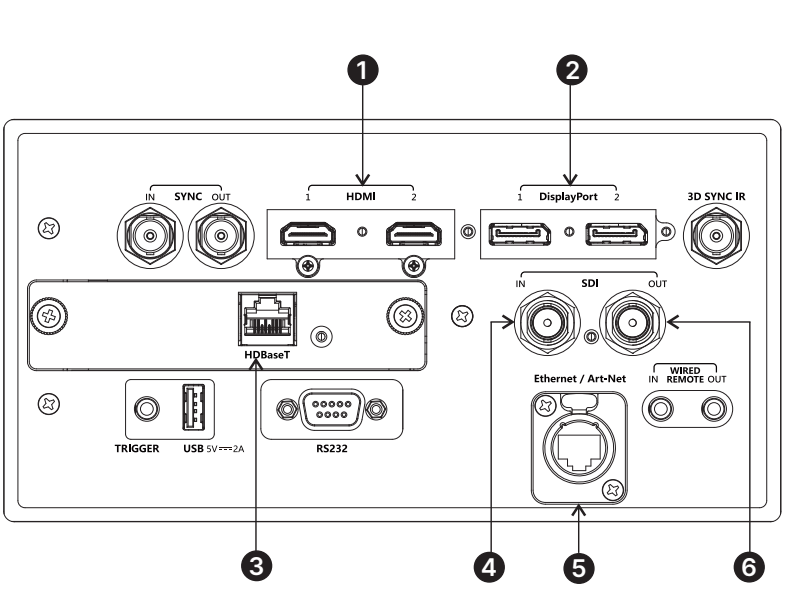

注

HDBaseT と LAN を同時に接  $\widehat{\mathbb{C}}$ 続する場合、サードパーティ製の 分配器を利用して HDBaseT ビ デオストリームと LAN 接続を統 合し、プロジェクターへ送信でき ます。

注

#### <span id="page-34-0"></span>**DisplayPort、HDMI、HDbaseT 入力の EDID**

コンピューターグラフィックスカードまたは EDID プロトコルに準拠する別のソースを使用する場合、ソースはプロジェクターの性能に合わせて自動的 に自己構成します。

それ以外の場合は、ソースに付属するドキュメントを参照して、解像度を手動でプロジェクターの DMD™ 解像度へ設定するか、最も近い適切な設定に 合わせてください。ソースをオフにし、プロジェクターへ接続し、その後にソースを再びオンにします。

#### **プロジェクターでの DisplayPort/ HDMI/ HDBaseT スイッチャーの使用**

プロジェクターで DisplayPort/HDMI/HDBaseT ソース スイッチャーを使用する場合、スイッチャーがプロジェクターの EDID を通じてソースデバイス へ接続するよう、スイッチャーを設定することが重要です。

不適切な設定のままであると、ソースのビデオ出力タイミングがプロジェクターと合致しないため、プロジェクターがソースへ切り替えられなかったり、 ソースを正しく表示できない場合があります。これはトランスペアレント、パススルー、クローンモードと呼ばれることもあります。このモードを設定する方 法の詳細は、スイッチャーのマニュアルを参照してください。

- 1. ソース
- 2. スイッチャー
- 3. プロジェクター **1 2 3**

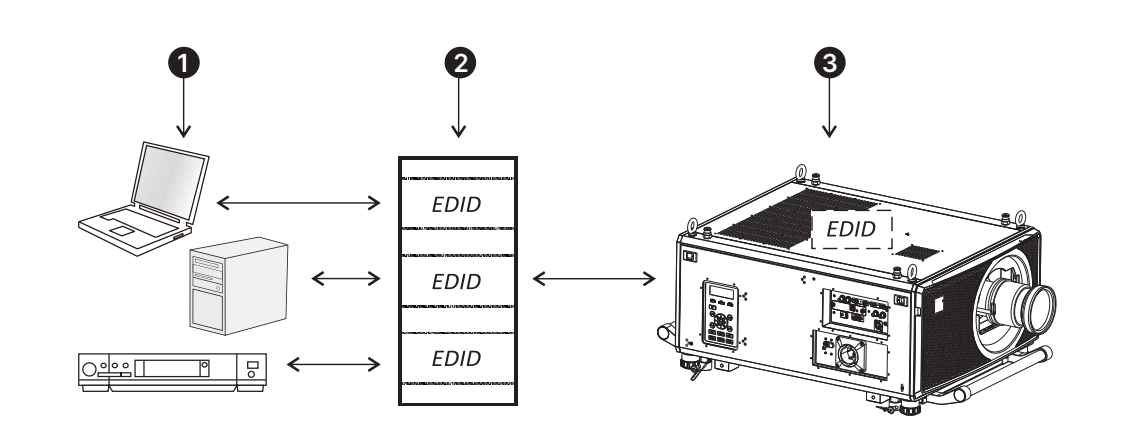

**スイッチャーの EDID はプロジェクターと同一である必要があります。**

#### <span id="page-35-0"></span>**3D 接続**

1. **シンク入力 / シンク出力**

シンク入力は、3D シンク入力信号です。グラフィックス カードまたはサーバーから 3D シンクを接続します。

同期出力は、3D シンク出力信号です。複数のプロジェ クターからの 3D を可能にします。

2. **3D シンク IR**

シンク出力信号です。これはダークタイムや 3D シン クオフセットなど、3D メニューの設定に影響を受けま す。これは IR エミッターまたは ZScreen へ接続して ください。

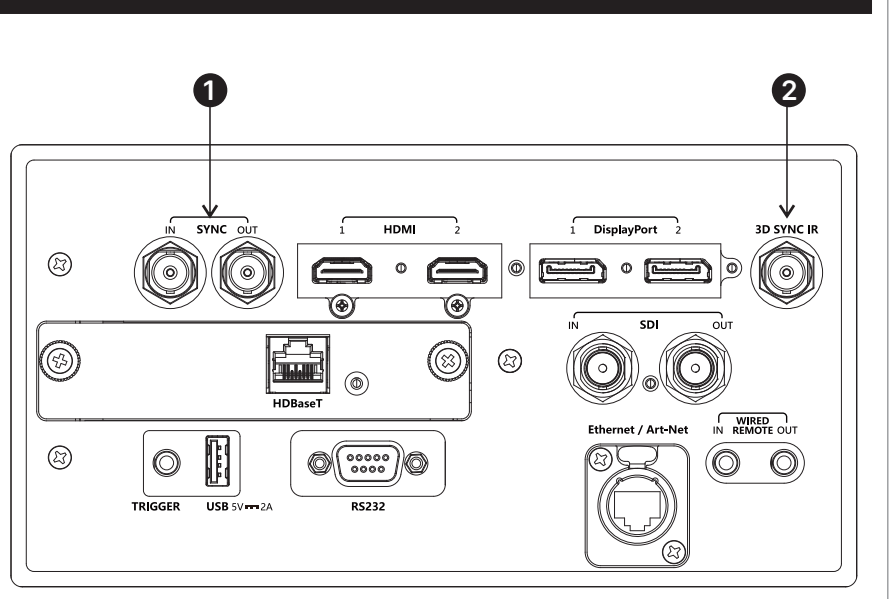

#### **F.シーケンシャル 1080p 3D、最大 120Hz と WUXGA 3D @ 100Hz**

1. 3D メニューの 3D 形式を F.シーケンシャルへ設定します。

#### **デュアルパイプ 1080p と WUXGA 3D ソース @ 最大 100 と 120Hz**

- 1. 左目の出力を HDMI 1 ソケットへ、右目の出力を HDMI 2 ソケットへ接続します。
- 2. 3D メニューの 3D 形式をデュアルパイプへ設定します。

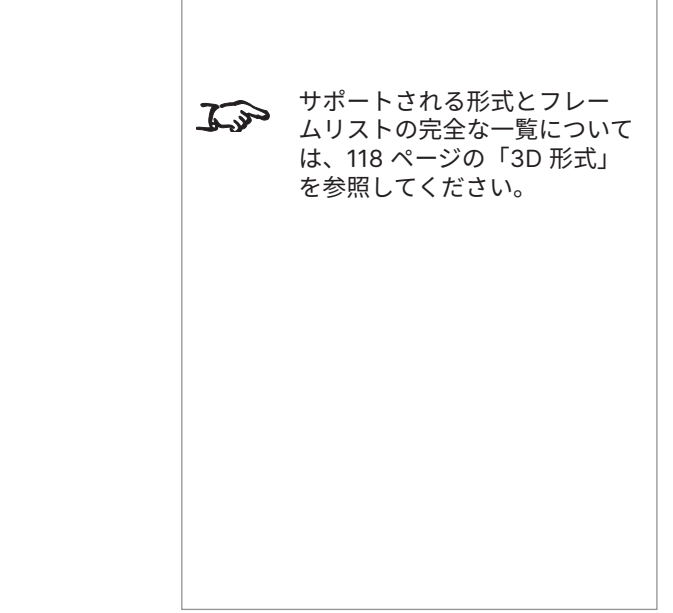

注
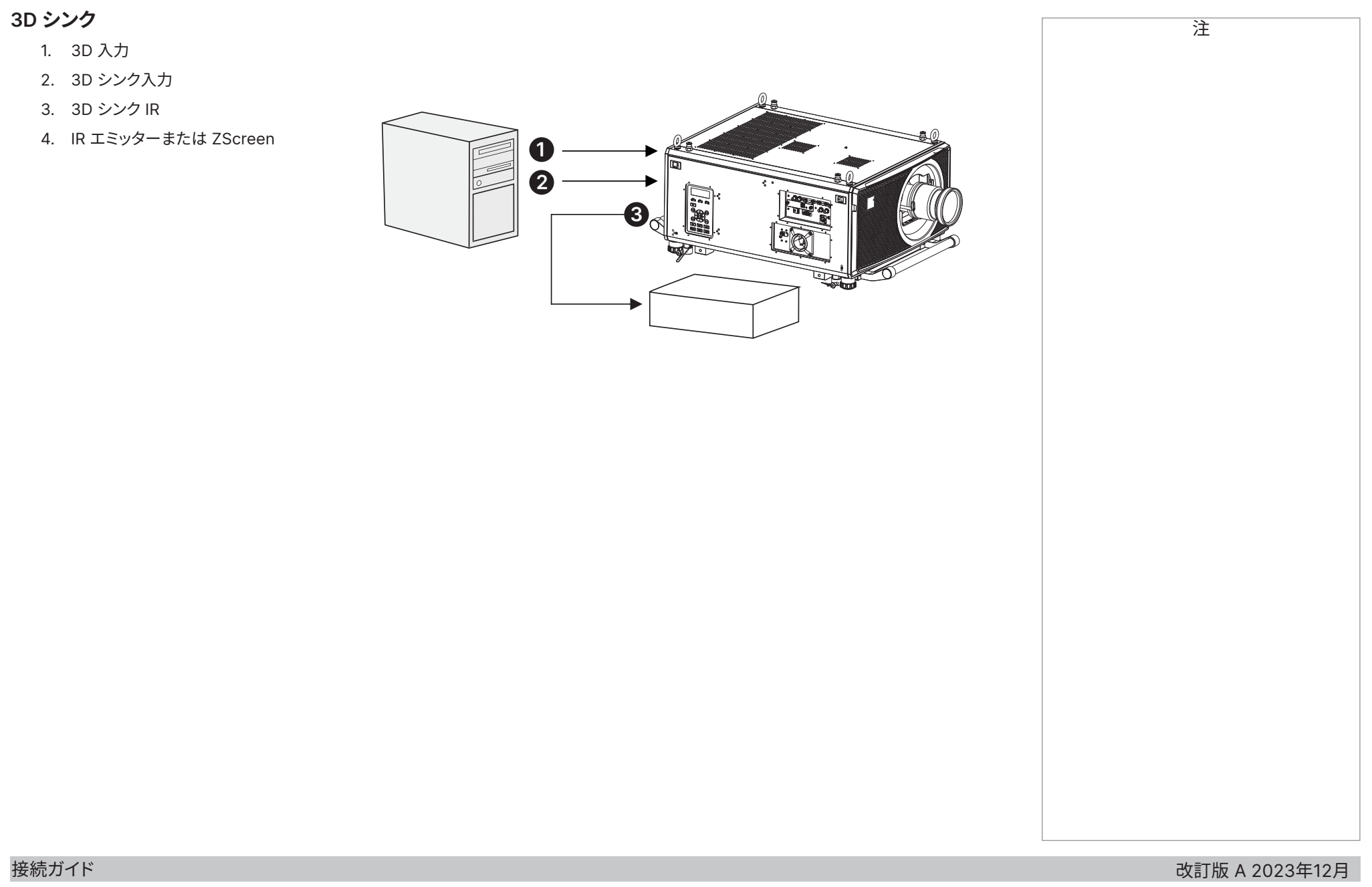

# **コントロール接続**

#### 1. **トリガー**

トリガー出力はセットアップメニューで定義されています。各出力は 以下のいずれかの条件でトリガーできます:

- **•** スクリーントリガー。トリガー出力を利用して、電気的に操作さ れるスクリーンを制御できます。 スクリーンはプロジェクターの起動時に自動的に開き、プロジ ェクターのシャットダウン時に閉じます。
- **•** 縦横比トリガー。トリガー出力を利用して様々な縦横比でスク リーンのシャッター動作を制御できます。
- **•** RS232 トリガー。RS232 コマンドを受信した場合、トリガー出 力を使用してスクリーンまたはスクリーンのシャッター動作を 制御できます。
- 2. **USB**

USB 5V / 2A 出力。USB ケーブルを接続して外部機器へ電源を供 給します。

3. **HDBaseT(オプション基板)**

Digital Projection の Projector Controller アプリケーションまたは端末エミュレーションプログラムを使用して、プロジェクターの機能を LAN 接続経由で制御できます。

4. **RS232**

プロトコルガイドに記載されたコマンドを使用して、プロジェクターの機能すべてをシリアル接続経由で制御できます。 ストレートスルーケーブルを使用してコンピューターへ直接接続します。

- 5. **イーサネット / Art-Net**
	- **イーサネット**

プロジェクターの機能は LAN 接続を通じて制御できます。例えば、Digital Projection の Projector Controller アプリケーション、 端末エミュレーション、PJ-Link などです。

• **Art-Net**

Art-Net 互換の RJ45 etherCON 入力です。LAN を接続します。

6. **有線リモート**

リモコンは標準の 3.5 mm ミニジャックケーブル(チップ - リング - スリーブ、または TRS)を使用して接続できます。

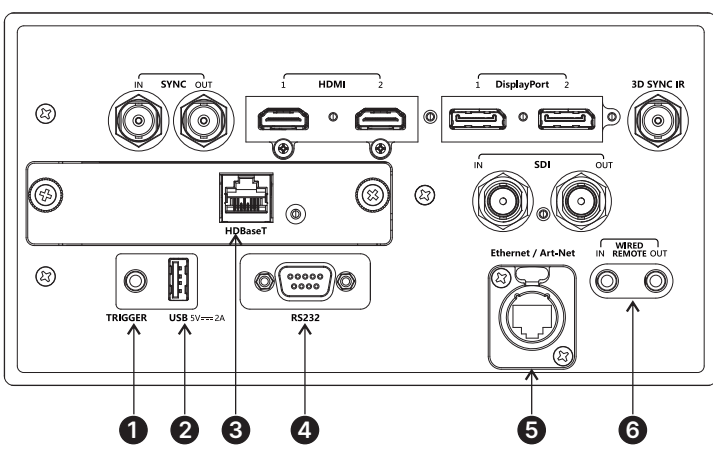

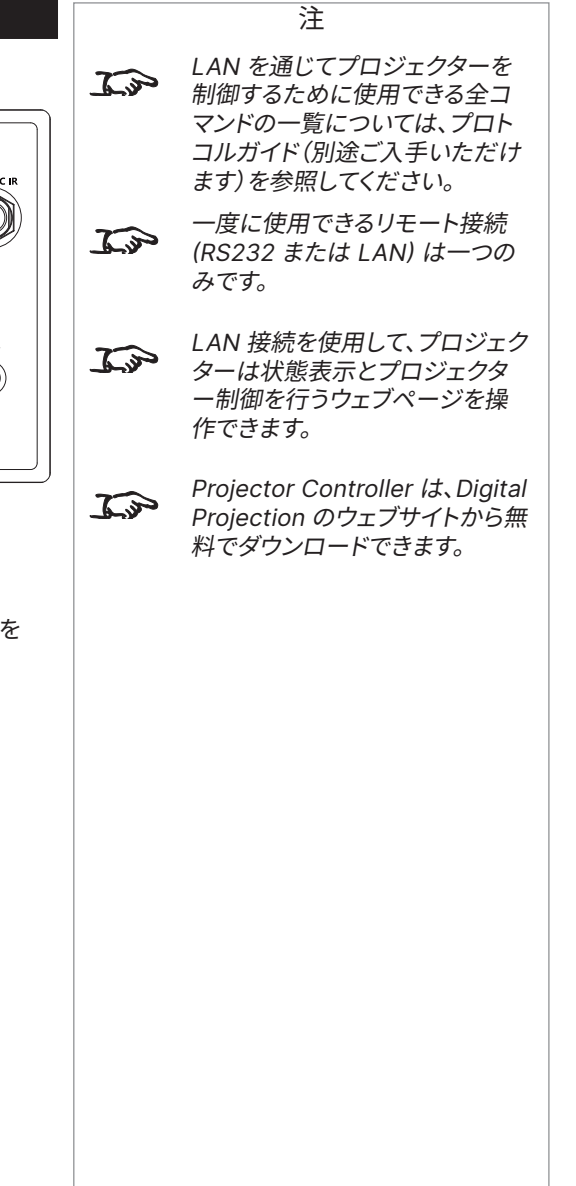

## **LAN 接続例**

Digital Projection の **Projector Controller** アプリケーションまたは端末エミュレーションプログラムを使用して、プロジェクターの機能を LAN 接続 経由で制御できます。

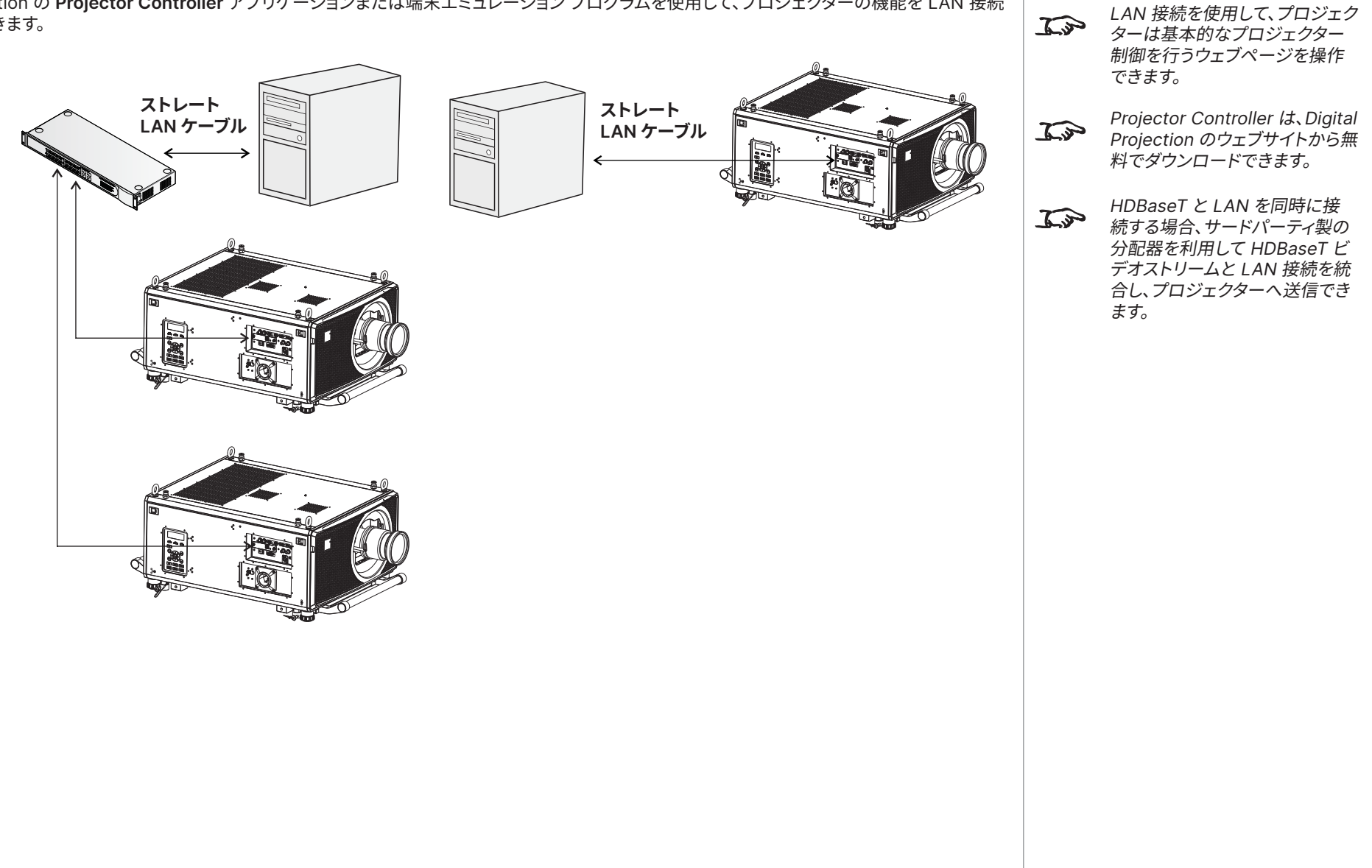

# **RS232 接続例**

**プロトコルガイド**に記載されたコマンドを使用して、プロジェクターの機能すべてをシリアル接続経由で制御できます。

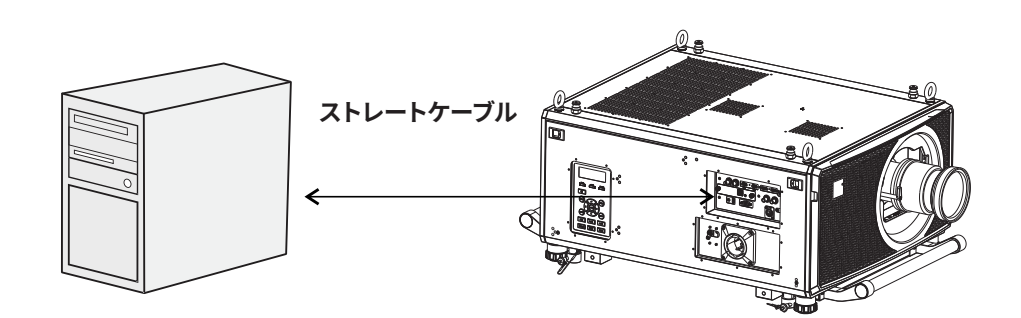

**コンピューターとプロジェクター間**

注

ただけます。

 $\widehat{\mathbb{Z}}$ 

プロトコルガイドは別途ご入手い

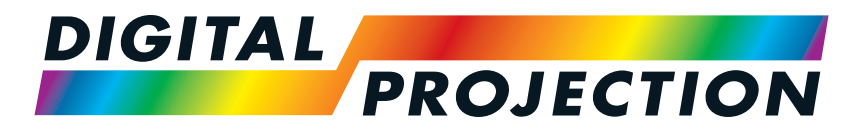

A brand of **CA NELTA** 

# **Titan Laser WUXGAシリーズ& 4K-UHD シリーズ**

高輝度デジタルビデオプロジェクター

操作ガイド

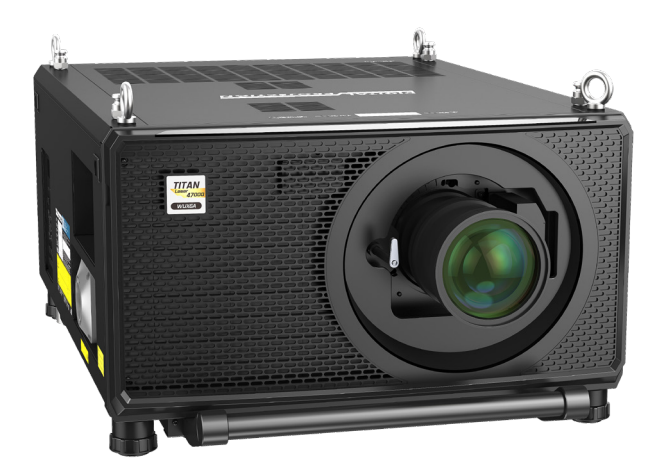

123-911 改訂版 A 2023年12月

# **メニューの使用方法**

## **メニューを開く**

プロジェクターのコントロール パネルまたはリモコンを使用して、各種のメニューを使用できます。いずれの機器においても:

1. **メニュー**ボタンを押します。

オンスクリーン ディスプレイ(OSD)が開き、利用可能なメニューの一覧を示します。

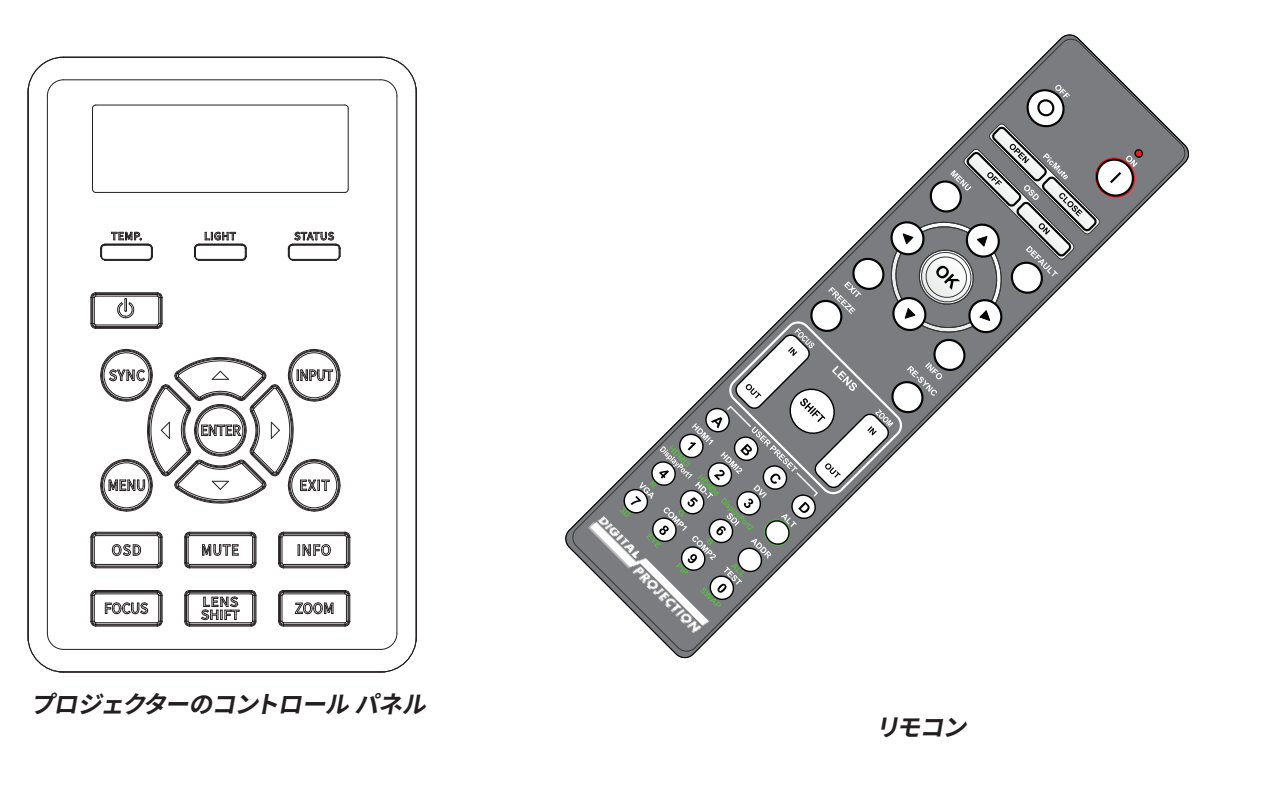

# **サブメニューを開く**

**上下**の矢印ボタンを使用して、リストを上下に移動します。サブメニューを開く方法:

1. コントロール パネルで **ENTER** を押すか、リモコンで **OK** を押します。 本マニュアルでは上記 2 つのボタンを **ENTER/OK** と呼びます。

注

## **メニューを終了して OSD を閉じる**

前のページに戻る方法:

**• 終了**を押します。

OSD を閉じる方法:

**• メニュー**を押します。

または:

- 1. トップレベルのメニューに戻ります
- 2. **終了**を押します。

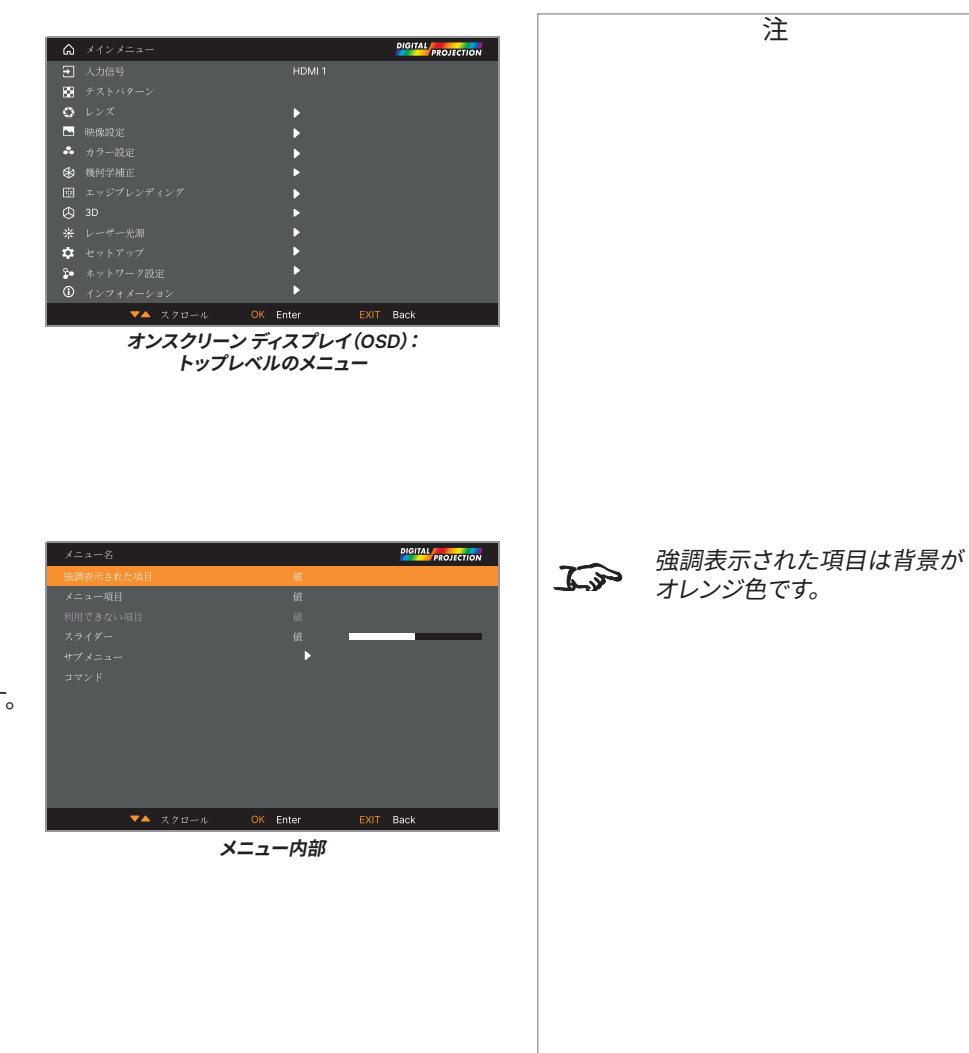

## **メニュー内部**

メニューを開くと、ページは以下の要素で構成されています:

- **•** 最上段のタイトルバーはこれまでにアクセスしたメニューを示します。
- **•** 強調表示された項目
- **•** 利用可能および利用不可能な項目 利用不可能な項目は平坦なグレーの色で表示されます。 項目は他の設定に応じて、利用できる場合もできない場合もあります。
- **•** 項目右側のテキストまたは記号は、項目について以下の情報を示します:
	- 項目が変更可能な値を持つ(現在値が表示されます)
	- サブメニューを開く(矢印ボタンが表示されます)
	- コマンドを実行する(項目右側の空間は空白です)。

改訂版 A 2023年12月

## **サブメニューのアクセス**

**上下**の矢印ボタンを使用してサブメニューを強調表示し、続いて **ENTER/OK** を押します。

## **コマンドの実行**

項目がコマンドを含む場合、強調表示すると **OK** ボタンが表示されます。

**ENTER/OK** を押すと強調表示されたコマンドを実行します。

確認を求められた際は。**ENTER/OK** を使用して確定するか、**終了**を用いてキャンセル します。

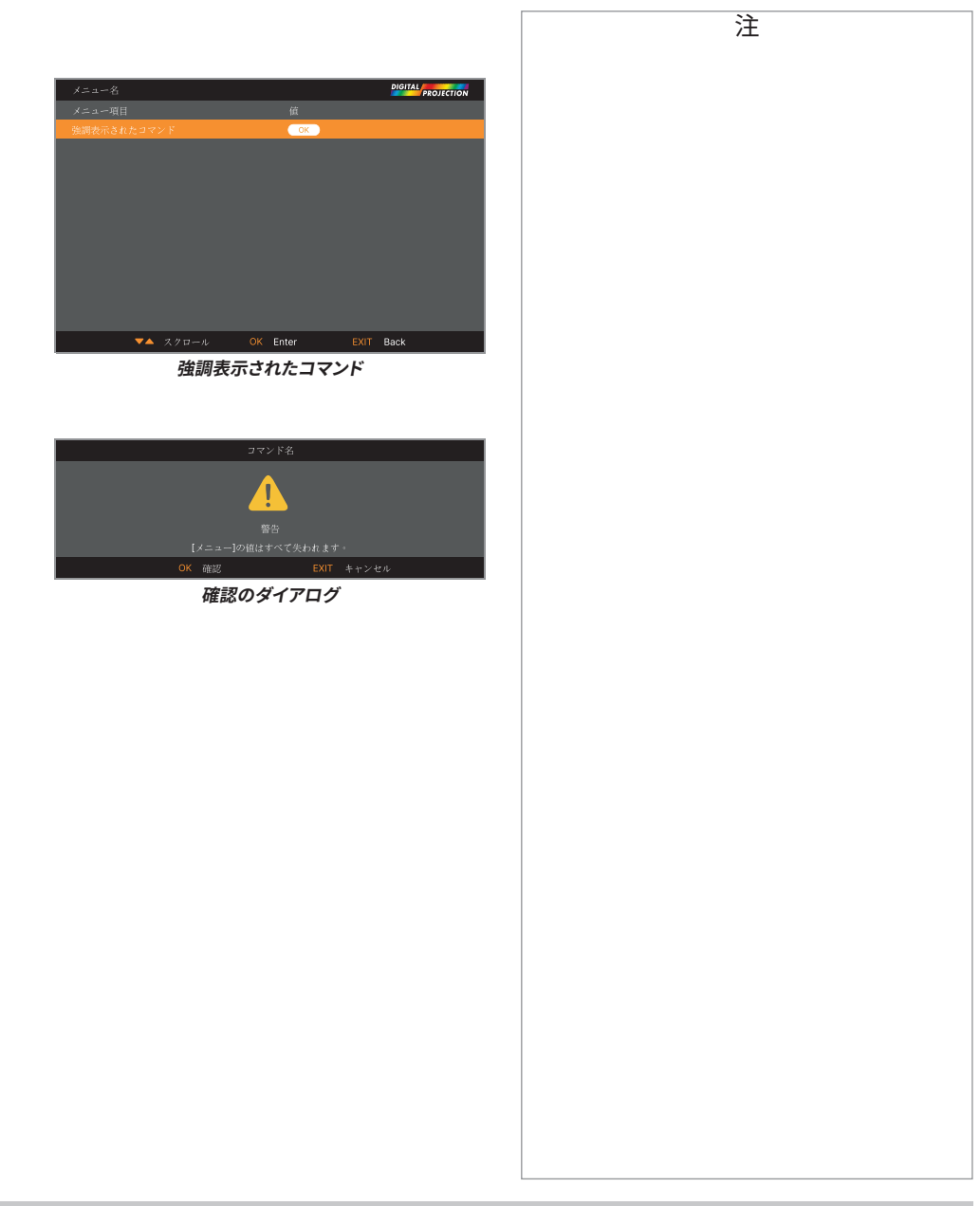

## **プロジェクター設定の編集**

強調表示されたメニュー項目で複数の値を選択できる場合、以下の方法で値を変更できます。

- 1. メニュー項目を強調表示して、**ENTER/OK** を押します。
- 2. 値の一覧が開いたら、**上下**の矢印ボタンを使用して項目を強調表示し、**ENTER/OK** をもう 一度押して強調表示された値を選択します。

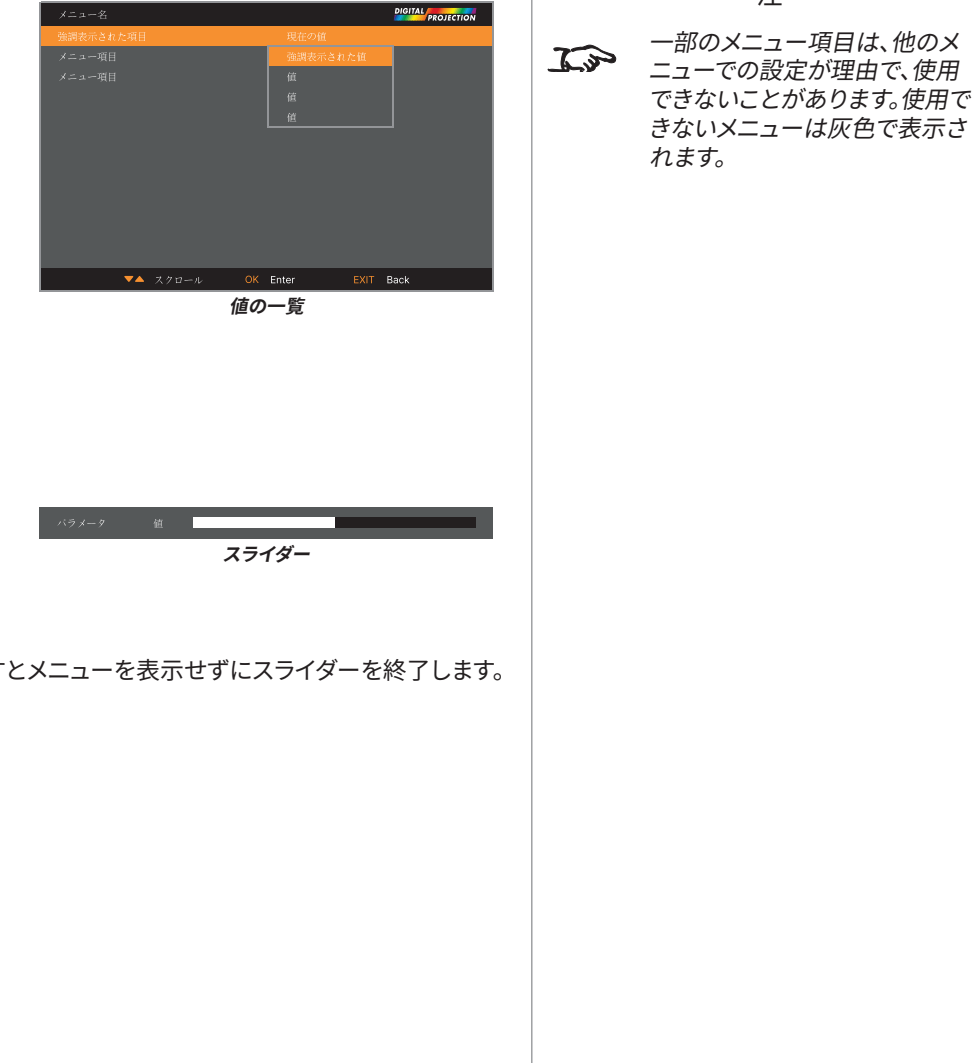

**スライダーを使用した値の設定**

一部のパラメーターではスライダーが開きます。そうしたパラメーターの設定方法:

- 1. **左右**の矢印ボタン、または**ENTER/OK** を押します。矢印ボタンはスライダーを開き、 同時に値を調整します。**ENTER/OK** を押せば、初期値を変更せずにスライダーを開けます。
- 2. **左右**の矢印ボタンを使用してスライダーを動かします。
- 3. 編集したら、**終了**を押すとスライダーを終了してメニューに戻ります。または、**メニュー**を押すとメニューを表示せずにスライダーを終了します。

#### **数値の編集**

一部のパラメーターはスライダーを使用せずに数字を扱います。例えば、カラーマッチングの値や IP アドレスなどです。

- 1. **上下**の矢印ボタンを使用して、編集したい数値フィールドを含む列を強調表示します。
- 2. **ENTER/OK** を押して編集モードに入ります。編集モードでの数値フィールドは青い背景に 白色のテキストで表示されます。
- 3. 編集モードでは次の操作が可能です:
	- **• 上**の矢印ボタンを使用して、数値を増やします。
	- **• 下**の矢印ボタンを使用して、数値を減らします。
- 4. **左右**の矢印ボタンを使用して、同じ列で前の、または次の数値フィールドを編集します。
- 5. 終わったら、**ENTER/OK** を押して編集モードを終了します。

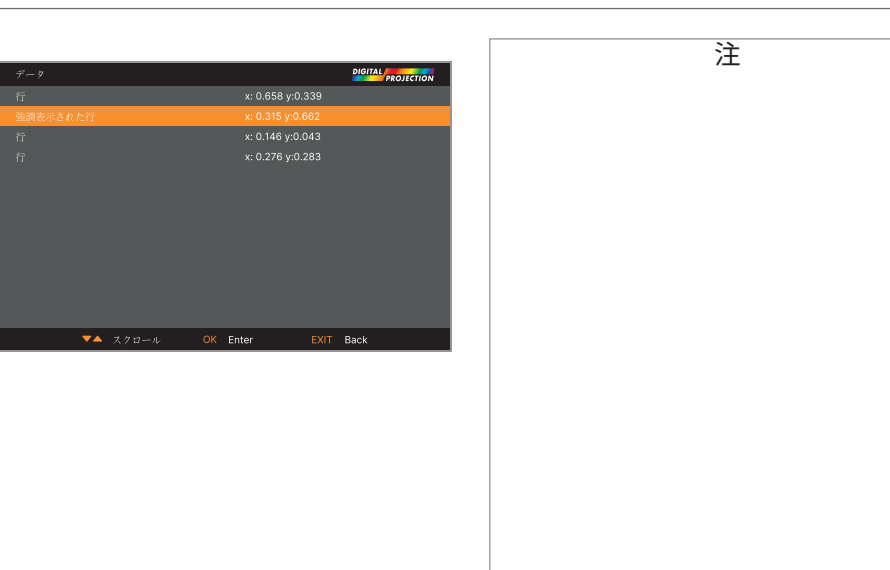

# **プロジェクターの使用**

## **メインメニュー**

**• 入力信号**

**ENTER/OK** を押してこのメニューを開き、各種の設定を行います。

**• テストパターン**

以下を選択できます:オフ、白、黒、赤、緑、青、碁盤目、網目、カラーバー、縦横比。 **左右**の矢印ボタンを使用して、値を変更します。

**• レンズ、映像設定、カラー設定、幾何学補正、エッジブレンディング、3D、 レーザー光源、セットアップ、ネットワーク設定、インフォメーション。**

**ENTER/OK** を押してこれらのメニューを開き、各種の設定を行います。

## **入力信号メニュー**

**• 入力信号**

サブメニューを開きます。以下を参照してください。

**• バックアップ入力設定**

**バックアップモード:左右**の矢印ボタンを使用して、オンまたはオフを選択します。

**バックアップ入力選択:左右**の矢印ボタンを使用して、HDMI または **DisplayPort** を 選択します。

**• HDMI エコライザー**

長距離のデータ転送で、HDMI 画質を維持するために適切な値を設定します。

**• イメージの再同期**

プロジェクターを入力ソースへ自動的に同期します。

#### **入力信号**

ENTER/OK を押して利用可能な入力の一覧を開きます。

上下の矢印ボタンを使用して、一覧から入力を選択します。**HDMI1**、**HDMI2**、**ディスプレイポート1**、 **ディスプレイポート2**、**HDBaseT**、**SDI**。

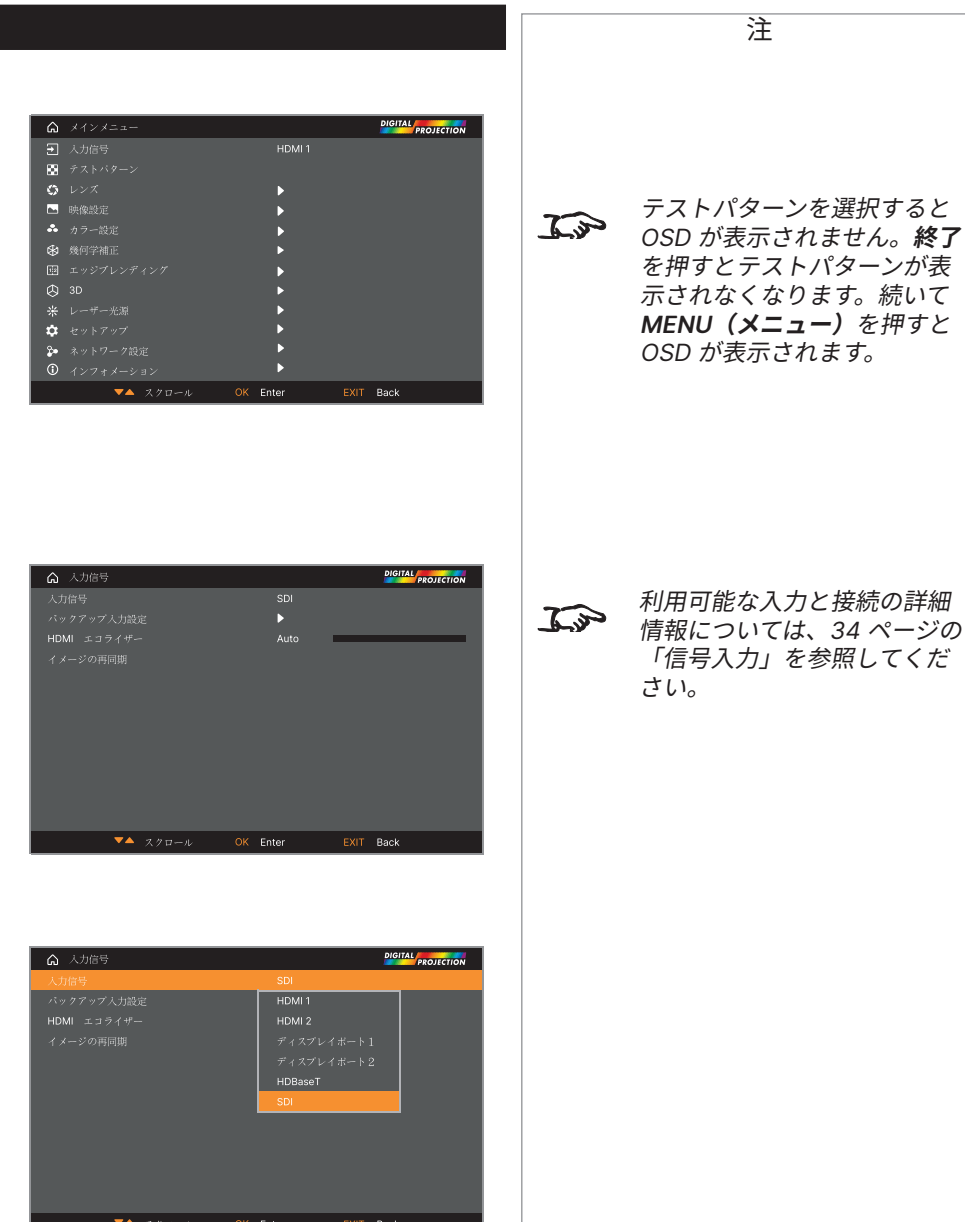

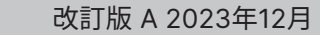

[「信号入力」](#page-33-0)を参照してくだ

## **レンズメニュー**

**• レンズロック**

この機能が**オン**の場合、他のレンズメニューすべては無効になります。

**• レンズコントロール**

サブメニューを開きます。以下を参照してください。

**• レンズタイプ**

**41000 4K-UHD / 37000 4K-UHD**

0.65-0.85:1(直角)、0.8-1.16:1(サポートブラケットを含む)、1.2~1.5:1、1.4~1.9:1、 1.8~-2.6:1、2.5~-4.2:1、4.1~7.0:1、6.9~10.4:1、0.37:1(直角)を選択します。 **47000 WUXGA / 43000 WUXGA** 0.65-0.85:1(直角)、0.8-1.16:1(サポートブラケットを含む)、1.2~1.5:1、1.4~1.9:1、 1.8~-2.6:1、2.5~-4.2:1、4.1~7.0:1、6.9~10.4:1、0.37:1(直角)、0.7:1、1.1:1 を選択します。

プロジェクターに取り付けられたレンズを選択します。

**• センターレンズ**

レンズを中心に合わせます。

**• レンズメモリー**

サブメニューを開きます。次のページを参照してください。

## **レンズコントロール**

**レンズコントロール**設定は**ズーム/フォーカス調整**と**シフト調整**モードで使用します。 **ENTER/OK** を押してモードを切り替えます。

**ズーム/フォーカス調整**モードの場合、以下の操作を行えます:

- **• 上下**の矢印ボタンを使用して、**ズーム**を調整します。
- **• 左右**の矢印ボタンを使用して、**フォーカス**を調整します。

**シフト調整**モードでは、矢印ボタンを使用して**シフト**を調整します。

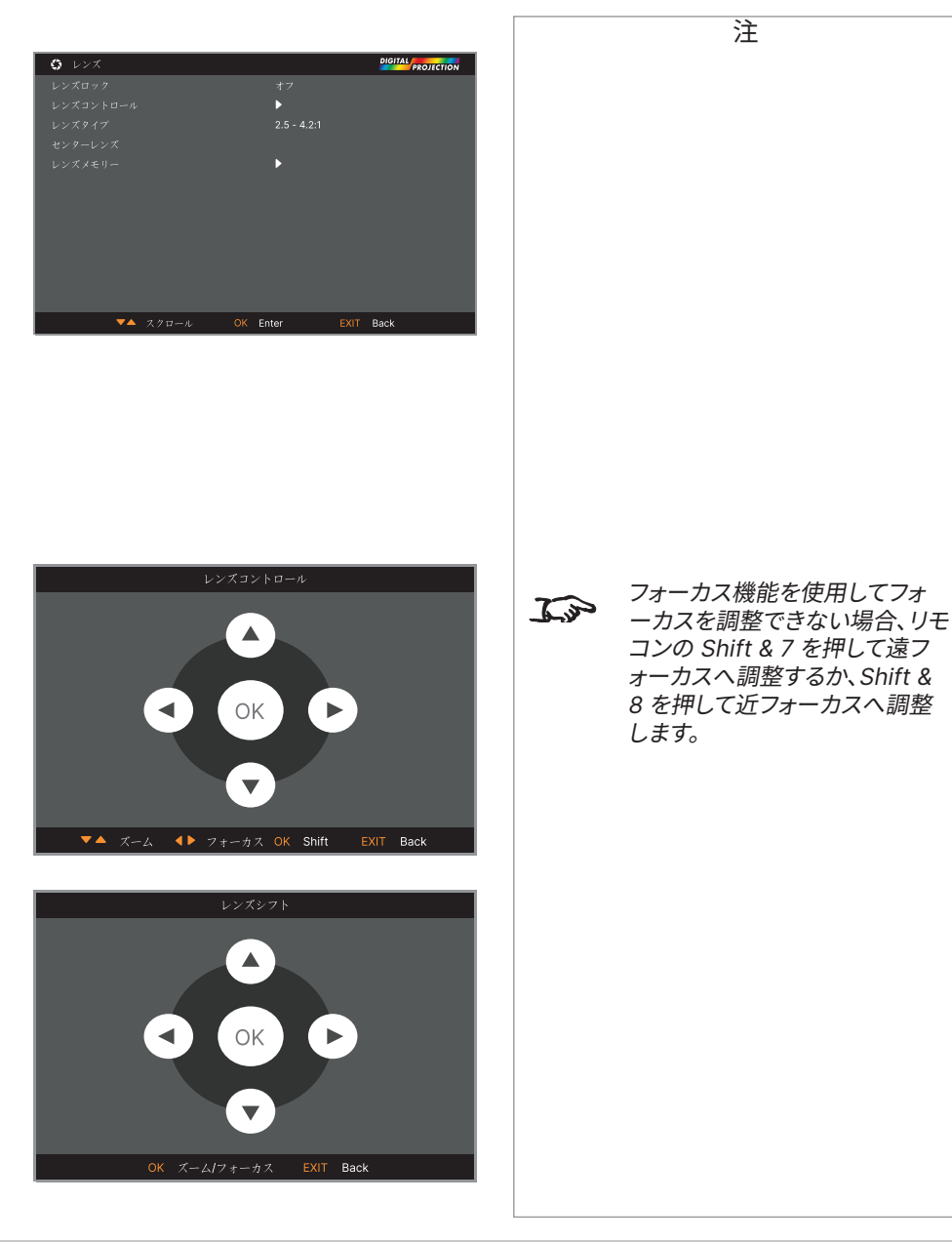

#### **レンズメモリー**

このメニューでは、最大 10 のレンズ プリセットを読み込み、保存、削除できます。位置設定、ズーム、 フォーカス、シフト情報が含まれます。

例えば、異なるスクリーン サイズと縦横比を使用する場合、各スクリーン サイズと縦横比のズーム、 フォーカス、位置設定を専用のプリセットに保存できます。

同じプリセットへ新しいレンズ設定の組み合わせを保存する場合は、**メモリーリセット**を使用して、 メモリーのプリセットを削除できます。保存されたメモリーのプリセットを上書きすることはできません。

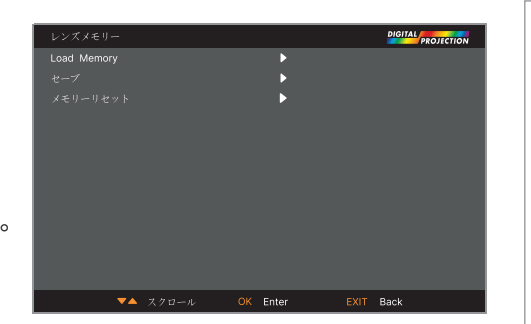

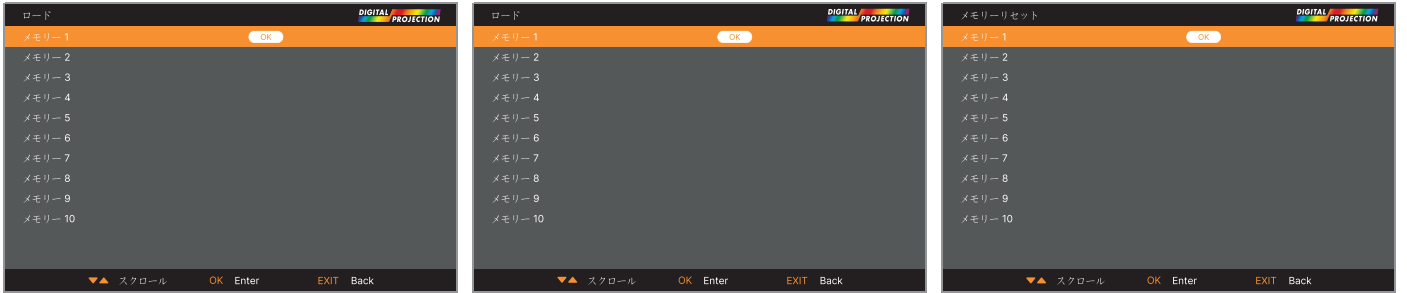

改訂版 A 2023年12月

#### **映像設定メニュー**

**• ダイナミックブラック**

オンに設定すると、光源を調整して暗い場面のコントラストを増やせます。

**• ライトオフタイマー**

**ダイナミックブラック**が**オン**の場合、**ライトオフタイマー**は一定時間が過ぎた後に光源を オフにできます。以下のオプションを使用できます:**無効化、0.5 / 1.0 / 1.5 / 2.0 / 3.0 / 4.0** 秒。

**• スムースピクチャー**

**オン**:表示解像度は 4K-UHD です。 **オフ**:表示解像度は WUXGA です。

**• ガンマ**

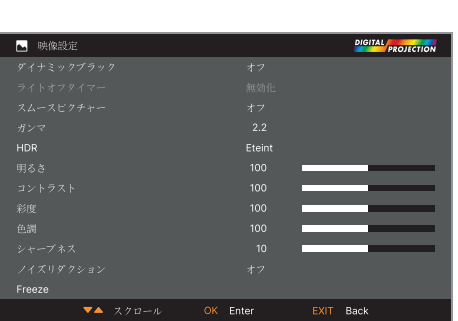

**映像設定 <sup>&</sup>gt;**ダイナミックブラッ ク、ブライトネス、コントラスト、色 彩度、色調、シャープネス、ノイズ

リダクション、フリーズ。

 $\mathcal{L}$ 

 $\mathbb{Z}$ 

注

**スムースピクチャー**は 47000 WU/43000 WU モデルでは使 用できません。

**カラー設定 <sup>&</sup>gt;**カラースペース。

**幾何学歪補正 <sup>&</sup>gt;** 縦横比、デジタ ルズーム、オーバースキャン。

**セットアップ <sup>&</sup>gt;**スクリーン設定、 入力オートサーチ、トリガー。

HDR 設定がオートの場合、ガン マ設定は画像ソースが HDR の 場合にのみ無効にされます

ガンマ補正曲線は **1.0 / 1.8 / 2.0 / 2.2 / 2.35 / 2.5** と **DICOM** を選択できます。 適切に使用すれば、**ガンマ**設定はコントラストを改善し、同時に黒と白の細部を保ちます。周囲光が強すぎて画像が色あせ、暗い箇所で細部が 見にくい場合、**ガンマ**設定を下げて補正してください。これで黒を細部まで表現し、かつコントラストを改善できます。逆に、色あせて不自然に見 え、かつ黒が細部まで見えすぎる場合、設定を上げてください。 **DICOM** はシミュレートされた DICOM 表示であり、アプリケーションの学習に使用できます。

**• HDR**

#### **オフ、オート、RPQ-400、RPQ500、RPQ1000、HDRHLG** を選択できます。

HDR(高ダイナミックレンジ)は、明るい日光の場面など、この形式を使用して画像を鑑賞する場合に、よりリリアルな体験を得られるように開 発された、新しいガンマの形態です。従来のガンマと異なり、HDR は機器や設置条件に依存しません。HDR コンテンツはスクリーンのサイズに 関係なく、推奨される輝度が設定されています。ガイドラインとして、最適な結果を得るために、以下のスクリーン サイズが推奨されます。

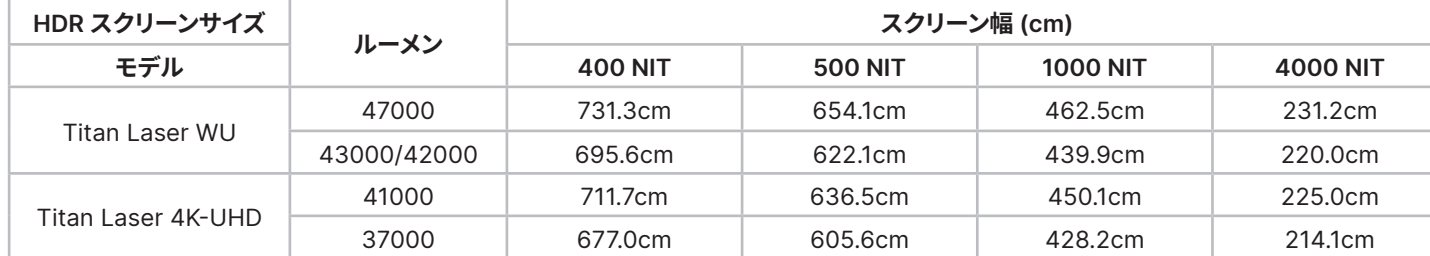

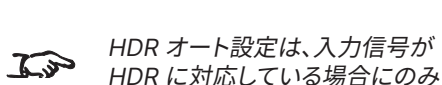

使用できます

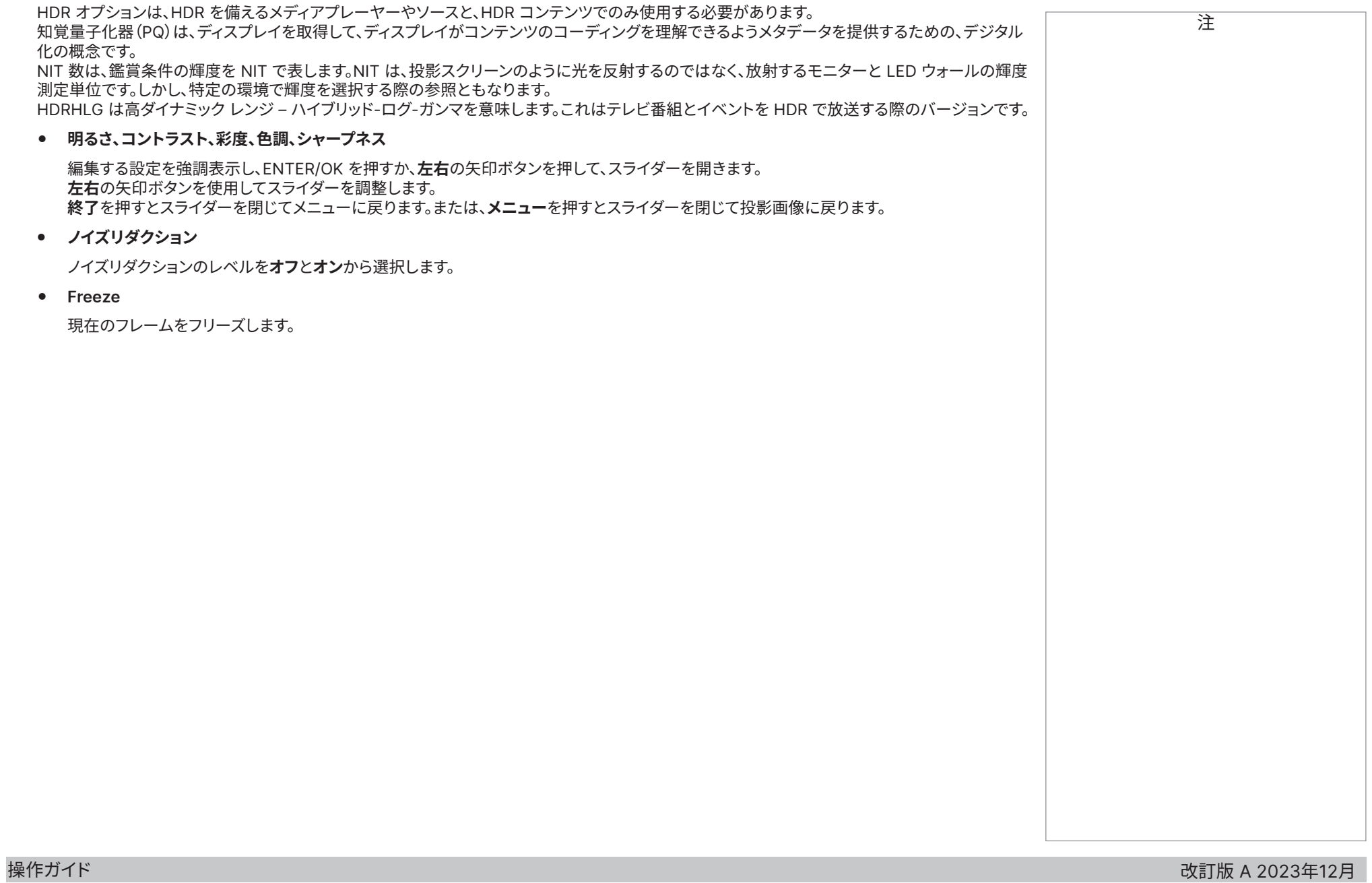

## **カラー設定メニュー**

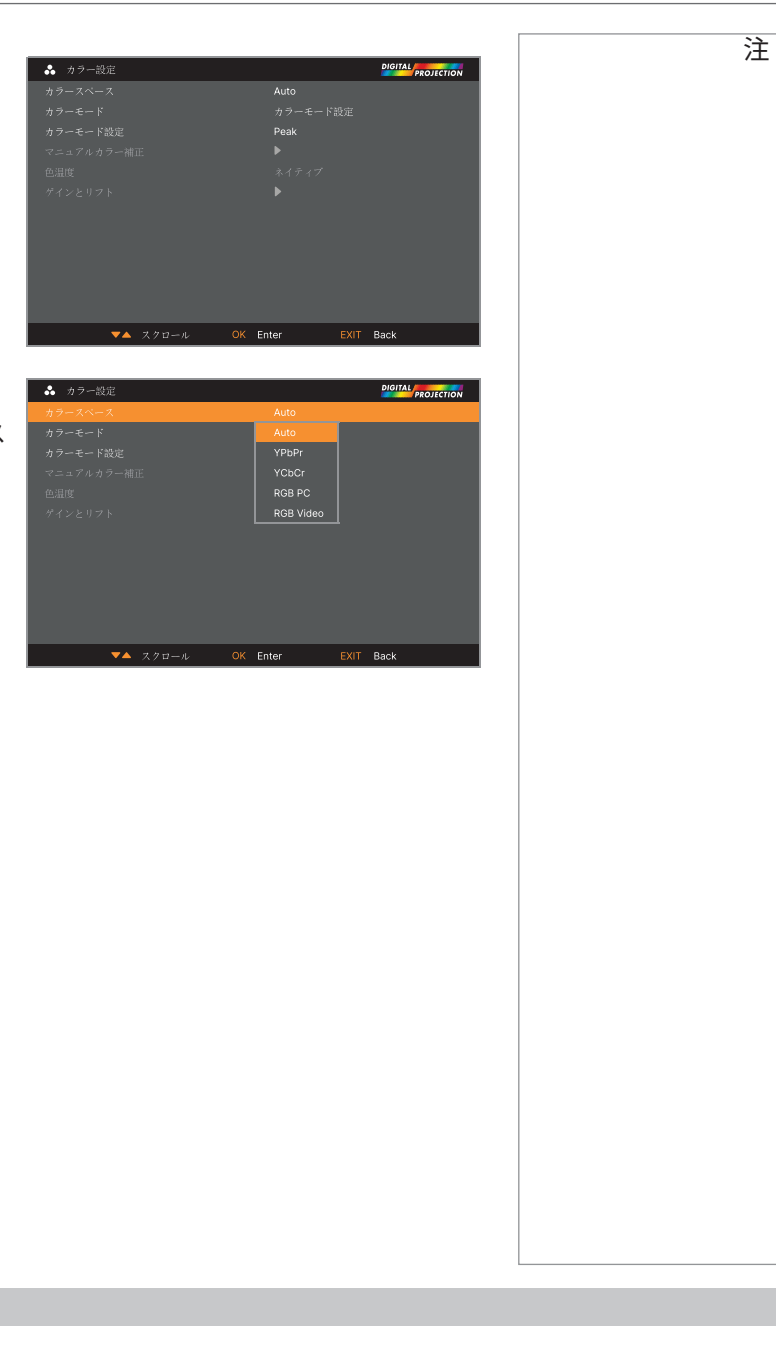

**カラースペース**

ほとんどの場合、オート設定が適切なカラースペースを決定できます。そうでなければ、特定のカラース ペースを選択できます。

**オート、YPbPr、YCbCr、RGB PC、RGB Video** を選択します。

#### **カラーモード**

プロジェクターは以下のカラーモードを扱うことができます。**カラーモード設定、マニュアルカラー補 正、色温度、ゲイン&リフト**。

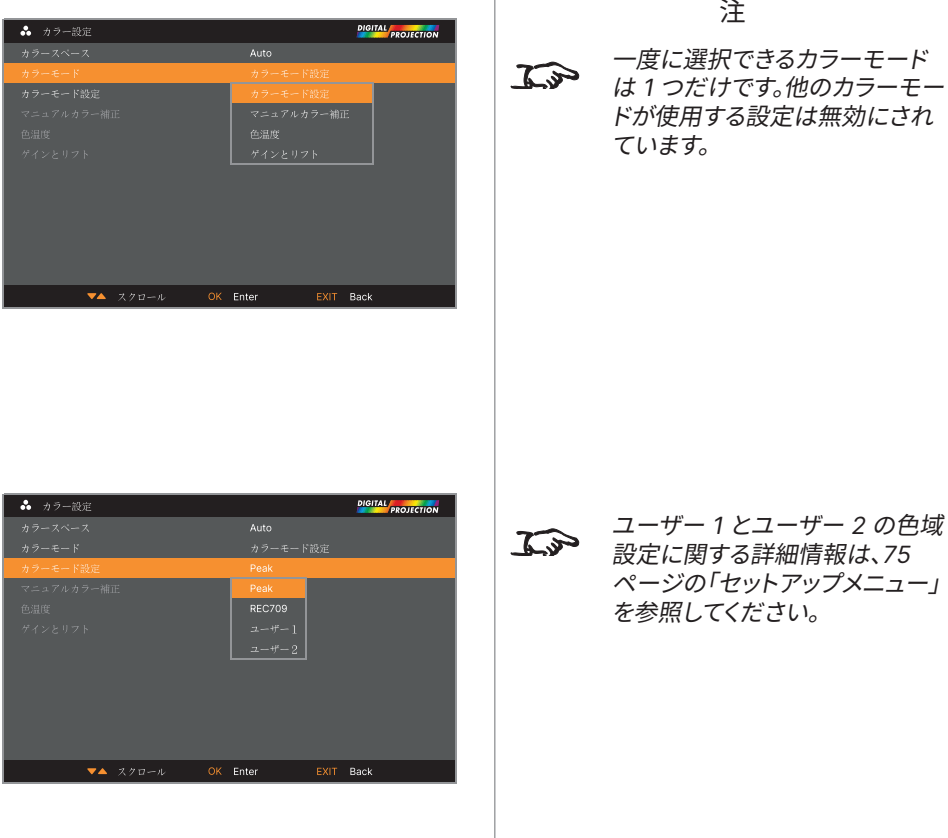

 $\sum_{n=1}^{\infty}$  コーザー 1 とユーザー 2 の色域 設定に関する詳細情報は、[75](#page-74-0)  [ページの「セットアップメニュー」](#page-74-0) を参照してください。

**カラーモード設定**

- 1. カラーモードカラーモード設定にします。
- 2. ColorMax 設定へナビゲートします。
- 3. **Peak、REC709、ユーザー 1、ユーザー 2**を選択します。**ユーザー 1** と**ユーザー 2** は、 **セットアップ > カラーモード設定**メニューで設定できる、ユーザー定義された色域です。

改訂版 A 2023年12月

操作ガイド

#### **マニュアルカラー補正**

- 1. **カラーモード**を**マニュアルカラー補正**に設定します。
- 2. **マニュアルカラー補正**メニューを開きます。

ここでは、以下の操作を行えます:

- **• 自動テストパターンをオン**と **オフ**に切り替えます。
- **•** 個別の色ごとに**色調、彩度**、**ゲイン**設定を調整し、投影された画像のカラーバランスを改善し ます。

.<br>ニュアルカラー補正 - 赤

 $\overline{X^*}$   $XZ^*$ 

OK Enter

FXIT Rack

色調

- **•** ホワイトバランスの RGB 値を調整します。
- **•** すべての値をリセットします。

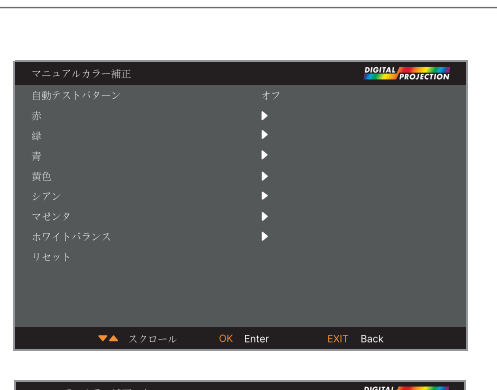

OK Enter

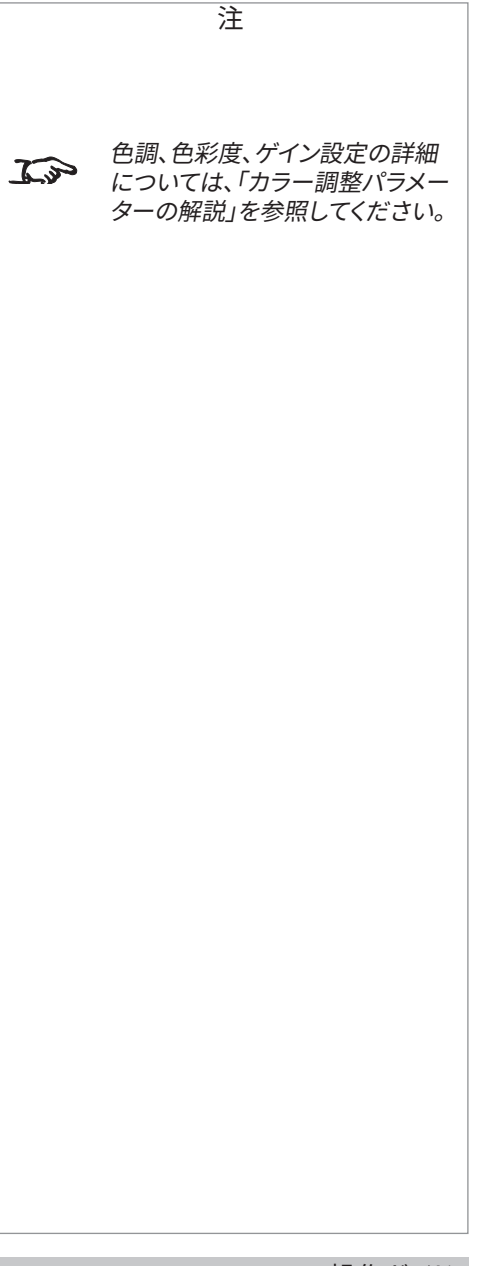

## <span id="page-53-0"></span>**カラー調整パラメーターの解説**

マニュアルカラー調整メニュー内での色調、色彩度、ゲインのレベルは、 以下の方法で色の値を変えます:

- 1. **色調** 各色(赤、黄、緑、シアン、青、マゼンタ)の隣接する色との 相対的な位置を指定します。
- 2. **彩度** 各色での白のレベルを指定します(つまり、各色がどの 程度薄いか)。
- 3. **ゲイン** 各色に入る光量を調整します。最もゲインが低い場合、 黒になります。

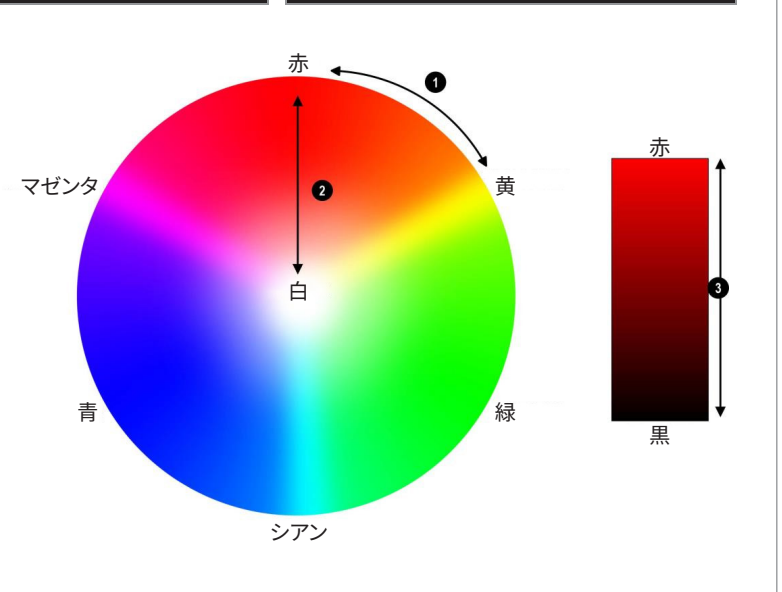

#### **色温度**

- 1. **カラーモード**を**色温度**に設定します。
- 2. **色温度**設定へ進みます。**3200K**(暖色)、**9300K**(寒色)、**ネイティブ**(補正なし)を選択します。

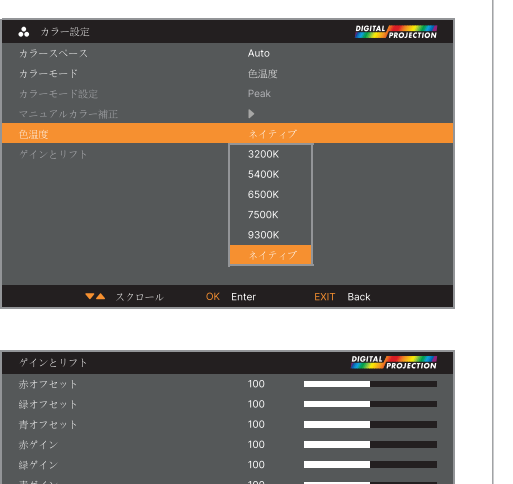

#### **ゲインとリフト**

- 1. **カラーモード**を**ゲインとリフト**に設定します。
- 2. **ゲインとリフト**のサブメニューを開きます。

リフトを使用して各色の黒レベルを個別に調整できます。ゲインを使用してスケールの明るい部分を 調整できます。必要に応じてスライダーを使用します。

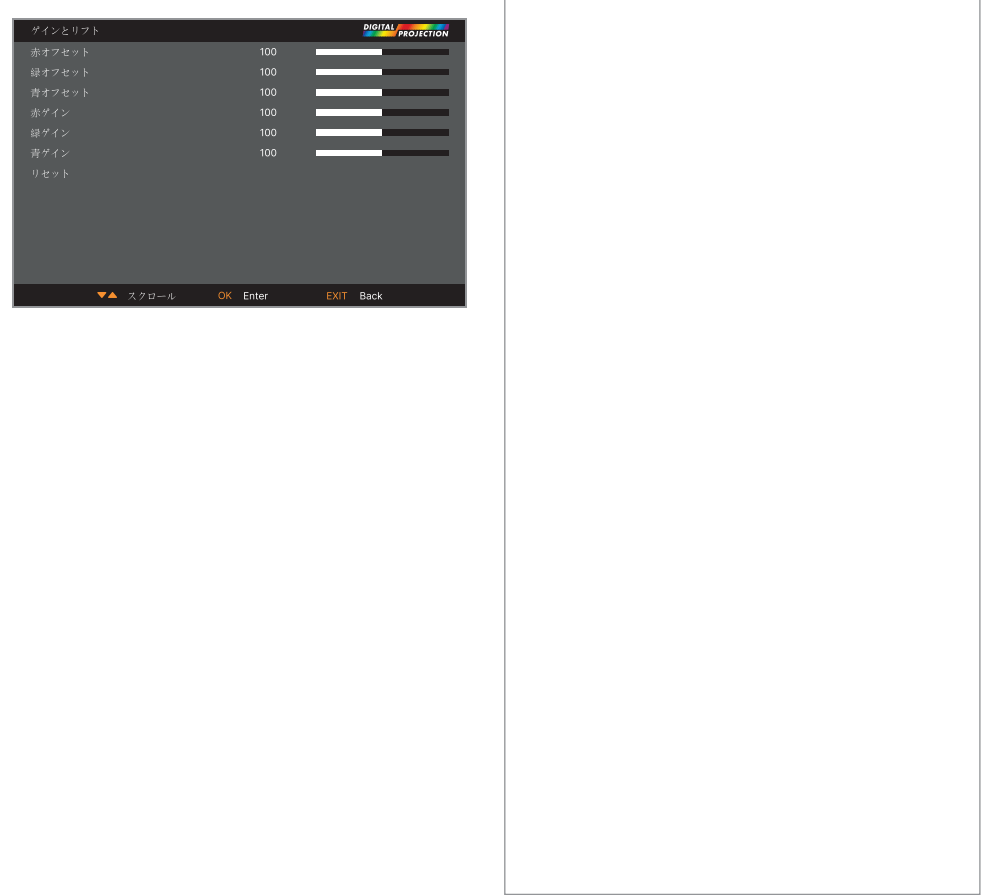

Digital Projection Ltd. 4K-UHD & WUXGA シリーズ

## **幾何学補正メニュー**

このメニューは不自然な投影角度や不均一なスクリーン表面で生じる画像の歪を補正できます。

## **アスペクト比**

この機能はソースの縦横比を指定します。**セットアップ > アスペクト比設定**を使用してスクリーンの縦 横比を指定します。ここでプリセットされた縦横比を選択すれば、選択に最も適した投影を行えます。 以下を選択できます:

- **• 5:4**
- **• 4:3**
- **• 16:10**
- **• 16:9**
- **• 1.88**
- **• 2.35**
- **• シアタースコープ**
- **• 入力信号選択**
- **• 非圧縮**

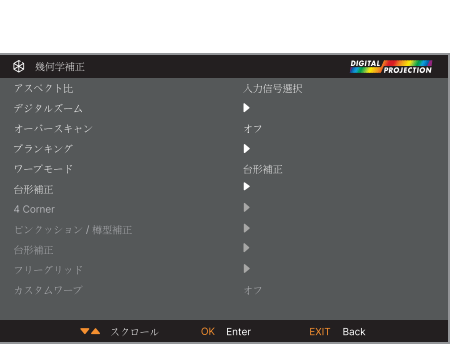

画像のスケールと縦横比は**セッ**  $\mathcal{L}$ **トアップ <sup>&</sup>gt;スクリーン設定**にも 影響します。

注

の設定を変更します。

 $\mathbb{Z}$ 

**ワープモード**を選択して有効にし ます。サブメニューでワープモード

シアタースコープの縦横比につ  $\begin{picture}(120,140)(-0,0){\vector(1,0){100}} \put(15,140){\vector(1,0){100}} \put(15,140){\vector(1,0){100}} \put(15,140){\vector(1,0){100}} \put(15,140){\vector(1,0){100}} \put(15,140){\vector(1,0){100}} \put(15,140){\vector(1,0){100}} \put(15,140){\vector(1,0){100}} \put(15,140){\vector(1,0){100}} \put(15,140){\vector(1,0){100}} \put$ [「シアタースコープ設定」](#page-56-0)を参照 してください。

<span id="page-56-0"></span>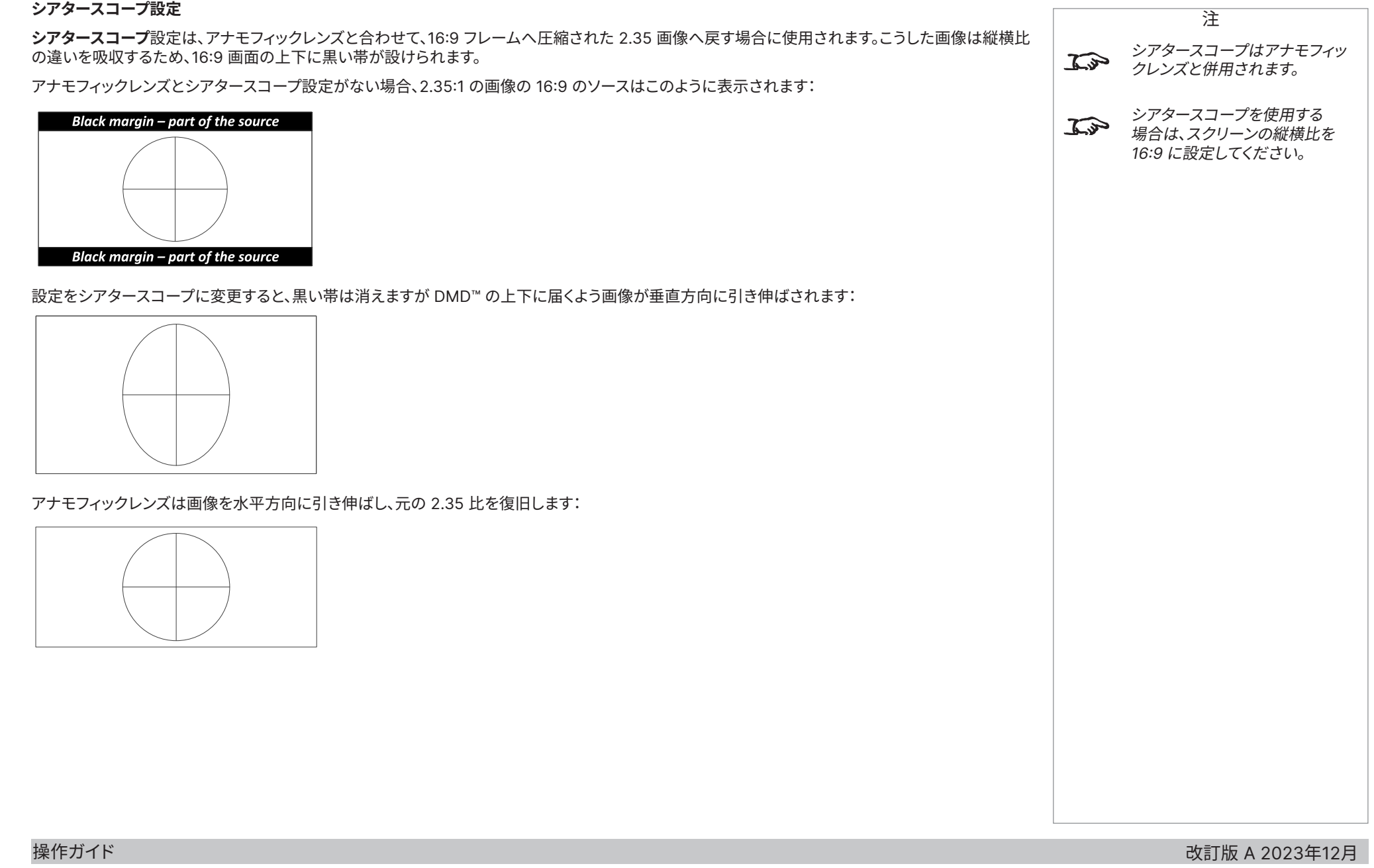

## **デジタルズーム**

デジタルズームは画像の一部を拡大します。拡大部分以外の領域は切り落とされ、全体的な画像の サイズを維持します。

- **• デジタルズーム**は適用するズームのレベルを指定します。**デジタルズーム**を 0 に設定すると、 メニュー内の他の設定は無効になります。
- **• デジタルパン**と**デジタルスキャン**は拡大する領域を指定します:
	- **デジタルパン**は水平座標を調整します。
	- **デジタルスキャン**は垂直座標を調整します。

**リセット**コマンドは**デジタルズーム**、**デジタルパン**、**デジタルスキャン**の初期設定値に戻します。

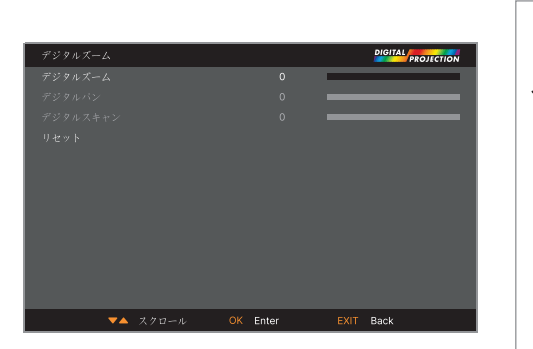

デジタルズームは一時的な設定  $\widehat{\mathcal{L}^{\mathcal{P}}}$ であり、入力を変更したり電源を オフにしてオンすると、キャンセル されます。

注

## **オーバースキャン**

この設定を使用して、ノイズが多い、または不明瞭な画像の境界を補正します。 **クロップ**は端を切り落とすことで、画像の境界にある不要なアーチファクトを除去します。 **ズーム**は画像のサイズを大きくして、端をスクリーン外へ押し出します。

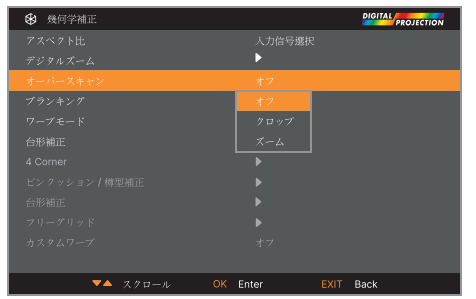

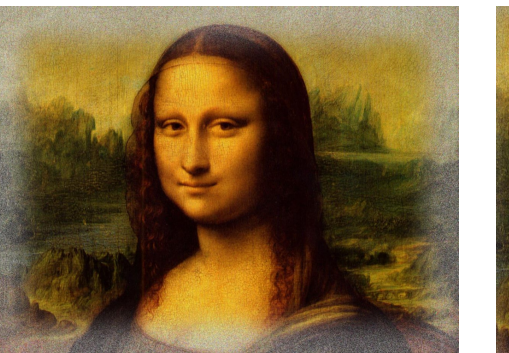

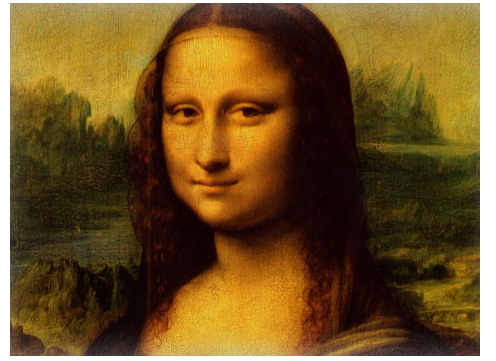

## **ブランキング**

この機能を使用して、以下の操作ができます:

- **•** 一般的でないサイズのスクリーンに合わせます。
- **•** 映像の最上段にあるタイムコードのドットを切り落とします。
- **•** 字幕を切り落とします。等々

切り落としたい端を選択して、**左右**の矢印ボタンを使用し、必要な補正量を決定します。 **リセット**コマンドを使用すれば、切り落とされた境界が復活します。

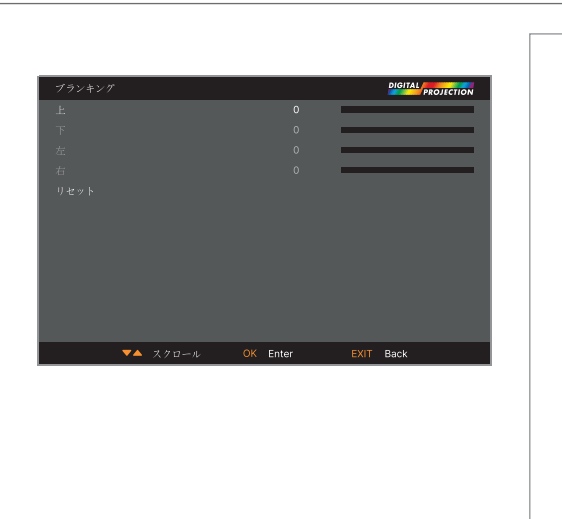

#### **ワープモード**

7 つのモードを選択できます:オフ、台形補正、4 Corner、ピンクッション / 樽型補正、台形補正、フリーグリッド、カスタムワープ。

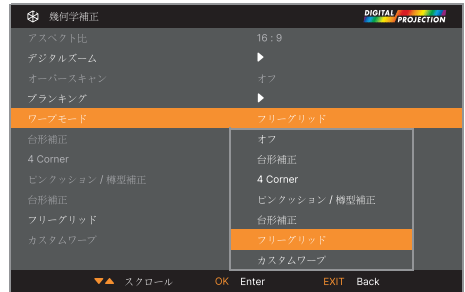

改訂版 A 2023年12月

Digital Projection Ltd. 4K-UHD & WUXGA シリーズ

## **台形補正**

この設定を使用して、スクリーンに対して垂直面または水平面が並行でない歪を補正します。

台形補正を行うと、投影された画像の縦横比が異なる場合があります。 これはその時点のズーム設定におけるレンズのスロー比に応じて異なります。レンズのズーム設定に 起因する縦横比を補正するため、レンズのスロー比を調整してください。

**台形補正例**

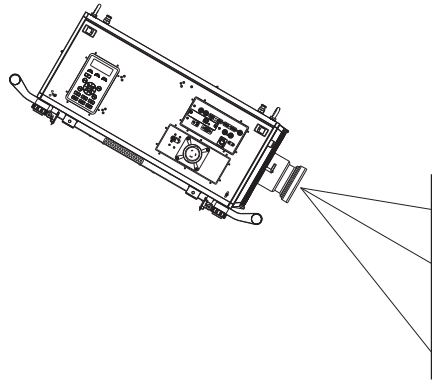

**プロジェクターは斜めを向いています その結果、画像が歪みます**

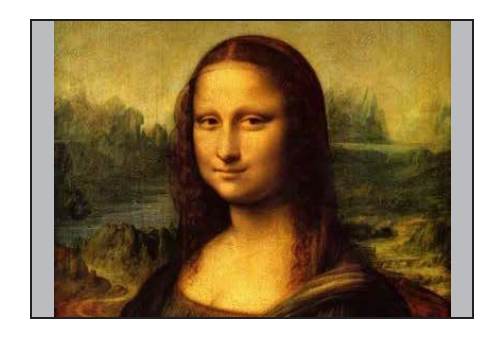

**台形補正を適用して画像は補正されましたが、 縦横比が異なります**

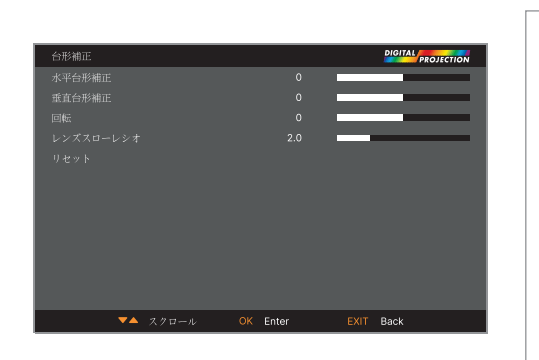

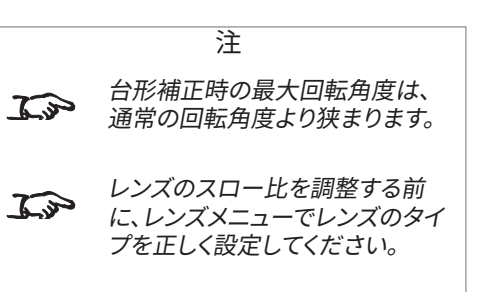

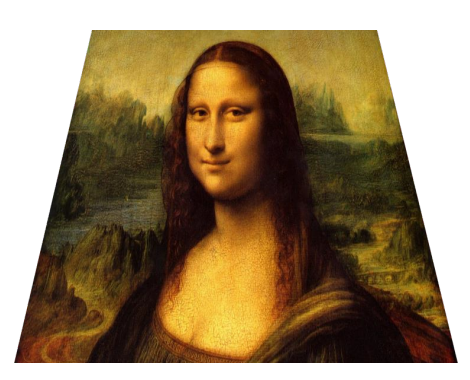

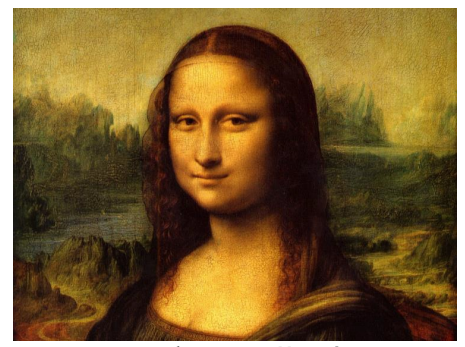

**正しいレンズのスロー比を適用して、 縦横比が補正されました**

改訂版 A 2023年12月 60ページ

#### **垂直および水平台形補正**

プロジェクターの使用

#### Digital Projection Ltd. 4K-UHD & WUXGA シリーズ

#### **台形補正設定**

- 1. **プロジェクターが右を向いている** プロジェクターがスクリ ーンの左に位置しています。補正する場合は、**右**の矢印ボタ ンを使用して、正の**水平台形補正**値を適用します。.
- 2. **プロジェクターが左を向いている** プロジェクターがスクリ ーンの右に位置しています。補正する場合は、**左**の矢印ボタ ンを使用して、負の**水平台形補正**値を適用します。.
- 3. **プロジェクターが下を向いている** プロジェクターがスクリ ーンの上に位置しており、下を向いています。補正する場合 は、**下**の矢印ボタンを使用して、負の**垂直台形補正**値を適 用します。.
- 4. **プロジェクターが上を向いている** プロジェクターがスクリ ーンの下に位置しており、上を向いています。補正する場合 は、**上**の矢印ボタンを使用して、正の**垂直台形補正**値を適 用します。.
- 5. **プロジェクターが正面を向いている** プロジェクターはスク リーンに真向かいに位置しており、水平方向と垂直方向に 正しい角度を保っています。補正は必要ありません。

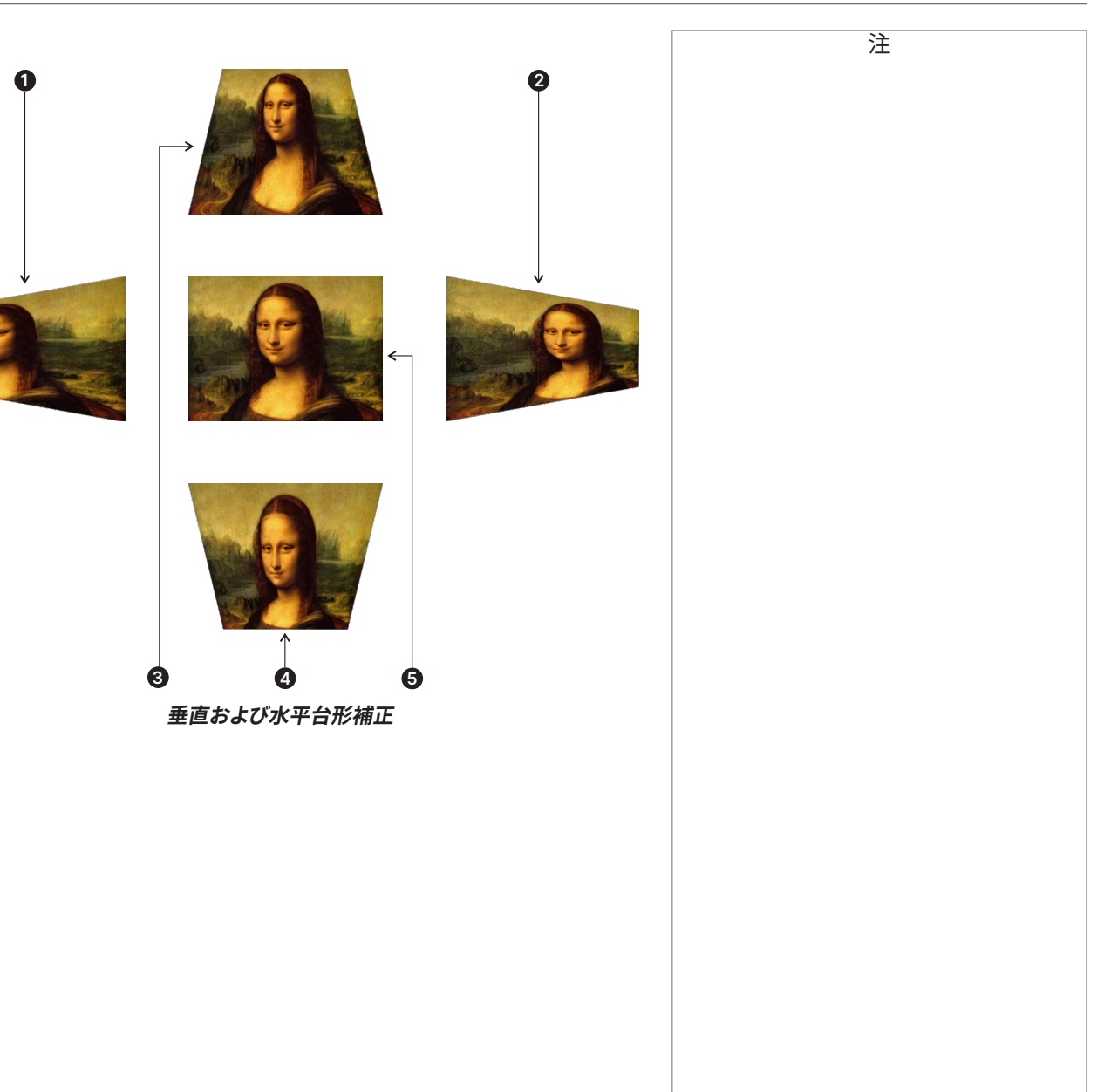

操作ガイド

Digital Projection Ltd. 4K-UHD & WUXGA シリーズ

## **コーナー補正**

各コーナーで必要な水平補正および/または垂直補正を施し、画像の四角形を復活させます。

**右上隅の例**

この図では、右上のコーナーで水平補正と垂直補正の両方を行う必要があります。

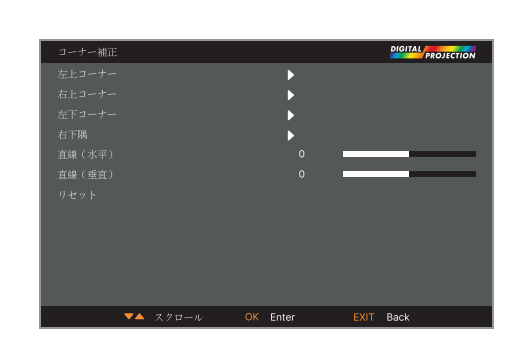

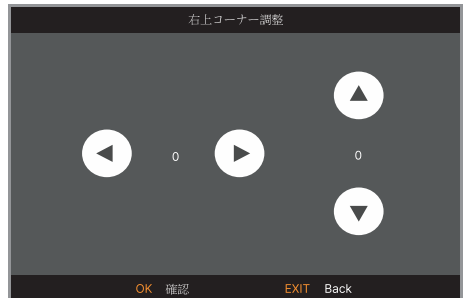

注 コーナー補正は、不自然な設置  $\mathbb{Z}$ や通常とは異なる形状のスクリ ーンが理由で画像が歪む場合 に、簡単に補正できます。画像の 縦横比を維持しながら、類似の (ただし、柔軟性に劣ります)補 正を行う場合は、台形補正メニュ ーを使用してください。

#### **ピンクッション / 樽型補正**

ピンクッション / 樽型歪補正は、スクリーンの張りが足りないか間違っていたり、平坦でない表面を 使用する場合に使用します。

**ピンクッション / 樽型補正**メニューを使用して、このような歪を電子的に補正します。

また、このメニューを使用して、外部の処理機器を使用せずに、簡単にパノラマ画面を形成することが できます。

台形補正も合わせて行うと、投影された画像の縦横比が異なる場合があります。 これはその時点のズーム設定におけるレンズのスロー比に応じて異なります。レンズのズーム設定に 起因する縦横比を補正するため、レンズのスロー比を調整してください。

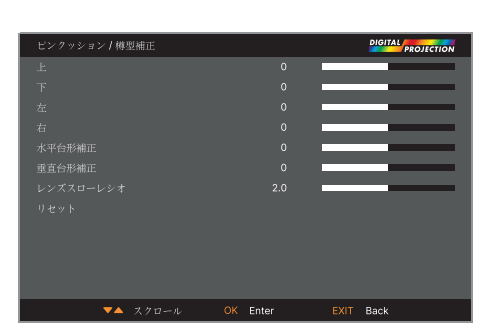

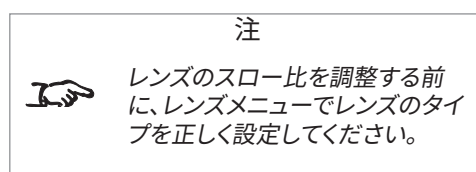

#### **ピンクッション / 樽型補正**

図はピンクッション樽型補正を水平方 向と垂直方向に同レベル適用した場 合の補正の表示

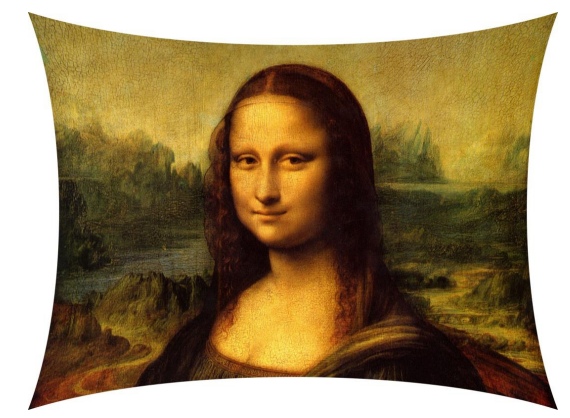

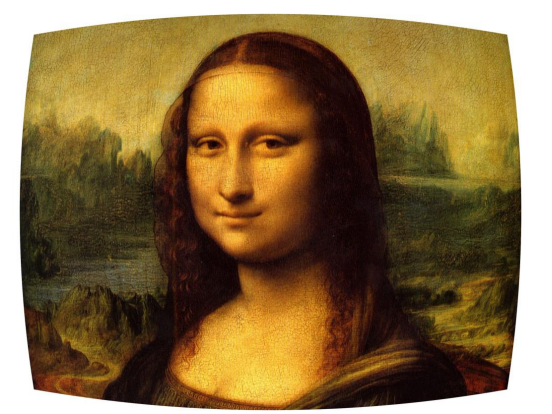

改訂版 A 2023年12月

## **台形補正**

ウォールコーナー補正は、水平方向または垂直方向に、外角または内角を持つ表面へ投影する場合に 幾何学的調整を行えます。

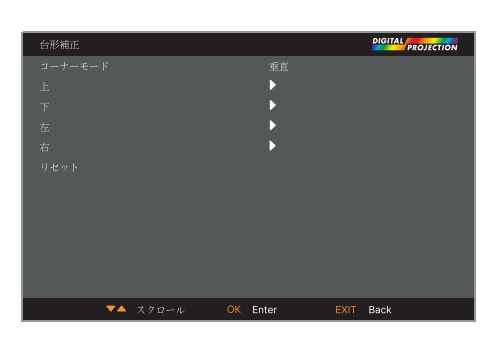

#### 水平方向で「コーナーモード」を  $\widehat{\mathcal{L}^{\mathcal{P}}}$ 選択すると、上下のみを選択で きます。

注

垂直方向で「コーナーモード」を 選択すると、左右のみを選択で きます。

## **フリーグリッド**

フリーグリッド機能は、曲面または球面のスクリーンや、ビルのマッピングなど他の不均一な形状を持 つ表面へ、非直線性の曲面補正を行います。

この機能のグリッドオーバーレイは、Digital Projection Projector Controller ソフトウェアを使用せ ずに、プロジェクターのキーパッドまたは赤外線リモコンを使用して操作できます。

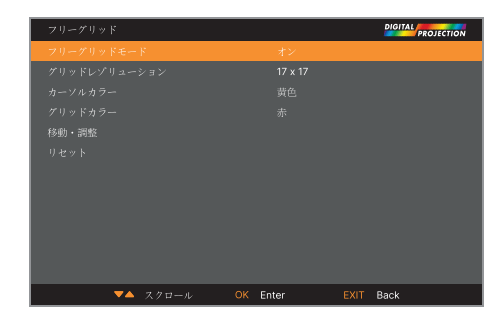

#### ユーザー 1 と 2 のカスタムワー プを設定する場合、フリーグリッ ドを有効にする必要があります。

#### **カスタムワープ**

この機能は定義済みのユーザー ワープマップを選択できます。Projector Controller PC アプリケーシ ヨンを使用してカスタムのワープマップを作成します。

カスタムのワープマップは曲面または球面のスクリーンや、ビルのマッピングなど他の不均一な形状を 持つ表面へ、非直線性の曲面補正を行います。

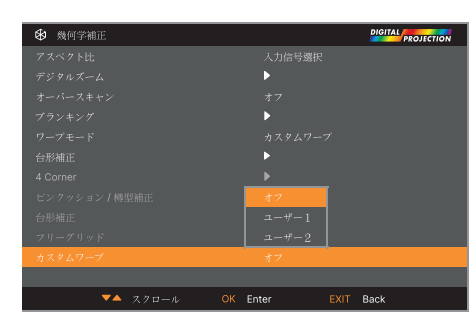

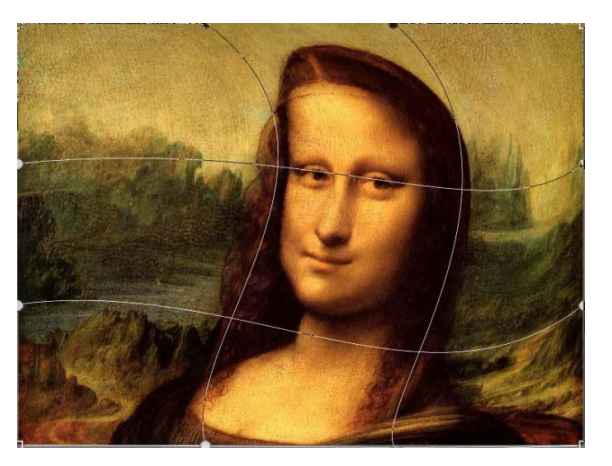

改訂版 A 2023年12月

園 エッジブレ:

## **エッジブレンディングメニュー**

このメニューを使用して、複数のプロジェクターで構成されるアレイからの画像を結合できます。 この機能は、アレイ内でプロジェクター同士の重なり合う端で光の出力を和らげます。このため、 ブレンドされた端が均一に照射され、残りの画像へ溶け込みやすくなります。

**• エッジブレンディングモード**

**エッジブレンディング**を有効または無効にします。

**• 調整パターン**

画像へブレンドされる領域の端を示すマーカーを追加し、重なり合いをより見えやすくし、 アレイ内のプロジェクター同士の物理的位置を調整しやすくします。

**• ブレンド開始**

ブレンドされる領域の開始点を指定します。上下左右

**• ブレンディング幅**

ブレンドされる領域の幅を指定します。

**• 黒レベル調整**

ブレンドされる領域が画像の他の部分より明るく見える場合、黒レベルを調整します。

**• リセット**

すべての**エッジブレンディング**を工場出荷時の初期設定へリセットします。

**• 設定無効**

詳細情報を得るためにサブメニューを開きます。

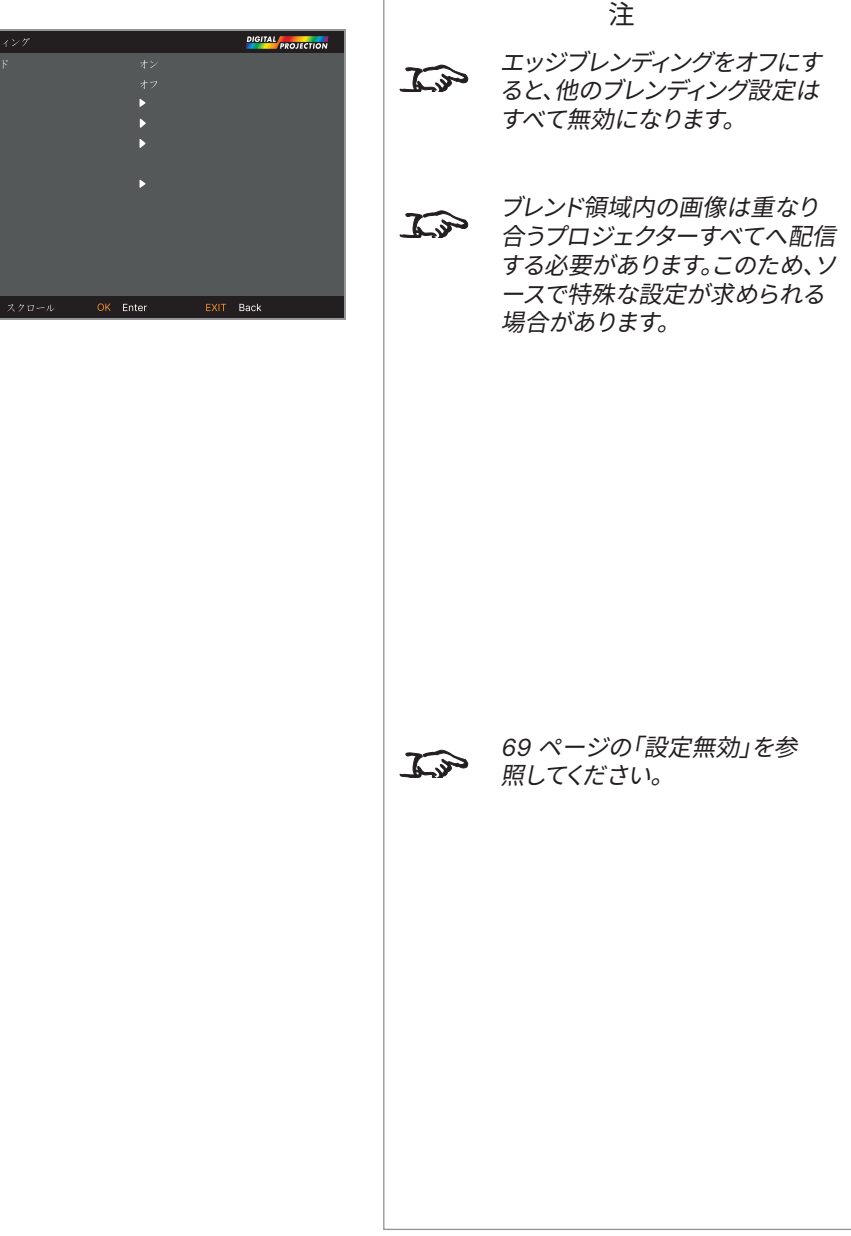

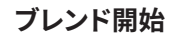

ブレンディング開始オプションを使用して、画像端のピクセルを無効にし、ブレンド領域の開始点を設定します。**左右**の矢印ボタンを使用して、ブレンド 領域の開始点を設定します。

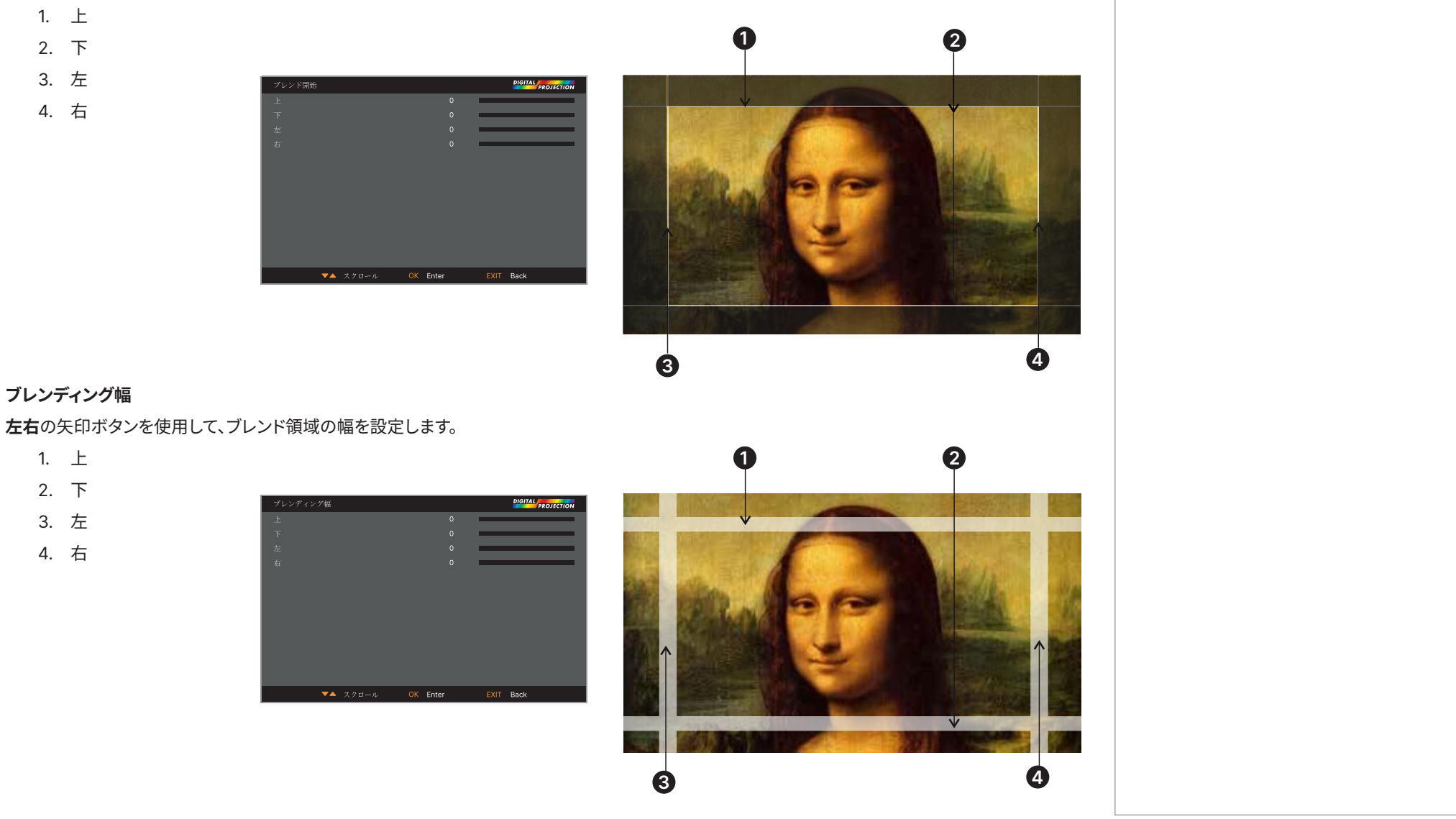

#### **黒レベル調整**

ブレンド領域内の黒は、画像の他の部分より明るく見えます。このメニューを使用して残りの画像の 黒レベルを引き上げ、この現象を補正できます。

- **•** 黒レベル調整の量を、**一括設定**にします。これはすべての色の黒レベルへ同一の補正を行い ます。
- **•** 必要であれば、個別のカラースライダー(**赤、緑**、**青**)を使用して微調整します。

あるプロジェクターのブレンド領域が隣のプロジェクターの**ミラーポンド**に重なり合う場合、アーチファ クトが発生することがあります。以下の例では、ブレンドされた画像は **<sup>2</sup>台のプロジェクター**、**<sup>1</sup>** と **<sup>2</sup>** で 作成されます。どちらの画像も黒レベル調整が施されています。この結果、あるプロジェクターの黒レベ ル調整領域が別のプロジェクターのミラーポンドに重なりあう端で、**アーチファクト <sup>3</sup>** と **<sup>4</sup>** が発生しま した。

アーチファクトを削除する場合は、各プロジェクターの黒レベル調整領域のサイズをわずかに小さくす る必要があります。

**•** アレイに応じて、**上下左右**の矢印ボタンを使用して、黒レベル調整のサイズを小さくしてくださ い。以下の例では、**左側のプロジェクター <sup>1</sup>** の**右**スライダーを使用して**右側のアーチファクト <sup>4</sup>** を削除し、**右側のプロジェクター <sup>2</sup>** の**左**スライダーを使用して**左側のアーチファクト <sup>3</sup>** を削 除しています。

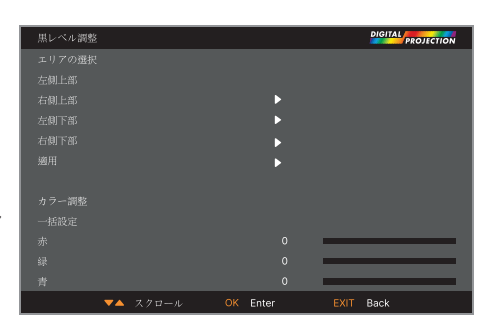

エッジブレンディングメニューの  $\widehat{\mathcal{L}^{\mathcal{P}}}$ 調整ライン表示を有効にして、 黒レベル調整の領域を確認でき ます。

注

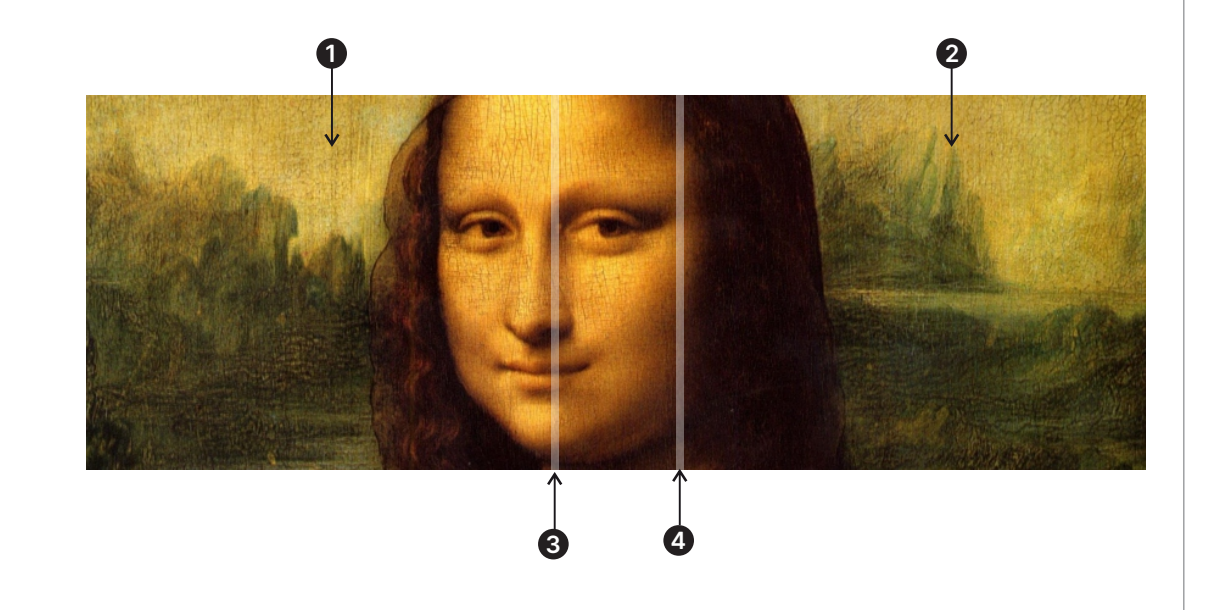

改訂版 A 2023年12月 68ページ

#### Digital Projection Ltd. 4K-UHD & WUXGA シリーズ

#### <span id="page-68-0"></span>**設定無効**

**モード**:色の均一性補正を有効にします。 **X 軸位置**:X 軸でブロックする領域を選択します。 **Y 軸位置**:Y 軸でブロックする領域を選択します。 **赤ゲイン**:選択したブロック領域で赤色のゲインを調整します。 **緑ゲイン**:選択したブロック領域で緑色のゲインを調整します。 **青ゲイン**:選択したブロック領域で青色のゲインを調整します。 **リセット**:均一性の設定がすべてデフォルトに戻ります。

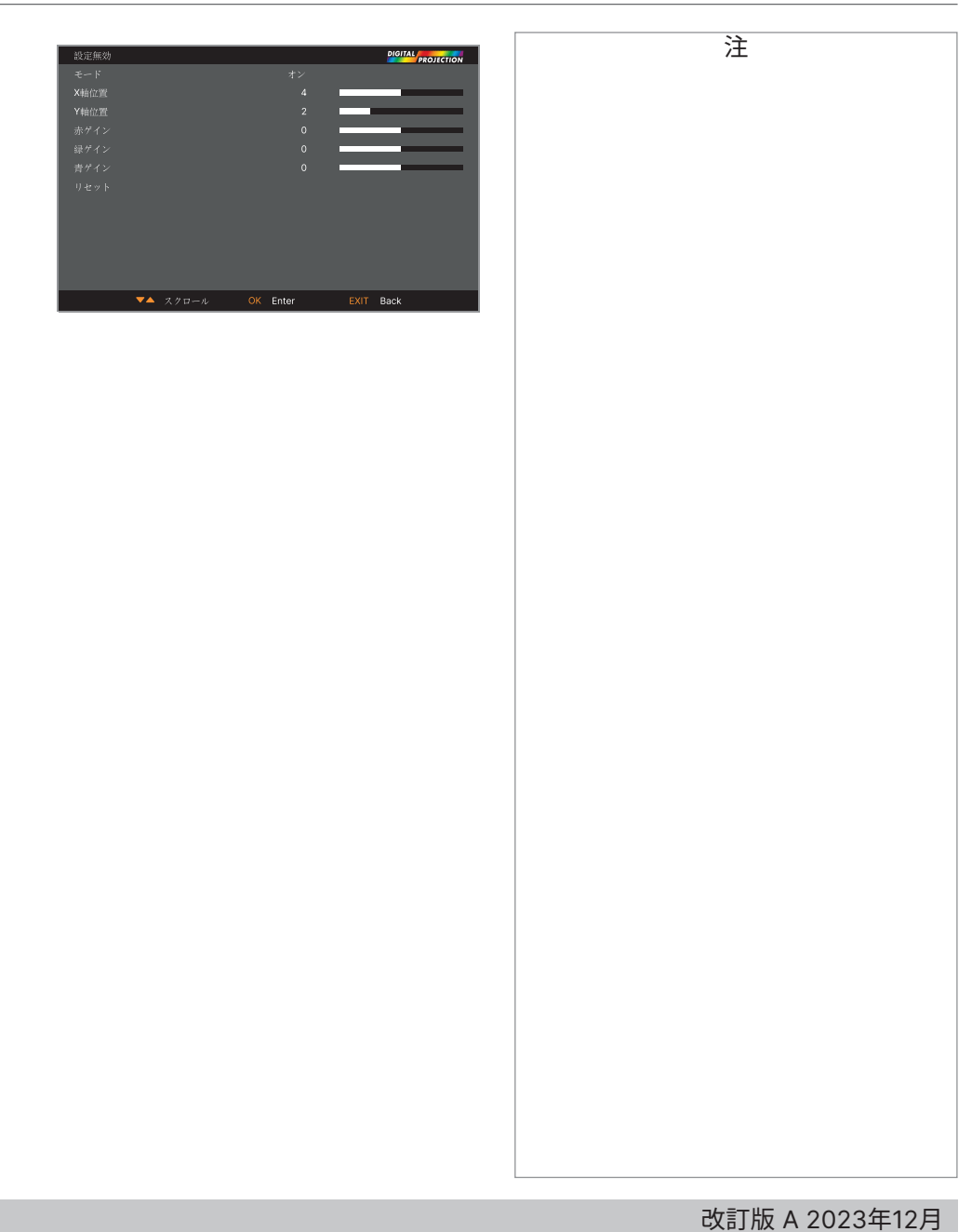

操作ガイド

## **3D 設定メニュー**

このメニューを使用して、以下の要領で 3D 入力を有効、無効、設定します。

**• 3Dフォーマット切替**

**オフ、オート、サイドバイサイド、トップアンドボトム、デュアルパイプ、フレームシーケンシャ ル**、**フレームパッキング**。

**オフ:**3D 表示モードをオフにします。オート、サイドバイサイド、トップアンドボトム、F.シーケン シャルを選択すると、3D モードがオンになります。3D モードをオフにするには、オフを選択し て ENTER を押します。

**オート:**3D 形式がフレームパッキング、トップアンドボトム、サイドバイサイド形式を自動的に 検出できるようにします。入力信号は HDMI 1.4b 3D です。

**サイドバイサイド(ハーフ):**このオプションは、HDBaseT 送信機から送信される HDMI 1.4b 3D または HDMI の入力信号に対してのみ適用されます。

**トップアンドボトム**:このオプションは、HDBaseT 送信機から送信される HDMI 1.4b 3D ま たは HDMI の入力信号に対してのみ適用されます。

**デュアルパイプ**は、左目と右目が個別の入力で提供されるソースに適用されます。

**フレームシーケンシャル**は、単一の入力から左目と右目の画像が交互のフレームで送信され るソースに適用されます。

フレームパッキング:フレームパッキングでの入力形式を設定します。

**• アイ・スワップ**

#### **正常**と**リバース**。

(右目と左目の画像が入れ替わって表示される場合は、**リバース**に設定してください。)

**• ダークタイム**

**0.65 ms、1.3 ms**、**1.95 ms**. 3D メガネを通じて視聴する場合に、画像の結合と重ね合いの効果を減らします。

**• オフセット**

**左右**の矢印ボタンを使用して、3D メガネを通じて視聴した際の画像の重ね合わせ(ゴースト)を補正します。

**• シンクリファレンス**

#### **外部接続**と**本体**。

3D シンクのソースを選択します。本体は入力される映像を参照します。 外部接続は F.シーケンシャルの 3D ソースであり、グラフィックスカードまたはプレーヤーにより提供されます。

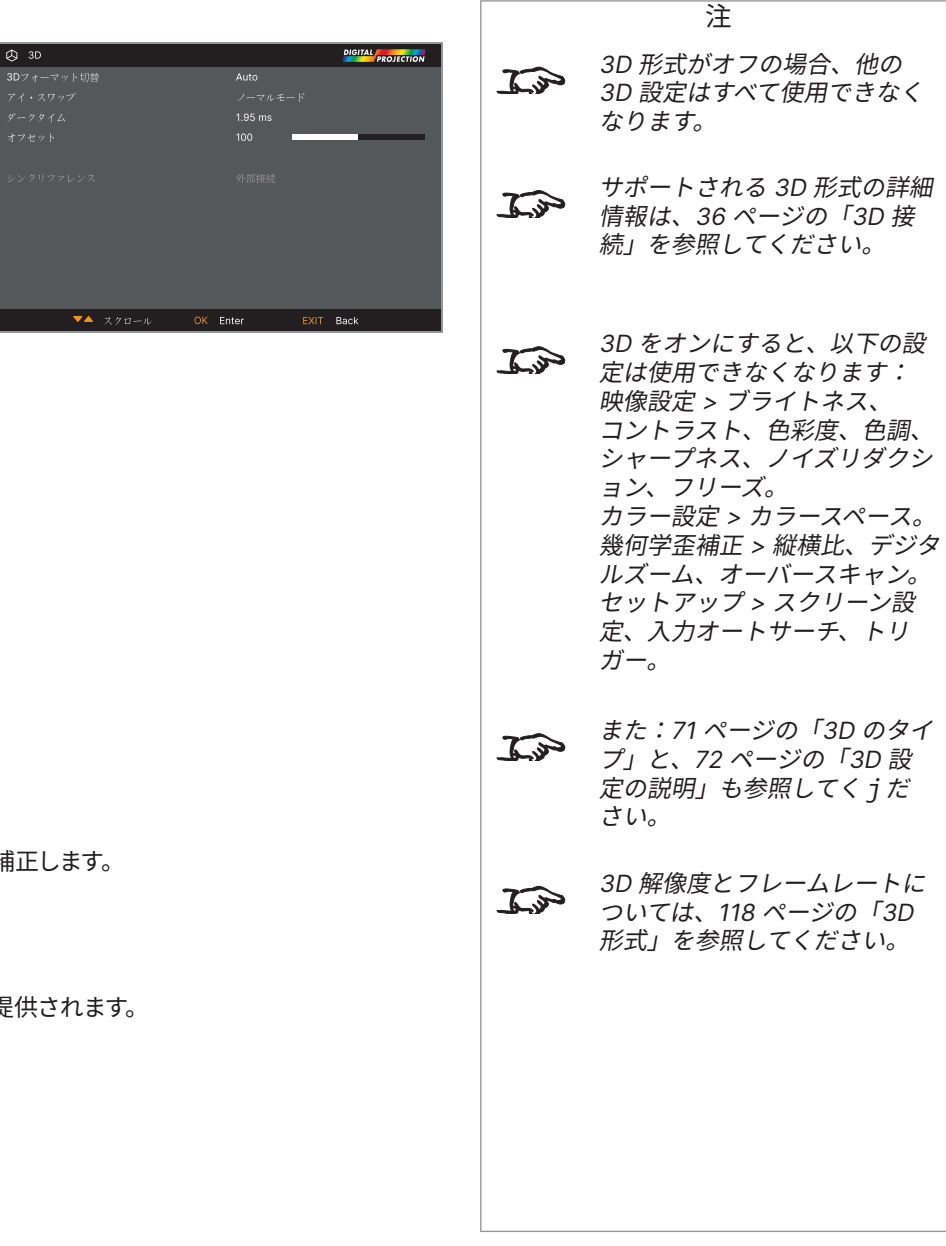

改訂版 A 2023年12月 70ページ

#### <span id="page-70-0"></span>**3D のタイプ**

3D 画像を表示するには、まず 3D 形式を選択する必要があります。F.シーケンシャルまたは デュアルパイプを選択できます。以下にそれらの形式を説明します:

- **• デュアルパイプ(左と右)**右目と左目の画像は 2 つの独立した HDMI リンクで送信 され、プロジェクターが織り交ぜて 3D 表示します。
- **• フレームシーケンシャル** シーケンシャル 3D では、右側と左側のフレームを特定す るための外部同期が必要です。シーケンシャル ソースで同期が得られない場合、プ ロジェクターは出力同期を生成しますが、プレーヤーを起動するたびにアイ・スワッ プをマニュアルで設定しなければならない場合があります。

 $\mathbf{I}$ 

**ダークタイム**と**オフセット**は、使用するメガネに合わせて画像を最適化するために、 1 回設定するだけです。

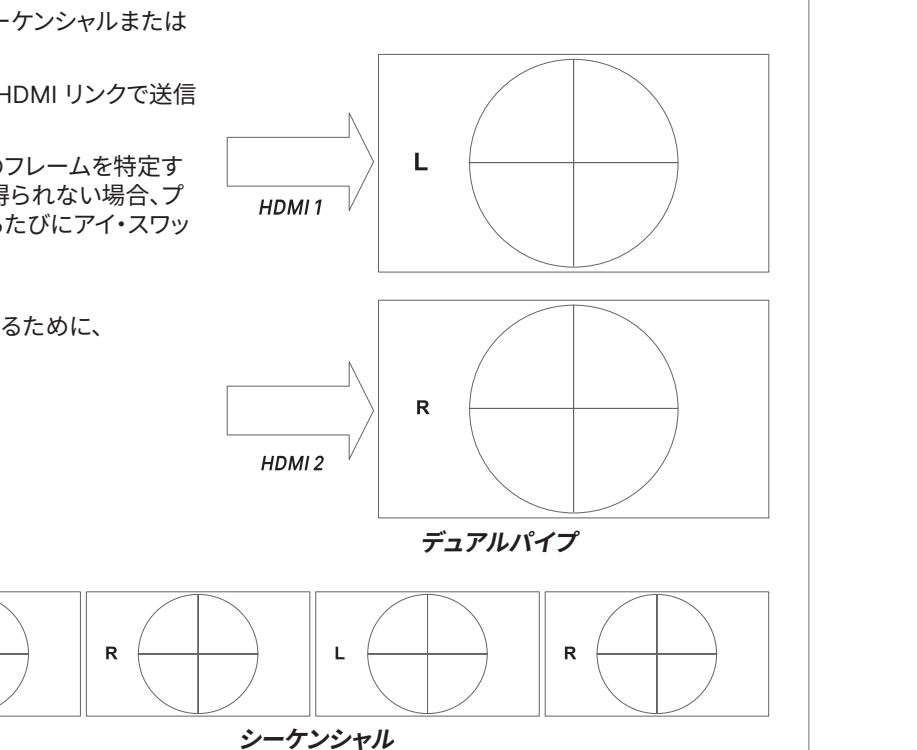

#### <span id="page-71-0"></span>**3D 設定の説明**

#### **アイ・スワップ**

出力される 3D フレームは対を成しています。 優先フレームが先に送信されます。 どちらのフレームを優先するか、選択できます。

#### 慣例では、初期設定は**左**です。

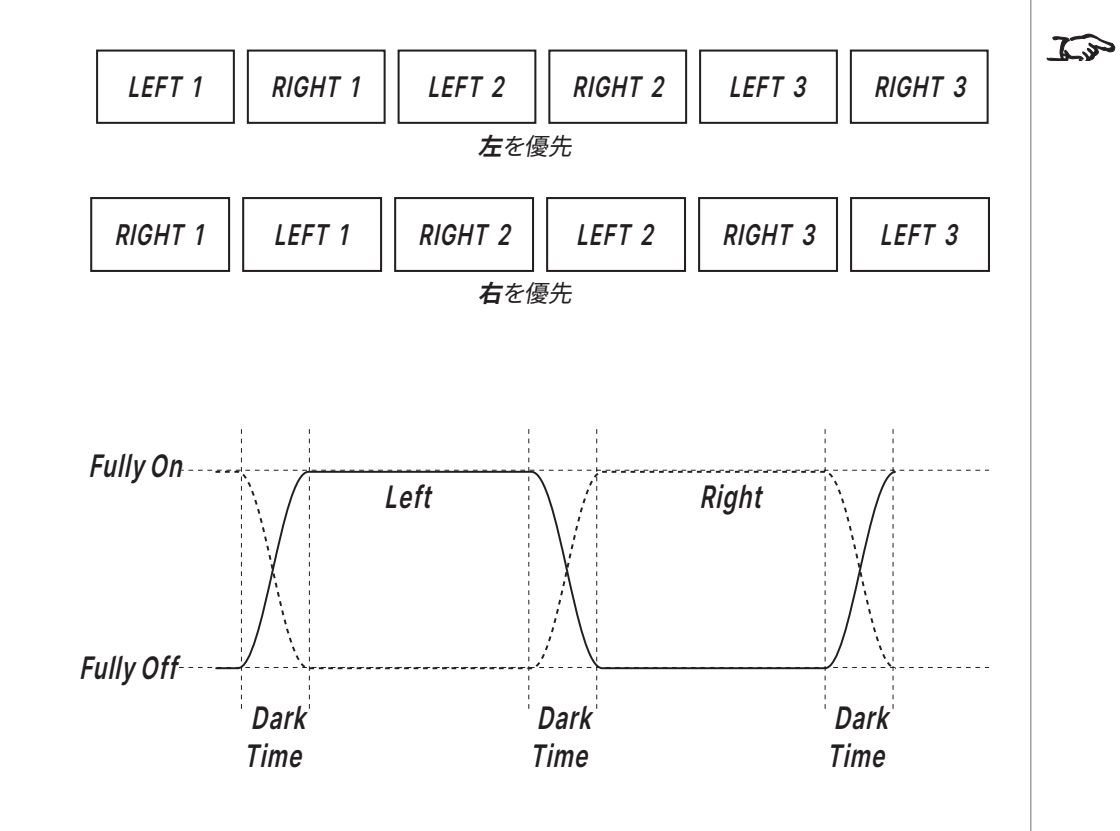

#### **ダークタイム**

3D 切替メガネでそれぞれの目の前に画像が表示 されたり、ZScreen が完全に開いていない場合。

**ダークタイム**はこの効果を最小限に抑えます。

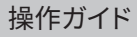

注

順が推奨されます:

に設定します。

実現します。

返します。

出力光を最大にしてグレースケ ールを滑らかにし、同時にゴー ストを解消するため、以下の手

1. ダークタイムをメガネや ZScreen に適した値 (1.3 msや 1.95 ms など)

2. シンクオフセット時間を調 整してゴーストを排除し、 滑らかなグレースケールを

3. 最高の結果を得られるま で、ステップ 1 と 2 を繰り
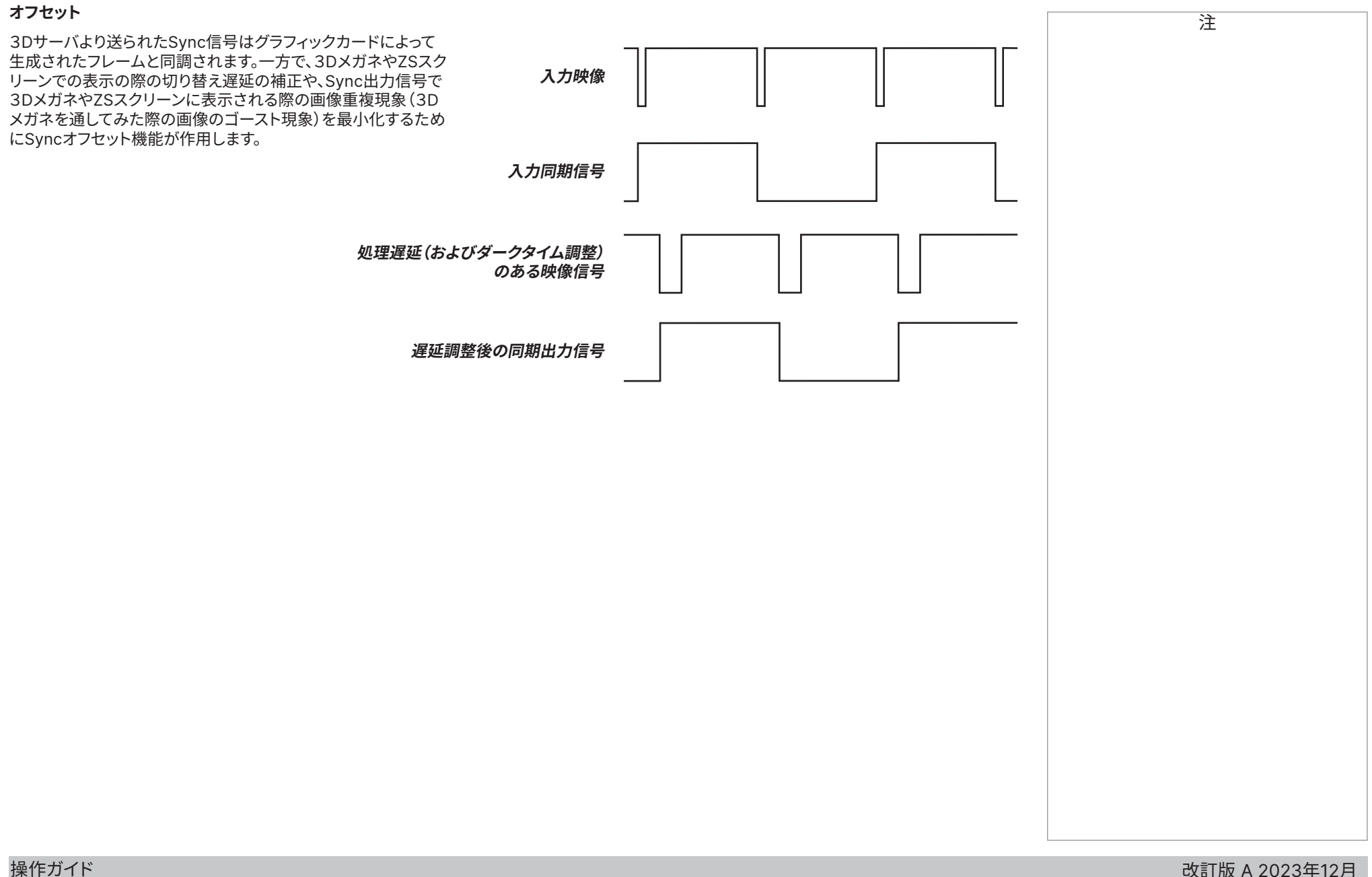

## **レーザー光源メニュー**

- **• パワーモード**
	- **エコモード**はレーザー出力を自動的に 70% に設定します。
	- **ノーマルモード**は出力を 100% に設定します。
	- 出力をマニュアルで調整したい場合は、**カスタムモード**に設定します。
- **• 電力レベル**

この設定は、**パワーモード**を**カスタムモード**に設定した場合にのみ、使用できます。 30 - 100 の値(レーザー出力の 30% - 100%)を選択します。

**• ブライトネス固定**

**カスタムパワーモード**を設定すれば、ブライトネス固定を**オン**にできます。 レーザーの最大出力に達するまで、この設定は輝度を維持します。出力レベルが低いほど、長時間維持されます。

**• 輝度同期モード**

「ブライトネス固定」がオンの場合に使用できます。オフの場合はグレーアウトされます。 **オフ**:ブライトネスシンクを無効にします。

**オン(マスター)**:ブライトネスシンクを有効にして、マスターとして機能します。

**オン(スレーブ)**:ブライトネスシンクを有効にして、スレーブとして機能します。

**• Sync輝度**

ブライトネスシンクが有効の場合に使用できます。無効の場合はグレーアウトされます。 各グループはマスターを 1 つ、スレーブを 8 つまで登録できます。

**• Sync輝度 間隔**

ブライトネスシンクが有効で、マスターの場合に使用できます。それ以外の場合はグレーアウトされます。

**• Sync輝度 状態**

ブライトネスシンクが無効の場合、グレーアウトされます。 ブライトネスシンクが有効で、マスターの場合、このグループでのスレーブ接続の数を示します。 ブライトネスシンクが有効で、スレーブの場合、マスターとの接続状態を示します。

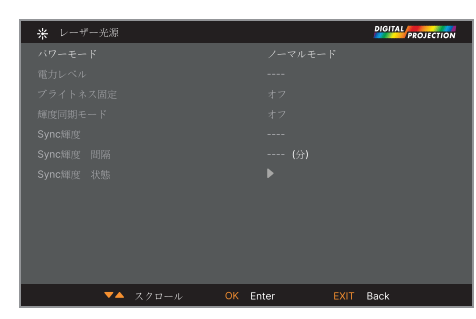

## **セットアップメニュー**

**• 投写方式**

**床置き投写、天吊り投写、床置きリア投写、天吊りリア投写**、**オートフロント**を選択します。

**• 高地モード**

**オフ、オン、Auto**、**静音モード**を選択します。

**• スタンバイモード**

**スーパーエコモード、エコモード**、**ノーマルモード**を選択します。 **スーパーエコモード**は最小限の消費電力で済み、LAN 経由での電源オンを無効にします。 エコモードは省電力設定を使用しますが、イーサネットポート経由でのみ電源をオンでき ます。

**ノーマルモード**は HDBase-T/LAN とイーサネットポートの両方で電源オンを有効にします。

**• アスペクト比設定**

**スクリーン形式**と**スクリーン位置**を選択します。

**• ColorMax 設定**

ユーザー定義された色域の値を設定します。

**• 電源オン/オフ設定**

サブメニューを使用してプロジェクターの自動電源オンとオフを設定します。

**• 日付と時刻の調整**

サブメニューを使用して現在の日付と現地時刻を設定します。

**• 起動時ロゴ**

**オフ、オリジナル**、**ユーザー**を選択します。 起動時に Digital Projection Ltd. のロゴを表示する場合は、オリジナルを選択します。カスタムのロゴを表示する場合は、ユーザーを選択しま す。ユーザーでのカスタムロゴを設定する場合は、カスタムロゴのアップロードツールを使用してください。

**• ブランクスクリーン設定**

**ロゴ、黒、青**、**白**を選択します。

**• 自動入力切替**

この設定が **オン**の場合、プロジェクターは有効な入力ソースを自動的に検索します。

**• PIC MUTE 設定**

操作ガイド

サブメニューへアクセスして、映像のミュート制御を設定できます。

ページ下端の**下**矢印を強調表示して、**ENTER/OK** を押し、セットアップメニューの 2 ページへ進みます。

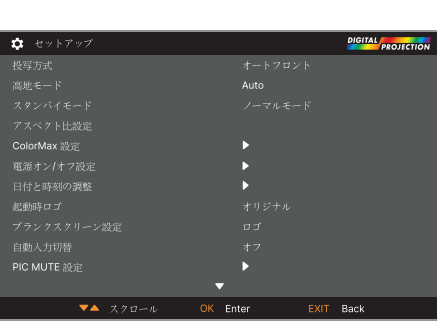

注 オートフロントはプロジェクター  $\mathcal{L}$ の位置を自動的に検出して、テー ブルや天井の向きを正しく設定 します。 カスタムロゴ最寄りの Digital  $\mathcal{L}$ Projection Service 代理店へ、 カスタムロゴをアップロードする ためのツールをリクエストしてく ださい。

 $\frac{1}{2}$   $\frac{1}{2}$   $\frac{1}{2}$ 

 $EDID + -K$ 

**• トリガ**

**オフ、スクリーン、5:4、4:3、16:10、16:9、1.88、2.35、シアタースコープ、入力信号選択、 リアル**、**RS232**を選択して、何が各トリガー出力を有効にするかを決定します。

**• 赤外線リモコン**

リモコンを無効にする場合は、**オフ**に設定します。

**• リモコンID**

プロジェクターとリモコンのリモコン登録コードが一致する必要があります。**<sup>00</sup>** と **<sup>99</sup>** の間 の、2 桁の数字です。デフォルトのリモコン登録コードは **<sup>00</sup>** です。これはマスターコードでもあ ります。リモコンへ割り当てれば、プロジェクターに割り当てられた値に関係なく、動作します。

- **プロジェクターへリモコン登録コードを割り当てる方法**:リモコン登録コードを選択しま す。上下の矢印ボタンを使用して、値を変更します。
- **リモコンへリモコン登録コードを割り当てる**場合、オンインジケーターが点滅し始める まで、リモコンの **ADDR** ボタンを押し続けます。インジケーターが点滅している状態で **ADDR** ボタンを離し、数字入力ボタンを押して 2 桁のアドレスを入力します。インジケー ターは 3 回素早く点滅して、変更を確認します。
- **• リモコンIDのリセット**

このコマンドを使用して、プロジェクターからリモコン登録コードを解除します。これで**リモコン登録コード**が 00 に戻ります。 **リモコン登録コードをリモコンから解除する場合は**、オンインジケーターが点滅して設定変更を確認するまで、**ALT** と **ADDR** を同時に押し 続けます。

**• OSD 設定**

このサブメニューを使用して、オンスクリーン ディスプレイの表示と位置を調整します。

**• メモリー**

このサブメニューを使用して、カスタムの画像設定を含む最大 4 つのプリセットを保存するか、保存したプリセットを呼び出します。

**• EDID モード**

このサブメニューを使用して、各入力サイクルのフレームレートと画面解像度を設定します。

**• 汚れ除去**

**オフ、6ms、7ms、8ms、9ms、10ms** を選択します。高フレームレートの映像を投影する場合、高速で動く画像が画面の汚れに見える場合があ ります。汚れ除去の値を選択して、この効果を弱めることができます。

**• 出力フレームレート**

**オート、48Hz、50Hz、60Hz** を選択します。オートを選択すると、入力信号と同じフレームレートになります。オート出力フレームレートで入力 を切り替えると、プロジェクターは出力フレームレートを設定する前に入力フレームレートを選択します。すべての入力フレームレートが同じ値 だと判明している場合、入力の切替時間を減らせるよう、出力フレームレートを設定できます。

ページ上端の**上**矢印を強調表示して、**ENTER/OK** を押し、**セットアップ**メニューの最初のページへ進みます。

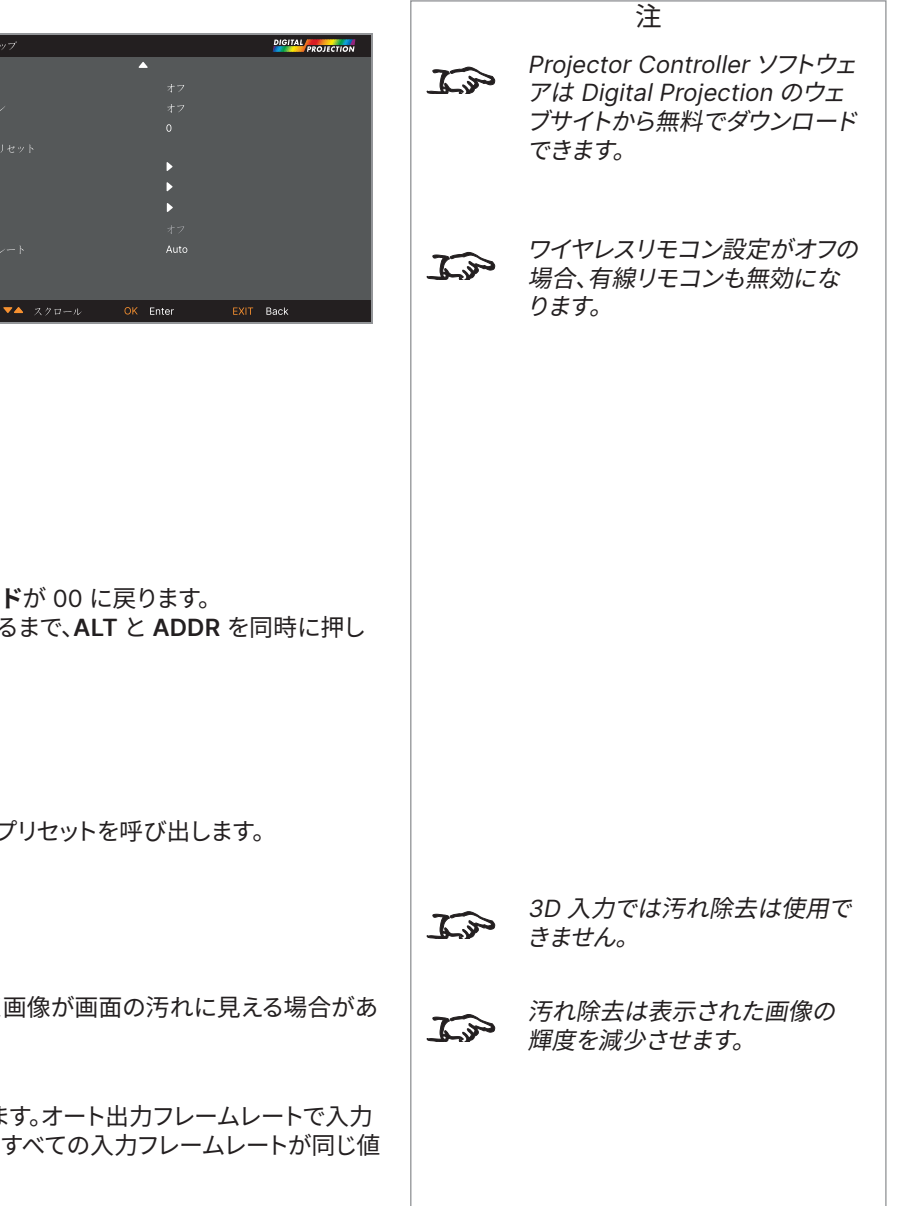

#### **カラーモード設定**

カラーモード設定は赤、緑、青、黄、シアン、マゼンタ、白の 7 つのカラーマッチングを可能にします。

ここで独自の色域を入力したり、**Projector Controller** ソフトウェアを使用してインポートした値を 編集できます。

各色で個別に x 座標と y 座標を指定して独自の色空間を作成し、白だけでなくそれぞれの色ごとに マッチングできます。

開きたいサブメニューを強調表示して、**ENTER/OK** を押して選択を確定します。

#### **測定データ入力/ターゲットデータ**

- 1. **上下**の矢印ボタンを使用して色を強調表示し、**左右**の矢印ボタンを使用して x 軸または y 軸の座標を移動します。
- 2. **上下**の矢印ボタンを使用して、値を上下させます。
- 3. 編集モードの終了:
	- **•** 編集した値を保存する場合は、**ENTER/OK** を押します。
	- **•** 編集した値を保存しない場合は、**終了**を押します。
- 4. 必要であれば、別の色を選択して手順を繰り返します。

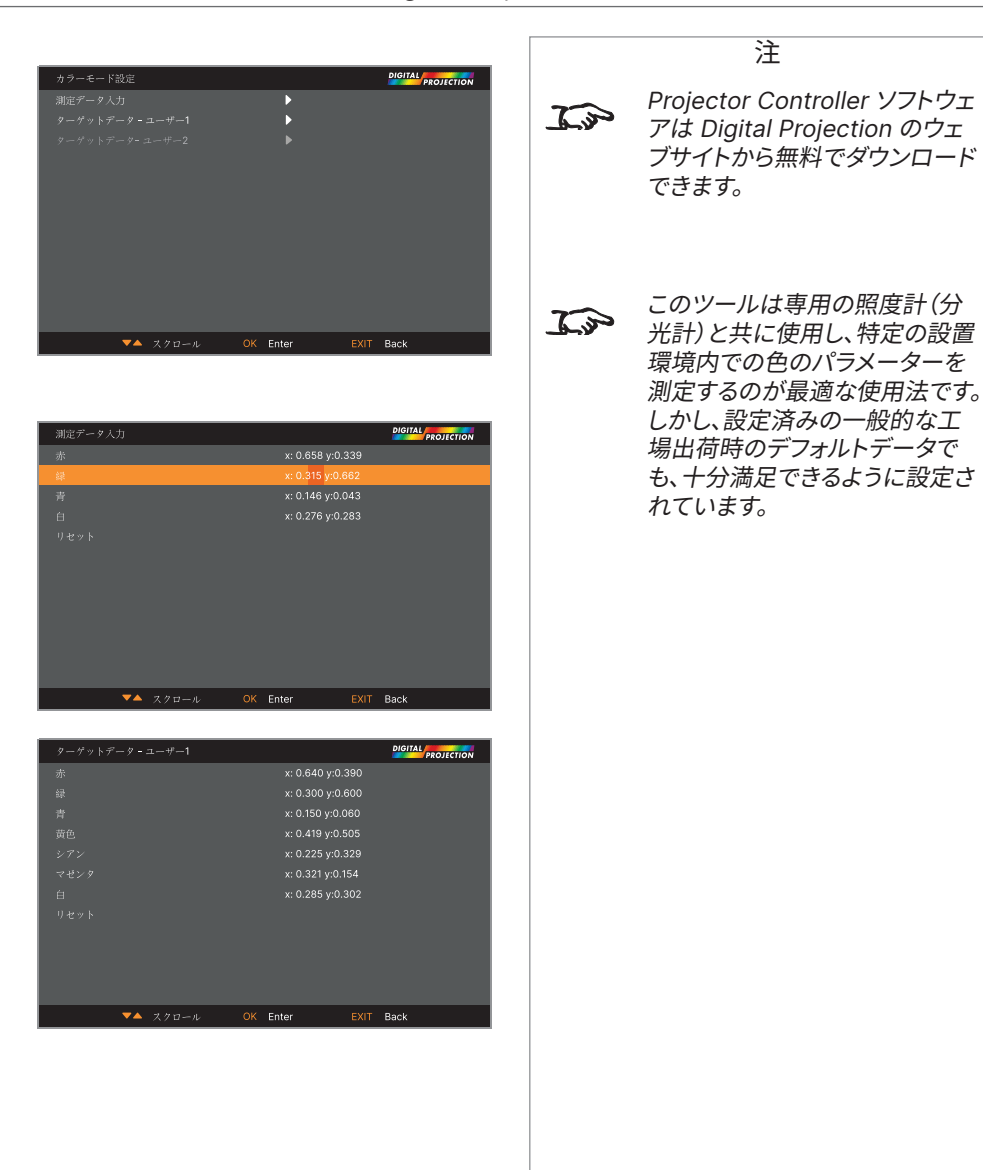

#### **電源オン/オフ設定**

#### **• 自動電源オフ**

これを**オン**にすると、20 分間何も入力ソースが検出されない場合、プロジェクターは**スタン バイ**モードに入ります。

**• ダイレクト電源オン**

これを**オン**に設定すると、主電源を接続すればプロジェクターが直ちに起動します。これを**オ フ**にすると、主電源を接続すればプロジェクターは**スタンバイ**モードに入ります。この場合、コ ントロールパネルで**電源**ボタンを押すか、リモコンで**オン**ボタンを押さない限り、プロジェクタ ーは起動しません。

**• スケジュールパワーオン/オフ**

このサブメニューを使用して、自動的にオンまたはオフする毎週の時刻のスケジュールを作成 します:

- 1. スケジュールの設定:
	- **上下**の矢印ボタンを使用して行を強調表示し、続いて **ENTER/OK** を押して編集モ ードを有効にします。
	- 行内で、**左右**の矢印ボタンを使用して移動します。**上下**の矢印ボタンで値を設定しま す。
	- 編集モードを終了する場合は、**ENTER/OK** を押します。または、変更内容を保存し ない場合は **終了** を押します。**上下**の矢印ボタンを使用して、別の行に移動します。
- 2. スケジュールを有効にする場合は、スケジュールを**オン**に設定します。
- **• クイックオン**

**オン**にすると、電源オフのコマンドを発するとレーザーのみがオフになります。 その後、電源オンにするとレーザーがオンになるため、非常に素早く電源をオンにできます。

**• スタンバイ時間**

クイックオンと併用します。クイックオンが**オン**で、プロジェクターの電源がオフの場合、選択した ェクターはスタンバイモードに入ります。

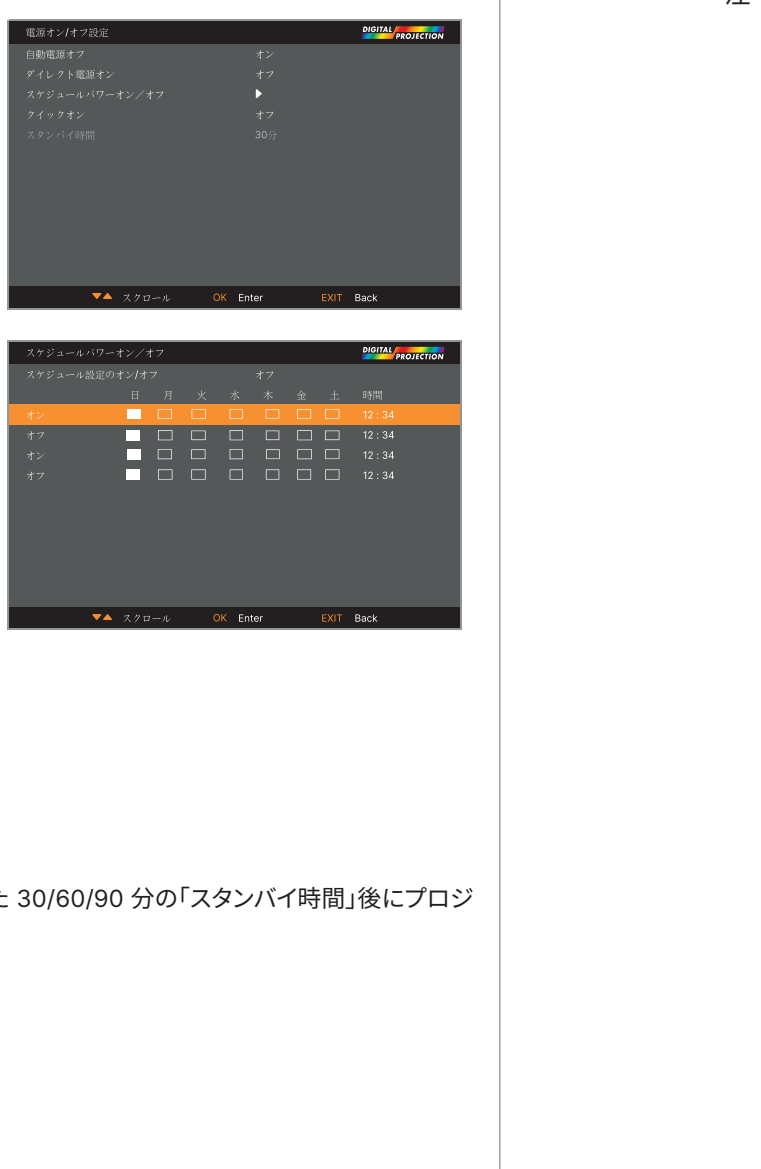

注

#### **日付と時刻の調整**

このメニューを使用して、日付(**dd:MM:yyyy** 形式)、時間(**HH:mm** 形式)、タイムゾーンを設定します。 ここで設定された日付と時刻は、**電源オン/オフ**メニュー内で作成したすべてのスケジュールに適用さ れます。

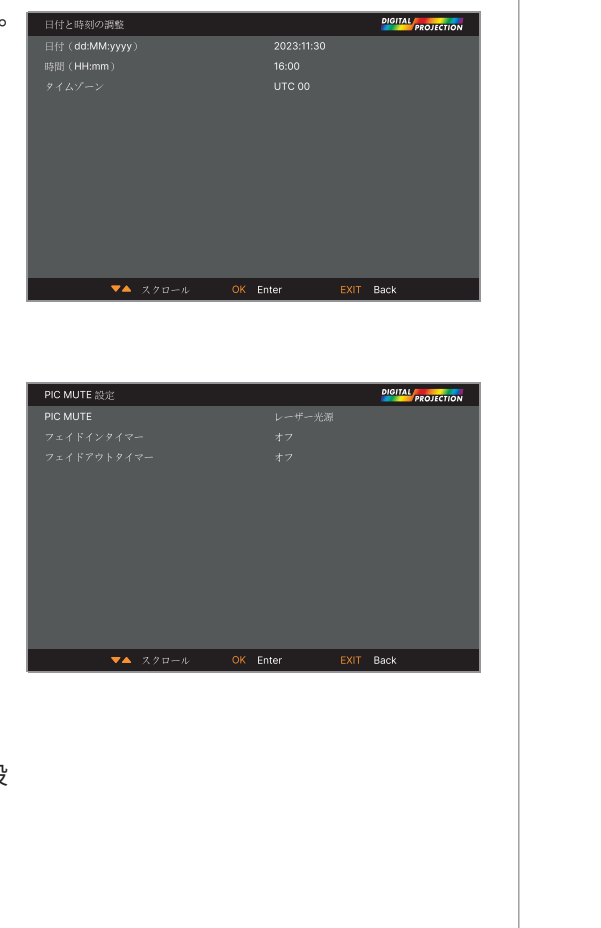

#### **PIC MUTE 設定**

PIC MUTEは、プロジェクターの電源をオフにせずに投影画像を非表示にできます。

**• PIC MUTE**

**レーザー光源**と **DMD ブランキング**を選択します。PIC MUTEを選択すると、PIC MUTEを 有効にした場合にレーザーをオフにします。DMD ブランキングを選択すると、PIC MUTEを有 効にした場合に黒色の画像を投影します。

**• フェイドインタイマー**

PIC MUTEをレーザーに設定すると、フェードインタイマーを使用できます。 **オフ、1s、2s、3s、4s**、**5s** を選択できます。オフを選択すると、PIC MUTEが無効になった瞬間 に映像の投影を再開します。時間を選択すると、PIC MUTEが無効になった瞬間から映像の投 影を徐々に再開します。

**• フェイドアウトタイマー**

PIC MUTEをレーザーに設定すると、フェードアウトタイマーを使用できます。 **オフ、1s、2s、3s、4s**、**5s** を選択できます。オフを選択すると、PIC MUTEが有効になった瞬間 に映像の投影を停止します。時間を選択すると、PIC MUTEが有効になった瞬間から映像の投 影を徐々に停止します。

osp設定

#### **OSD 設定**

- **• 言語設定**は OSD の言語を設定します。
- **• OSD表示位置**は OSD を有効にした場合に画面のどこに出現するかを決定します。
- **• OSDの透過性**は、OSD の透過度を 0%(透明性なし)、25%、50%、75% に設定します。
- **• タイムアウト**は、ボタンが押されない場合に OSD が画面に表示される時間を 指定します。常時オンを選択すると、この機能が無効になります。
- **• メッセージボックス**はプロジェクターのステータスメッセージの画面表示をオンまたは オフします。
- **• メニューの回転**は**オフ、時計回り**、**左回りに**を選択できます。回転を選択すると、 プロジェクターが縦向きに表示する場合に OSD メニューを回転できます。

#### **メモリー**

現在画像設定をプリセットとして保存し、後に呼び出せます。 初期設定もいつでも呼び出せます。

各入力につき、最大 4 つのカスタムプリセットを保存できます。

#### **保存したプリセットを呼び出す方法:**

**• メモリーリコール**を選択して **ENTER/OK** を押し、続いてプリセットを**プリセット A**から **プリセット D**の中から選択します。**初期設定**を選択すると、工場出荷時の初期設定を呼び 出します。

#### **プリセットの保存方法:**

**• 設定保存**を選択して **ENTER/OK** を押し、続いて**プリセット A、プリセット B、プリセット C**、 **プリセット D** を選択します。

#### **EDID モード**

各信号入力のタイプをメニューで使用できます。各入力で、適切なフレームレートと表示解像度を選択 します。

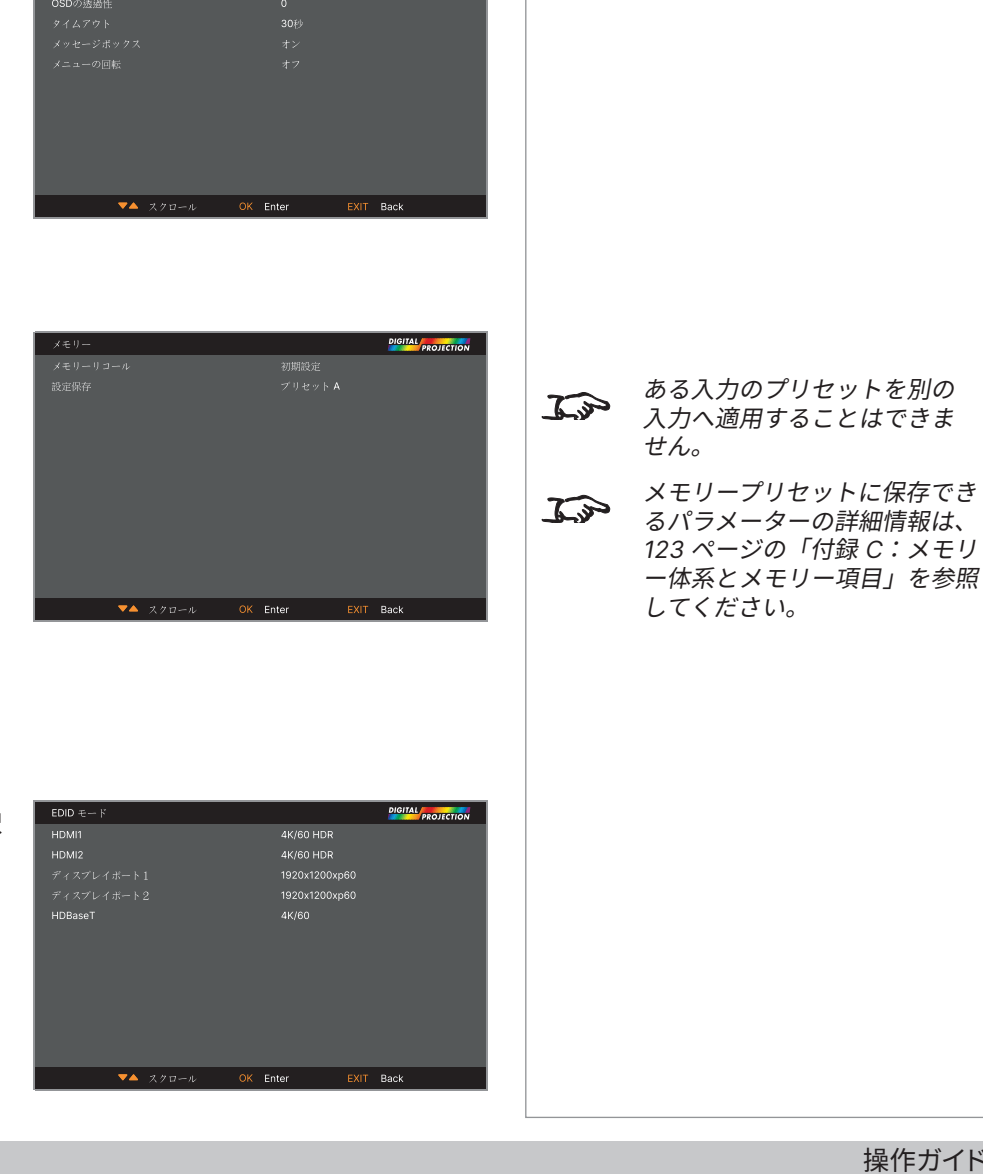

**DIGITAL** PROJECTION

English

## Digital Projection Ltd. 4K-UHD & WUXGA シリーズ

注

#### **ネットワークメニュー**

- **• ネットワークセットアップ** このサブメニューで、プロジェクターのネットワーク設定を編集します。
- **• アートネットセットアップ**

このサブメニューで、プロジェクターのArt-Net ネットワーク設定を編集します。

**• アートネットセッティング**

このサブメニューで、各 Art-Net チャンネルの機能を設定します。

**• アートネットチャンネル状態**

このサブメニューで、各 Art-Net チャンネルのステータスを表示します。

**• AMX**

オンまたはオフにします。

#### **ネットワークセットアップ**

**• DHCP、IP、サブネットマスク、ゲートウェイ、DNS**

DHCP サーバーが IP アドレスを割り当てる場合は、DHCP をオンにします。ここで設定する 場合は、オフにします。DHCP がオンの場合、IP アドレス、サブネットマスク、ゲートウェイ、 DNS を編集できません。 DHCP がオフの場合、IP アドレス、サブネットマスク、ゲートウェイ、DNS を必要に応じて 編集します。

**• MAC**

このフィールドは読み取り専用です。

**• 適用**

選択すると、ネットワークセットアップに対する変更をすべて適用します。

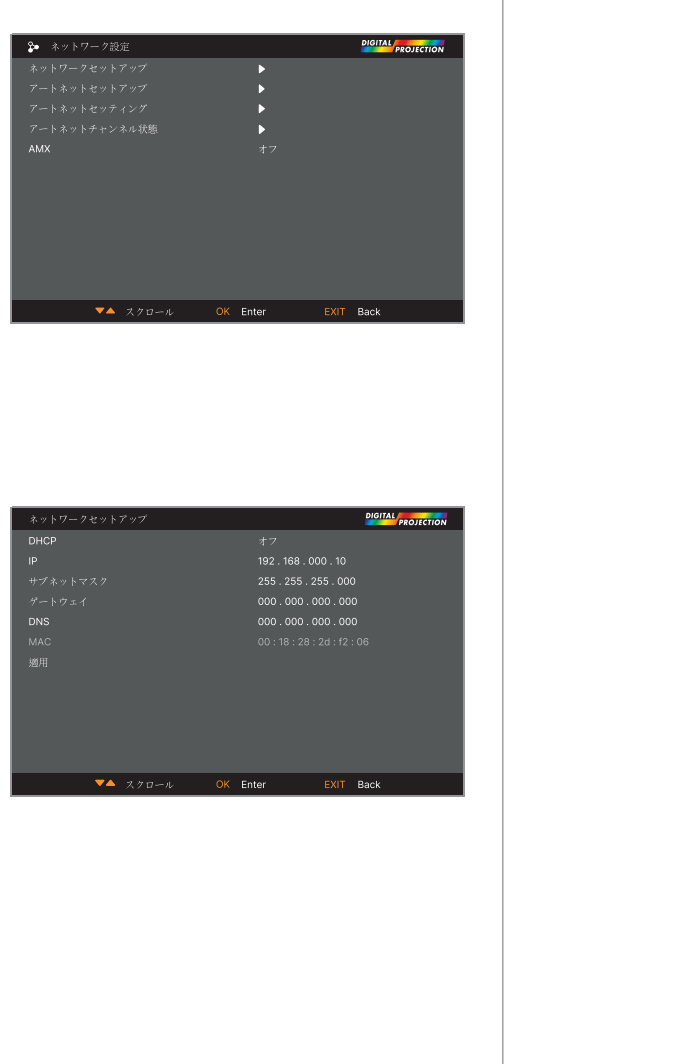

#### **アートネットセットアップ**

**• Art-Net アクティブ**

オンに設定すると、Art-Net ポートを経由して Art-Net DMX 電子照明システム制御を有効 にします。ネットワークのネット、サブネット、ユニバース、開始アドレスを設定します。

**• 適用**

選択すると、Art-Net セットアップに対する変更をすべて適用します。

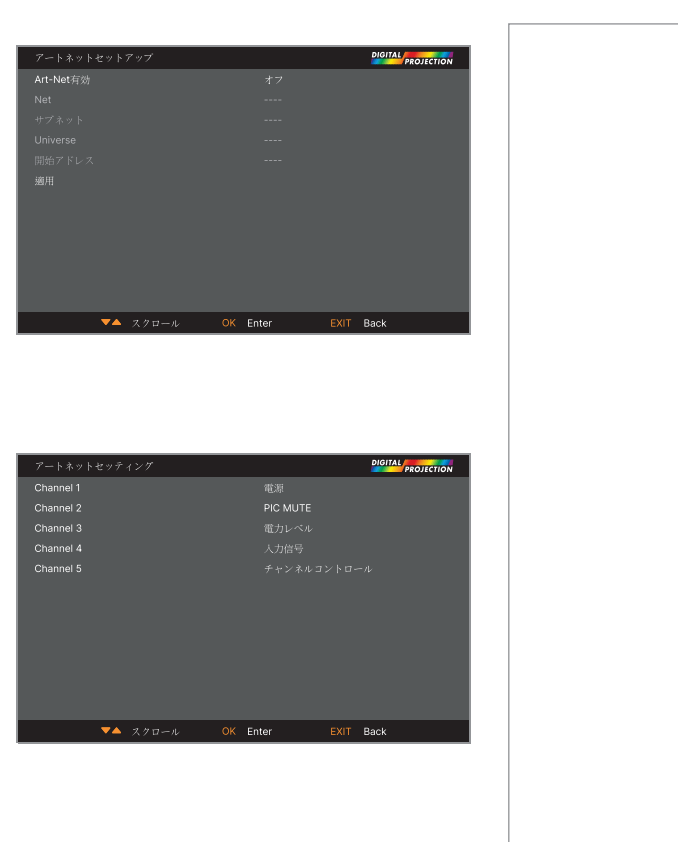

# **アートネットセッティング**

**• Channel 1-5**

なし、電源、映像ミュート、パワーレベル、入力、チャンネル コントロールから選択します。 各 Art-Net チャンネルに関連するプロジェクター機能を選択します。

# **アートネットチャンネル状態**

**• Channel 1-5**

各チャンネルの現在のコントロール値を表示します。

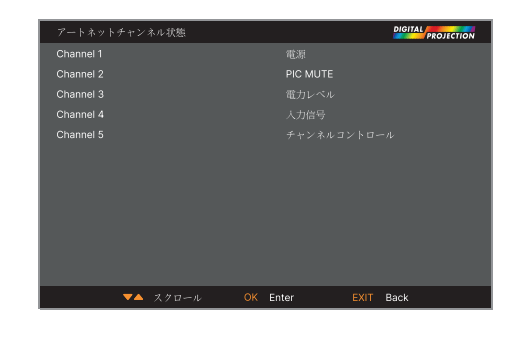

## 改訂版 A 2023年12月 82ページ

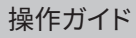

# **インフォメーションメニュー**

このメニューはソフトウェアとハードウェア構成、入力ソース、レーザー動作時間に関する情報を ー・・・・・・・・・・。<br>提供します。また、工場出荷時の初期設定を復旧できます。

**ソフトウェアバージョン**

**信号フォーマット**

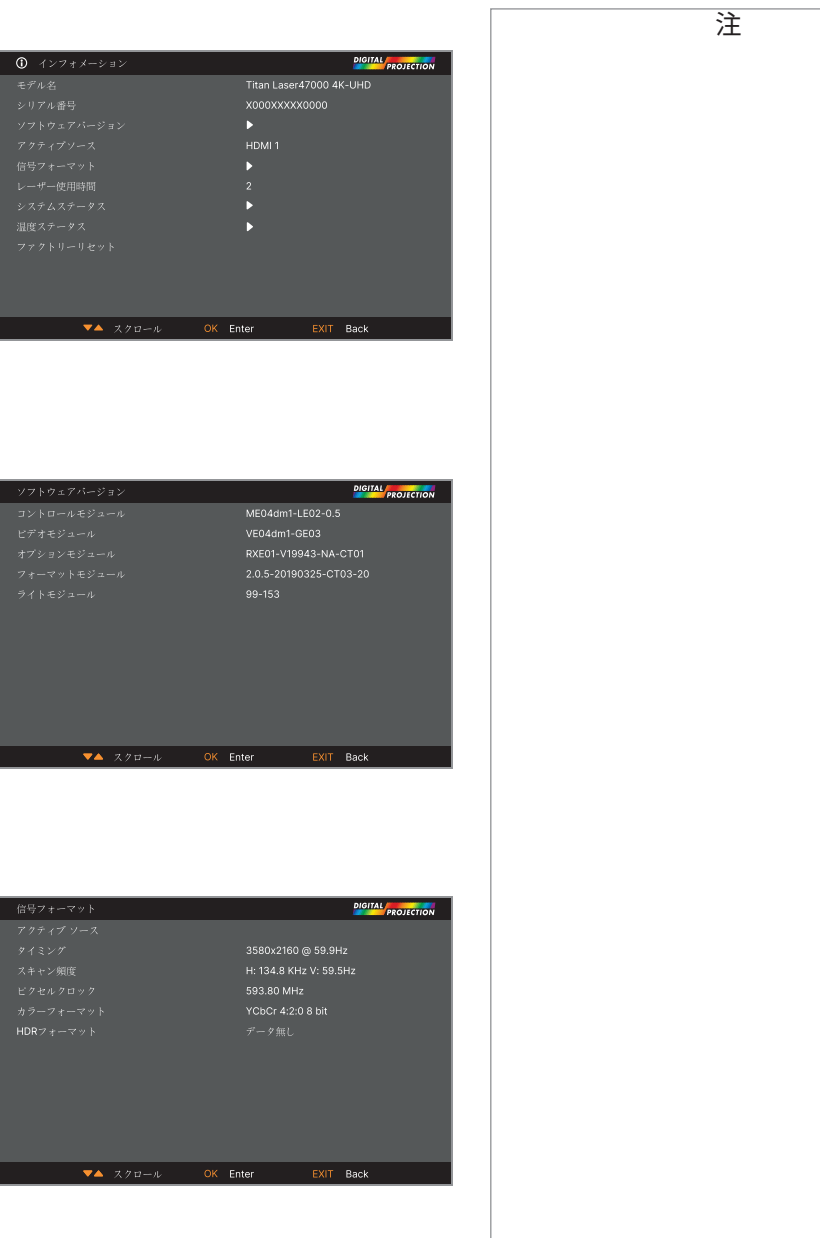

# **システムステータス**

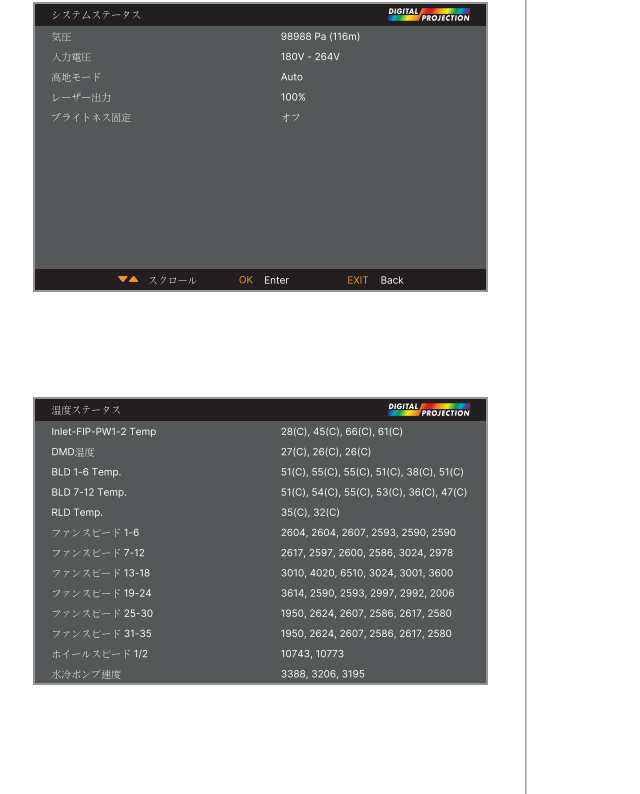

# **温度ステータス**

# **ファクトリーリセット**

#### 工場出荷時の初期設定を復旧します。

- 1. ファクトリーリセットへ進み、ENTER/OK を押します。
- 2. 表示されたら、ENTER/OK を押して選択を確認するか、EXIT を押してキャンセル してください。

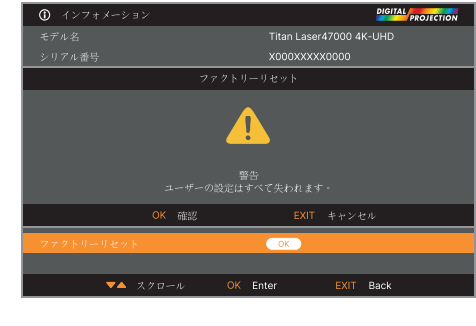

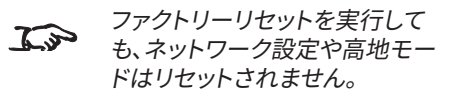

注

# **サーブウェブページ**

サーブウェブページを使用して、LAN 経由でプロジェクターをリモートで操作できます。 IP アドレスの初期設定は 192.168.0.100 です。

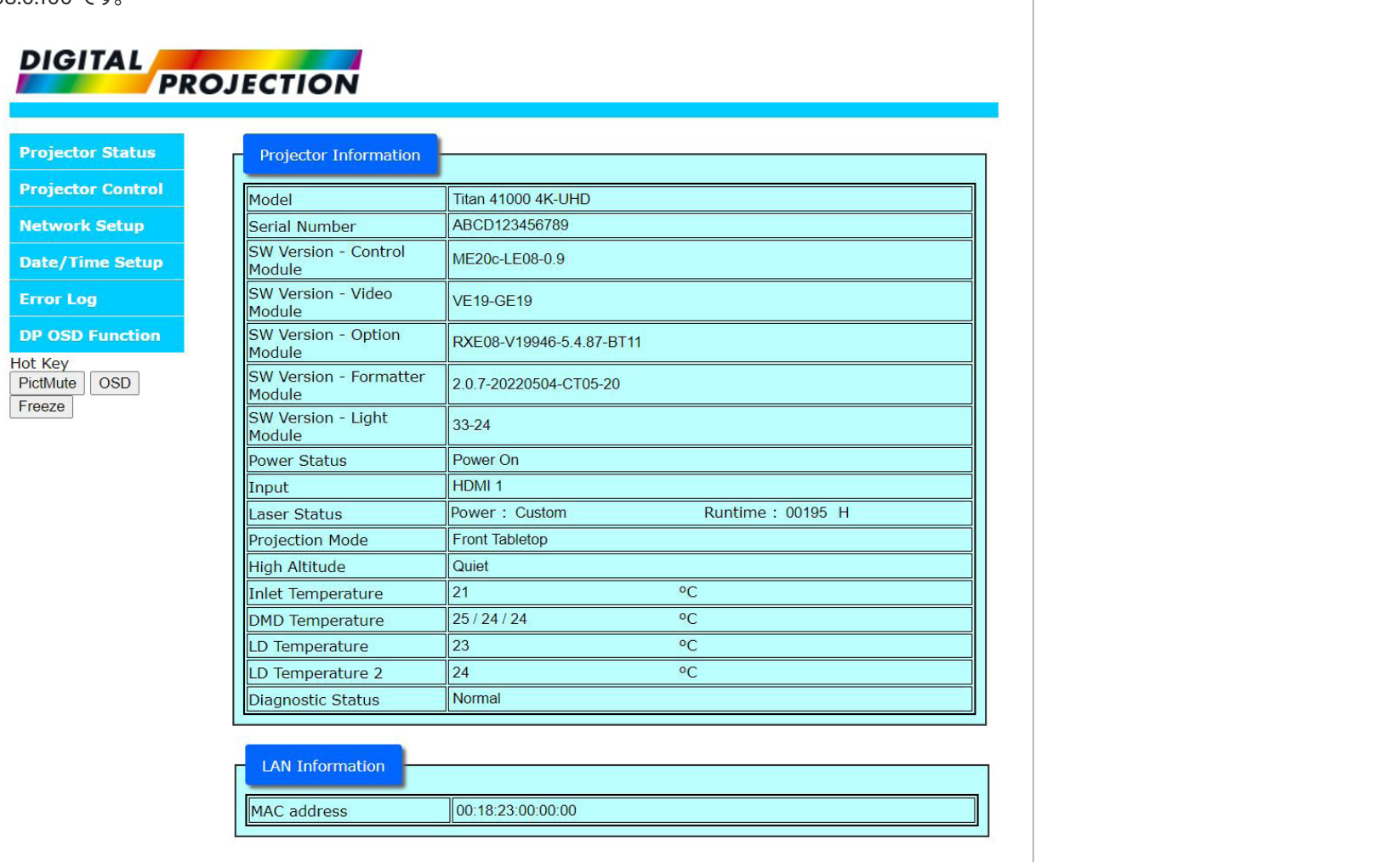

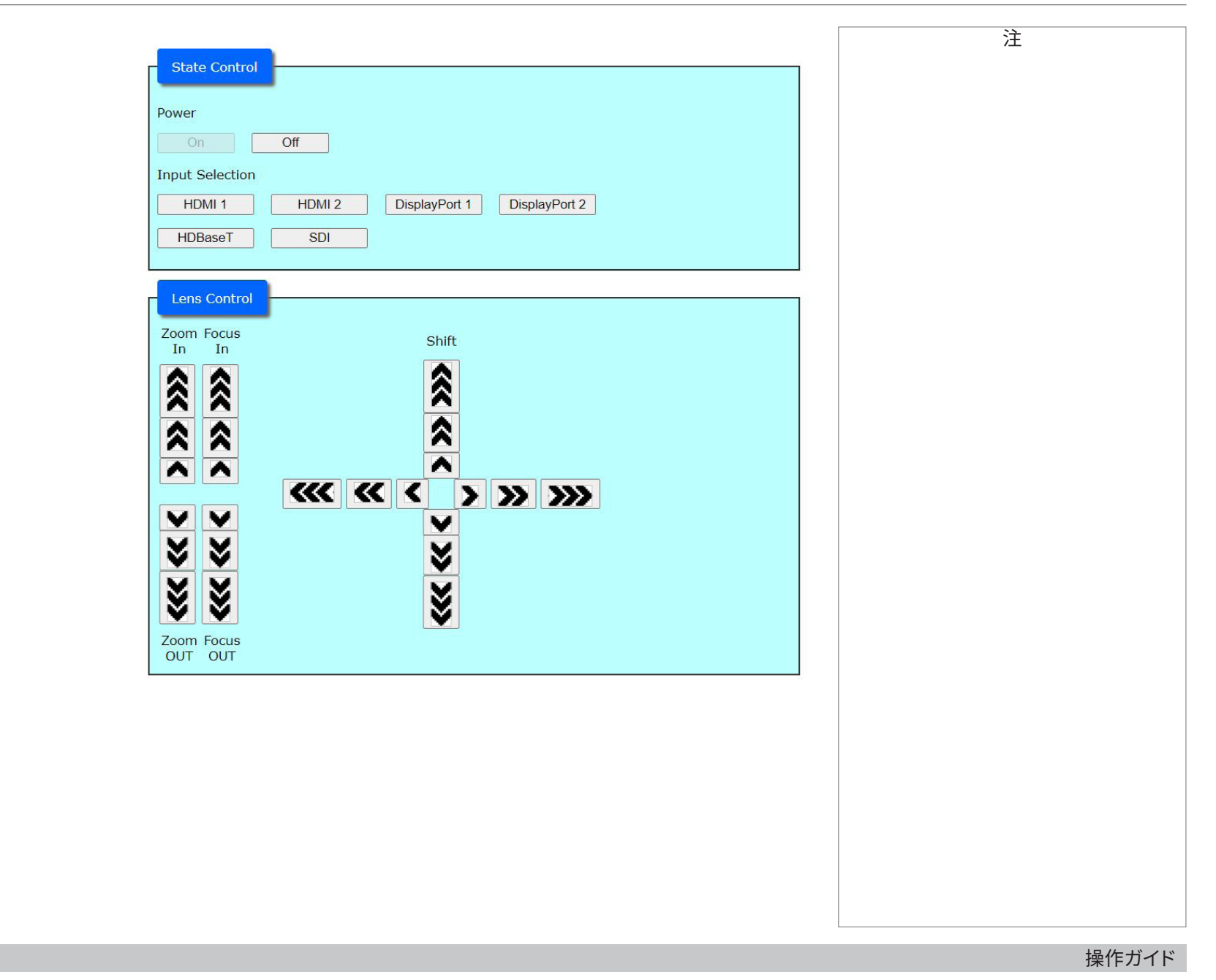

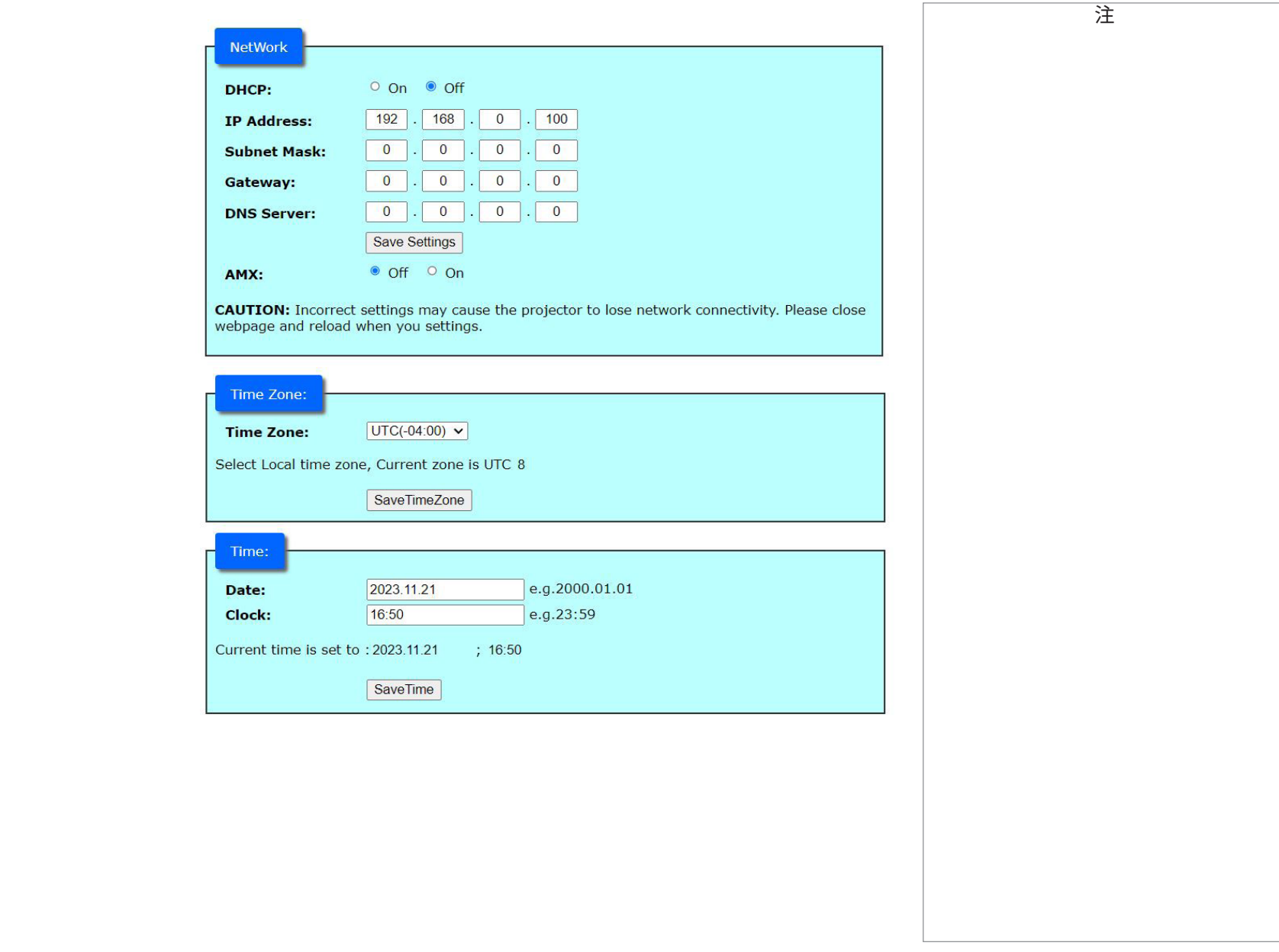

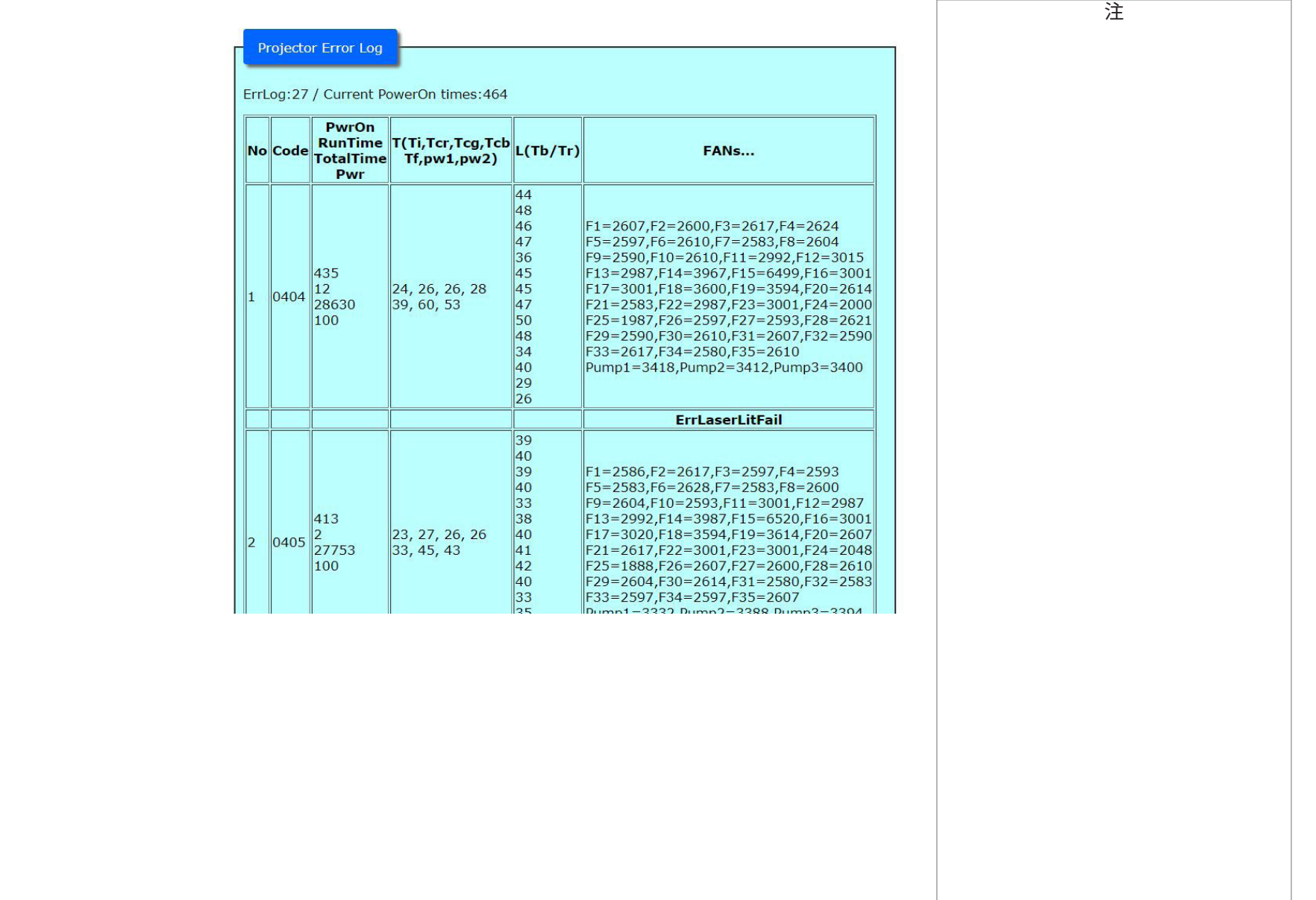

#### Digital Projection Ltd. 4K-UHD & WUXGA シリーズ

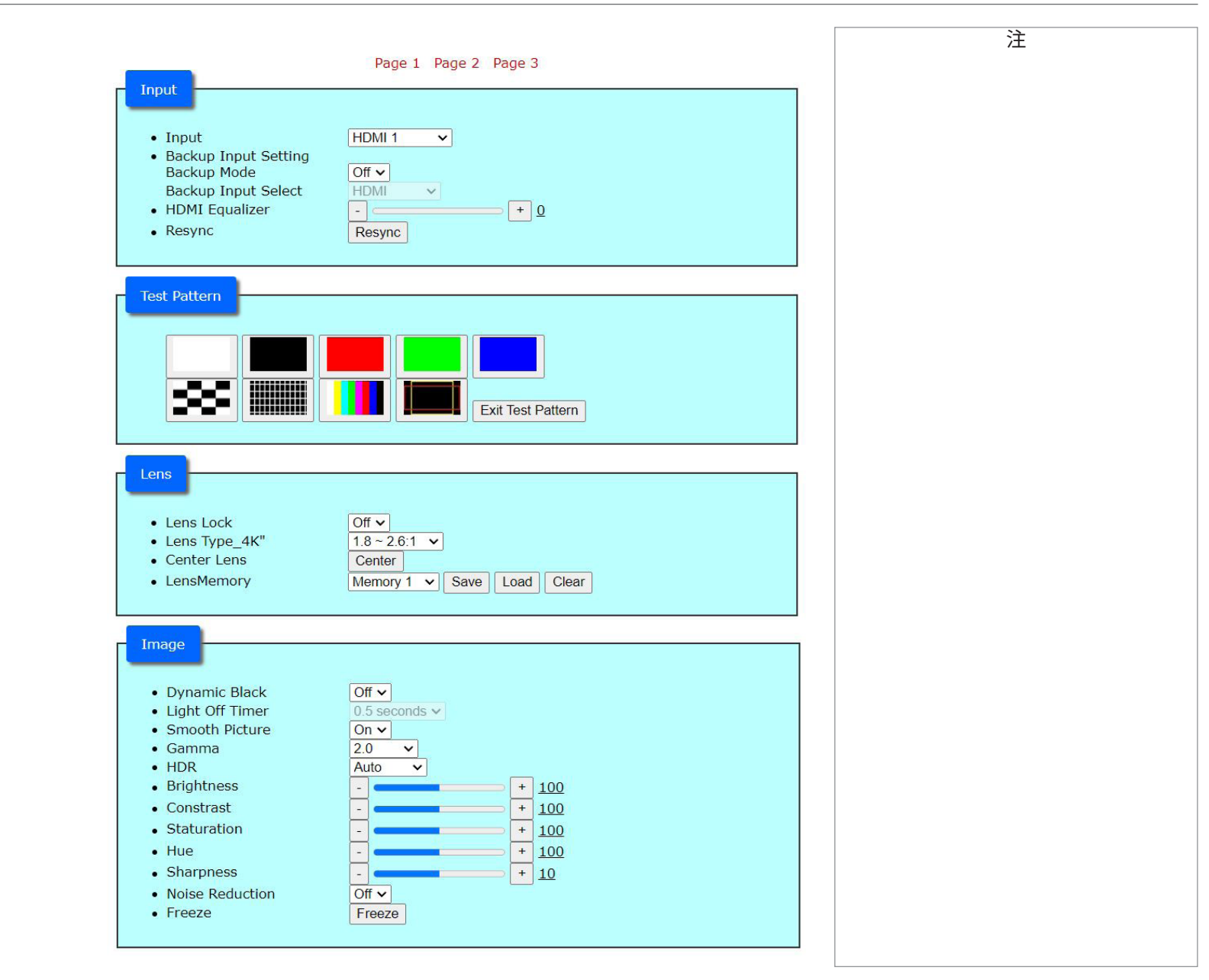

操作ガイド

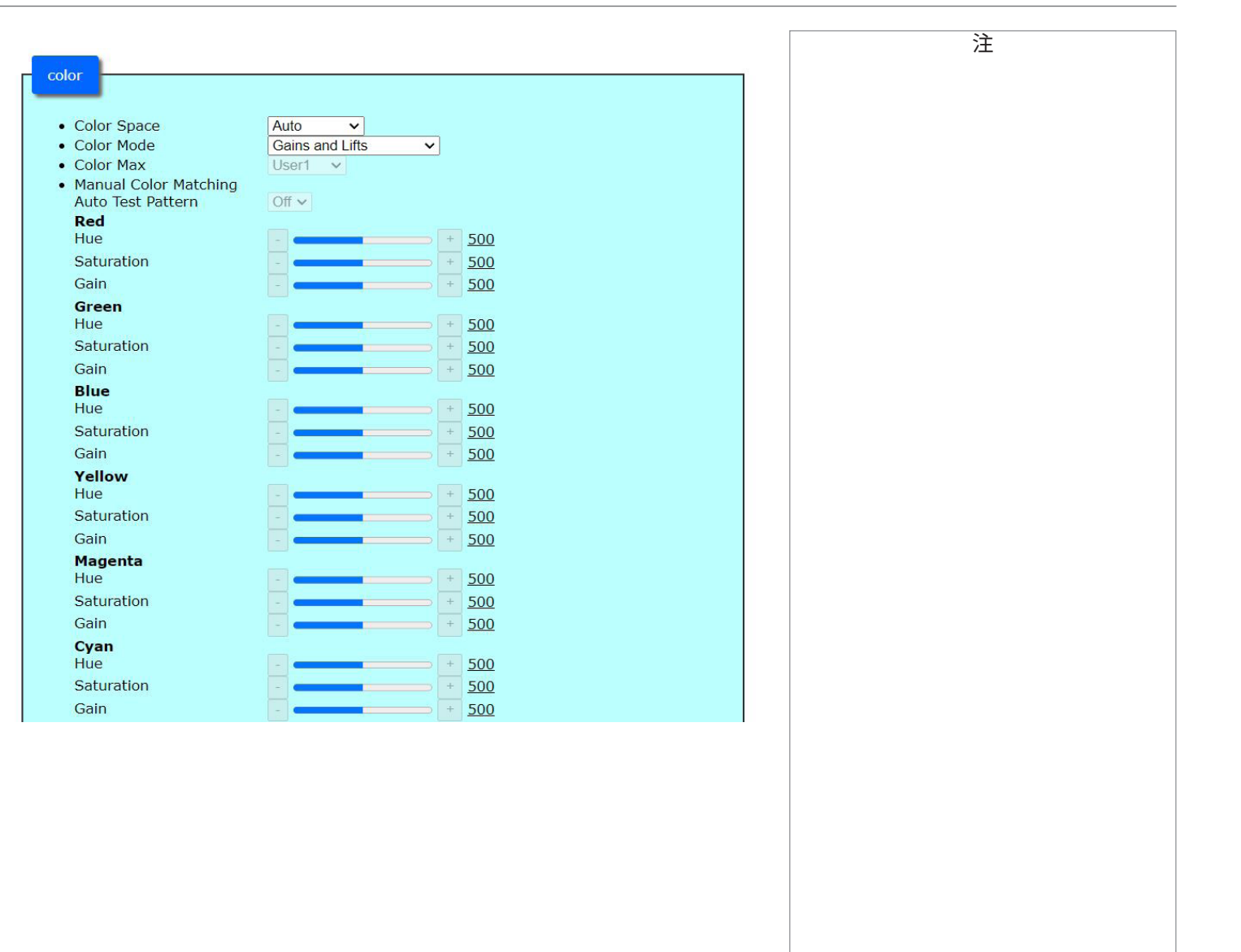

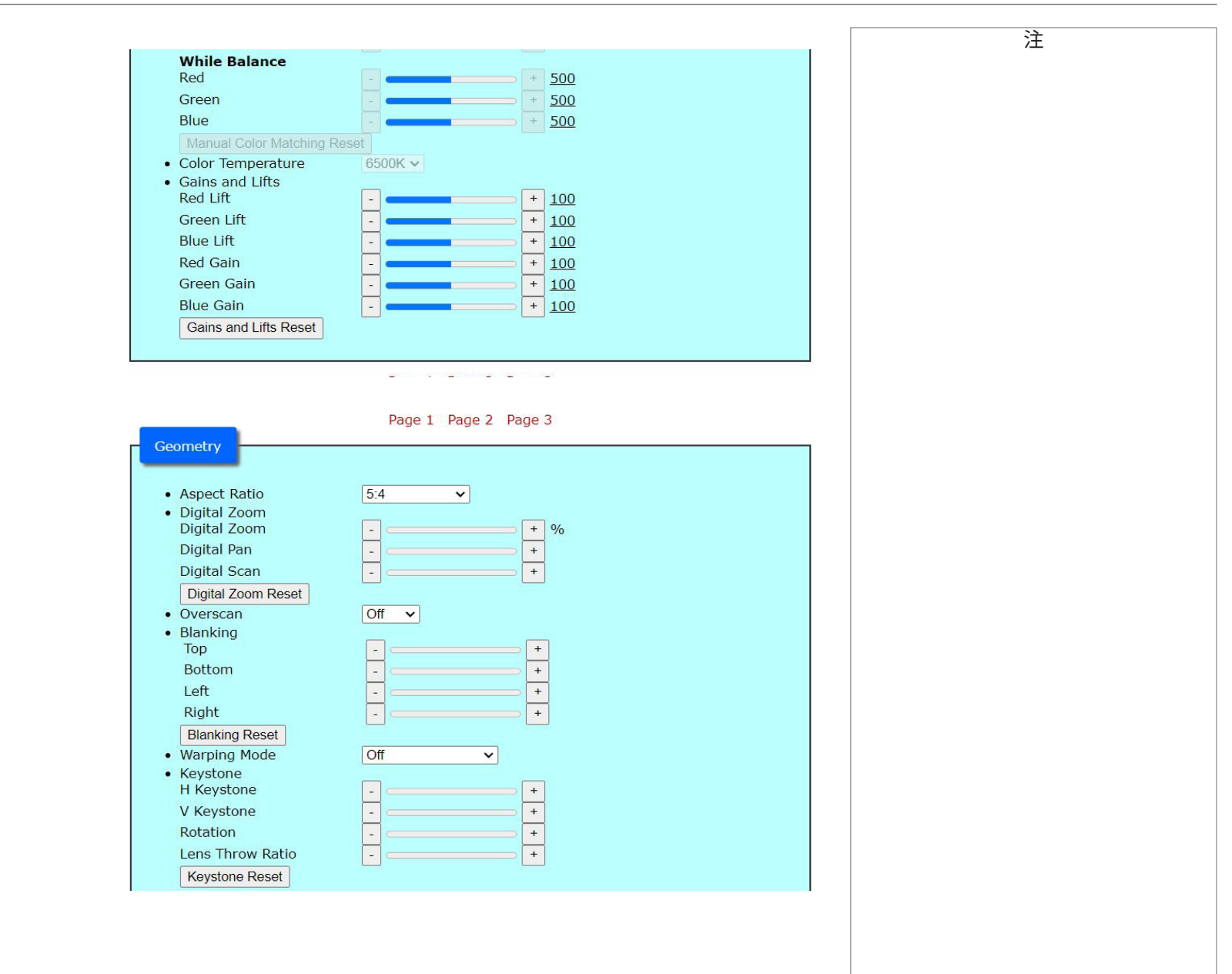

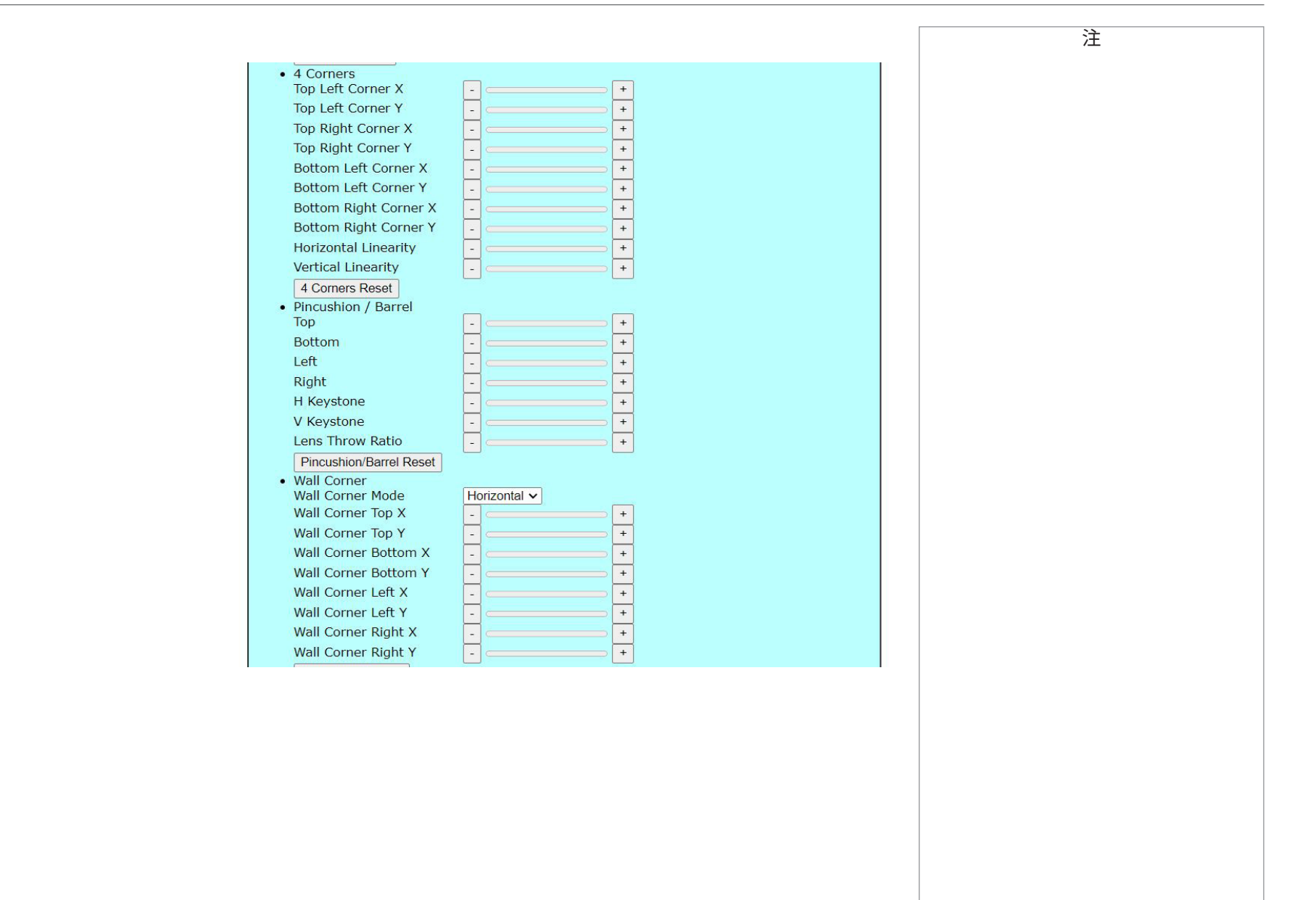

# Digital Projection Ltd. 4K-UHD & WUXGA シリーズ

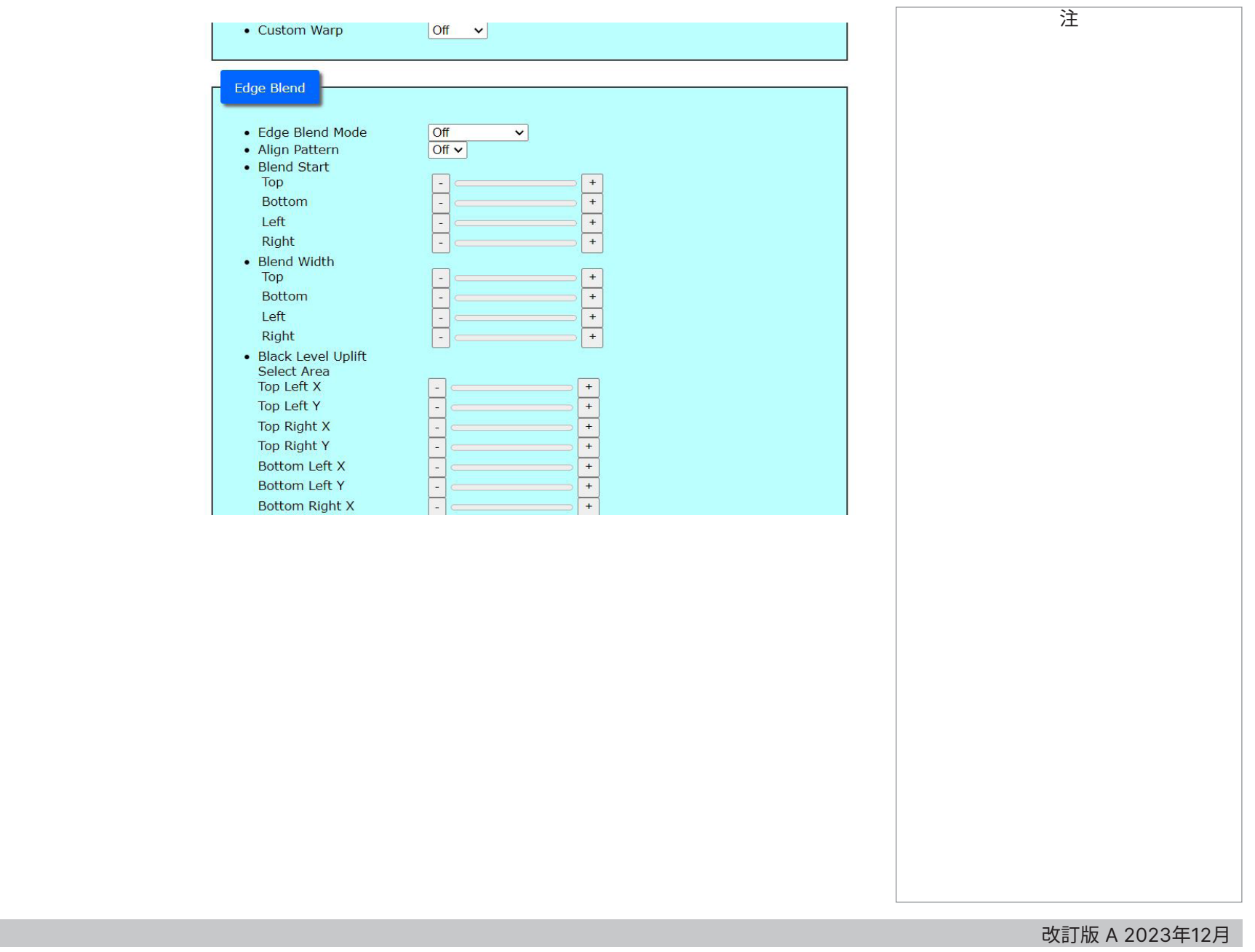

93ページ

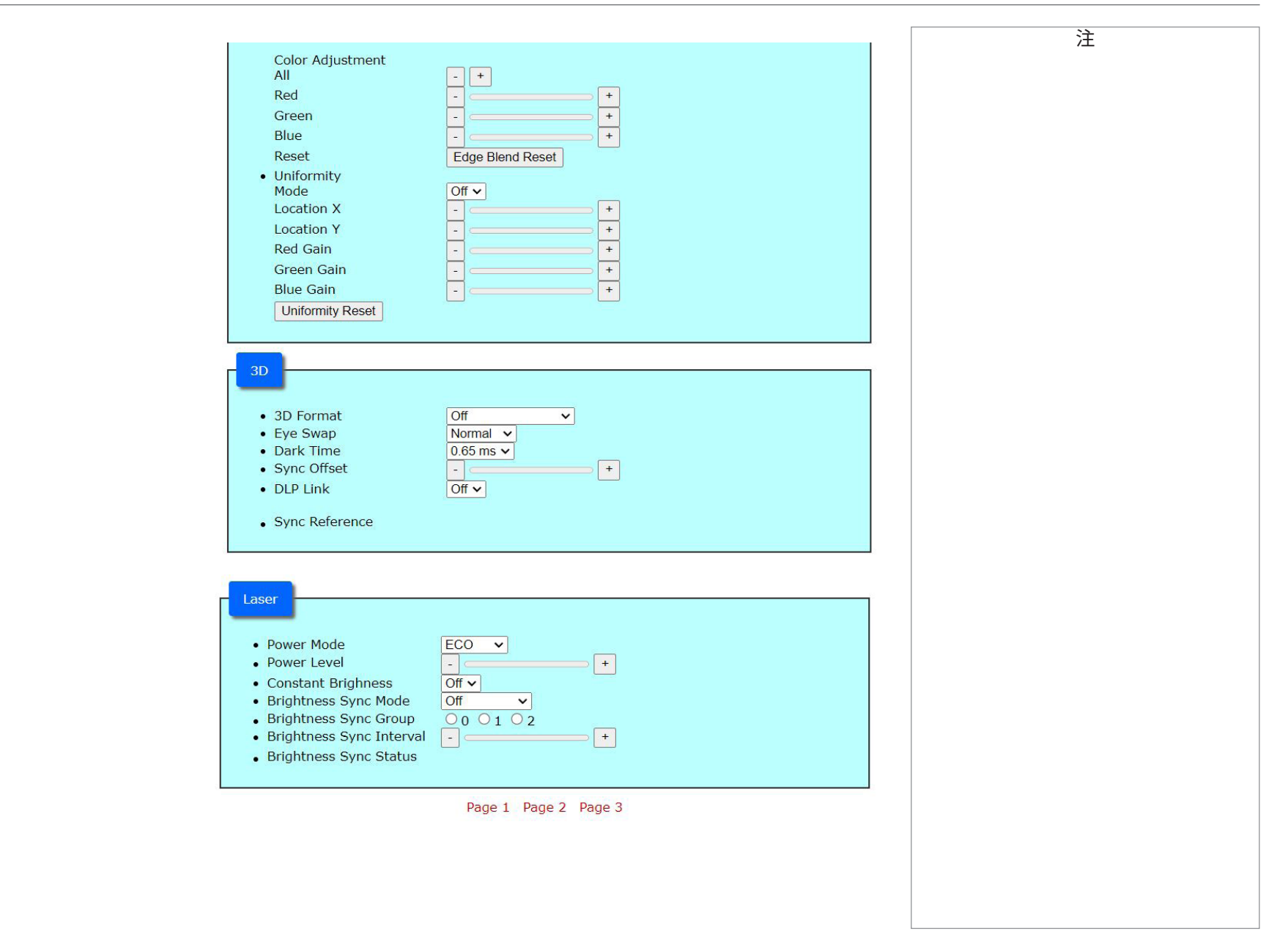

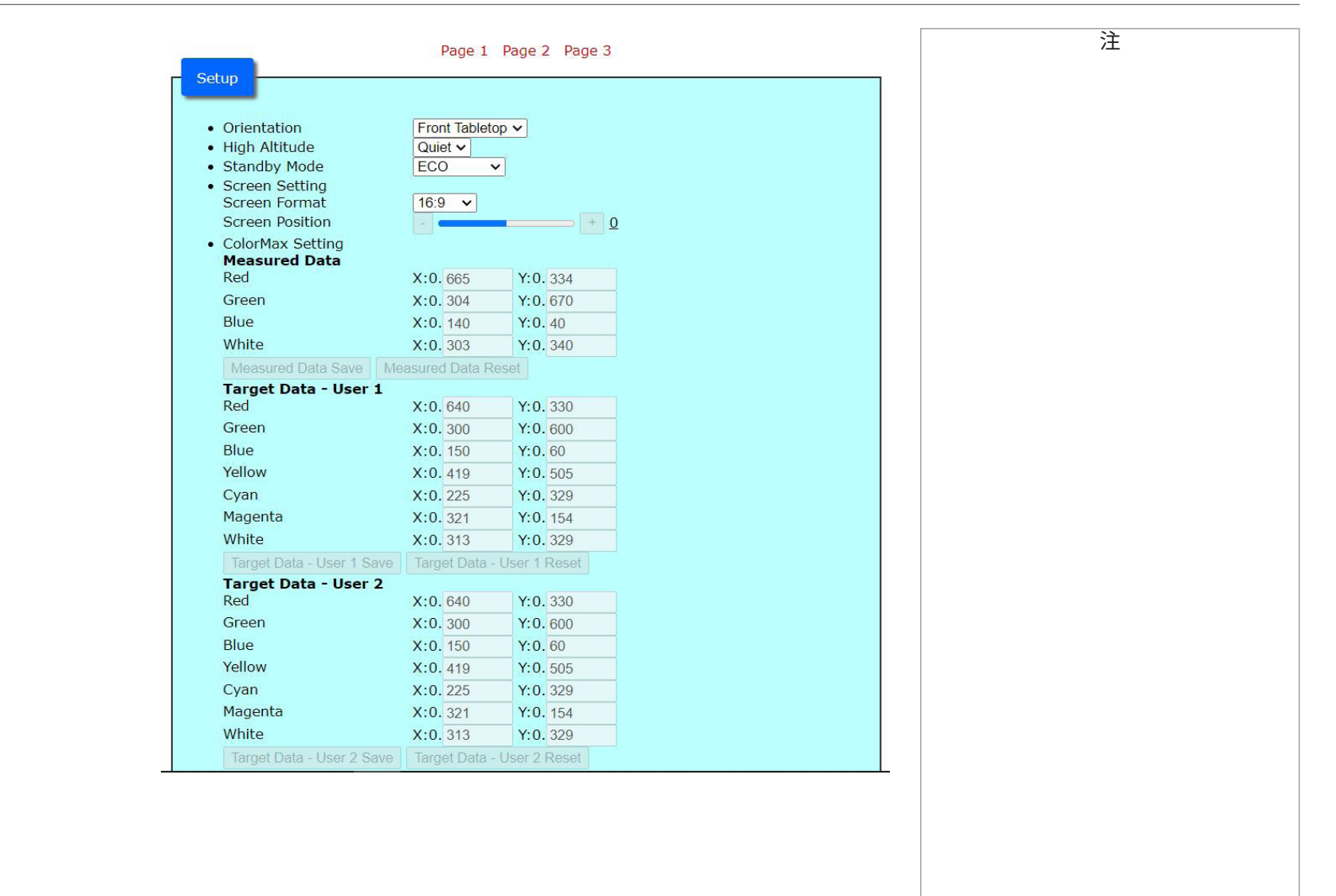

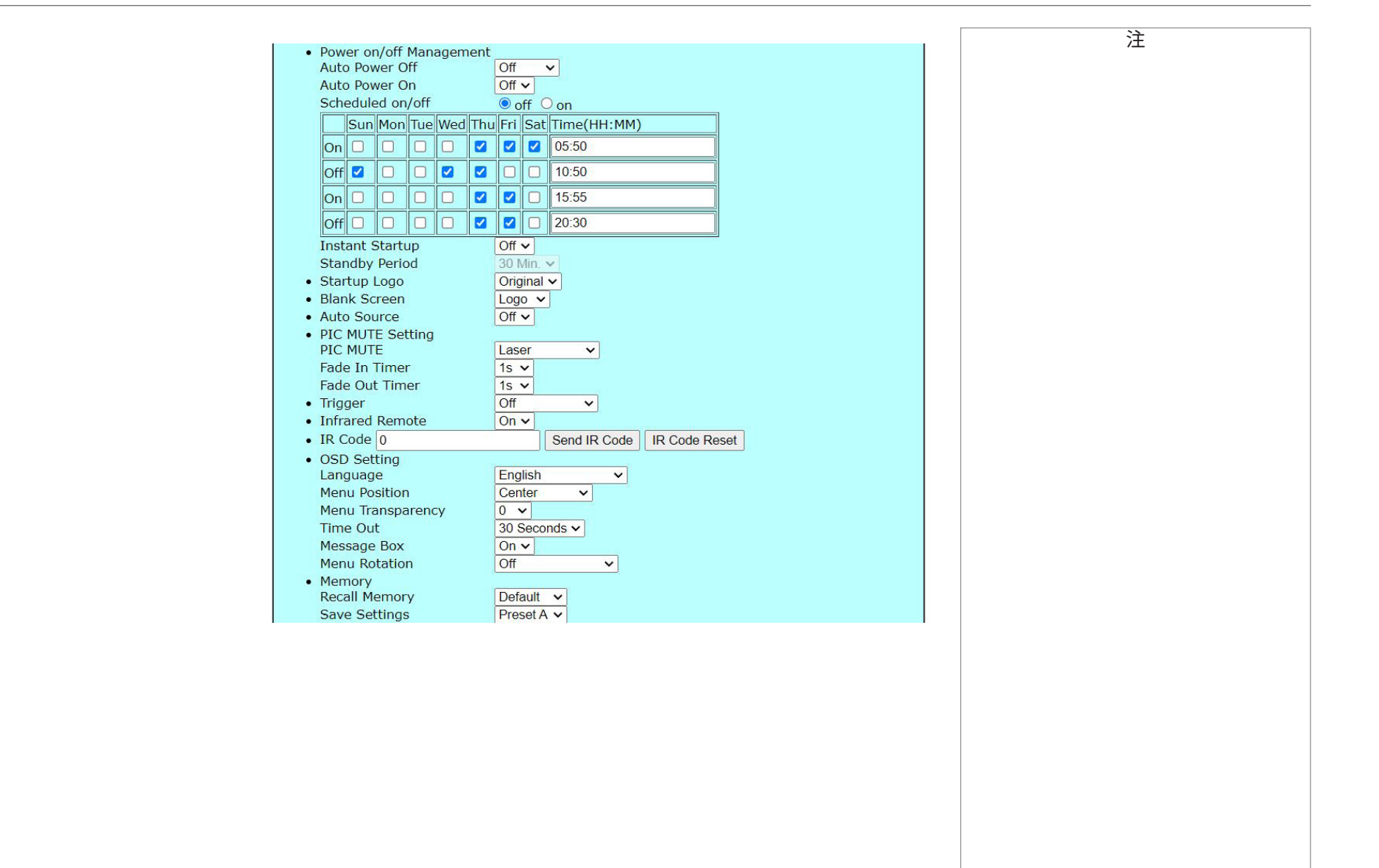

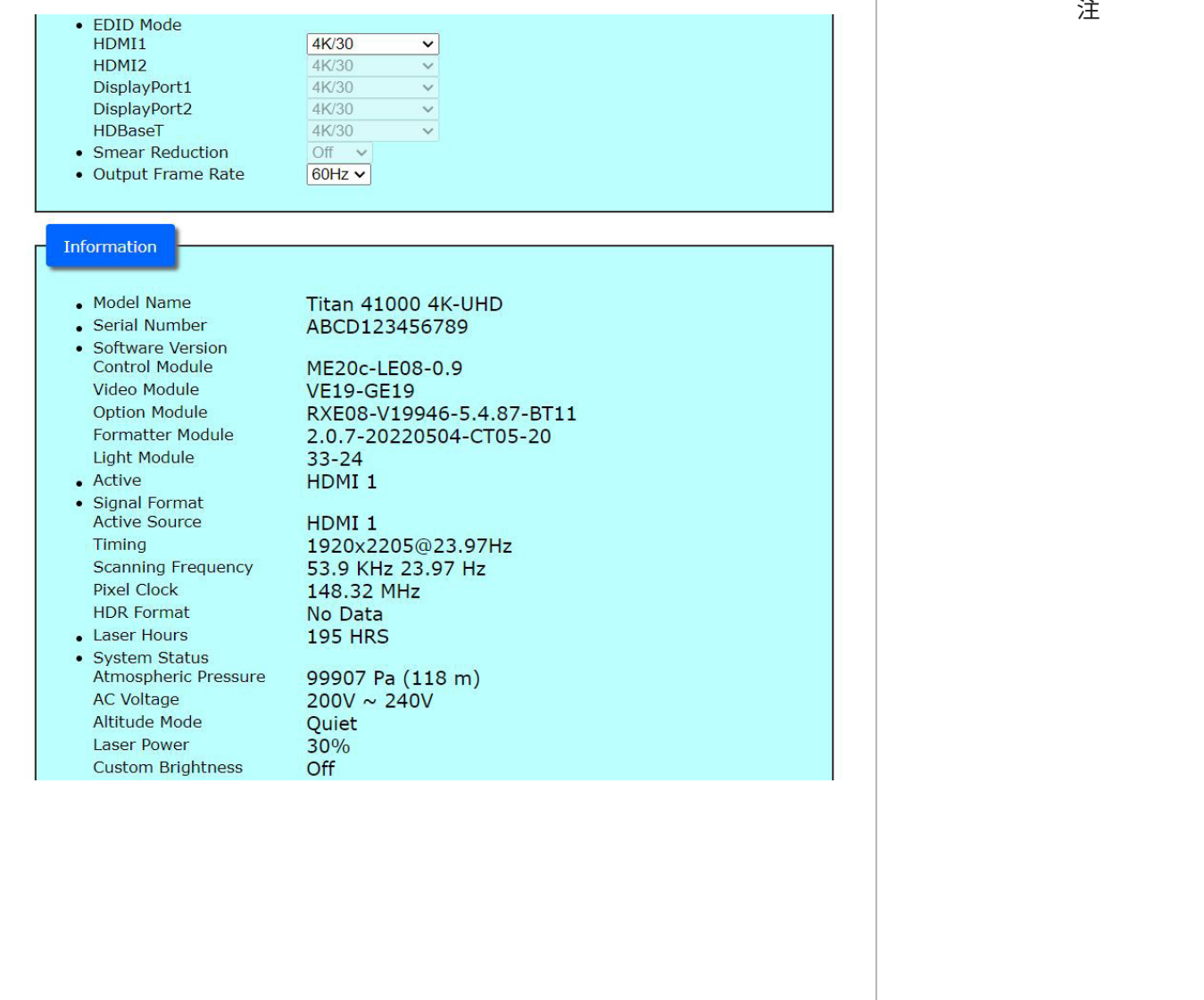

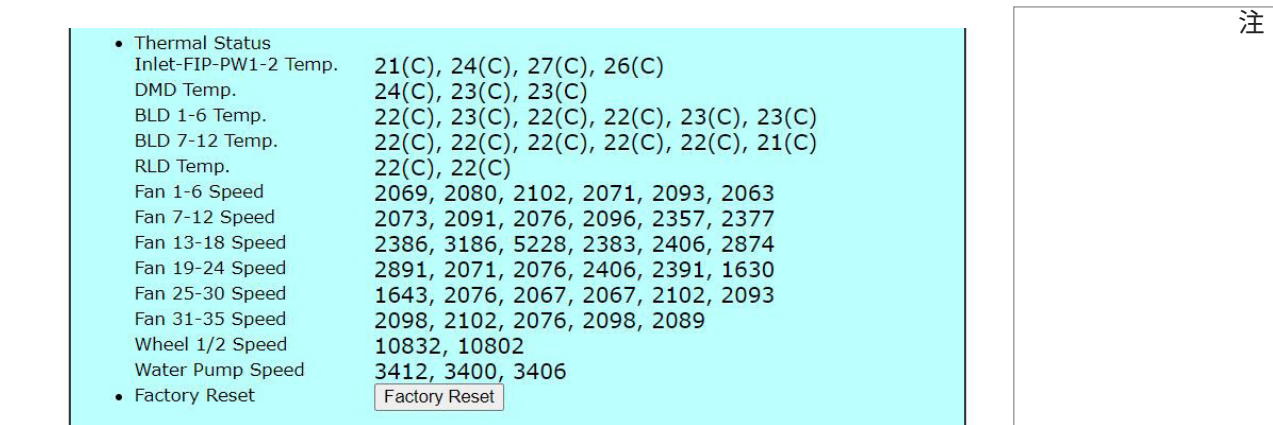

 $\overline{\Gamma}$ 

Page 1 Page 2 Page 3

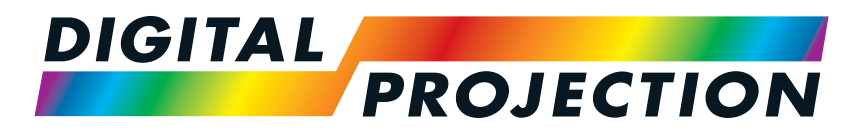

A brand of **CA NELTA** 

# **Titan Laser WUXGAシリーズ& 4K-UHD シリーズ**

高輝度デジタルビデオプロジェクター

参照ガイド

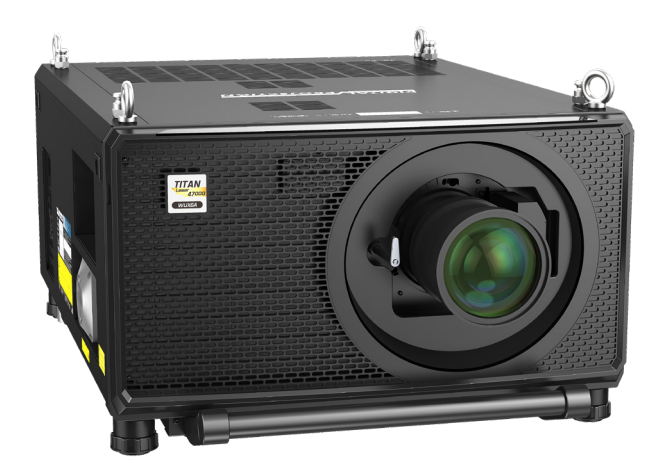

123-911 改訂版 A 2023年12月

# <span id="page-99-0"></span>**レンズの選択**

#### 数種類のレンズを使用できます。レンズの選択はスクリーンサイズ、画像の縦横比、スロー距離、光出力に応じて決まります。以下の表は、スロー比の順 に使用できるレンズをすべて表示します:

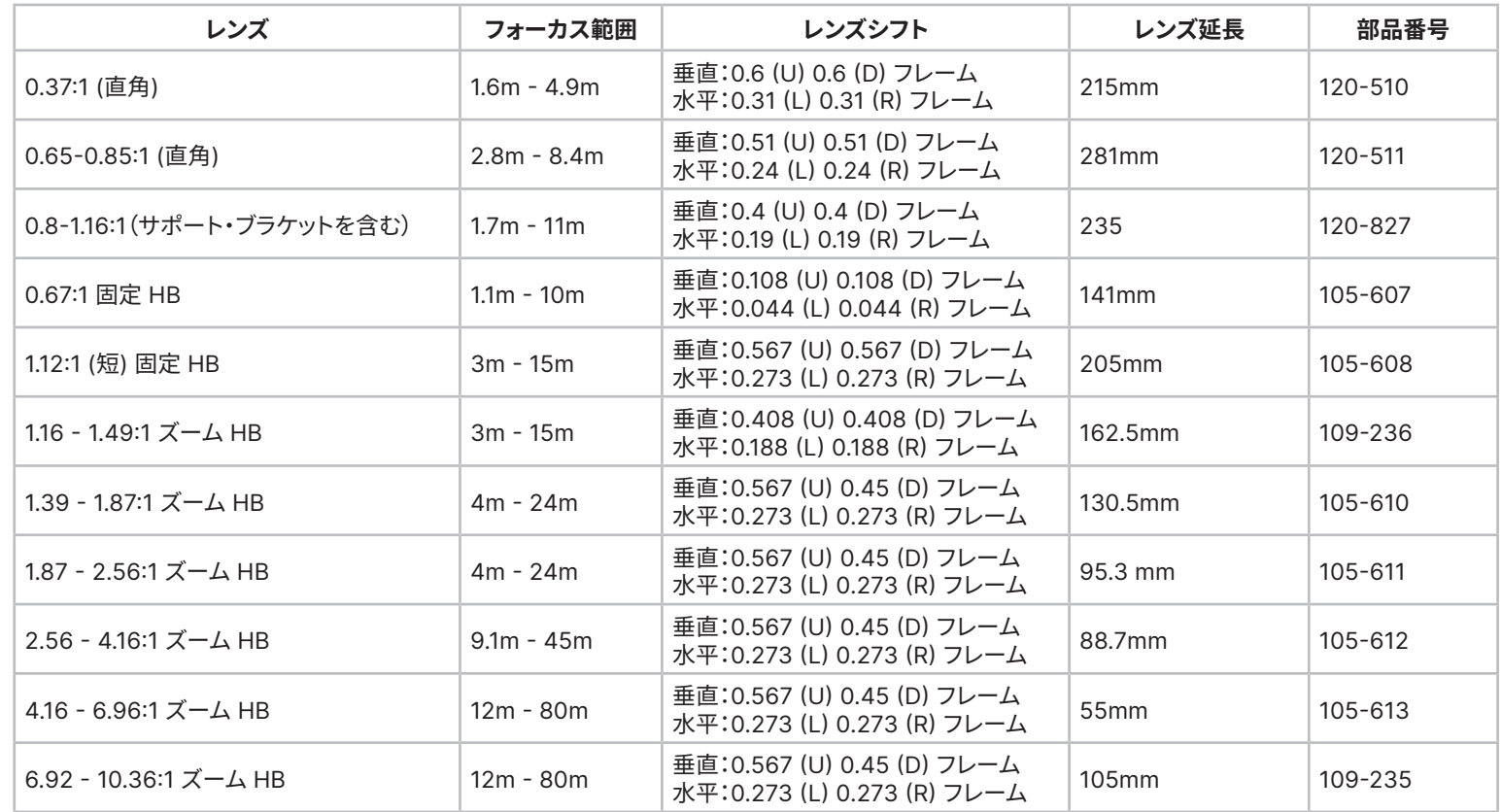

レンズを選択する場合は、必要なスロー比(スローレシオ)を計算してください。スロー比の計算では、+/- 3% の誤差が許容範囲です。

注

レンズの部品番号 105-607 & 105-608 は、41000 4K-UHD & 3700 4K-UHD モデルでは使用 できません。

# **基本的な計算**

**スロー比**を計算して、必要なレンズを特定します。

スロー比はスロー距離 **<sup>2</sup>** とスクリーン幅 **<sup>1</sup>** の比率です。

# **スロー比 <sup>=</sup>スロー距離 / スクリーン幅**

- 1. 上の公式を使用して、必要なスロー比を得られます。
- 2. スロー比の計算では、+/- 3% の公差を許容してください。以下の表から合致 するスロー比を持つレンズを選択してください。

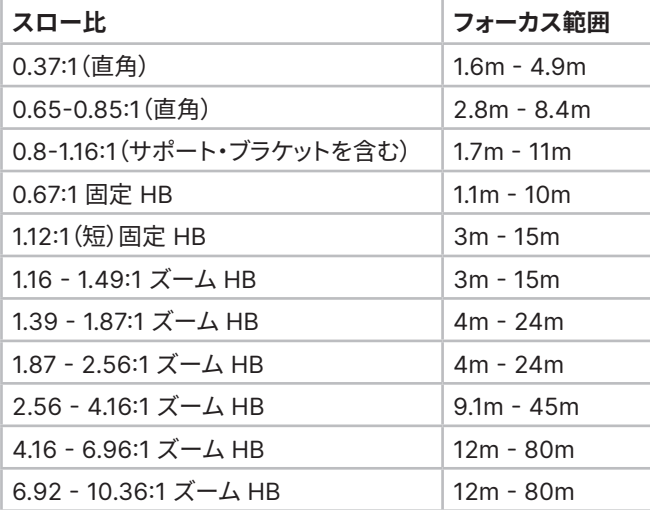

必要なスロー距離はレンズの範囲内に収まることを確認してください。

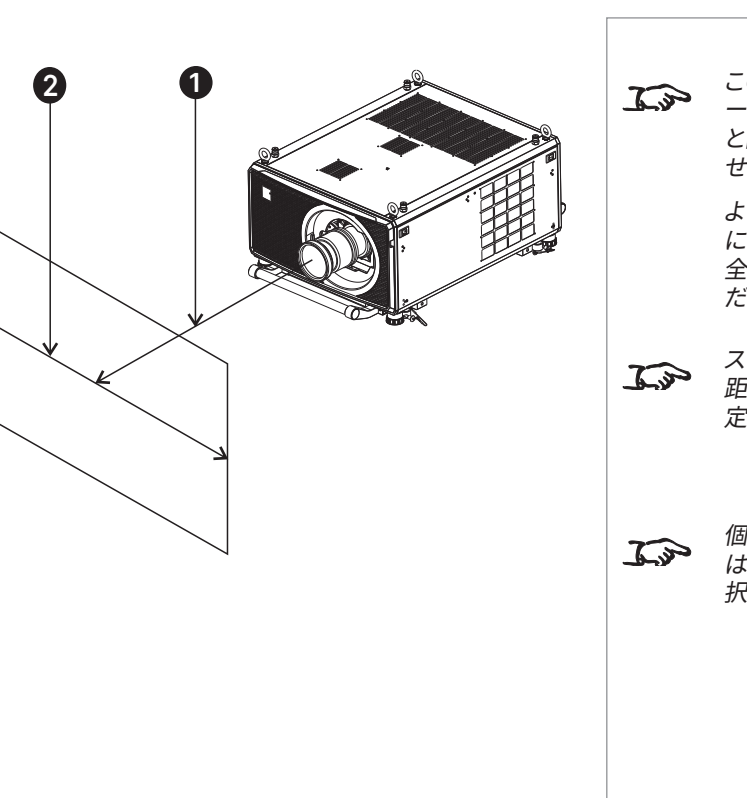

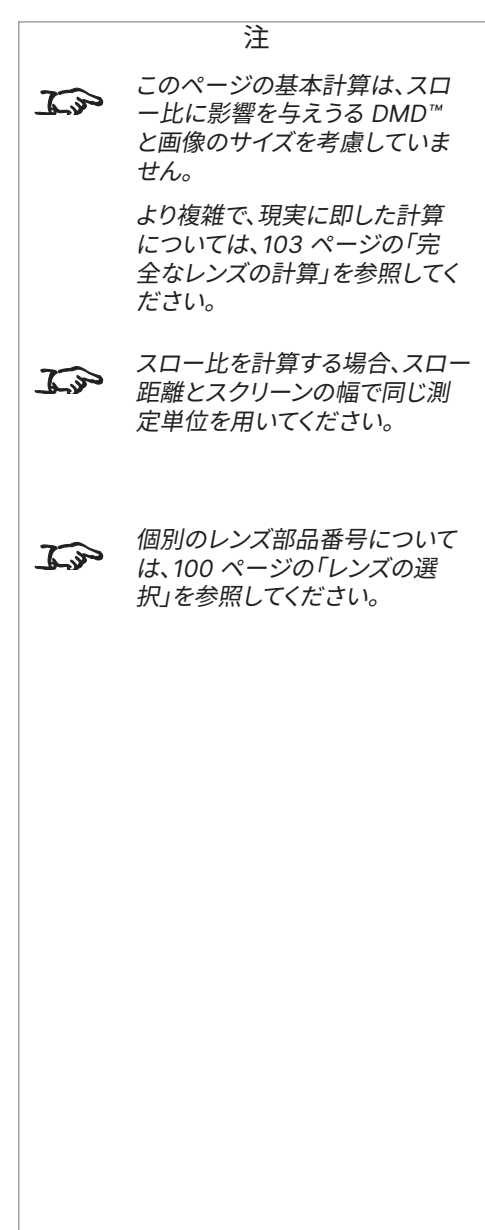

参照ガイド

#### Digital Projection Ltd. 4K-UHD & WUXGA シリーズ

レンズの選択

# **基本的な計算例** 1. 公式を用いてスロー比を計算します。

スクリーン幅は **4.5m** であり、プロジェクターはスクリーンから約 **11m** の 距離で配置される計算の場合、スロー比は **2.44** となります。

2. 結果をレンズ表と比べます。

2.44 のスロー比に合致するレンズは **1.87 - 2.56:1 標準ズームレンズ** です。

3. **レンズが必要なスロー距離を網羅するか確かめます。**

1.87 - 2.56:1 標準ズームレンズのフォーカス範囲は **4 - 24m** です。 必要な距離の 11m は範囲内に収まります。

# **この計算に必要な情報** スロー比の公式:

**スロー比 <sup>=</sup>スロー距離 / スクリーン幅**

スロー比の計算では、+/- 3% の誤差範囲です。

レンズ表:

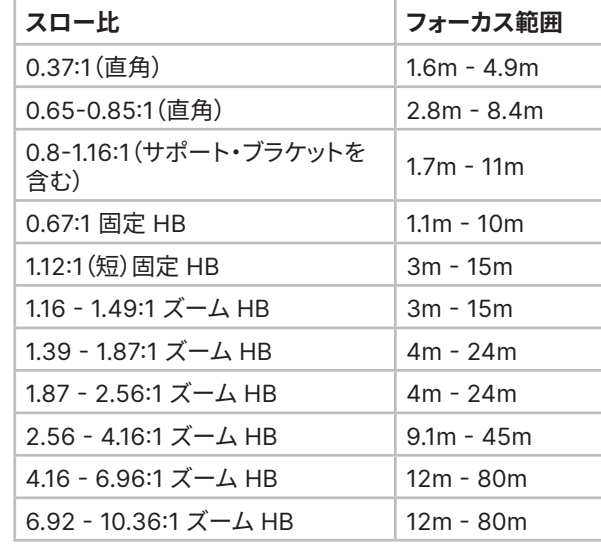

注 このページの基本計算は、スロ  $\widehat{\mathcal{L}^{\mathcal{P}}}$ ー比に影響を与えうる DMD™ と画像のサイズを考慮していま せん。 より複雑で、現実に即した計算 については、103 [ページの「完](#page-102-0) [全なレンズの計算」](#page-102-0)を参照してく ださい。 個別のレンズ部品番号について  $\mathcal{L}$ は、100 [ページの「レンズの選](#page-99-0) [択」](#page-99-0)を参照してください。

# <span id="page-102-0"></span>**完全なレンズの計算**

#### **TRC の紹介**

レンズの選択は画像のサイズに影響を与え、DMD™ 解像度とソースの差を解消します。

画像が DMD™ の高さを満たしても幅を満たさない場合、DMD™ 表面の使用率は 100% に 達しません。基本公式を用いて選択したレンズは、実際のスクリーンよりかなり小さな画像を 生成する可能性があります。

そのような場合に失われたスクリーンの空間を補償するため、**スロー比補正(TRC)**を用いて スロー比を増やす必要があります。

#### **例**

**図 1** は 16:9 の画面を持つ 4:3 の画像を示します。

16:9 プロジェクターで 4:3 画像を投影すると、画像は DMD™ の幅に達せず、**ピラーボック ス**現象、つまり左右の黒い帯が生成されます。

**図 2** は、標準レンズ(基本計算を使用して選択)を用いて 4:3 スクリーンに同じ画像を投影し た結果を示します。

DMD™ はスクリーンの幅を正しく満たします。ただし、投影される画像にピラーボックスが含 まれ、スクリーンに映し出されます。

DMD™ はスクリーンの高さを満たさず、**レターボックス**と呼ばれる現象を生み、スクリーンの 上下に黒い帯を出現させます。

画像はこれで黒い帯で覆われます。スロー比を増やせば、帯を排除できます。

**図 3** は、TRC を用いて選択したレンズを用いて同じスクリーンに投影した画像を示します。 スロー比が増加したことで、4:3 画像が自然に 4:3 スクリーンを満たします。

**図 1**

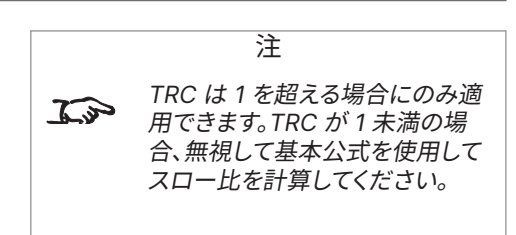

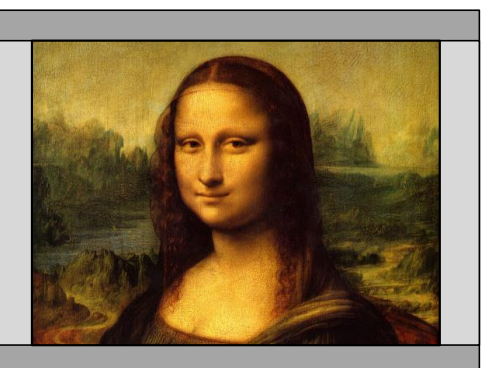

**図2** 

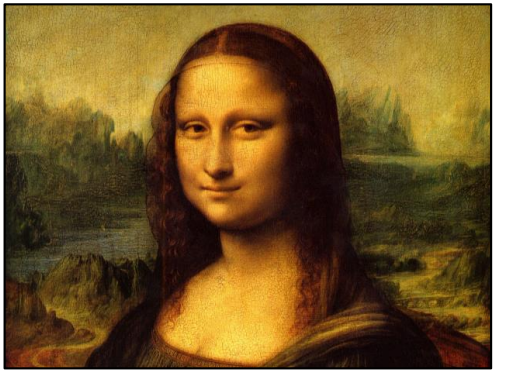

**図 3**

#### **スロー比補正(TRC)の計算**

TRC を計算する場合は、以下の公式を使用します:

**TRC = 1.6(DMDTH 縦横比) / ソースの縦横比**

#### **TRC 表**

#### または、以下の表を参照して時間を節約できます。この表は一連の常用される画像形式の TRC 値を示します:

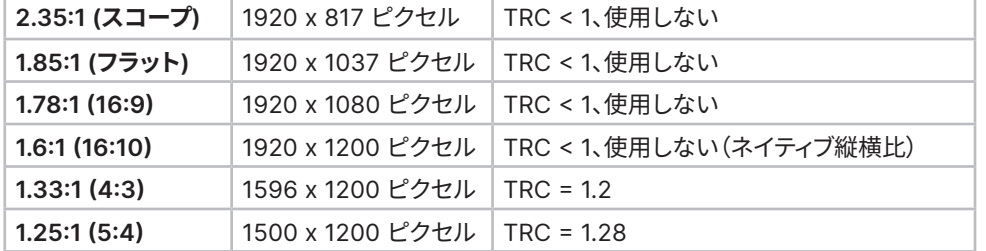

#### **TRC を用いたスロー比の計算**

- 1. 1. TRC > 1 の場合、以下の要領で基本のスロー比公式を修正してください:
	- **スロー比 <sup>=</sup>スロー距離 / スクリーン幅 \* TRC**

スロー比の計算では、+/- 3% の公差を許容してください。

2. スロー比が決まったら、表で合致するレンズを選択します:

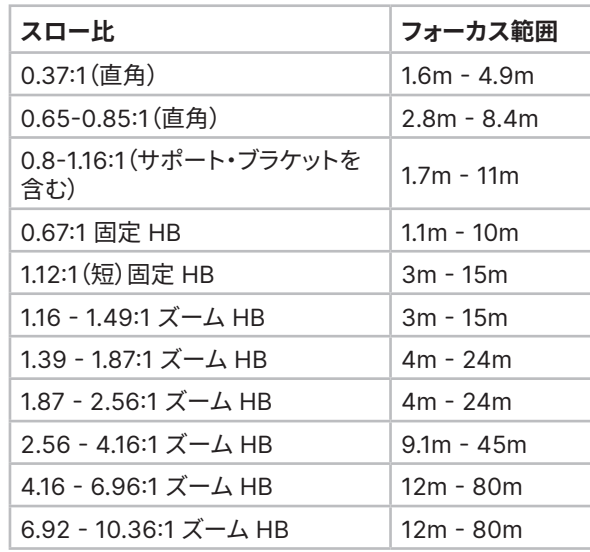

3. 必要なスロー距離は合致するレンズの範囲内に収まることを確認 してください

注

 $\widehat{\mathcal{L}^{\mathcal{P}}}$ 

 $\mathcal{L}$ 

TRC は 1 を超える場合にのみ適 用できます。TRC が 1 未満の場 合、無視して基本公式を使用して スロー比を計算してください。

TRC は 1 を超える場合にのみ適 用できます。TRC が 1 未満の場 合、無視して基本公式を使用して スロー比を計算してください。

## **完全なレンズの計算例**

スクリーンの幅は **4.5m** であり、プロジェクターをスクリーンから約 **11m** 遠ざ けて配置しようと考えています。ソースは **4:3** です。

1. 以下の要領で TRC を計算します:

 $TRC = 1.6 / 1.33 = 1.2$ .

2. スロー比を計算します:

スロー比 = 11 / 4.5 x 1.2 = **2.04**

3. スロー比の計算で +/- 3% の公差を許容し、レンズ表で合致するレン ズを選択してください。

表に基づき、合致するレンズは **1.87 - 2.56:1 標準ズームレンズ**です。

4. レンズが必要なスロー距離を網羅するか確かめます。

1.87 - 2.56:1 標準ズームレンズのフォーカス範囲は **4m - 24m** です。 必要な距離の 11 m は範囲内に収まります。

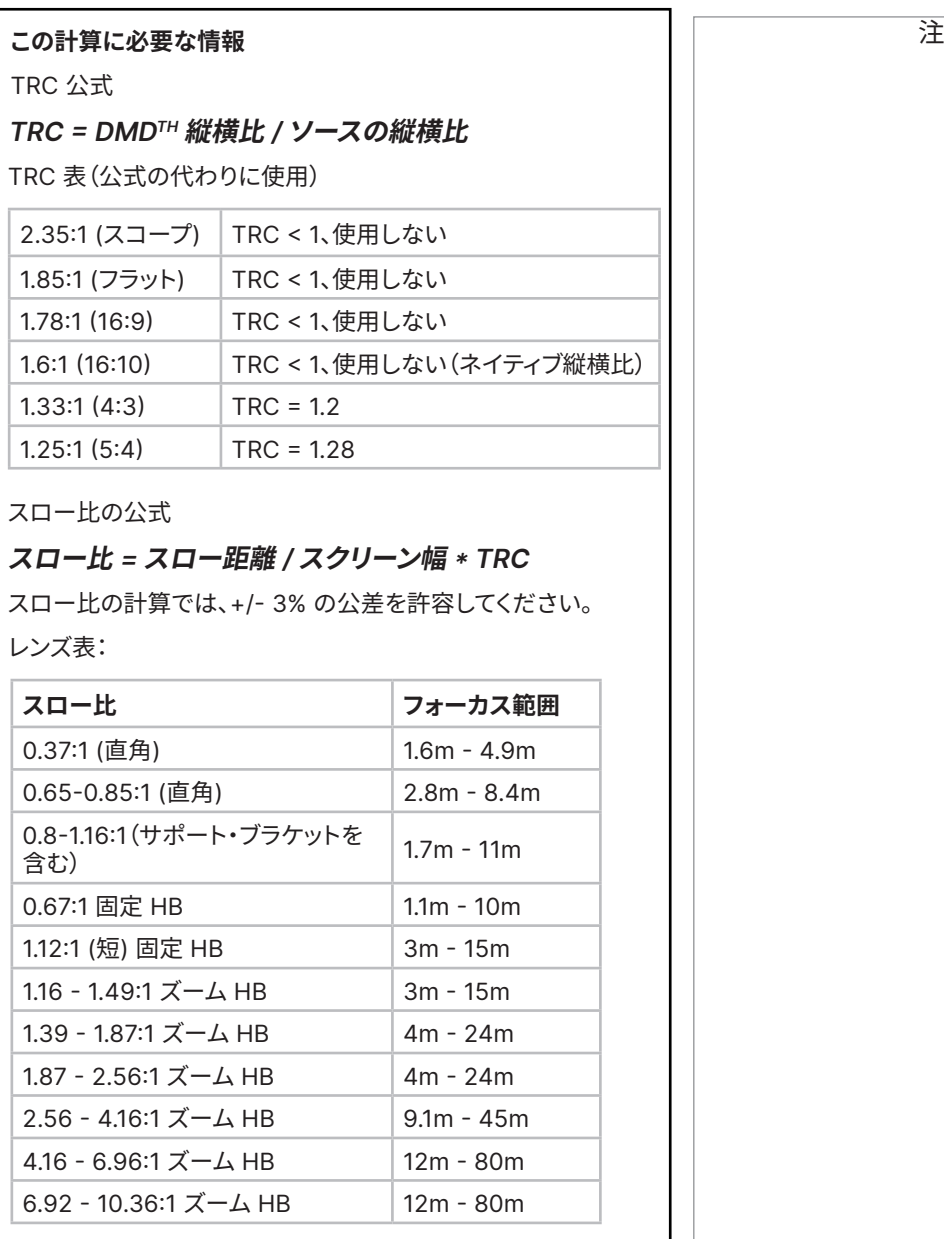

# **スクリーン要件**

# **画像をディスプレイに合わせる**

プロジェクターへ入力されるソース画像が WUXGA 解像度より小さい場合、画像はディスプレイを満たしません。以下の例は、DMD™ 解像度に応じて、 いくつかの標準的な形式が表示される様子を示します。

# **WUXGA 画像を全幅で表示**

**WUXGA 画像を 1200 ピクセルの高さで表示**

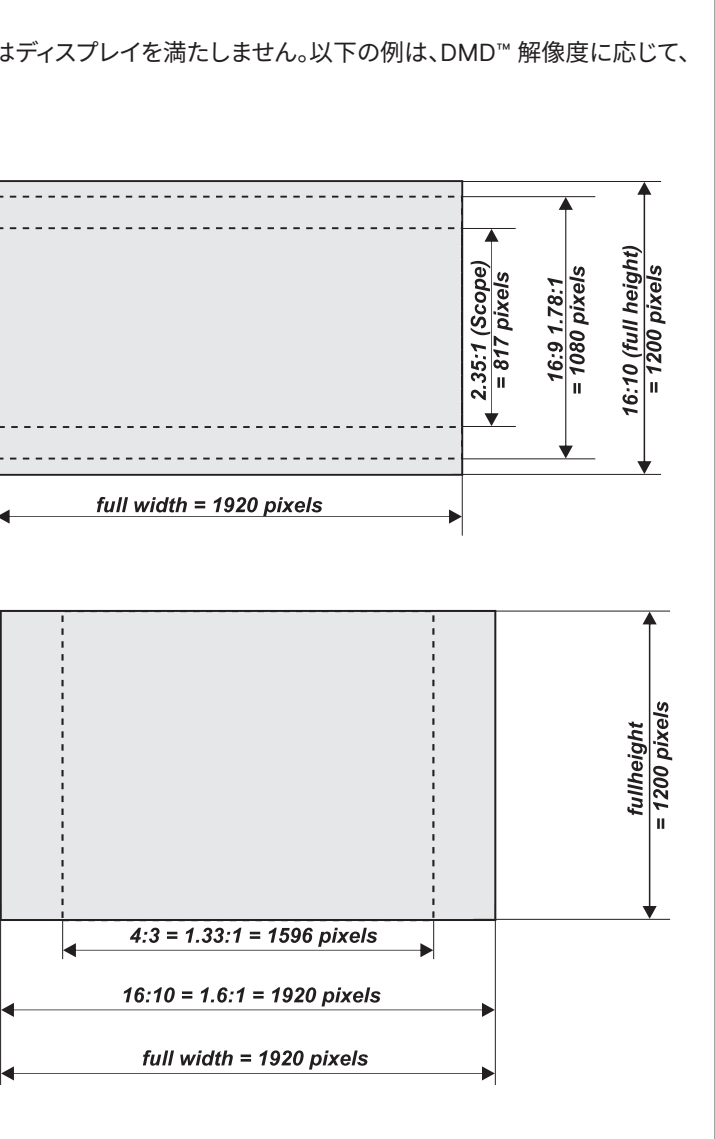

改訂版 A 2023年12月 106ページ

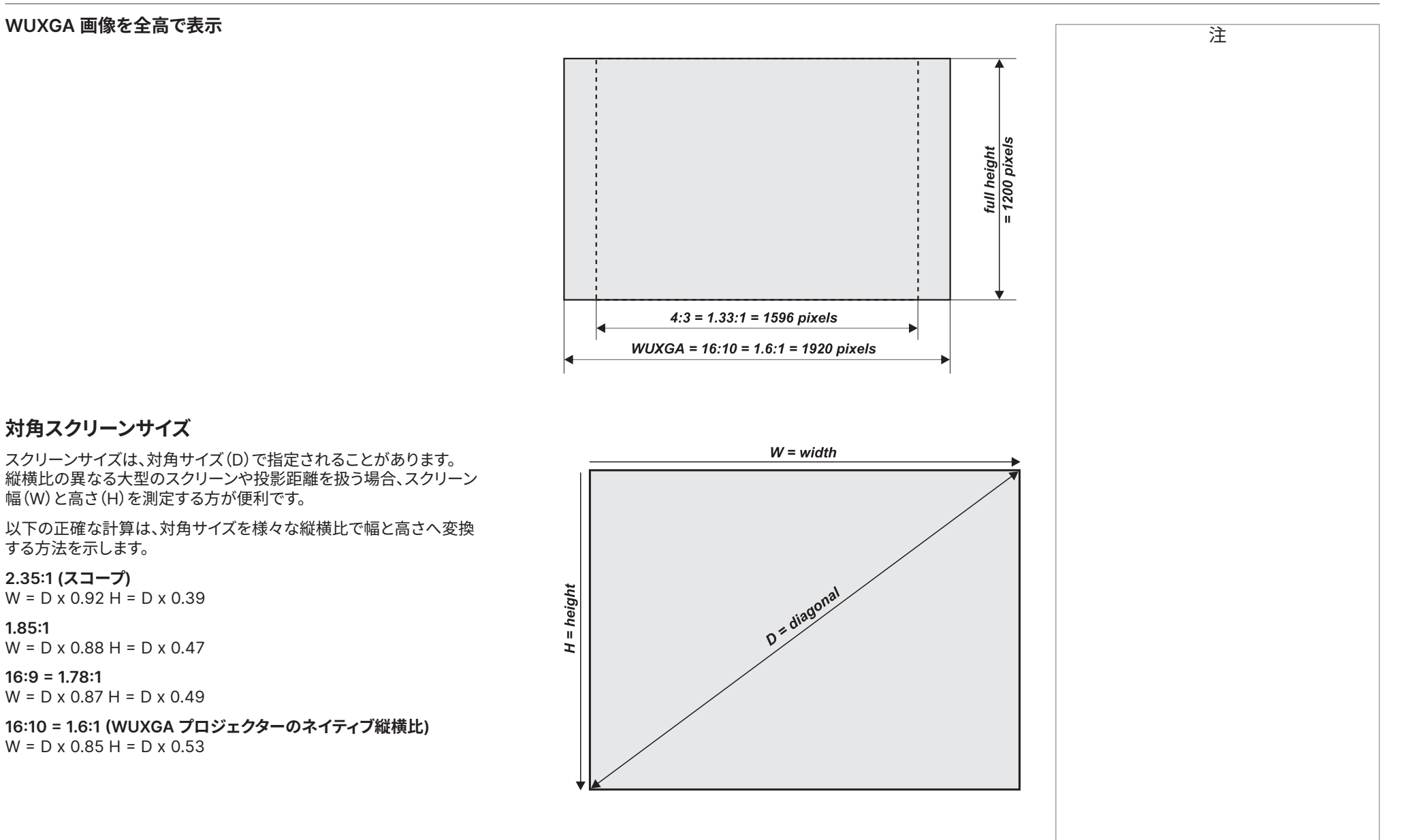

参照ガイド

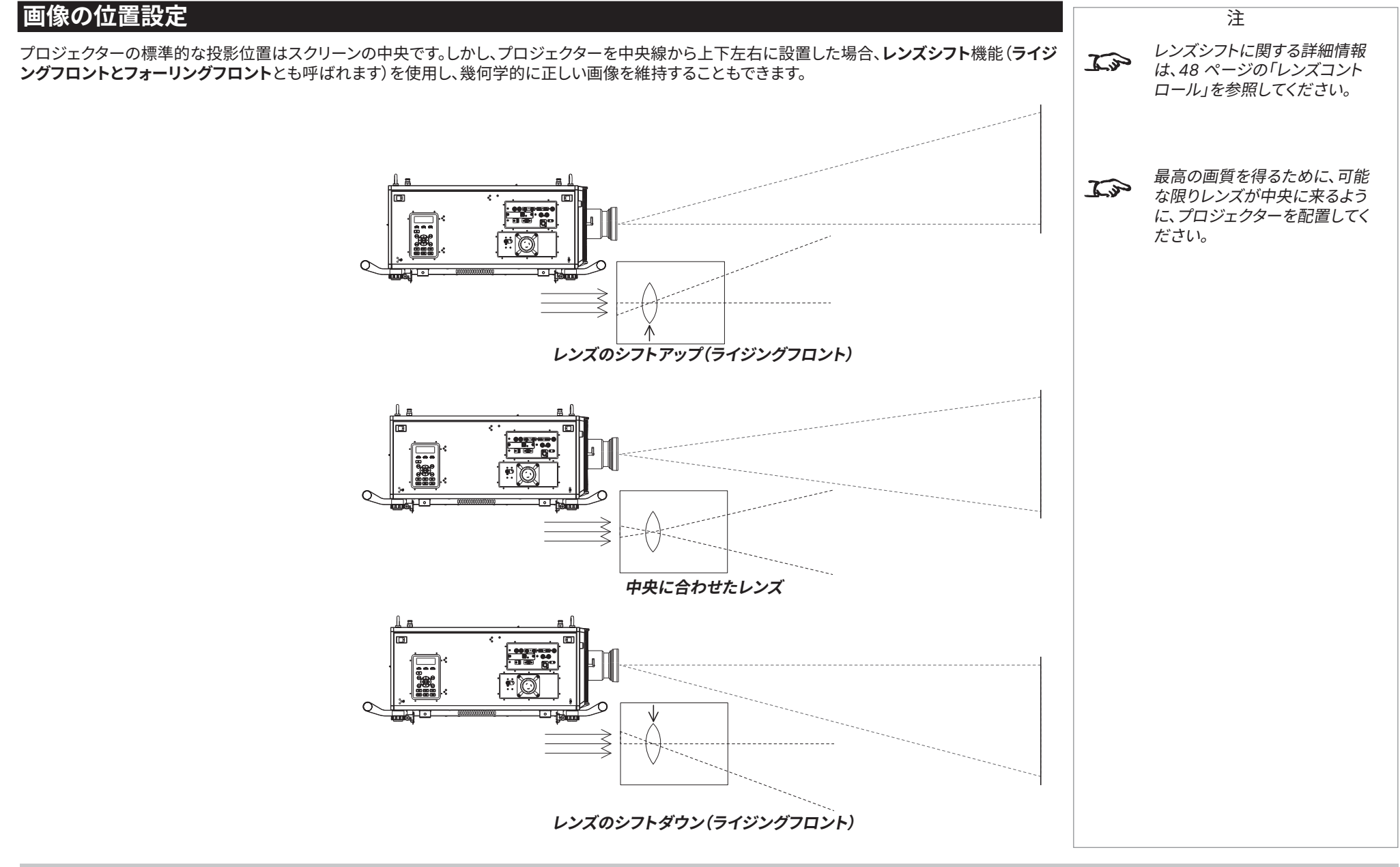
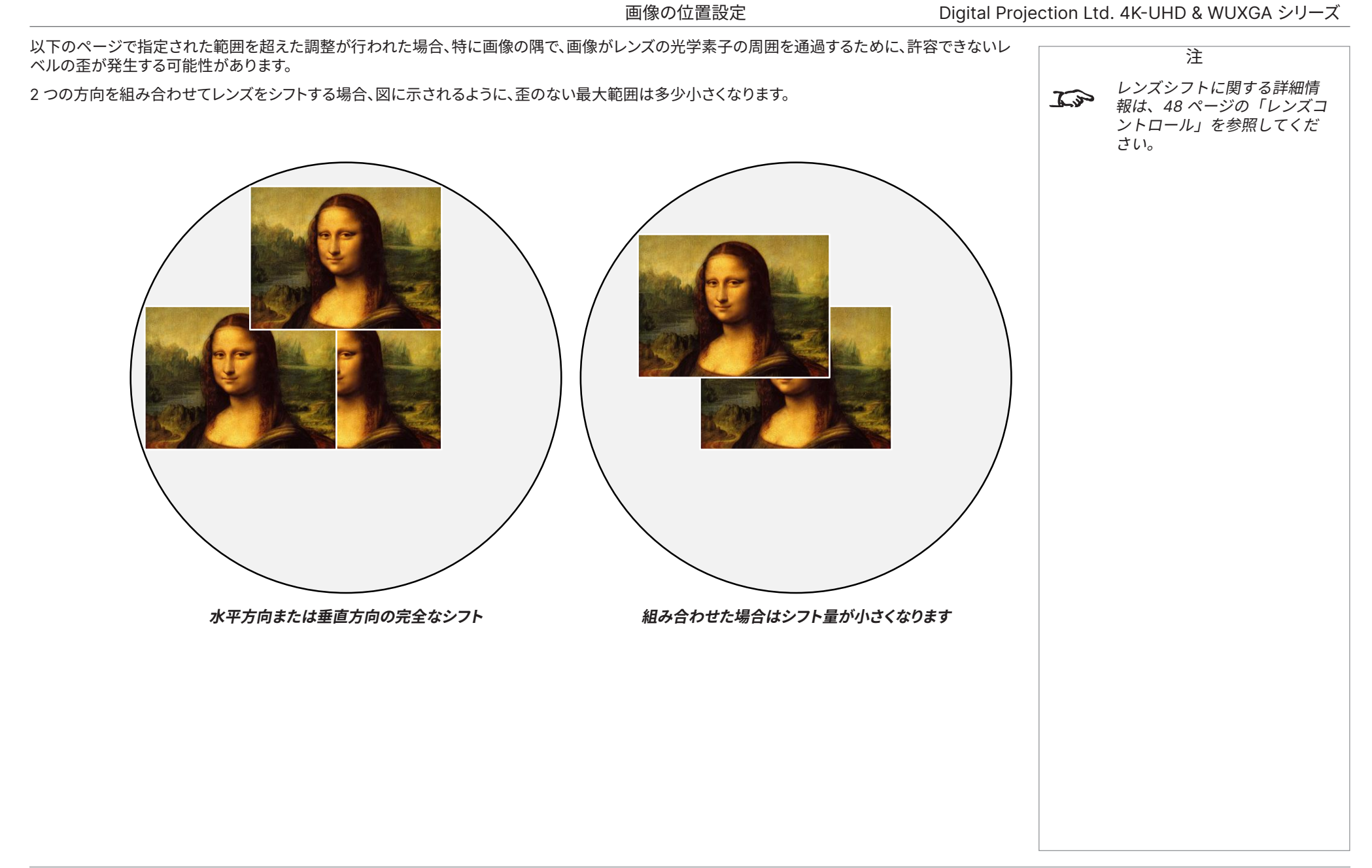

参照ガイド

改訂版 A 2023年12月

## **縦横比の説明**

スクリーンの投影画像の見かけは以下の要素の組み合わせに依存します。

- **•** 表示解像度は 1920 x 1200 解像度、16:10 の縦横比で **WUXGA** です。
- **•** 入力信号の縦横比:通常は **4:3、16:9**、**16:10**
- **•** プロジェクターの**縦横比**設定値:
	- **16:9、4:3、16:10**、**5:4** 選択した縦横比へ画像を引き伸ばします**16:9** スクリーンの上下に黒い帯を残します(レターボックス効果)**4:3** と **5:4** スクリーンの両脇に黒い帯を残します(ピラーボックス効果)
	- **シアタースコープ**はオプションのアクセサリ、アナモフィックレンズと組み合わせて使用される特殊設定です。2.35:1 のソースを 16:9 のフ レームに押し込む場合、レターボックスを除去します。
	- **ソース**は画像を元の縦横比で表示します。これが DMD のネイティブ縦横比に一致しない場合は、ディスプレイの全幅または全高を満たし ます。

## **縦横比の例**

1. 未使用のスクリーン領域

**ソース:4:3**

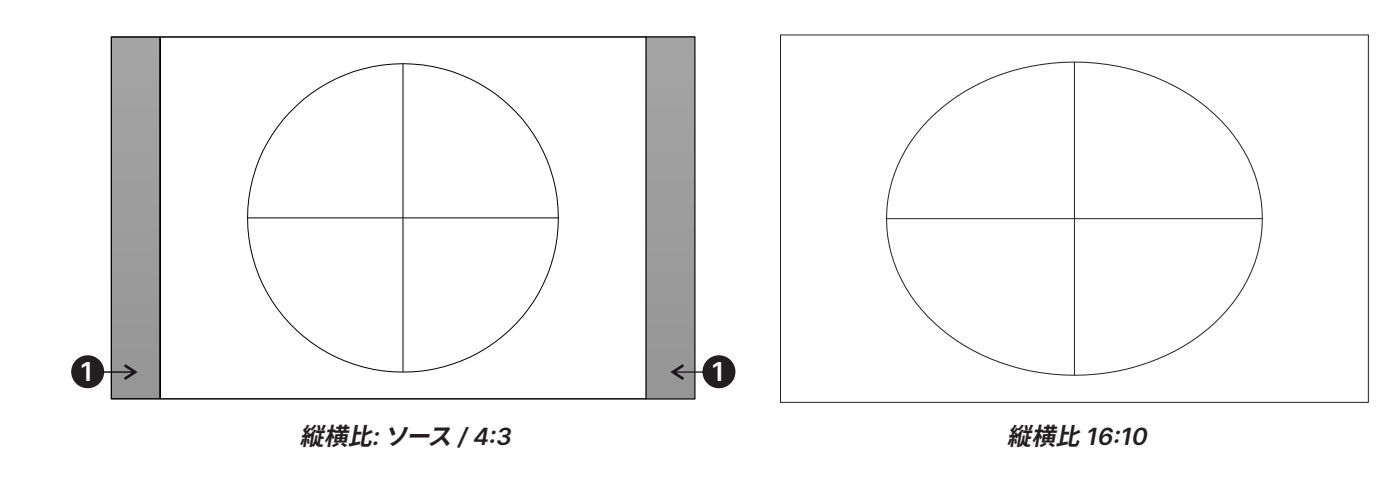

注

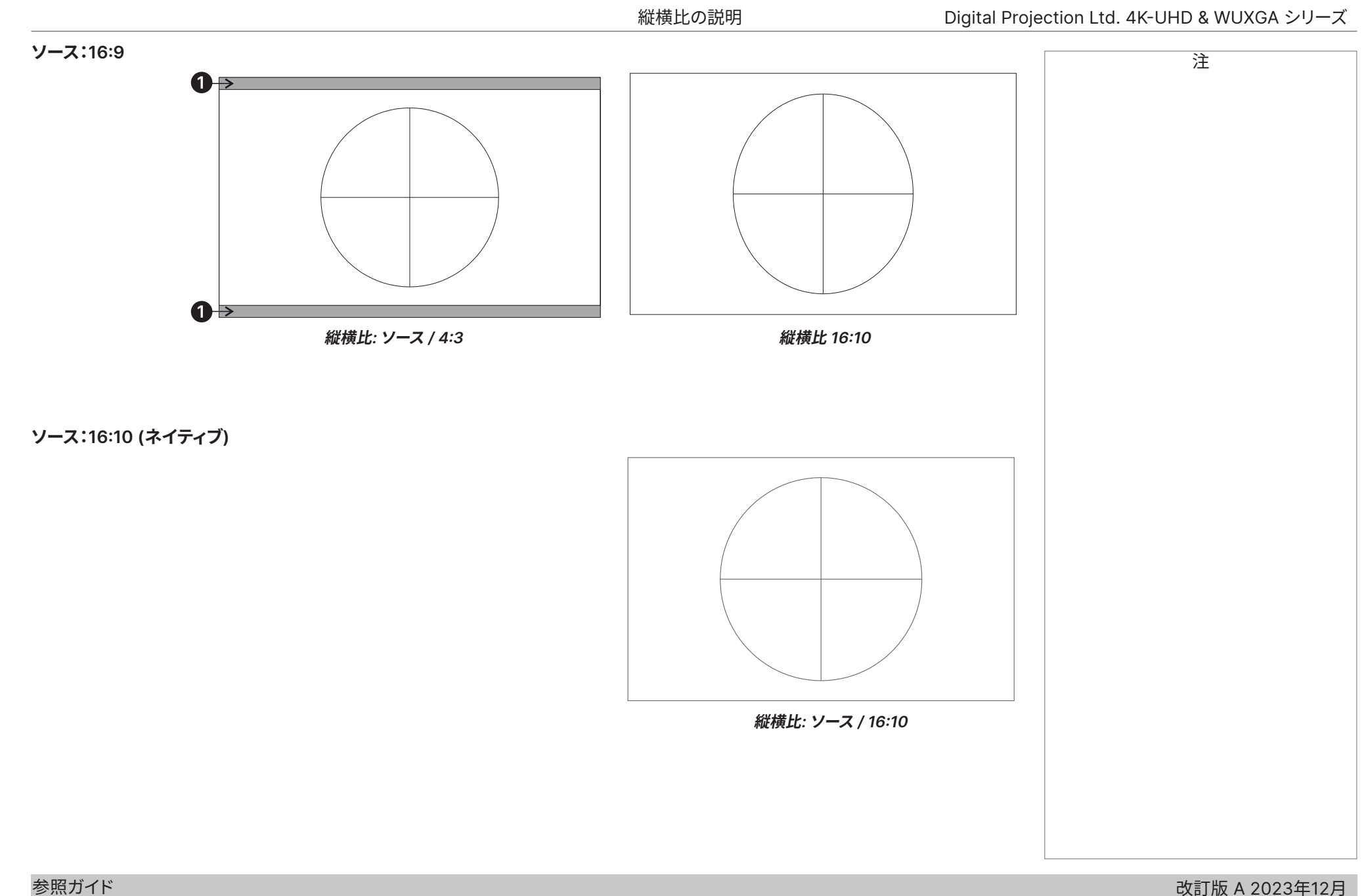

改訂版 A 2023年12月

### **縦横比の例:シアタースコープ**

シアタースコープ設定は、アナモフィックレンズと合わせて、16:9 フレームへ圧縮された 2.35 画像へ戻すために使用されます。こうした画像は縦横比 の違いを吸収するため、16:9 画面の上下に黒い帯が設けられます。

アナモフィックレンズとシアタースコープ設定がない場合、2.35: 1 の画像を持つ 16:9 のソースはこのように表示されます:

Black margin - part of the source **Black margin - part of the source** 

設定をシアタースコープに変更すると、黒い帯は消えますが DMD™ の上下に届くよう画像が垂直方向 に引き伸ばされます:

アナモフィックレンズは画像を水平方向に引き伸ばし、元の 2.35 比を復旧します:

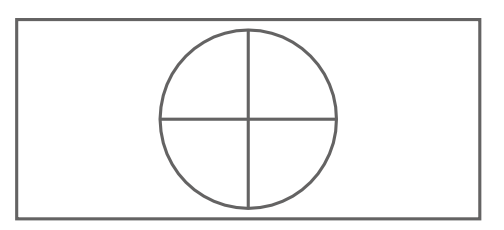

改訂版 A 2023年12月 112ページ

注

## 付録 A:サポートされる信号入力モード

## Digital Projection Ltd. 4K-UHD & WUXGA シリーズ

注

# **付録 A:サポートされる信号入力モード**

## **2D 形式**

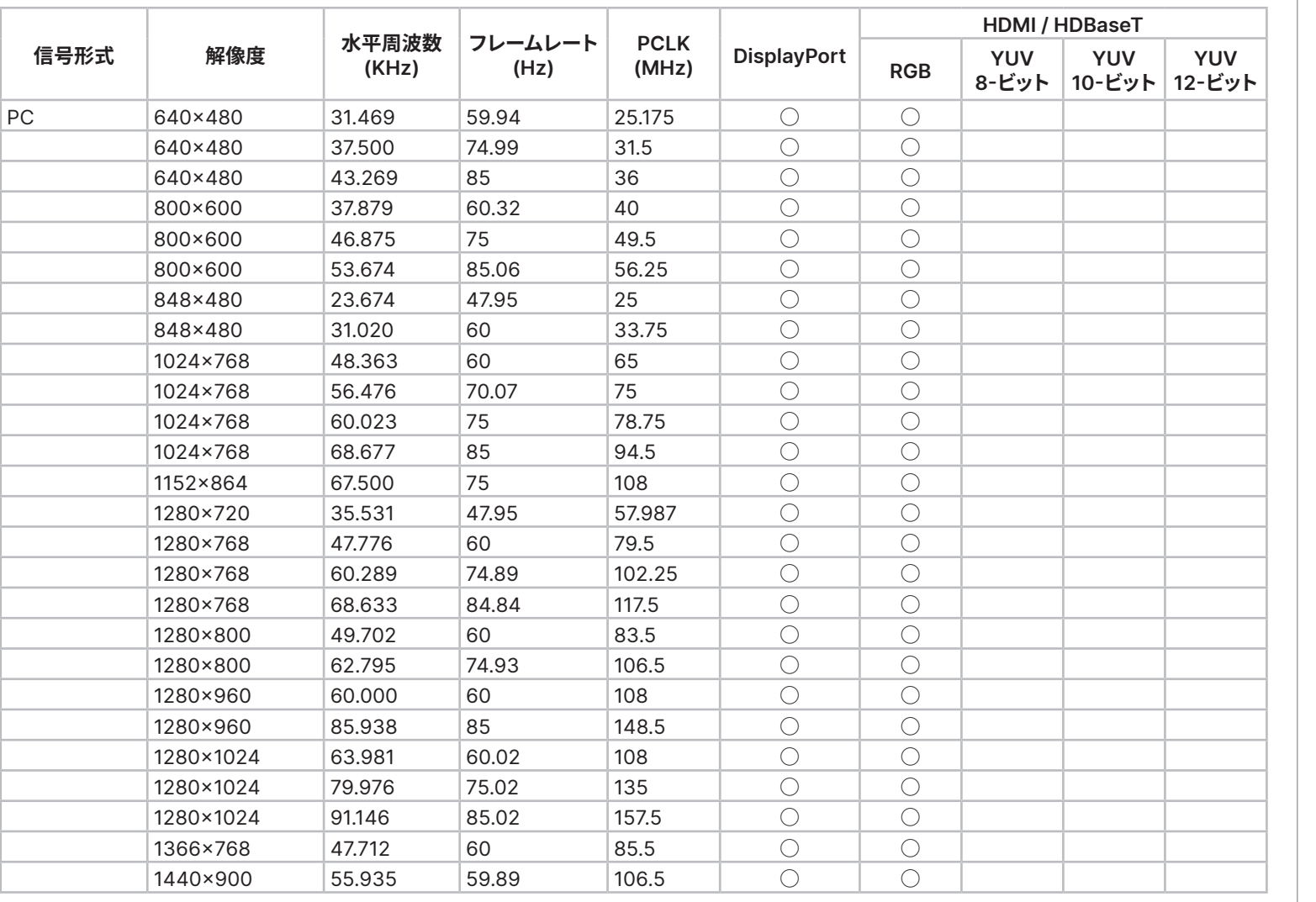

改訂版 A 2023年12月

## Digital Projection Ltd. 4K-UHD & WUXGA シリーズ

付録 A:サポートされる信号入力モード

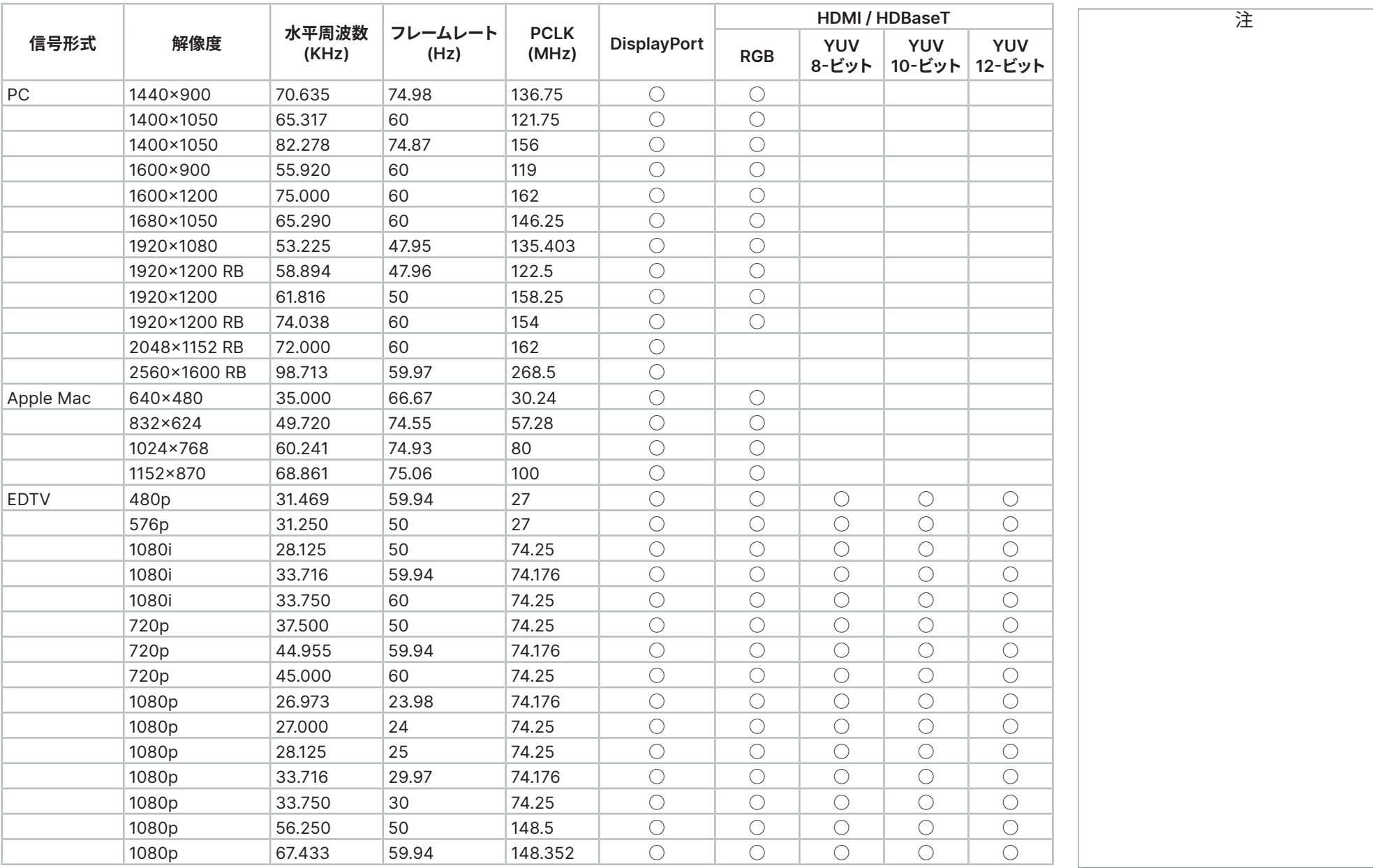

Digital Projection Ltd. 4K-UHD & WUXGA シリーズ

付録 A:サポートされる信号入力モード

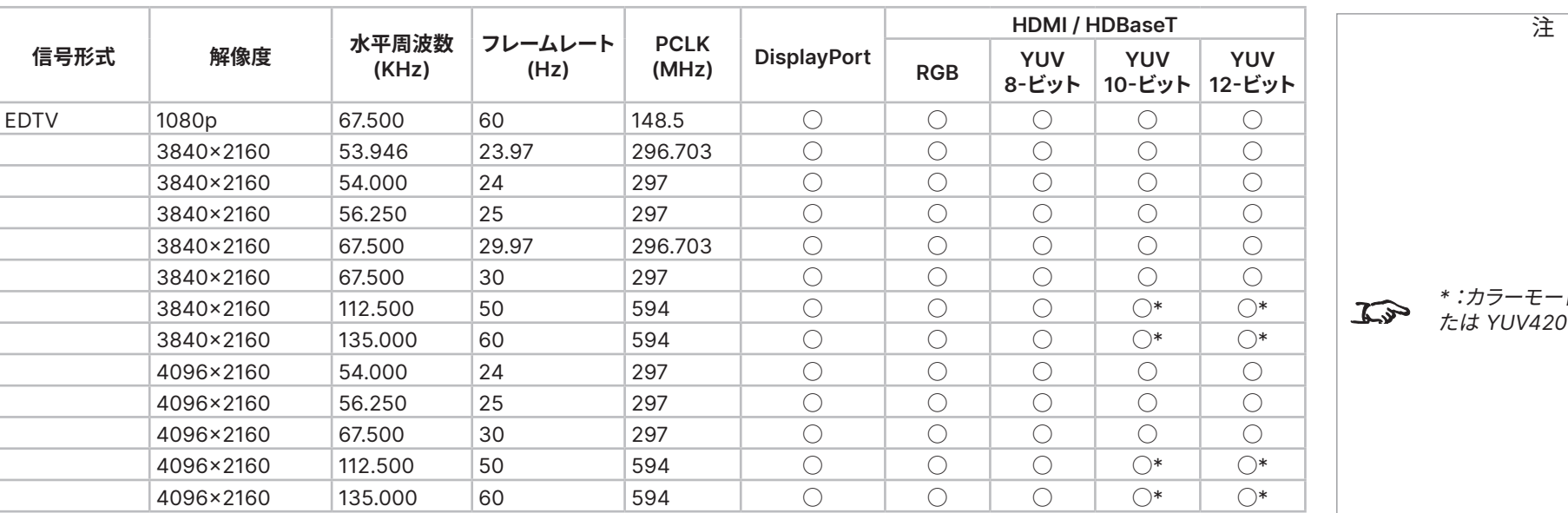

- ドは YUV422 ま

## **12G-SDI (SDI 形式)**

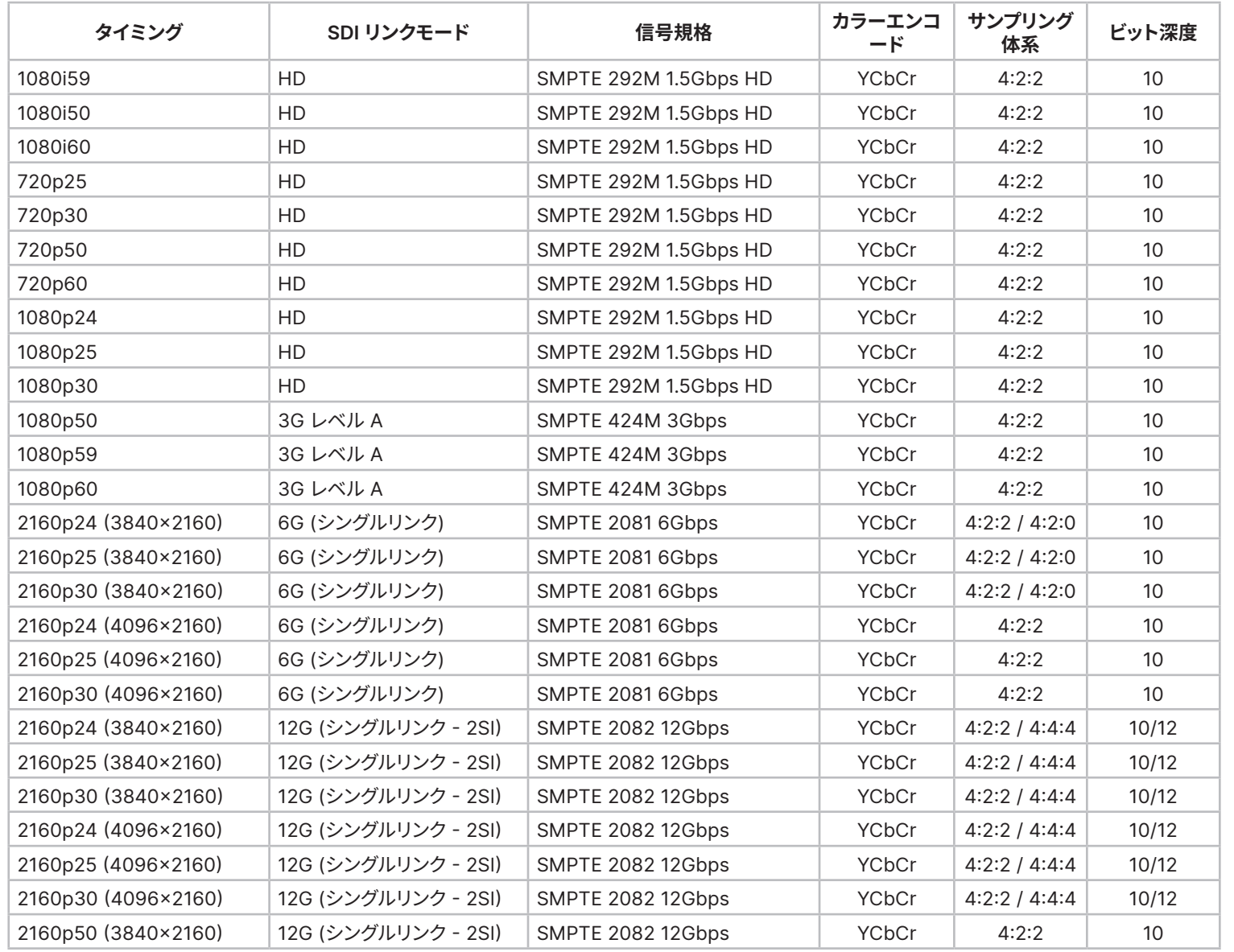

注

改訂版 A 2023年12月 116ページ

付録 A:サポートされる信号入力モード

## Digital Projection Ltd. 4K-UHD & WUXGA シリーズ

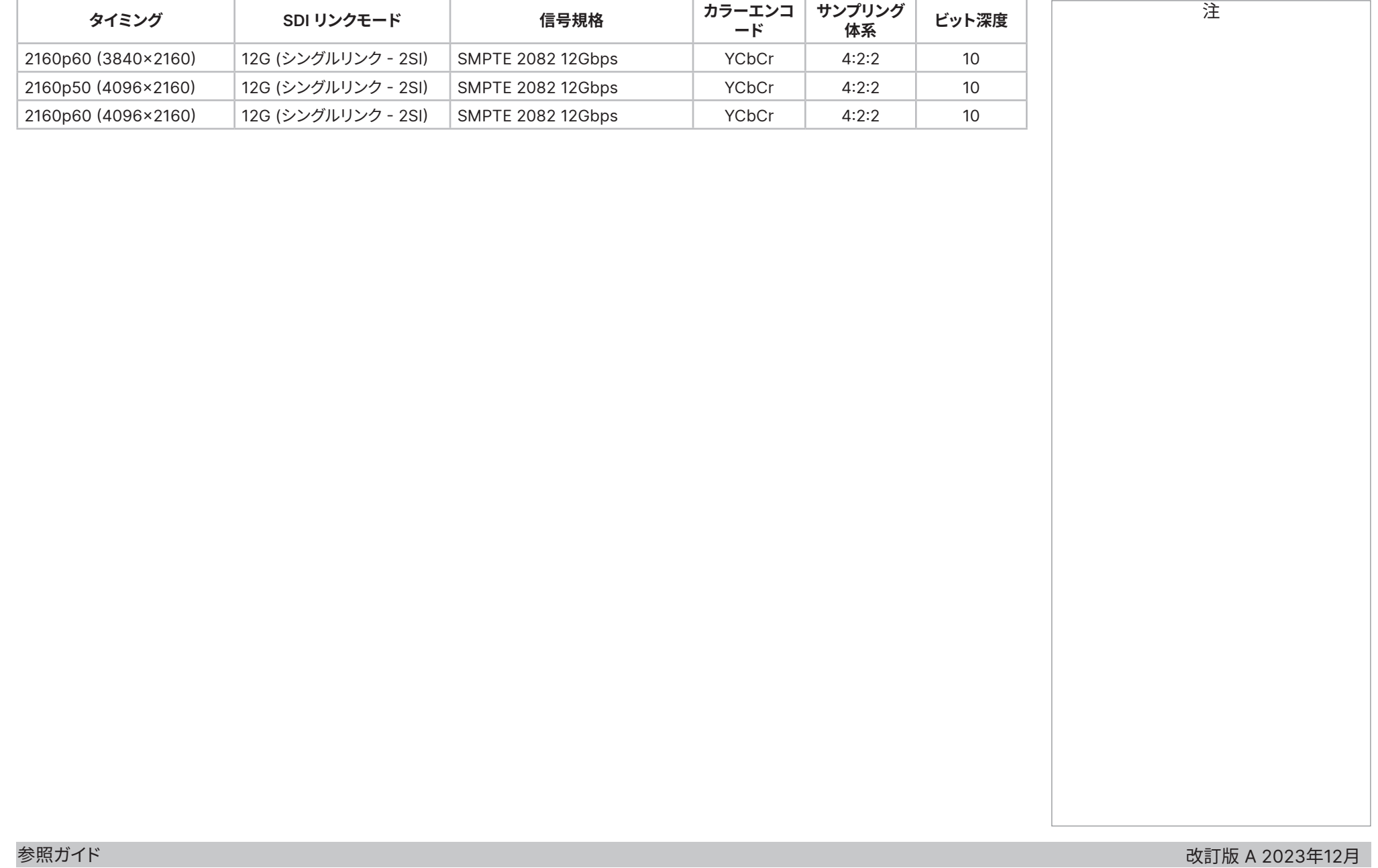

## **3D 形式**

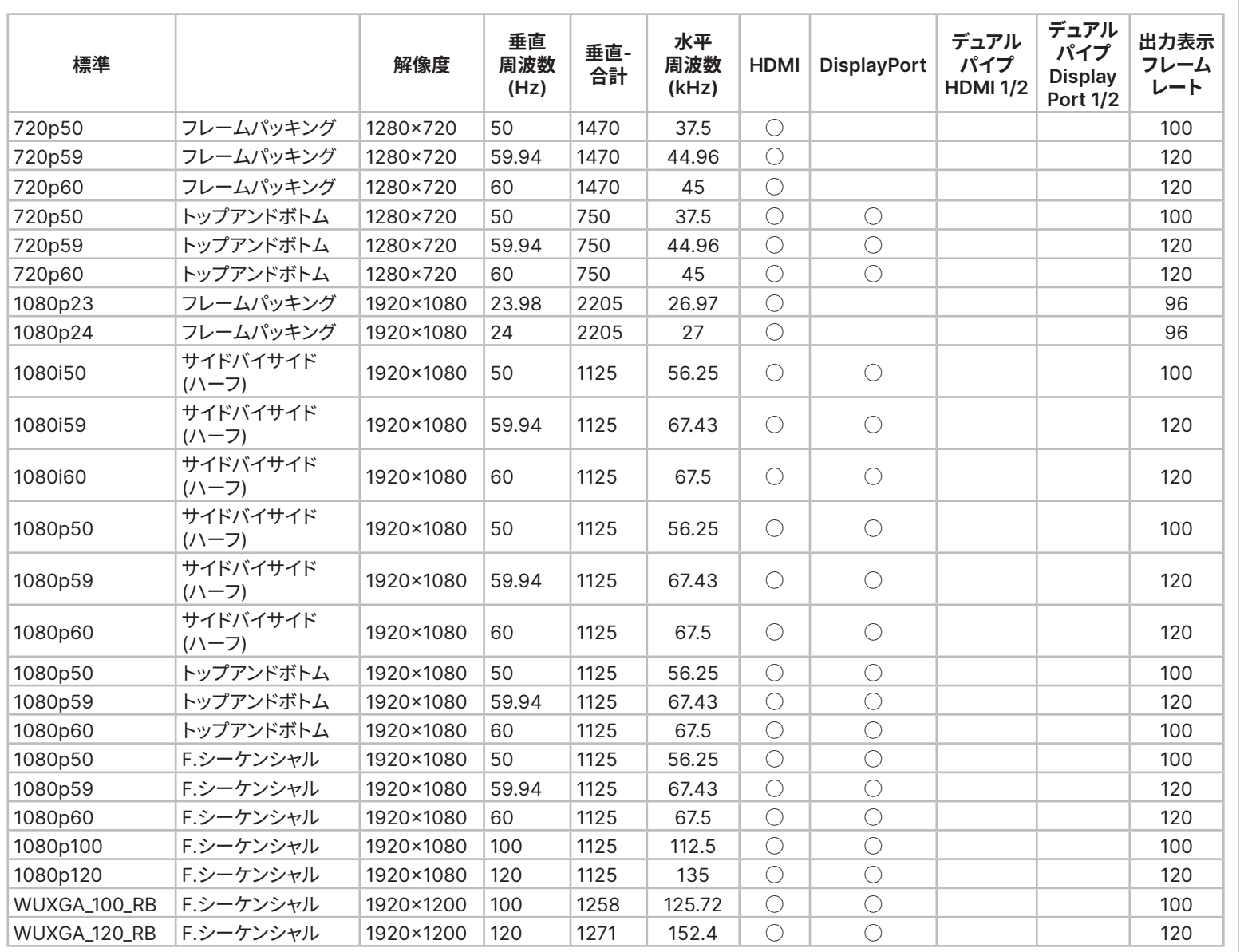

改訂版 A 2023年12月

Digital Projection Ltd. 4K-UHD & WUXGA シリーズ

注

## 付録 A:サポートされる信号入力モード

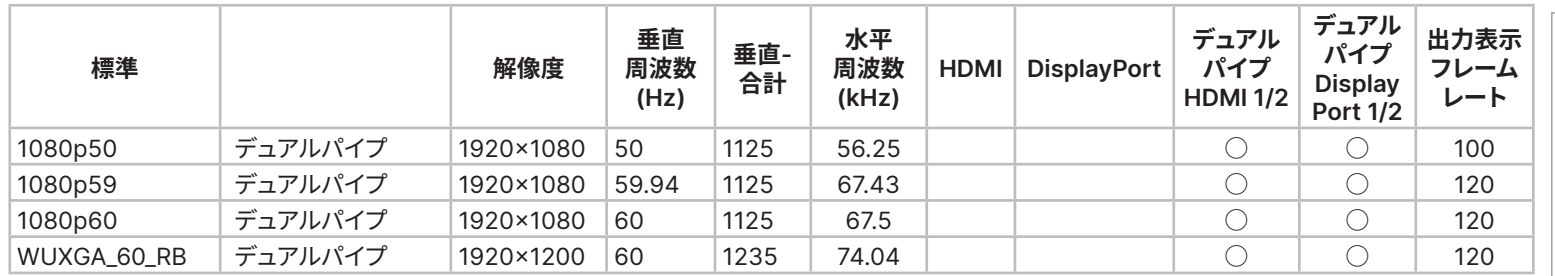

## **付録 B:配線情報**

## **信号入力と出力**

### **HDMI1、HDMI2**

19 ウェイタイプ A コネクター

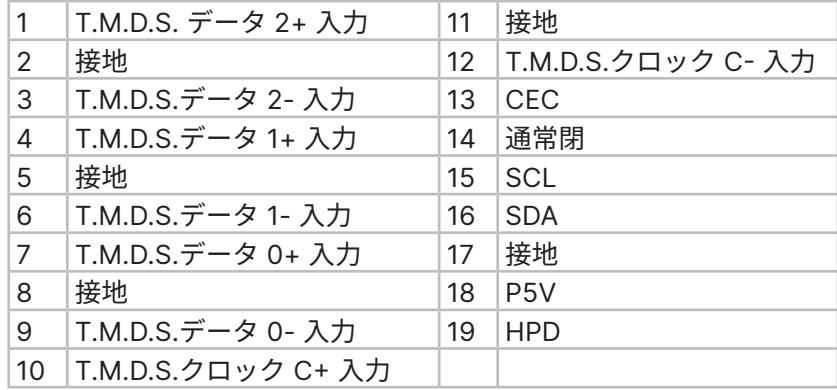

# $-135$ 791113151719 24681012141618 **HDMI:パネルコネクターのピン表示**

## **DisplayPort**

DisplayPort 1.2

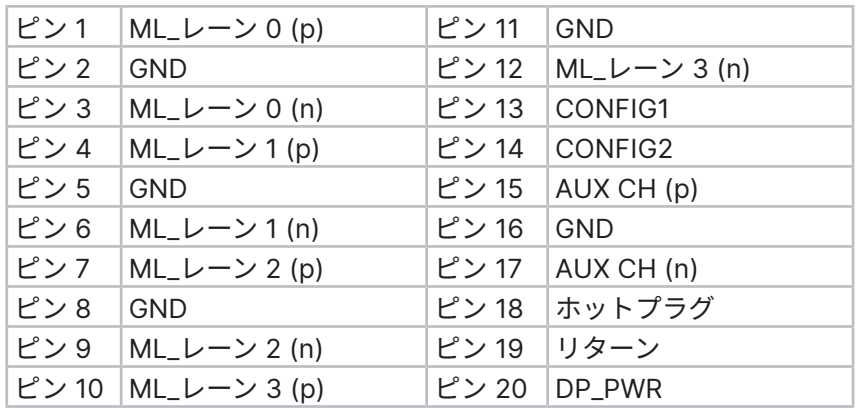

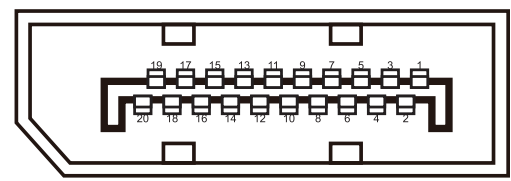

**DisplayPort:パネルコネクターのピン表示**

注

注

## **12G-SDI 入力、12G-SDI 出力**

75 ohm BNC

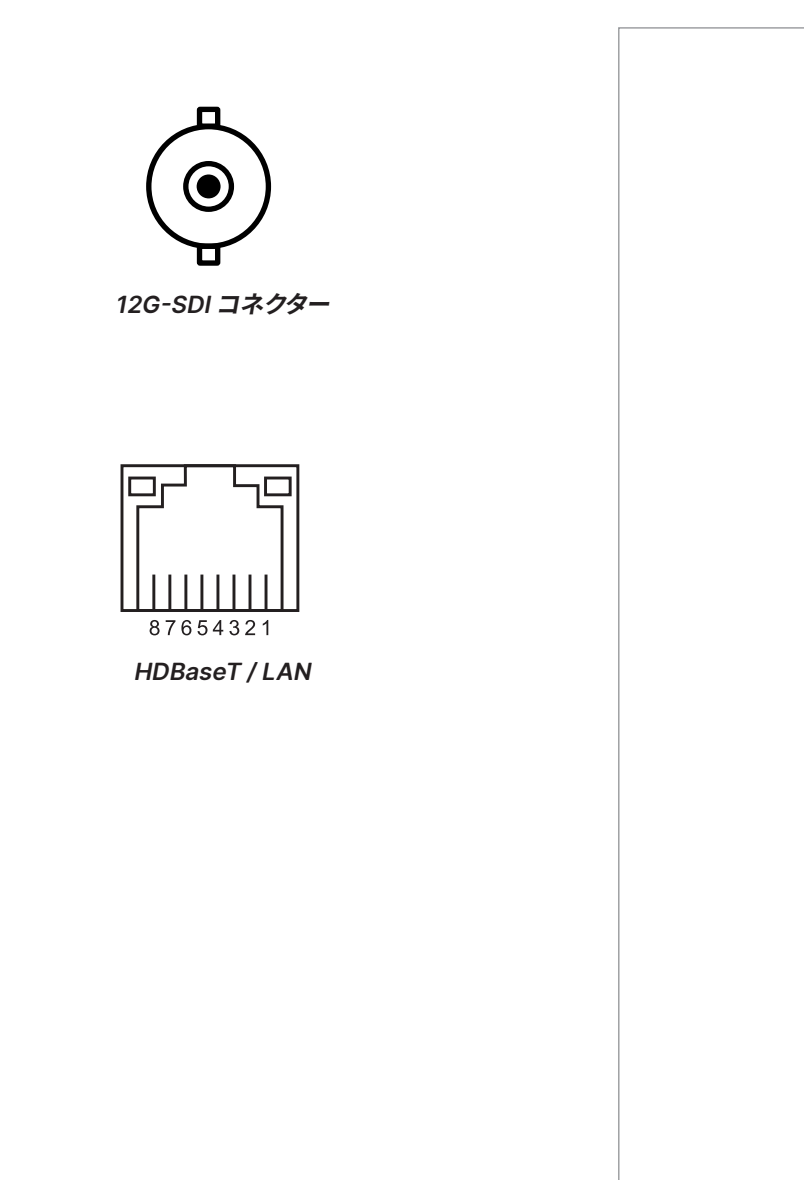

## **HDBaseT 入力**

RJ45 ソケット

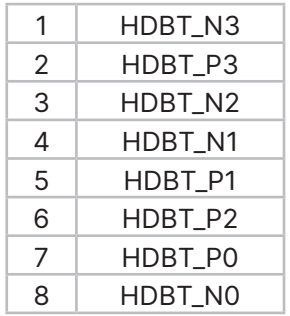

改訂版 A 2023年12月

## **コントロール接続**

## **LAN**

RJ45 ソケット (HDBaseT と共有)

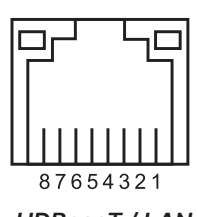

**HDBaseT / LAN** 

## **RS232**

9 ウェイ D-タイプコネクター

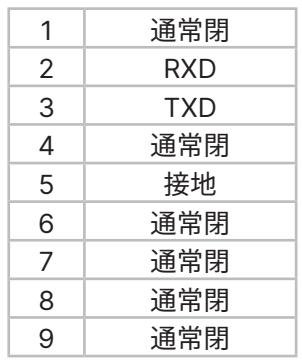

## **有線リモコン入力**

3.5 mm ミニジャック

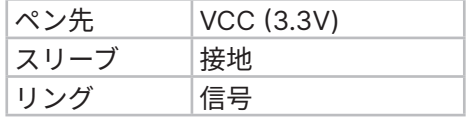

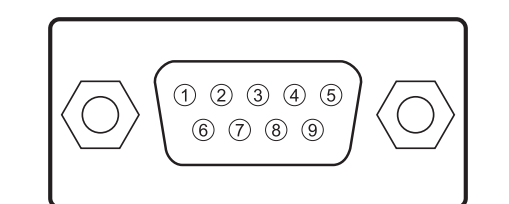

**RS232 メスコネクターのピン表示**

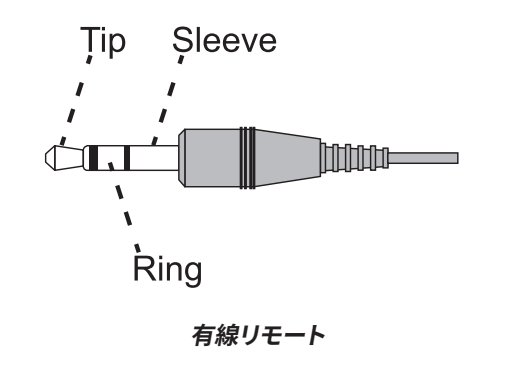

注 一度に使用できるリモート接続  $\mathbb{Z}$ (RS232 または LAN) は一つの みです。

注

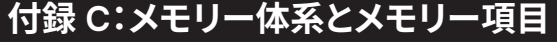

以下、メモリーのプリセットに保存できる OSD のパラメーターをまとめます。

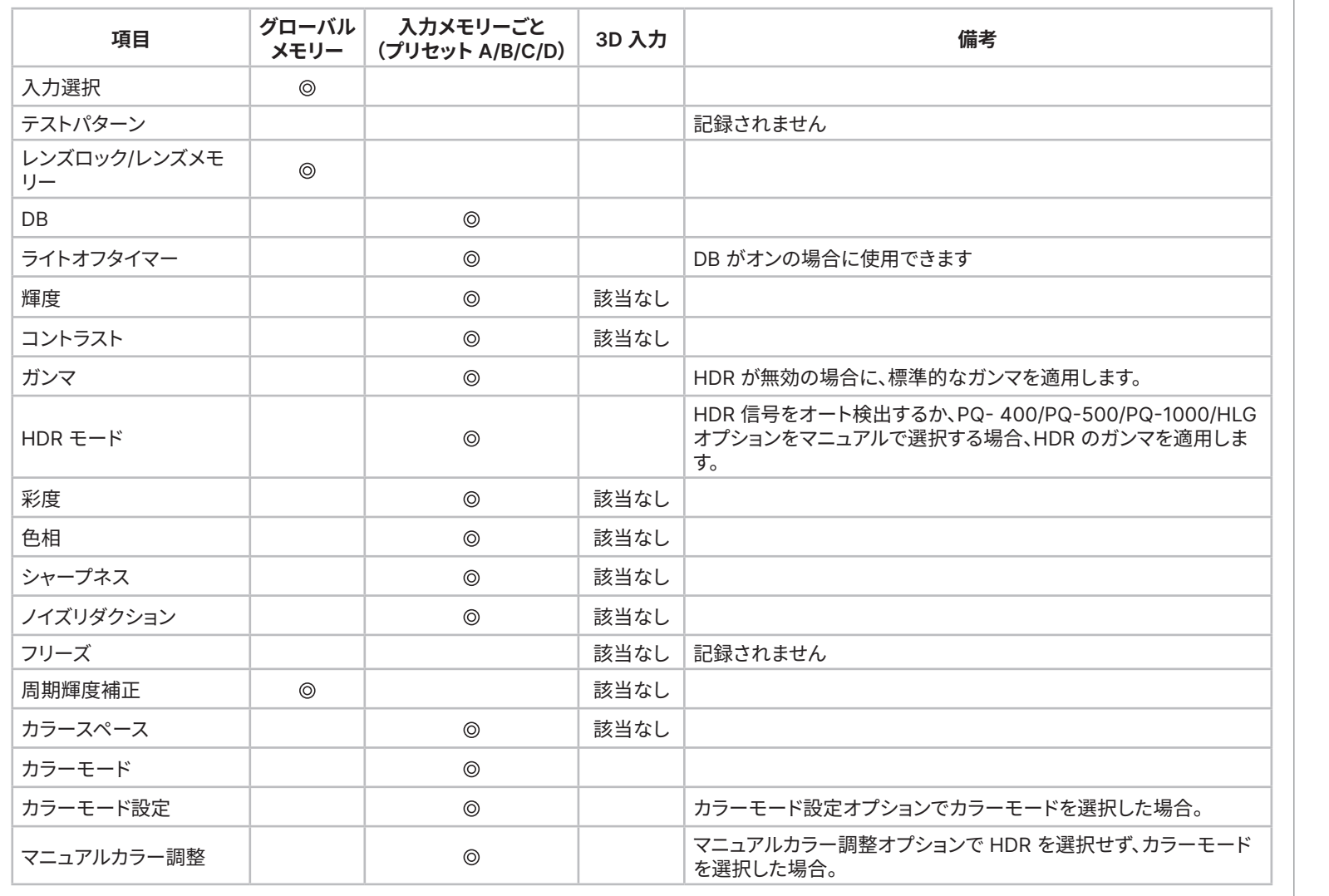

Digital Projection Ltd. 4K-UHD & WUXGA シリーズ

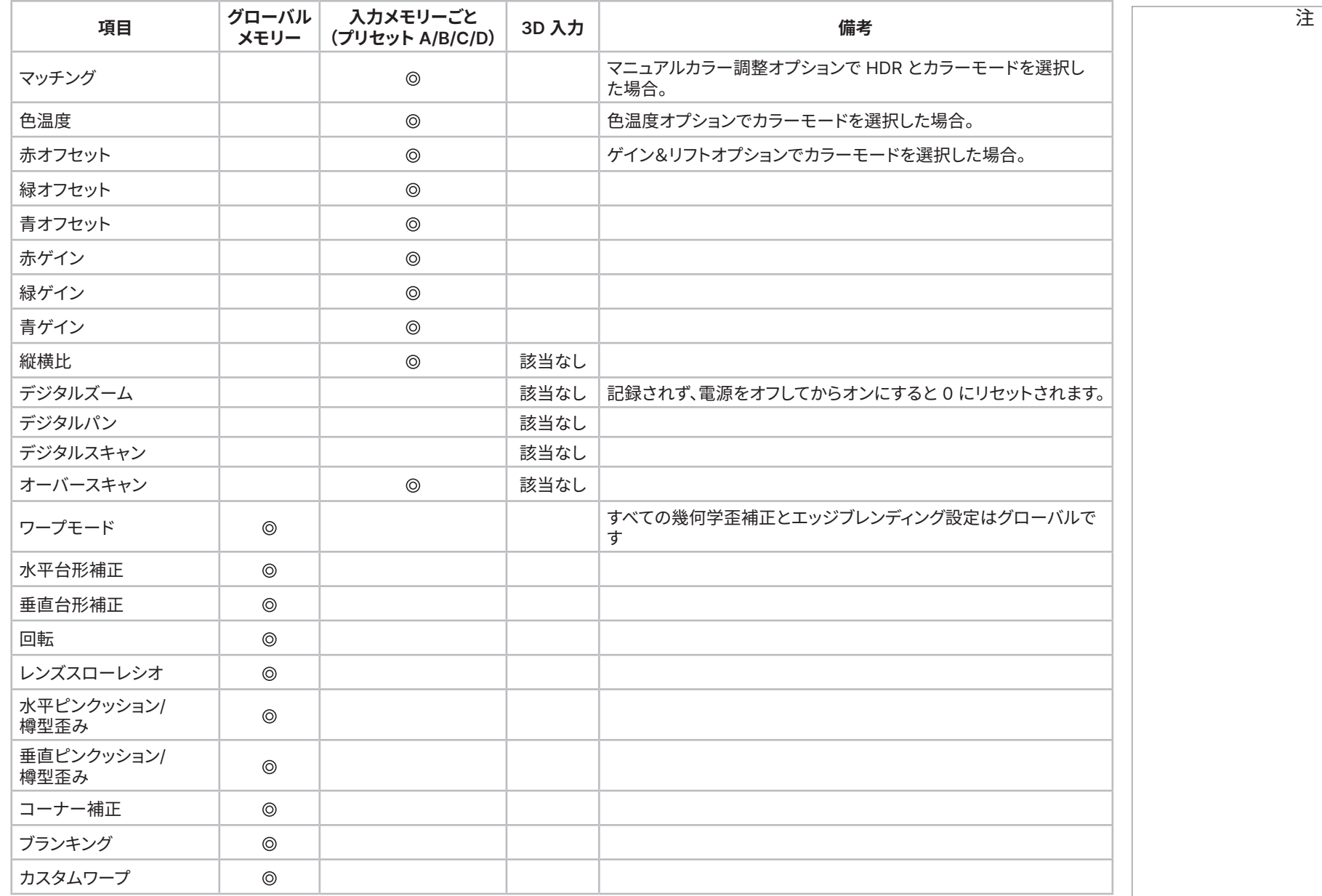

124ページ

付録 C:メモリー体系とメモリー項目

## Digital Projection Ltd. 4K-UHD & WUXGA シリーズ

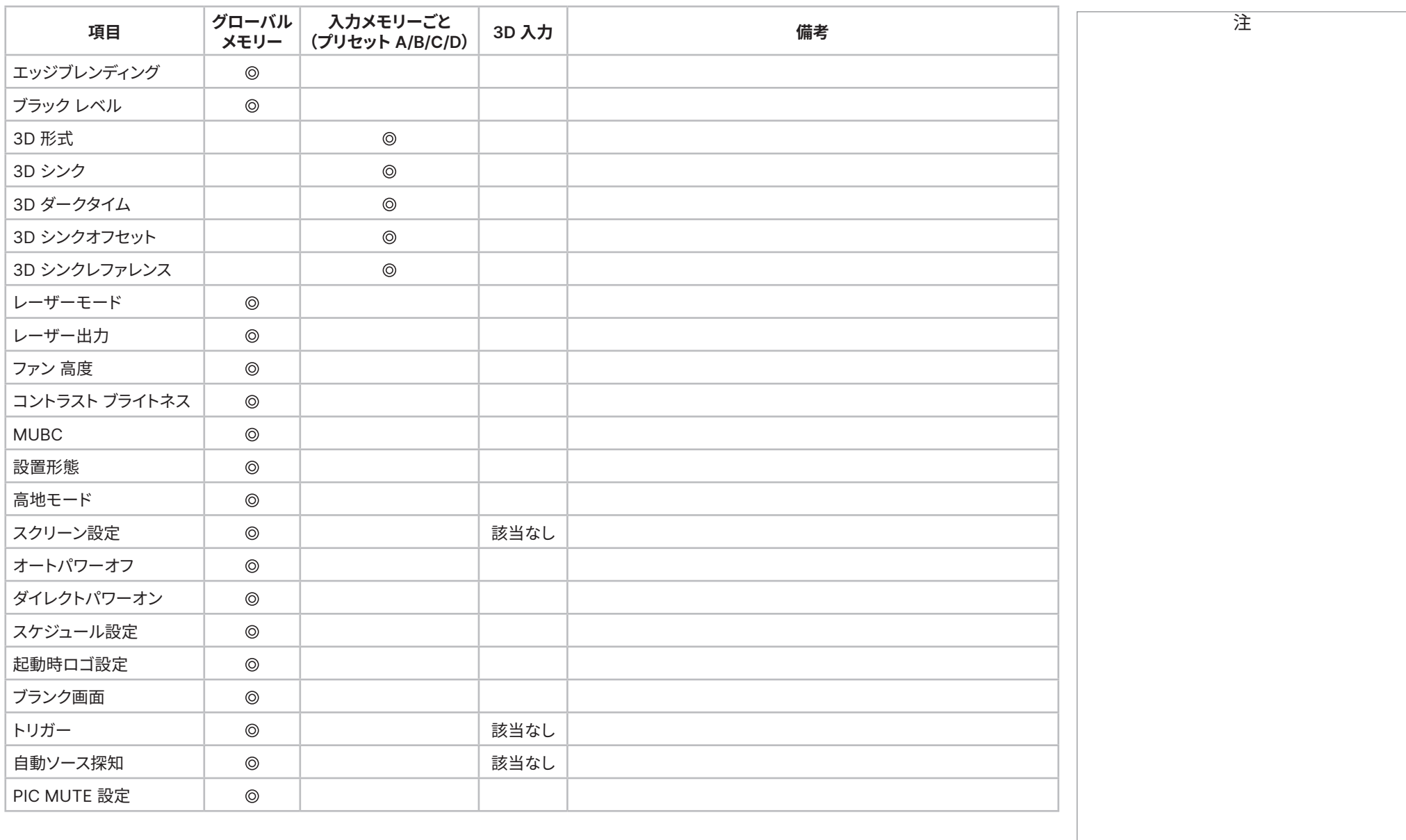

参照ガイド

## Digital Projection Ltd. 4K-UHD & WUXGA シリーズ

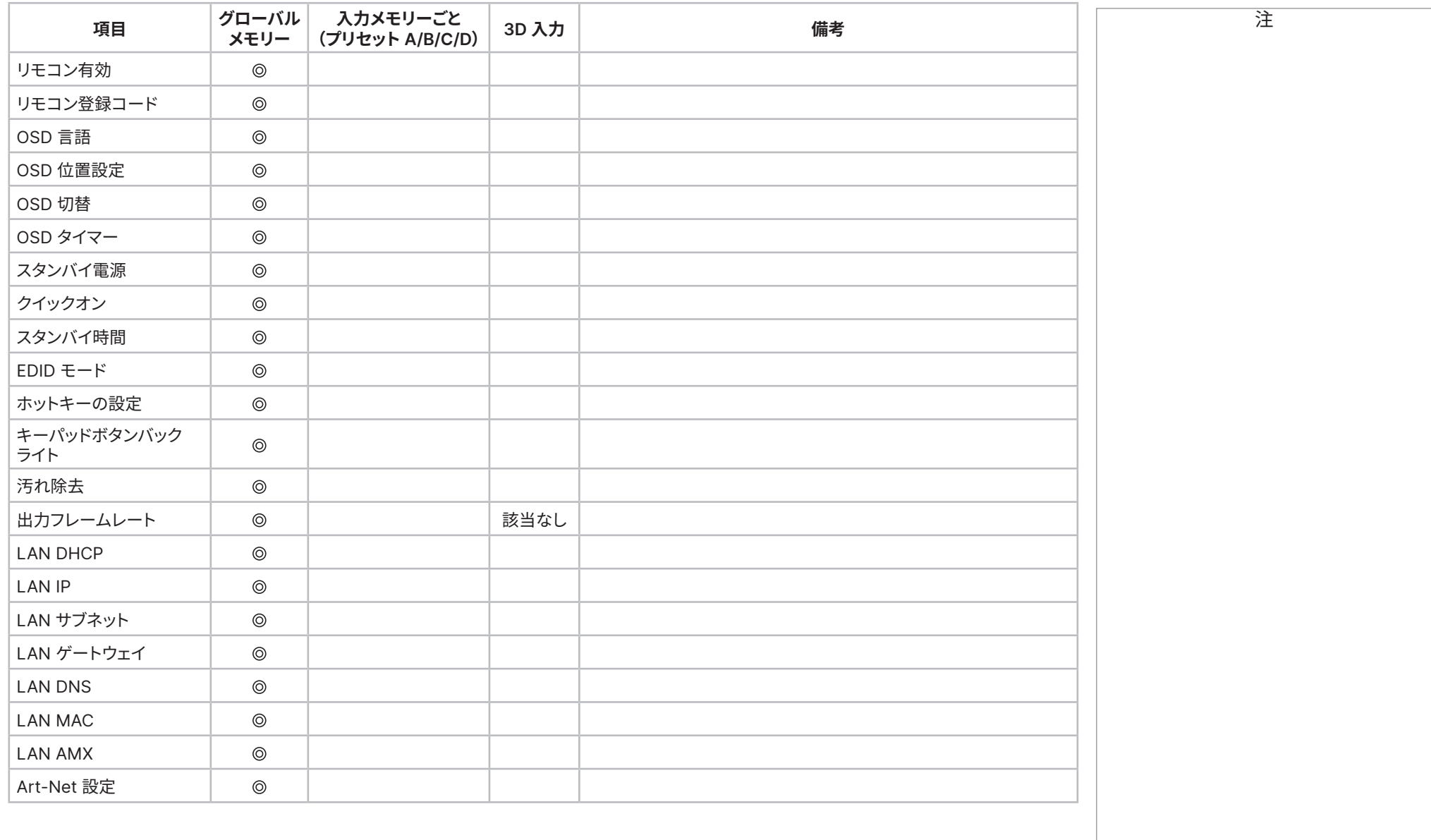

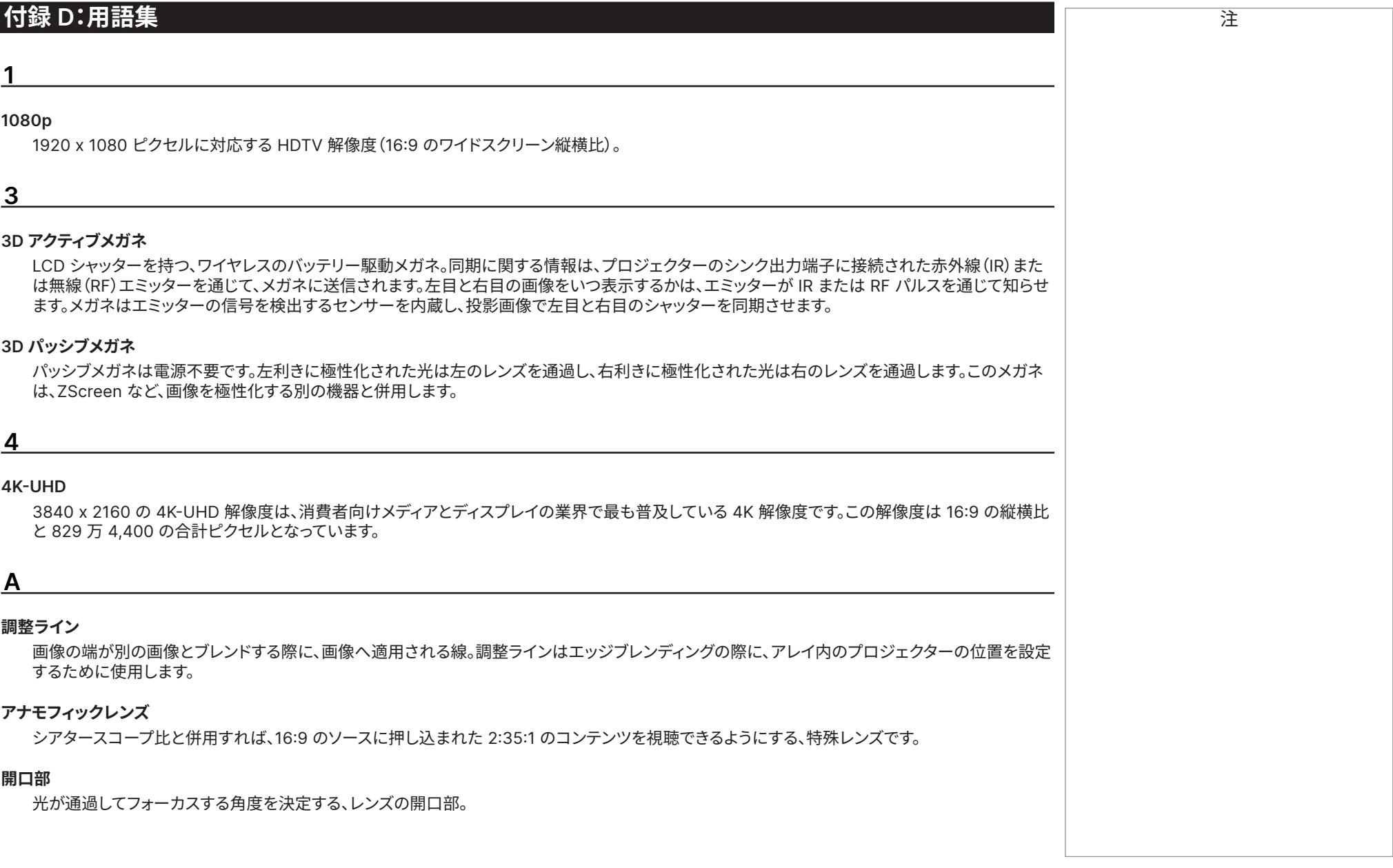

参照ガイド

### **縦横比**

投影画像の幅と高さの関係を示す比率。: で区切られた 2 つの数字、画像の幅と高さで表現されます(16:9 や 2.35:1 など)。解像度と混同しないよ うにしてください。

### **B**

### **ブランキング(投影)**

投影画像の端の周囲で黒に設定された領域を意図的に解消する機能。映画館でスクリーンの両側にあるカーテンにかかる映像をブランクする際に 使用するため、「カーテン」とも呼ばれます。通常、画像のサイズ変更や幾何学的補正は行われず、画像の「ブランキング」された部分が失われます。 水平ブランキングと垂直ブランキング(ビデオ信号)とは区別してください。

### **ブランキング(ビデオ信号)**

ビデオ信号の中で、ビデオデータが存在しない箇所。ブランキング(投影)と混同しないようにしてください。

### **ブレンディング領域**

エッジブレンディング設定で、別の画像と重なり合う画像の領域。重ね合い領域とも呼ばれます。

### **ブライトネス(電子制御)**

画面のピクセルすべてへ一定の輝度値を追加する制御機能。表示全体にわたって輝度を上下させ、画像内で黒ポイントを設定するために使用され ます(コントラストを参照してください)。コンポーネントビデオ信号において、ブライトネスは照度と同義です。

### **ブライトネス(光学)**

スクリーンに投影された画像が視聴者にどれだけ明るく見えるかを示します。

## **C**

**C**

「C」とも呼ばれ、コンポーネントビデオ信号で色差情報を示す、1 つまたは 1 組のコンポーネント。

### **クロミナンス**

「C」とも呼ばれ、コンポーネントビデオ信号で色差情報を示す、1 つまたは 1 組のコンポーネント。

注

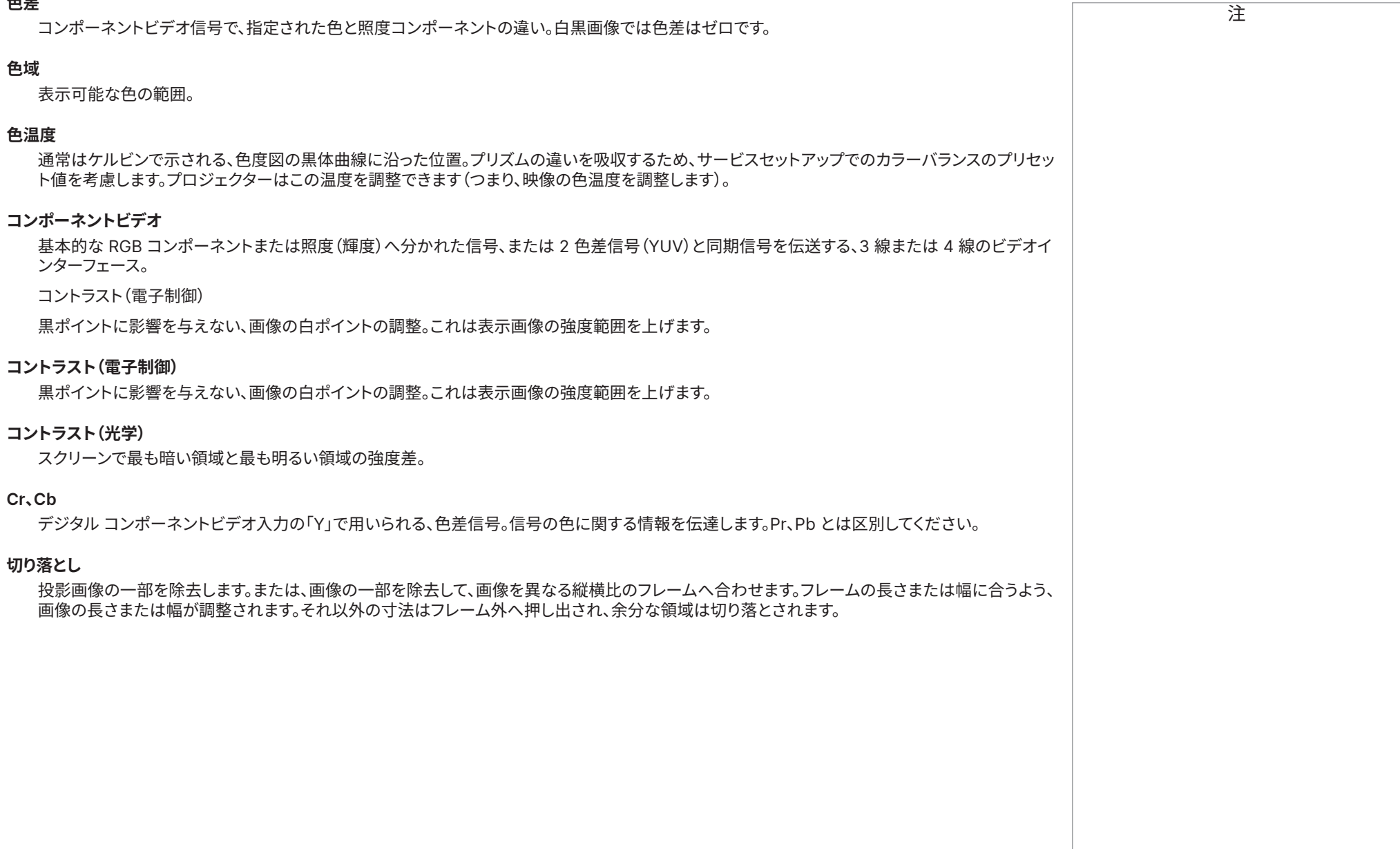

参照ガイド

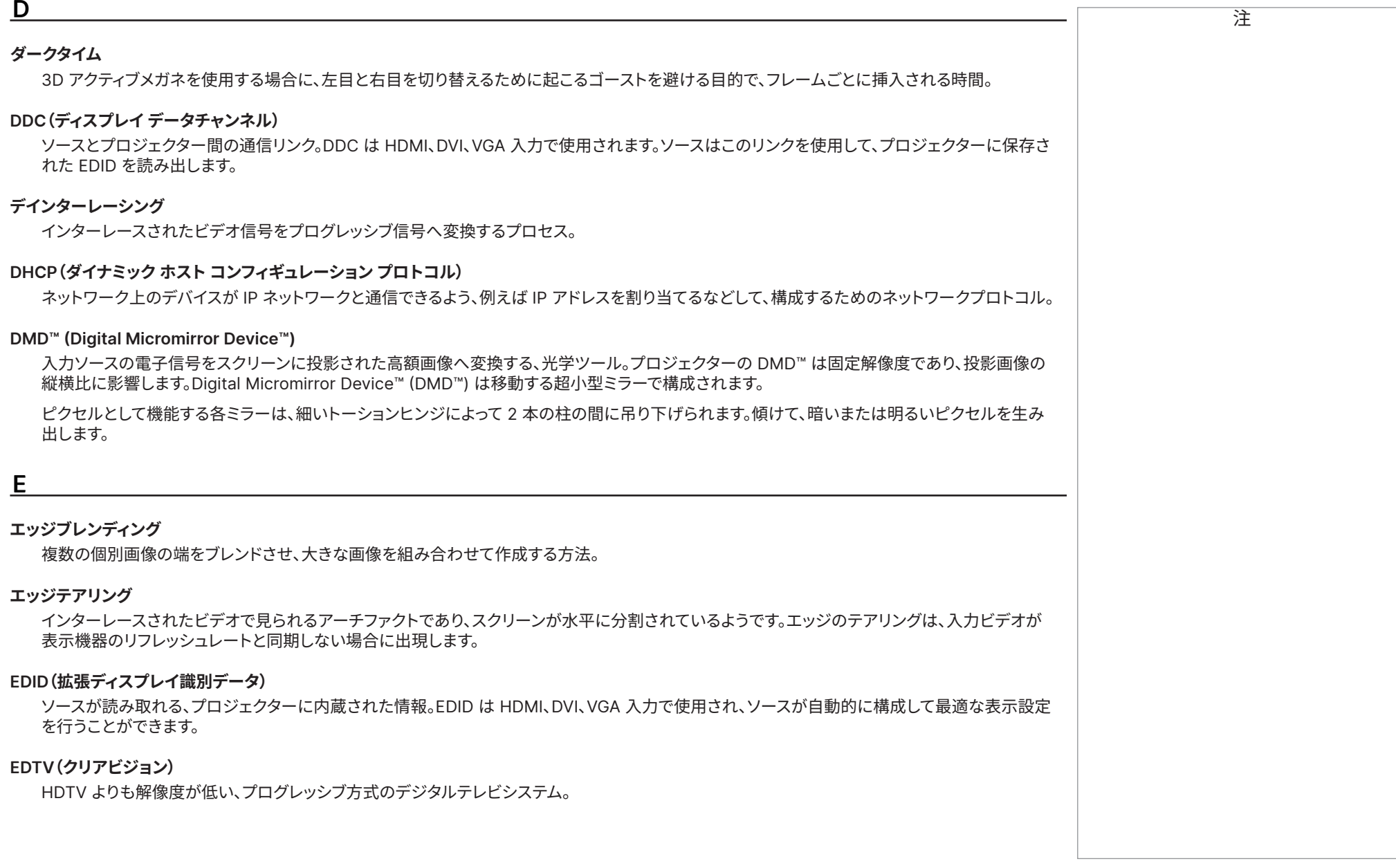

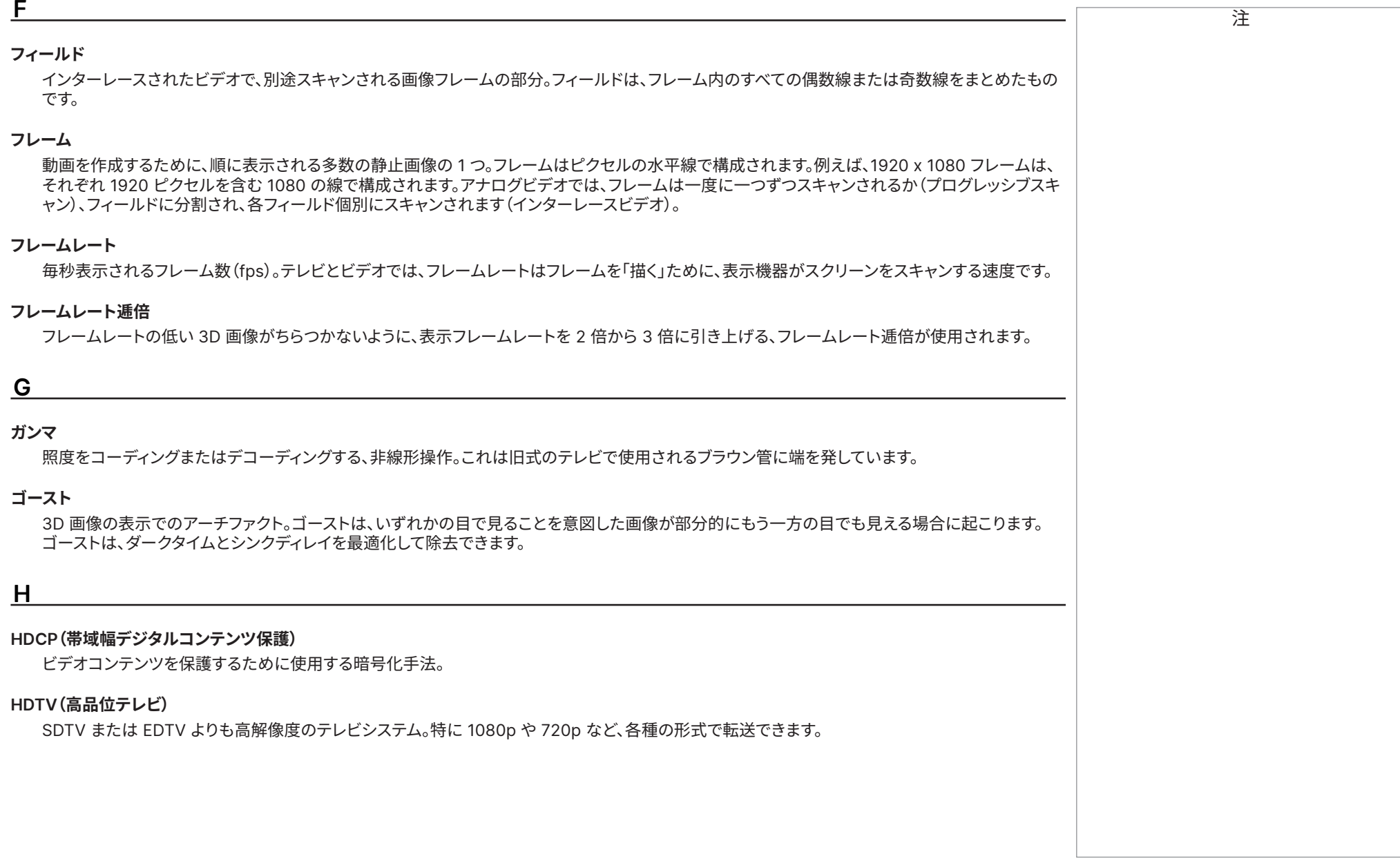

<sup>注</sup> **ヘルツ(Hz)** 1 秒あたりのサイクル数。

### **水平スキャンレート**

入力信号の線がリフレッシュされる速度。速度はソースの水平同期で設定され、ヘルツで測定されます。

### **Hs + Vs**

水平同期と垂直同期。

### **色相**

**I**

色の勾配(赤/緑のバランス)(NTSC に適用)。

### **インターレース**

画像を更新する手法。スクリーンはすべての偶数水平線と奇数水平線を含む、2 つのフィールドに分割されます。その後、フィールドは交互に更新さ れます。アナログテレビでは、帯域をあまり消費せずにリフレッシュレートを倍増するため、インターレースが一般的に使用されます。

### **インターリーブ**

3D を表示する際の、左目と右目の画像の切替。

## **L**

### **LED(発光ダイオード)**

光を放射する電子部品。

### **レターボックス**

画像の上下にある黒い帯。レターボックスは、幅広の画像を狭いフレームに映し、かつ元の縦横比を変更しない場合に出現します。

### **ルーメン**

放射力の測光単位。プロジェクターでは、放射される全体的な可視光を指定するために通常使用されます。

### **照度**

「Y」とも呼ばれ、これは輝度(黒と白の部分)に影響する、コンポーネントビデオ信号の一部。

**N** <sup>注</sup> **ノイズ** スクリーンに表示される電子的干渉。 **NTSC(全米テレビジョンシステム委員会)** テレビの米国規格 - 525 本の線を毎秒 60 のインターレースされたフィールドへ送信。 **O OSD(オンスクリーン ディスプレイ)** 各種の設定を調整するための、プロジェクターのメニュー。 **重ね合い領域** エッジブレンディング設定で、別の画像と重なり合う画像の領域。重ね合い領域とも呼ばれます。 **P PAL(位相反転線)** 英国、オーストラリア、その他の国で使用されるテレビシステム。625本の線を毎秒 50 のインターフェースされたフィールドへ送信。 **ピラーボックス** 画像の左右にある黒い帯。ピラーボックスは、幅の狭い画像を広いフレームに映し、かつ元の縦横比を変更しない場合に、出現します。 **ピクセル** 画素(Picture Element)の略。画像の最も基本的な単位。ピクセルは行と列で構成されます。各ピクセルは DMD™ 内の超小型ミラーに対応し、 解像度は行ごとのピクセル数と行数で表現されます。例えば、1080p のプロジェクターは 1080 本の行で構成され、それぞれが 1920 ピクセルで 構成されます。 **ミラーポンド** 無効なミラーを含む、DMD™ 境界周辺の領域。ミラーポンドは、エッジブレンディングのプロセスなどでアーチファクトの原因となります。 **Pr、Pb** アナログコンポーネントビデオ入力の「Y」で用いられる、色差信号。信号の色に関する情報を伝達します。Cr、Cb とは区別してください。

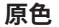

<sup>注</sup> **原色** 3 つの色で、そのうち 2 つを混ぜれば 3 つ目を作成できます。カラーテレビシステムでは、3 原色は赤、緑、青です。

### **プログレッシブスキャン**

各フレームの行がインターレースなしで順に描かれる、画像の更新方法。

### **プルダウン**

1 秒あたり 24 フレームの映像へフレームを追加してビデオフレームレート(PAL/SECAM では 25 fps、NTSC では 30 fps)へ変換するプロセス。 DP プロジェクターは可能な際に逆プルダウンを自動的に実行します。

### **R**

### **解像度**

画像内のピクセル数。通常は、行ごとのピクセル数と行数(例えば、1920 x 1200)で表現されます。

### **RGB(赤、緑、青)**

未圧縮のコンポーネントビデオ規格。

**S**

### **彩度**

画像内の色の量。

### **スコープ**

2.35:1 の縦横比。

### **SDTV(標準画質映像)**

HDTV よりも解像度が低い、インターレース方式のテレビシステム。PAL と SECAM 信号では解像度は 576i、NTSC では 480i です。

### **SECAM(順次式カラーメモリ)**

フランス、ロシア、その他の国で使用されるテレビシステム。625本の線を毎秒 50 のインターフェースされたフィールドへ送信します。

### **スムースピクチャー**

ピクセルデータを失わずに、プロジェクターのネイティブ解像度よりも高い解像度の」ソースを表示する機能。

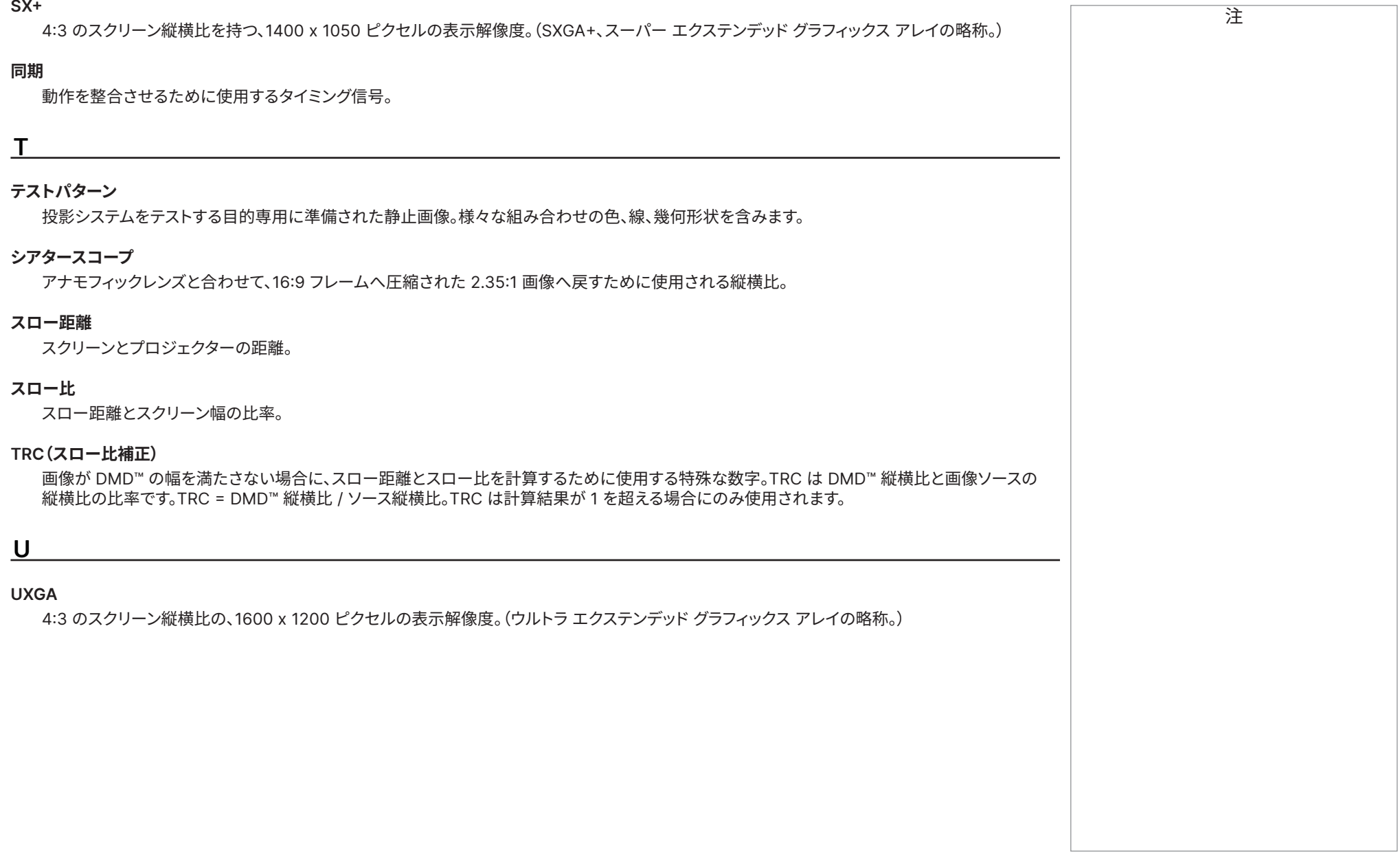

参照ガイド

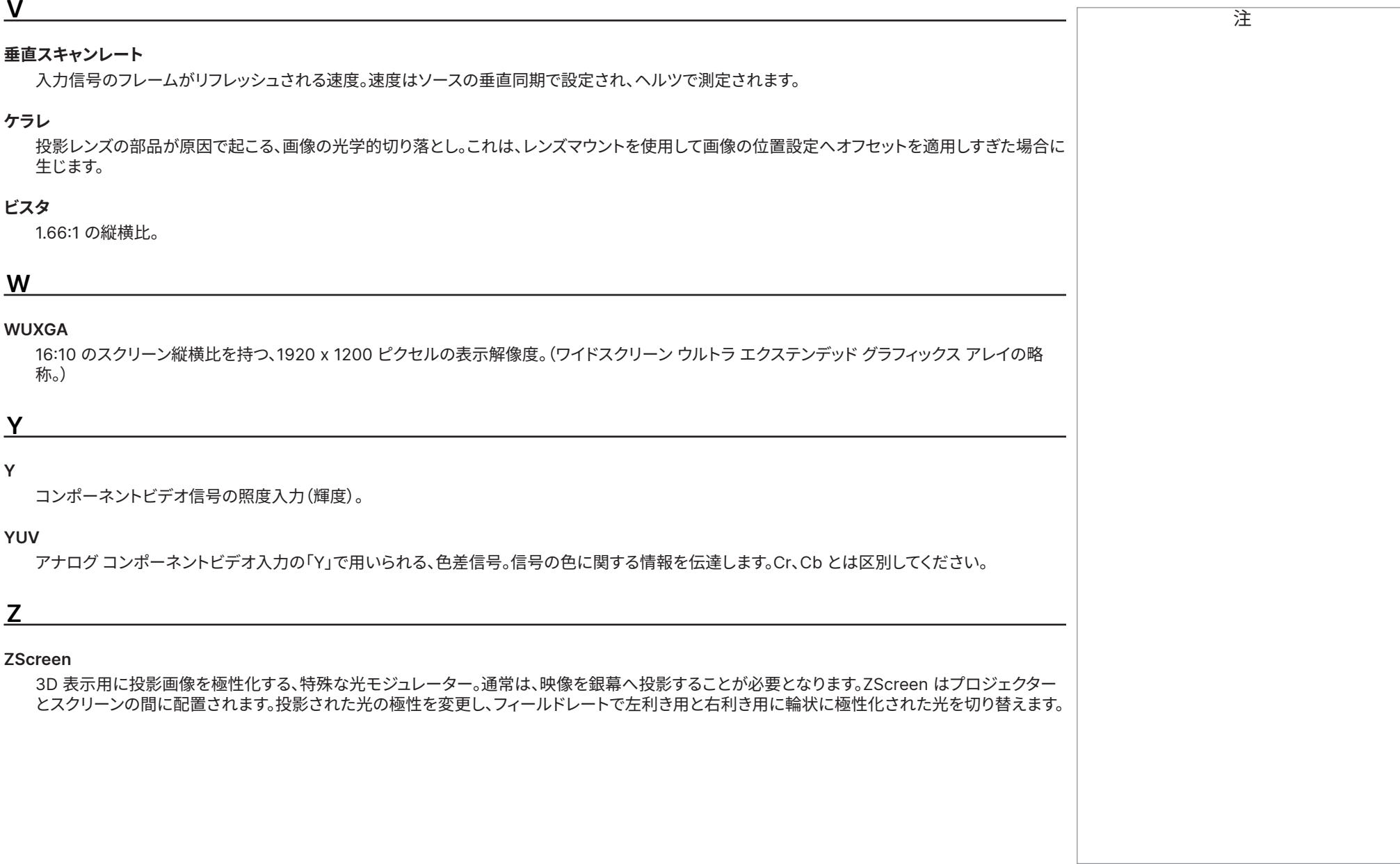

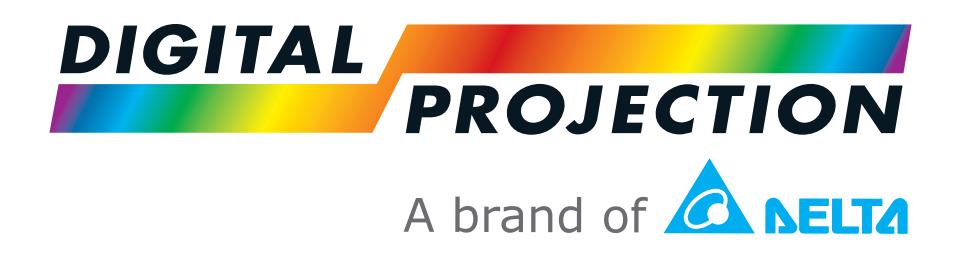

### **Digital Projection Limited**

Unit 3, Aniseed Park, Broadgate, Oldham, OL9 9XA, UK 英国登録番号 2207264

登録済所在地: 上記を参照

電話:(+44) 161 947 3300 Fax :(+44) 161 684 7674

enquiries@digitalprojection.co.uk service@digitalprojection.co.uk

www.digitalprojection.co.uk

### **Digital Projection Inc.**

55 Chastain Road, Suite 115, Kennesaw, GA 30144, USA 電話:(+1) 770 420 1350 Fax :(+1) 770 420 1360

powerinfo@digitalprojection.com www.digitalprojection.com

### **Digital Projection China**

中国 北京市 朝阳区 芍药居北里 101号 世奥国际中心A座2301室(100029)

Rm A2301, ShaoYaoJu 101 North Lane, Shi Ao International Center, Chaoyang District, Beijing 100029, PR CHINA

電話:(+86) 10 84888566 Fax :(+86) 10 84888566-805

techsupport@dp-china.com.cn www.dp-china.com.cn

連絡先情報:

### **Digital Projection Japan**

〒105-0012 東京都港区芝大門 2-1-14

2-1-14 Shibadaimon, Minato-ku, Tokyo, Japan 105-0012

japan@digitalprojection.co.uk

www.digitalprojection.com/jp

### **Digital Projection Taiwan** 186 Ruey Kuang Rd, Neihu

District, Taipei, 114 Taiwan

Taiwan@digitalprojection.co.uk

電話: +886-8797-2088 x8854 1511, Byucksan Digital Valley 6-cha, Gasan-dong, Geumcheongu, Seoul, Korea

電話: (+82) 2 515 5303 #1417

**Digital Projection Korea**

Korea@digitalprojection.co.uk

**Digital Projection India**

Plot-43, Sector-35, HSIIDC, Gurgaon Haryana -122001

電話: +91-124-4874900#4275

india@digitalprojection.co.uk